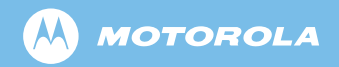

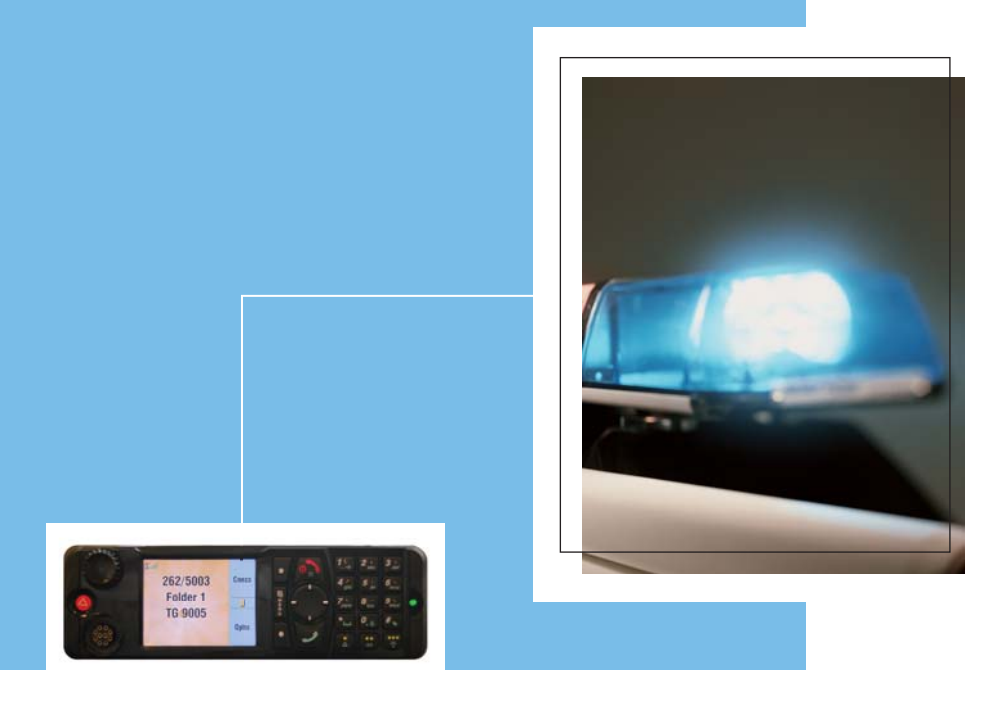

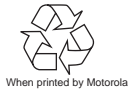

*MTM800 Enhanced TETRA Mobile Terminal*  When printed by Motorola *Feature User Guide* 

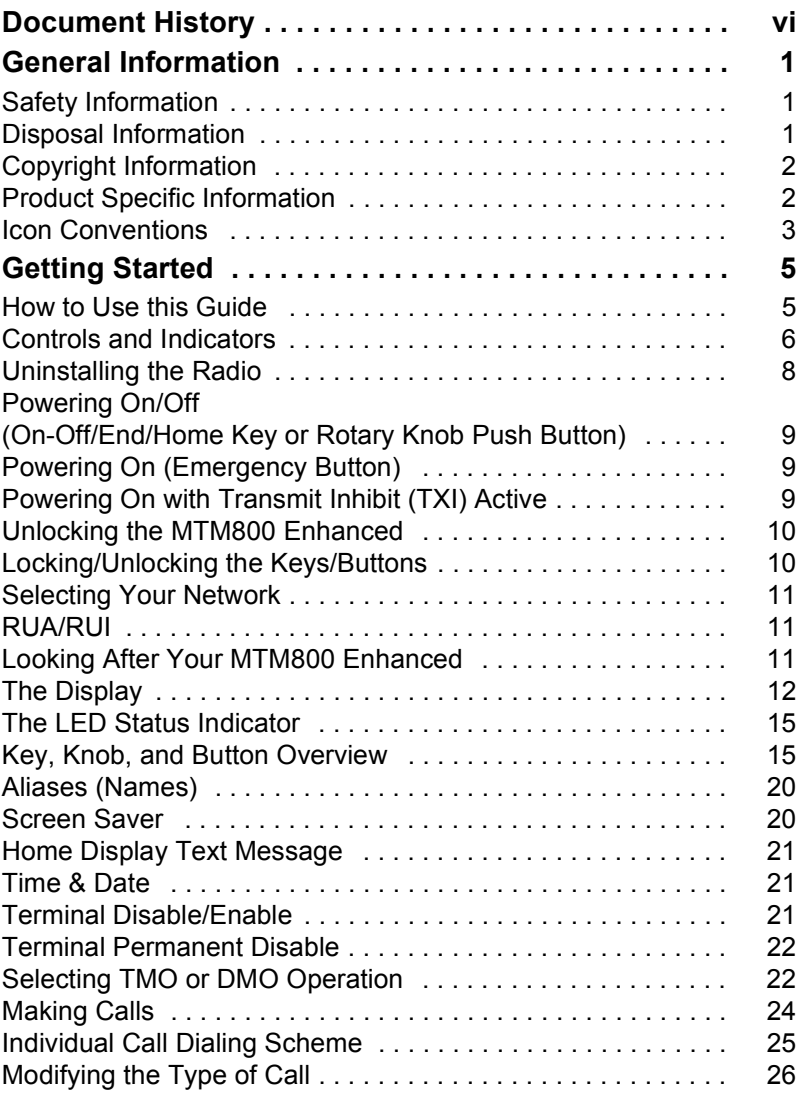

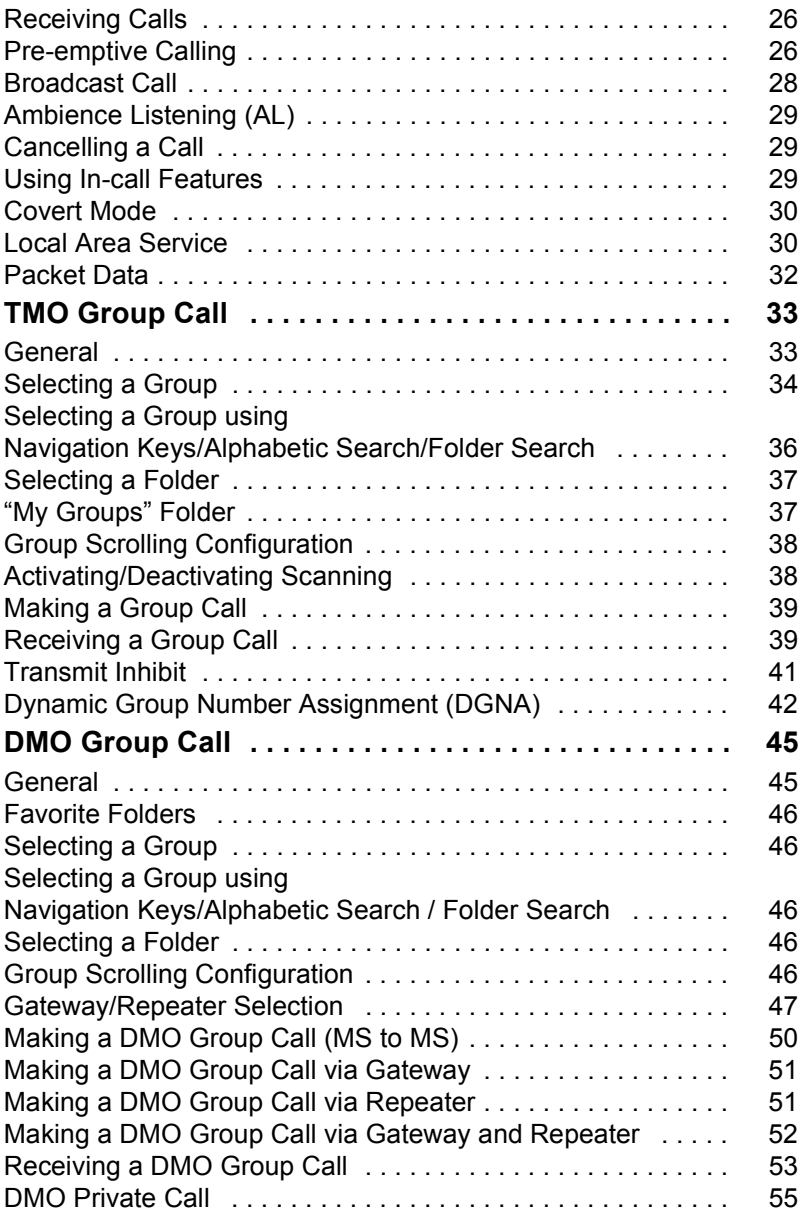

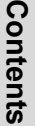

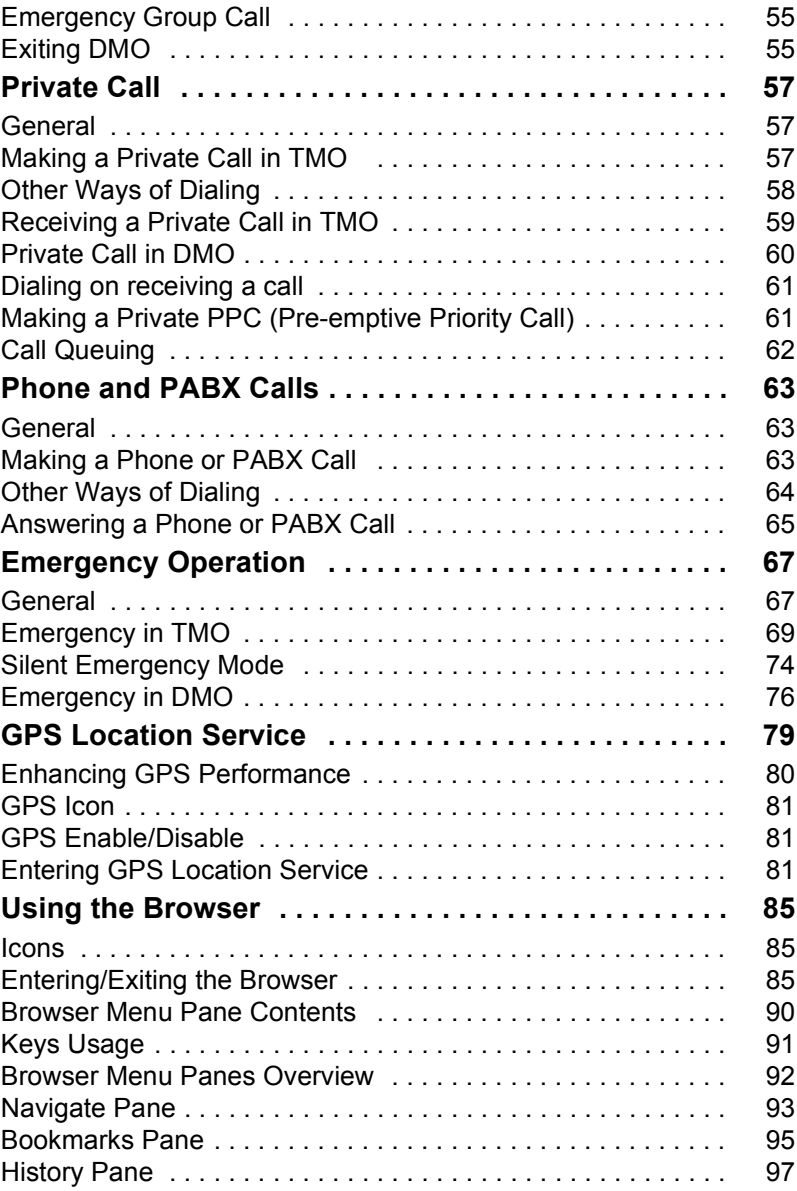

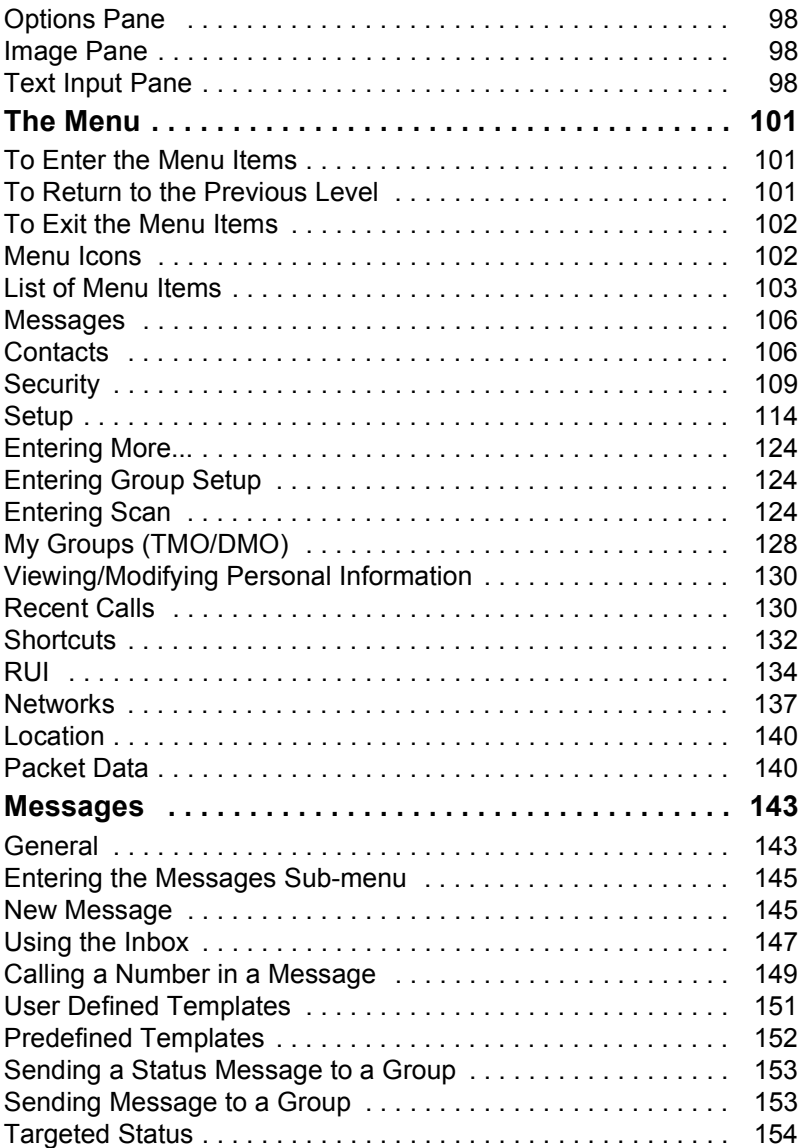

# Contents **Contents**

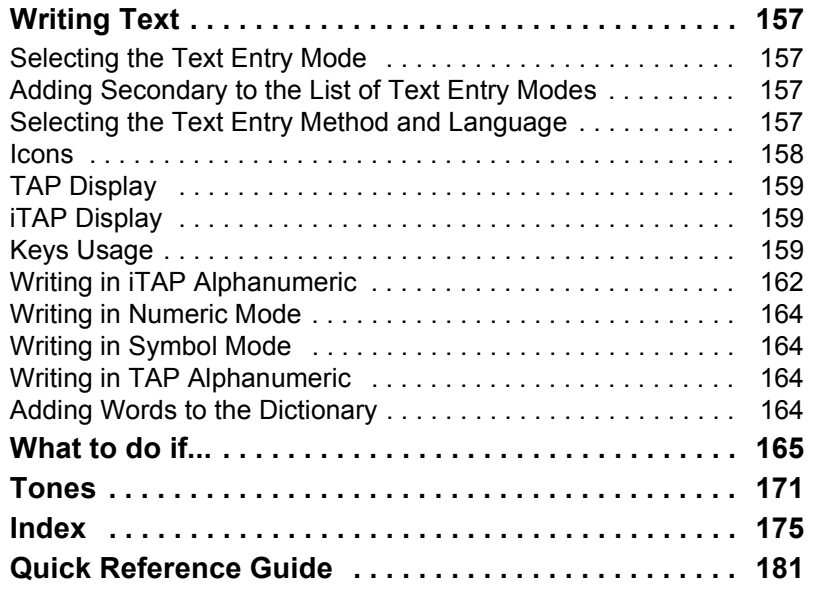

© 2008 by Motorola Inc.

MOTOROLA and the Stylized M Logo are registered in the U.S. Patent and Trademark Office. All other product or service names are the property of their respective owners.

<span id="page-7-0"></span>The following major changes have been implemented in this user guide:

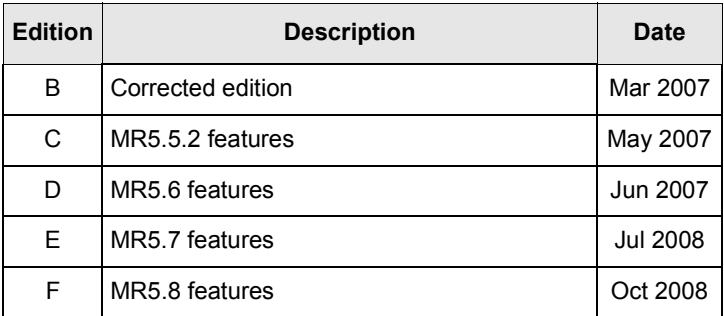

### <span id="page-8-1"></span><span id="page-8-0"></span>**Safety Information**

*Before using these products, read the operating instructions for safe usage contained in the Product Safety and RF Exposure booklet Safety Leaflet 6866537D37.*

The accessories are restricted to occupational use only to satisfy ICNIRP RF energy exposure requirements. Before using the products, read the RF energy awareness information and operating instructions in the Product Safety and RF Exposure booklet (Motorola Publication part number Safety Leaflet 6866537D37) to ensure compliance with RF energy exposure limits.

Keep this **User Guide** and the **Product Safety and RF Exposure booklet** in a safe place and make it available to other operators in case the accessories are passed on to other people.

#### <span id="page-8-2"></span>**Disposal Information**

The **European Union's Waste of Electrical and Electronic Equipment** directive requires that  $\blacksquare$  products sold into EU countries must have the crossed out trashbin label on the product (or the package in some cases). As defined by the WEEE directive, this crossout trashbin label means that customers and end-users in EU countries should not dispose of electronic and electrical equipment or accessories in household waste.

Customers or end-users in EU countries should contact their local equipment supplier representative or service centre for information about the waste collection system in their country.

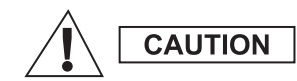

### <span id="page-9-0"></span>**Copyright Information**

The Motorola products described in this manual may include copyrighted Motorola computer programs stored in semiconductor memories or other mediums. Laws in the United States and other countries preserve for Motorola certain exclusive rights for copyrighted computer programs, but not limited to, including the exclusive right to copy or reproduce in any form the copyrighted computer program. Accordingly, any copyrighted Motorola computer programs contained in the Motorola products described in this manual may not be copied, reproduced, modified, reverseengineered, or distributed in any manner without the express written permission of Motorola. Furthermore, the purchase of Motorola products shall not be deemed to grant either directly or by implication, estoppel, or otherwise, any licence under the copyrights, patents, or patent applications of Motorola, except for the normal non-exclusive licence to use that arises by operation of the law in the sale of a product.

#### <span id="page-9-1"></span>**Product Specific Information**

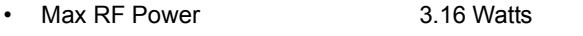

- Max. Speaker Load 10 Watts at 4 Ohms
- Antenna Impedance 50 Ohms
- Ambient Temperature Range  $-30$  °C to +60 °C

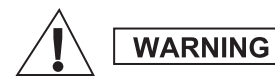

*If the terminal is in service, the surface temperature can rise up to 70 °C. Do not touch the hot surface*

Operating Time **Continuous** / Intermittent

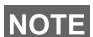

*In general, the terminal transmit and receive time (operating cycle time) is determined by the communication system. On overload, respectively on extensive use beyond the systems specifications at high ambient temperatures, the terminal is protected by its thermal control, which cuts down the RF output power, thus reducing the terminal coverage range.*

### <span id="page-10-0"></span>**Icon Conventions**

The document set is designed to give the reader more visual cues. The following graphic icons are used throughout the documentation set. These icons and their associated meanings are described below.

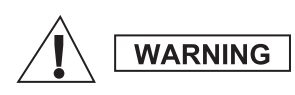

*The signal word Warning with the associated safety icon implies information that, if disregarded, could result in death or serious injury, or serious product damage.*

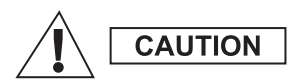

*The signal word Caution with the associated safety icon implies information that, if disregarded, may result in minor or moderate injury, or serious product damage.*

**CAUTION** 

*The signal word Caution may be used without the safety icon to state potential damage or injury that is not related to the product.*

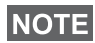

*Notes contain information more important than the surrounding text, such as exceptions or preconditions. They also refer the reader elsewhere for additional information, remind the reader how to complete an action (when it's not part of the current procedure, for instance), or tell the reader where something is located on the screen. There is no warning level associated with a Note.*

<span id="page-12-0"></span>Congratulations on your purchase of the Motorola MTM800 Enhanced. Enhanced TETRA features and state-of-the-art technology help to keep you in constant touch with all of your work and personal contacts.

You can operate your MTM800 Enhanced in English, German, French, Spanish, Dutch, Arabic or in a language defined by your Service Provider. The default setting from factory is English. For more information, please see ["Setting the](#page-122-0)  [Display's Working Language" on page 115](#page-122-0).

#### <span id="page-12-1"></span>**How to Use this Guide**

This guide describes the MTM800 Enhanced features that are set up and pre-programmed at the factory.

Your Service Provider or your organisation may have customised your MTM800 Enhanced to optimise its use for your individual needs. Check with your Service Provider or organisation to find out the differences from this guide.

Throughout the text in this publication, you will notice the following special notations used to highlight certain information or items:

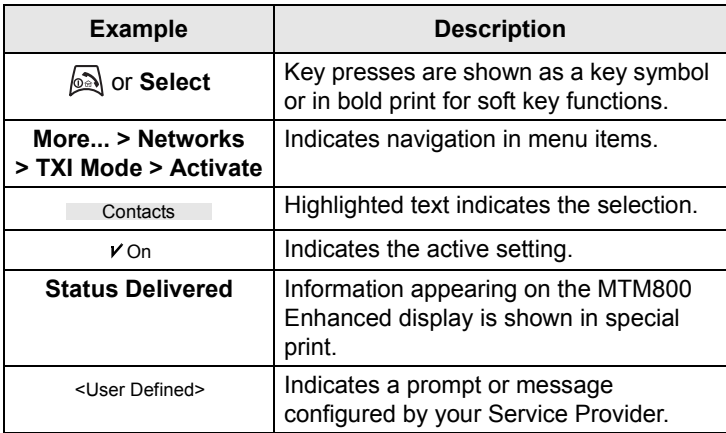

### <span id="page-13-0"></span>**Controls and Indicators**

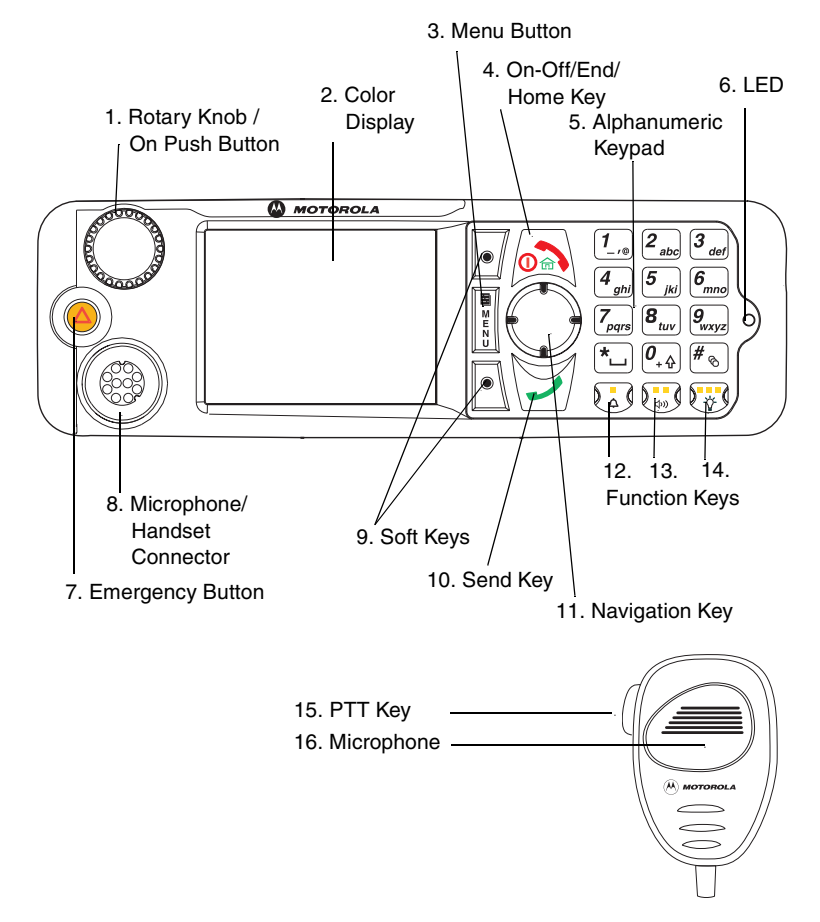

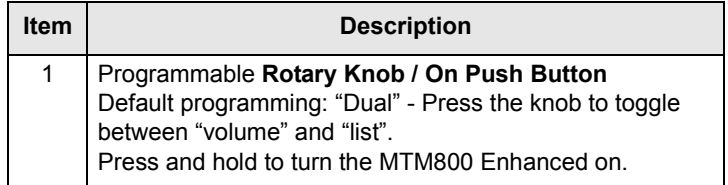

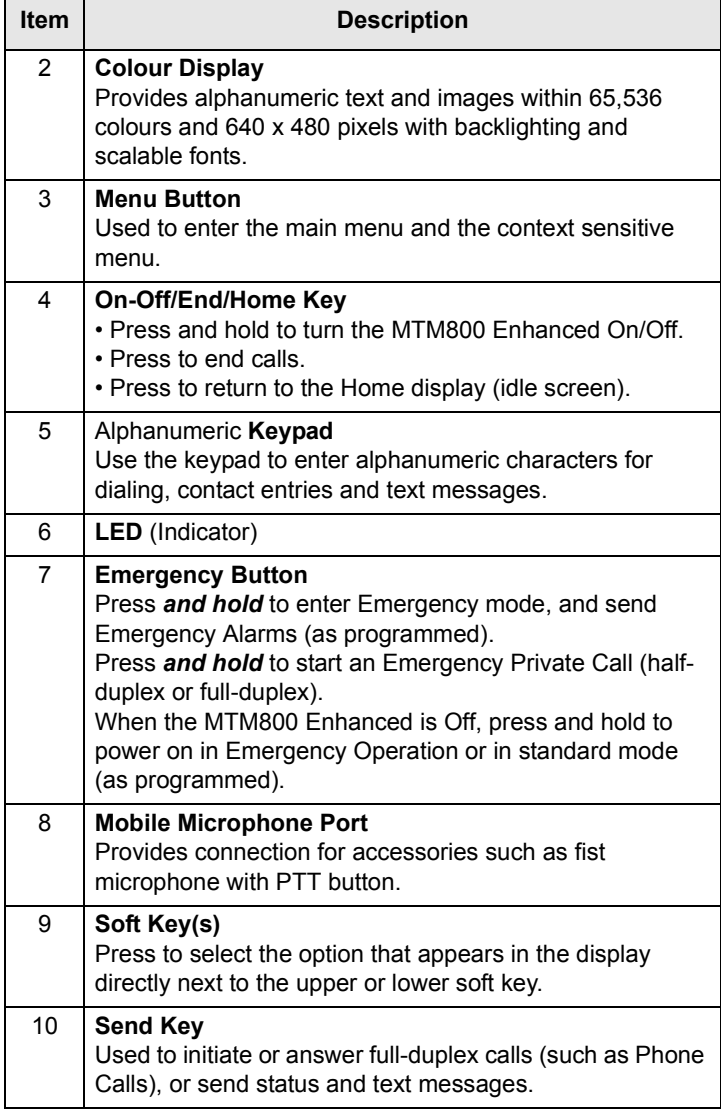

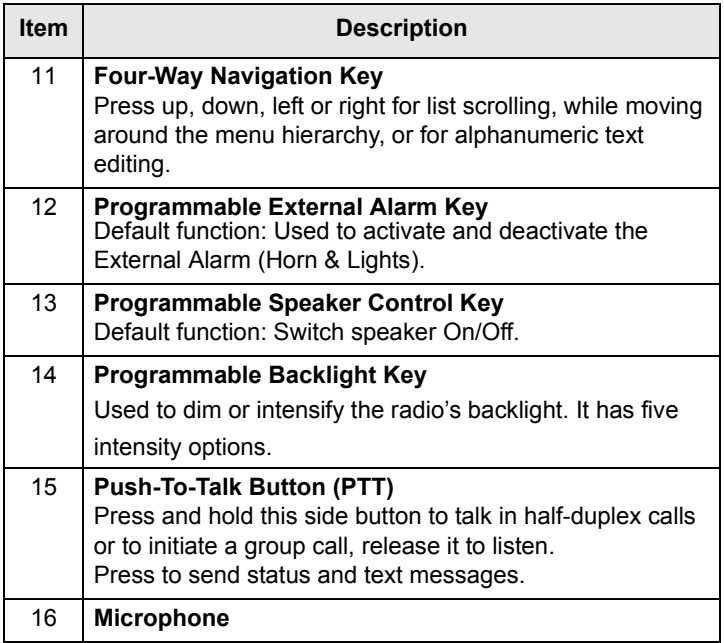

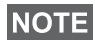

*Before using your MTM800 Enhanced for the first time, remove the plastic lens protector from the display.*

### <span id="page-15-0"></span>**Uninstalling the Radio**

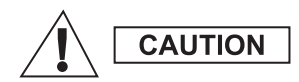

#### **OPTION 1:**

Before disconnecting the 13.2V main power supply from the radio:

- 1. Switch off the radio.
- 2. Wait for a minimum of 4 seconds after the radio Off Switch is released.

Disconnect the 13.2V main power supply.

#### **OPTION 2:**

Turn off the main power supply WITHOUT switching OFF the radio.

#### <span id="page-16-0"></span>**Powering On/Off (On-Off/End/Home Key or Rotary Knob Push Button)**

To power on:

- Press and hold  $\text{N}$  or the **On** push button
- If the MTM800 Enhanced is configured with ignition sense, the radio will automatically turn on whenever the vehicle ignition is turned on.
- If an Emergency Foot Switch is connected to the accessory connector and "Emergency with wake up" is enabled by your Service Provider, the MTM800 Enhanced automatically turns on in Emergency Mode whenever the Emergency Switch is pressed (see ["Emergency in TMO"](#page-76-1)  [on page 69](#page-76-1) and ["Emergency in DMO" on page 76](#page-83-1)).

Your MTM800 Enhanced performs a self-check and registration routine. After successful registration, the MTM800 Enhanced will be in service.

To power off:

- Press and hold  $\mathbb{R}$ .
- If the radio is powered on via the ignition, it can be turned off via the ignition or press and hold  $\mathbb{R}$ .

You will see the **Powering Off** message.

### **NOTE**

*The terminal powers On and Off without visible and audible notification if Covert Mode is activated. (Refer to ["Covert Mode"](#page-37-0)  [on page 30](#page-37-0).)* 

# <span id="page-16-1"></span>**Powering On (Emergency Button)**

Press and hold the Emergency button to power **On**.

The MTM800 Enhanced will power **On** in Emergency Operation or in standard mode (as programmed).

### <span id="page-16-2"></span>**Powering On with Transmit Inhibit (TXI) Active**

Transmit Inhibit is a feature allowing you to switch off transmission before entering a Radio-Frequency (RF) sensitive area.

To activate this feature, press the **Menu** button and select **More... > Networks > TXI Mode > Activate**.

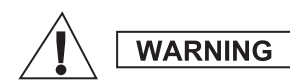

*Pressing the Emergency button, even if Transmit Inhibit is activated, causes the MTM800 Enhanced to transmit immediately. The MTM800 Enhanced must NOT be within the RF sensitive area when entering Emergency Operation.*

The TXI Mode remains active at power **On**. You will be asked whether to leave the TXI Mode **On** or not.

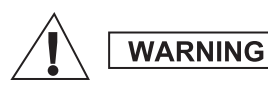

*Ensure you have left the RF sensitive area before deactivating Transmit Inhibit.*

Press the **Yes** key to deactivate the TXI Mode. If the MTM800 Enhanced was previously used in Trunked Mode, it will register to the network. If the MTM800 Enhanced was previously used in Direct Mode, it will remain in Direct Mode.

Press **No** in Trunked Mode and the MTM800 Enhanced powers down; press **No** in DMO and you remain in DMO with TXI selected.

### <span id="page-17-0"></span>**Unlocking the MTM800 Enhanced**

Your MTM800 Enhanced may be locked at power up.

To unlock the MTM800 Enhanced after powering on, enter the code at the prompt. The MTM800 Enhanced enters the default Home display.

The unlock code is originally set to 0000. Your Service Provider may change this number before you receive your terminal.

### <span id="page-17-1"></span>**Locking/Unlocking the Keys/Buttons**

Press the **Menu** button and then  $\sqrt[n]{b}$ . For detailed information, see ["Locking/Unlocking the Keypad" on](#page-118-0)  [page 111.](#page-118-0)

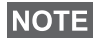

*When there is an incoming call and the keypad is locked, you* 

*can still use PTT, Rotary knob,*  $\Box$ *,*  $\Box$ *, and*  $\odot$ *.* 

**NOTE** 

*The Emergency button is not locked. Pressing the Emergency button unlocks all keys.*

### <span id="page-18-0"></span>**Selecting Your Network**

Before you start operating your MTM800 Enhanced, you can select the network you want your MTM800 Enhanced to be registered to. For detailed information, see ["Networks" on](#page-144-1)  [page 137.](#page-144-1)

### <span id="page-18-1"></span>**RUA/RUI**

Radio User Assignment (RUA) & Radio User Identity (RUI) is providing logon authentication service. It gives flexibility to the user to have the same possibilities with any radio as with a personal issued radio. To use full access to the system user needs to provide the login with the PIN number.

To login go to **Menu** > **More** > **RUI** > **Log on**

You will see the screen as illustrated, where you can type your **User ID** (up to 16 alphanumeric characters) and **User PIN**(up to 6 numeric characters). Press **Select** to login. You should see the display with Log On Accept.

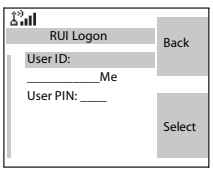

### <span id="page-18-2"></span>**Looking After Your MTM800 Enhanced**

To clean your MTM800 Enhanced, use a moistened or antistatic cloth. DO NOT use a dry or electrostatically charged cloth.

# <span id="page-19-0"></span>**The Display Home (Idle) Display**

A powered-on, idle terminal shows the following typical Home display:

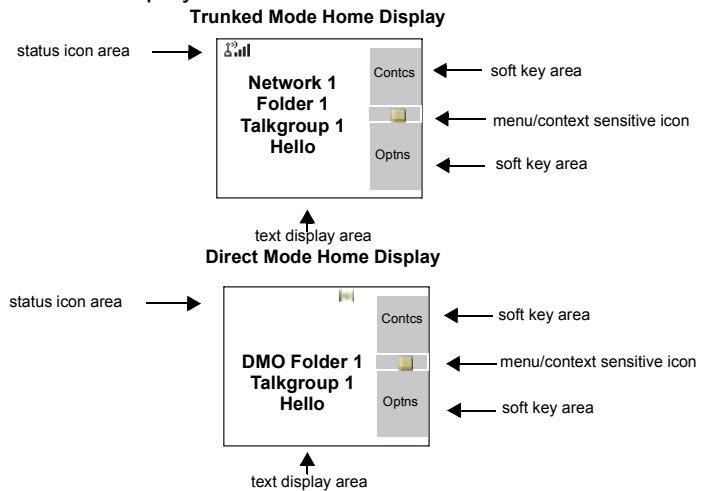

#### **Status Icons**

Status icons appear when your phone is engaged in certain activities or when you have activated certain features.

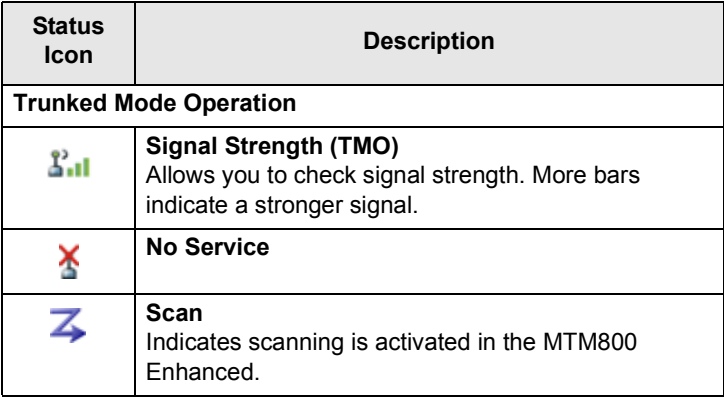

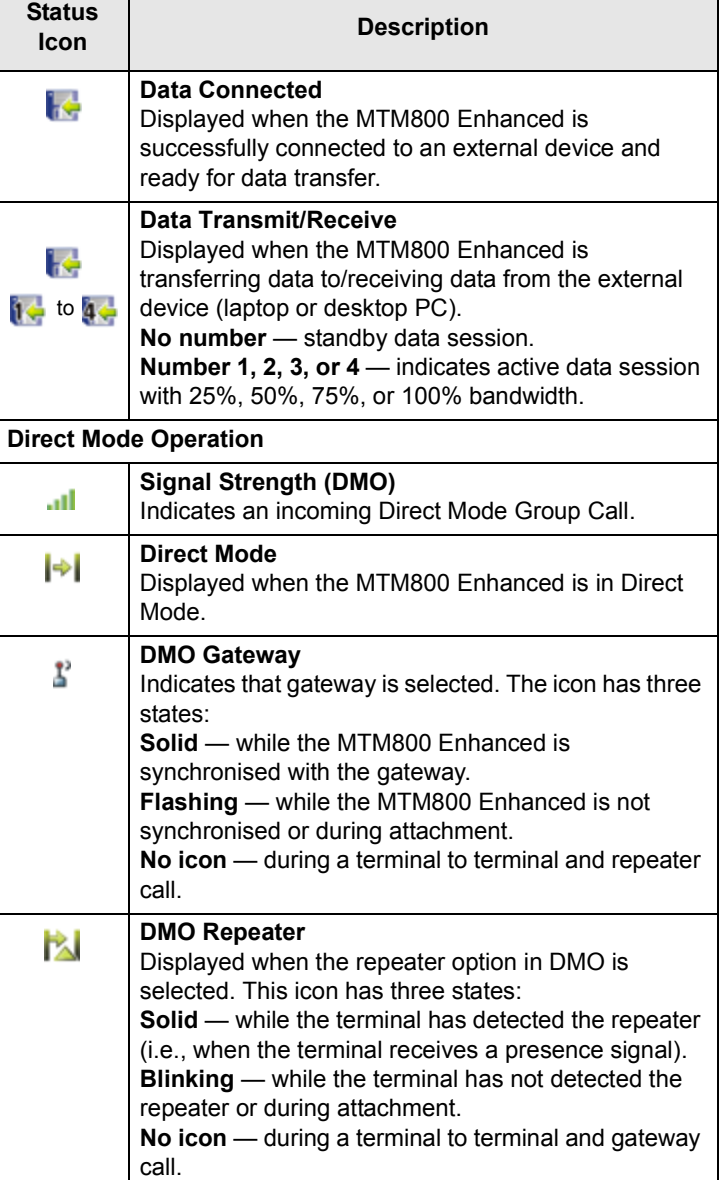

٦

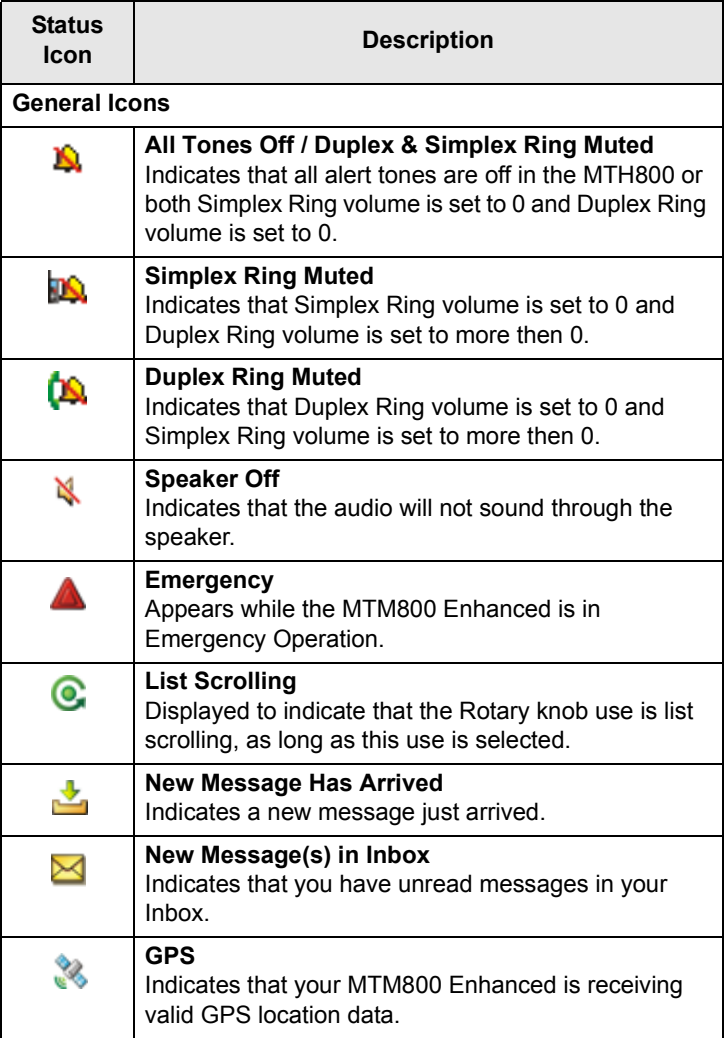

#### <span id="page-22-0"></span>**The LED Status Indicator**

The LED indicator shows the in-service states of your MTM800 Enhanced. Please refer to the table below.

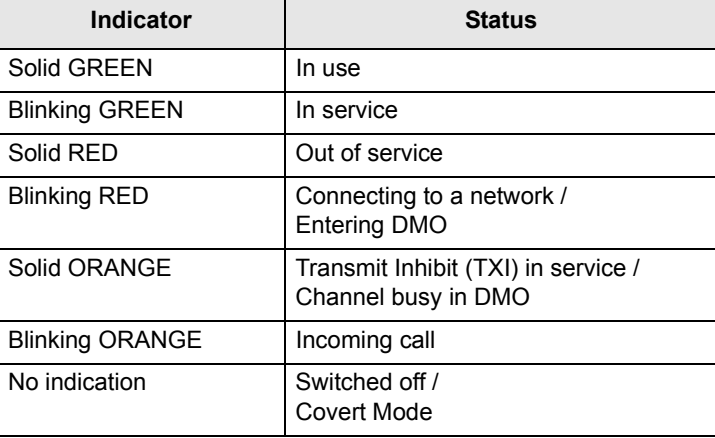

#### <span id="page-22-1"></span>**Key, Knob, and Button Overview**

#### **Soft Keys**

Press  $\left\lfloor \circ \right\rfloor$  or  $\left\lfloor \circ \right\rfloor$  to select the option that appears in the screen directly next to the upper or lower soft key. In this example, **Contcs** is displayed next to the key. Pressing  $\sqrt{e}$  enters the

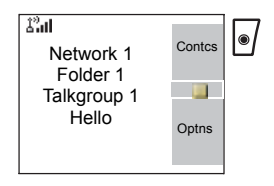

contact list. In the user guide, this action is described as "press **Contcs**".

#### **Menu Button**

Press the **Menu** button to enter:

• **The menu (when there is no on-going activity).** The MTM800 Enhanced menus allow you to control your MTM800 Enhanced settings. Menus are organised in a hierarchy. See ["List of Menu Items" on page 103](#page-110-1). The menu options provide access to a further list of options called a sub-menu.

• The **context sensitive menu** (when **in** icon is on) to view a list of items for the current menu.

#### **Examples of Menu and Sub-menus:**

The example below shows how to setup the Ring Style in the terminal.

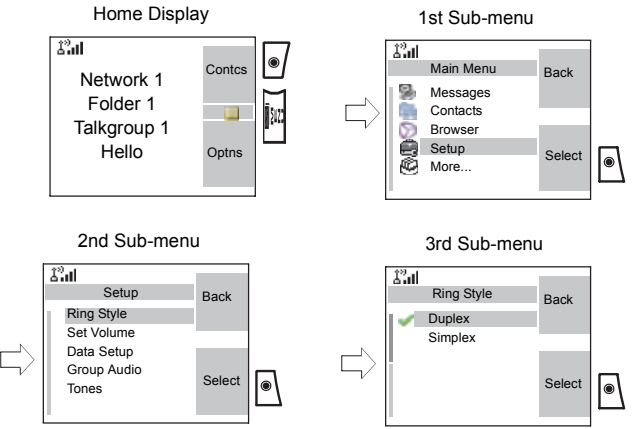

#### **Example of Context Sensitive Menu:**

This example shows the screen when editing a name listed in the contact list. From the Home display, press **Contcs**. Scroll to the name you wish to edit. Press the **Menu** button. The context sensitive menu opens up, allowing you to choose among the entries.

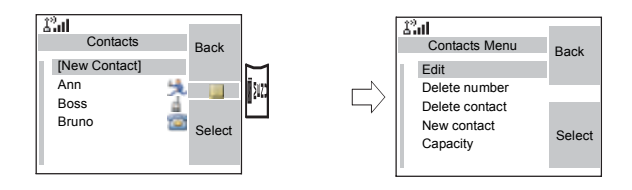

#### **Rotary Knob**

The Service Provider can program the Rotary knob to one of the following uses:

- **1. Dual Control** the knob is used as both a Volume control and to scroll through Lists. Press the knob to toggle between Volume and List (default programming).
- **2. List Control** the knob is used to scroll lists or menu items. In this case volume can be controlled only via menu or via external accessories (if present).
- **3. Volume Control** the knob is used only as a volume control; turn clockwise to increase the audio volume level.

Press and hold the Rotary knob to lock it, press and hold it again to unlock. Powering Off also unlocks a locked Rotary knob.

#### **Emergency Button**

Press and hold this button to enter Emergency Operation.

When the MTM800 Enhanced is powered down, press and hold this button to power **On** in Emergency Operation (if configured by your Service Provider).

[See "Emergency Operation" on page 67.](#page-74-2)

#### **Programmable Keys (0-9, \* and #)**

The MTM800 Enhanced supports the one-touch feature that allows you to select/activate commonly used features by pressing and an assigned key. Your Service Provider should program the numeric keys with the relevant features.

The following table lists the programmable features and their availability in specific MTM800 Enhanced states/modes. For detailed information on the features, see the relevant section in the user guide.

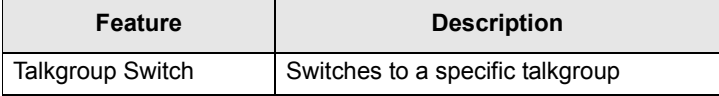

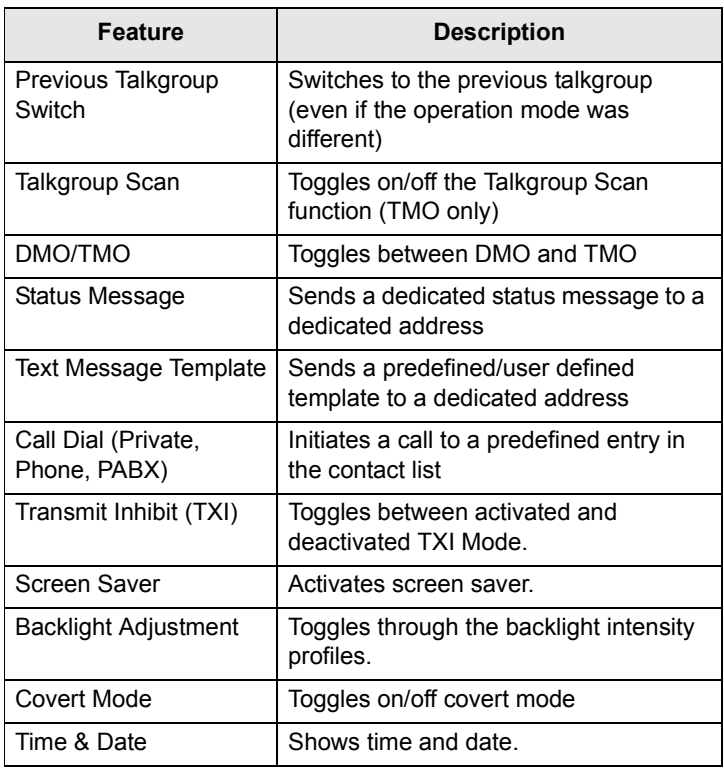

**NOTE** 

*If dialing via one-touch assigned key is enabled, one-touch dial is disabled (see [page 64\)](#page-71-1).*

To use the one-touch feature:

• Press and hold the required *assigned* key for a few seconds.

Your MTM800 Enhanced will display the number and act according to the programmed feature.

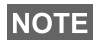

*The required time you need to press the assigned keys to activate a one-touch function is set as default to 1 second. This time may be set, however, by your Service Provider.*

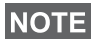

*For information on the function assigned to each assigned key, please refer to your Service Provider.*

One-touch Private Call is set by the Service Provider.

- **1.** If it is set to **Simplex**, then outgoing Private Call is Simplex too.
- **2.** If it is set to **Duplex**, then outgoing Private Call can be duplex in TMO, Simplex in DMO with the last Group Call Originator number.
- **3.** If it is set to **Duplex**, then outgoing Private Call can be duplex in TMO and cannot be initiated in DMO when the phone book index is required.

#### **Function Keys**

#### *External Alarm Key*

To turn the External Alarm (Horn & Lights Alarm) on or off, press  $\begin{bmatrix} 1 \end{bmatrix}$  (default function - if not programmed with another function by your Service Provide).

Use the Horn & Lights Alarm when you leave your car and want to be alerted if an important message arrives (Private Call, for example).

#### **NOTE**

*In order to operate the Horn & Lights Alarm, you must install the GKN6272 accessory in your vehicle.*

If the External Alarm function is pre-programmed, the car lights turn on and an alarm sounds to inform you of the incoming call.

**NOTE** 

*The ignition must be off for the Horn & Lights Alarm to work.*

#### *Speaker Control Key*

Press  $\binom{n}{x}$  to activate or deactivate the loudspeaker (default function - if not programmed with another function by your Service Provider.

#### *Backlight Key*

If the backlight is set to Manual, there are five profiles of backlight intensity combinations (see ["Setting the Backlight"](#page-129-0)  [on page 122](#page-129-0)). To change the backlight intensity, press  $\left[\frac{m}{8}\right]$ 

(default function - if not programmed with another function by your Service Provider).

#### **NOTE**

*For information on the function assigned to each Function key, please refer to your Service Provider.*

### <span id="page-27-0"></span>**Aliases (Names)**

Aliases are optional names that you can assign to stored phone and private numbers (or IDs). To edit an alias, see [page 107.](#page-114-0)

Aliases can be up to 12 characters in length and may consist of letters, numbers, and spaces.

Aliases are displayed during contact list scrolling or during an incoming call. Aliases are also used in alphanumeric search to retrieve numbers from your memory list.

The following screens show examples of how the caller's private number can be displayed.

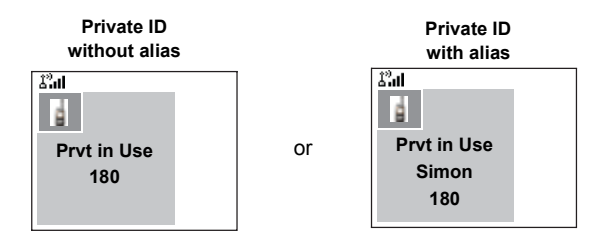

### <span id="page-27-1"></span>**Screen Saver**

If your Service Provider configured this feature, the screen saver will automatically cover the MTM800 Enhanced display after the MTM800 Enhanced stays idle for a pre-programmed period of time. If you press a key or a call arrives, the screen saver is deactivated and the MTM800 Enhanced resumes standard operation.

You can also activate this feature manually, by pressing the relevant pre-programmed button (either a side button or numeric key). For example, if manually activated during a

group call, the screen saver allows to hide the caller's identity for confidentiality. The screen saver consists of a logo and an alphanumeric text. Check in the menu options whether the Service Provider has given you the capability of entering your own screen saver text (see [page 122\)](#page-129-1).

# <span id="page-28-0"></span>**Home Display Text Message**

Your MTM800 Enhanced is provided with a feature that allows your Service Provider to send special text messages to your MTM800 Enhanced display.

The message is displayed when your MTM800 Enhanced is idle.

 $\mathbb{Z}^2$ al Contcs  $\mathbb{R}^2$ **<Home display**  Optns**text>**

The message will stay on your MTM800 Enhanced display until a new message is received.

If configured by your Service Provider, your MTM800 Enhanced will display an internal Home display until another message is received.

### <span id="page-28-1"></span>**Time & Date**

If your Service Provider configured this feature, the MTM800 Enhanced shows current time and date on home display.

You can also check time and date, wherever in menu, by pressing relevant one-touch button.

Check in the menu options whether the Service Provider has given you the capability of customising time and date settings (see [page 119\)](#page-126-0).

### <span id="page-28-2"></span>**Terminal Disable/Enable**

Your MTM800 Enhanced is provided with a feature that allows your Service Provider to disable it temporarily in case it is stolen. When your MTM800 Enhanced is disabled, no calls can be initiated or received.

While your MTM800 Enhanced is disabled, it will look and act like it is turned **Off**.

If you try to turn your MTM800 Enhanced **On**, when it is disabled, it will operate as described above.

If your MTM800 Enhanced is found, your Service Provider can re-enable it. After your MTM800 Enhanced is re-enabled, you may resume normal operation.

#### <span id="page-29-0"></span>**Terminal Permanent Disable**

Your MTM800 Enhanced is provided with a feature that allows your Service Provider to disable it permanently in case it is stolen or lost. When your MTM800 Enhanced is disabled permanently, it becomes inoperable.

After a Permanent Disable the MTM800 Enhanced can not be re-enabled by your Service Provider.

You are recommended to disable your MTM800 Enhanced permanently only when you do not expect the terminal to be recoverable any more.

### <span id="page-29-1"></span>**Selecting TMO or DMO Operation**

#### **General**

In Trunked Mode Operation (TMO) the MTM800 Enhanced is used with the infrastructure services within system coverage. In Direct Mode Operation (DMO) the MTM800 Enhanced is used without infrastructure services required.

#### **NOTE**

*While operating in DMO the propagation travels directly from the transmitting terminal antenna to the receiving terminal antenna, with no assistance from any base station or tower. Therefore, the range is critically dependent on the position of the user and the antenna. To achieve best results, hold the terminal in the hand as high as comfortably possible, and be sure not to obstruct the antenna in any way. Be sure that the antenna is clear from the body, cables, or other obstructions. As there is no tower-mounted base station to assist, and the two users are usually standing at ground level, the range is usually shorter than that can be achieved towards a tower or hilltop. Any obstructions (hills, buildings, etc.) between the users will further decrease the range. Conversely, raising the terminal higher or moving to a higher location may improve the range.*

A MTM800 Enhanced in DMO can communicate with the trunked system (and vice-versa) through a gateway device. To use that feature, please enable the gateway option in your MTM800 Enhanced (see ["Gateway/Repeater Selection" on](#page-54-1)  [page 47\)](#page-54-1).

#### **NOTE**

*In DMO it is only possible to place Group Calls, Emergency Group Calls and Private Half-duplex Calls.*

#### **Entering TMO or DMO**

Enter TMO or DMO in one of the following ways:

- From the Home display press **Optns** and select **Direct Mode** if the MTM800 Enhanced is in TMO**.**
- From the Home display press **Optns** and select **Trunked Mode** if the MTM800 Enhanced is in DMO**.**
- Press the **Menu** button and select **More... > Networks > Trunked Mode** if the MTM800 Enhanced is in DMO.
- Press the **Menu** button and select **More... > Networks > Direct Mode** if the MTM800 Enhanced is in TMO.
- Press the TMO/DMO one-touch button (if programmed by your Service Provider).

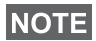

*Your terminal can alert you of an incoming call. Select the alert settings in the Tones menu items.* 

#### **TMO Calls**

You can make and receive the following types of calls when the MTM800 Enhanced operates in Trunked Mode:

- Group Calls
- Private Calls
- Phone Calls
- PABX Calls local (office) extension calls
- Emergency Calls

#### **DMO Calls**

You can make and receive Group Calls when the MTM800 Enhanced operates in Direct Mode (DMO). This includes Emergency Group and Private Calls.

The MTM800 Enhanced returns to the Home display when there is no activity for a few seconds.

### <span id="page-31-0"></span>**Making Calls**

See the relevant sections in the user guide.

### <span id="page-32-0"></span>**Individual Call Dialing Scheme**

#### **Talk Group Dialing by Index**

You can press Talk Group speed number then  $\left[\begin{matrix} \star \end{matrix}\right]$  to join the Talk Group.

#### **Non-Emergency calls:**

• Pressing **PTT**

If the call type is "Group" or Private", then pressing PTT shall initiate Group or private simplex call accordingly. Otherwise special indication shall be given to the user.

#### • Pressing **Send** key

If the call type is "PABX" or "Phone" or "Private", then pressing Send shall initiate PABX or Phone or full duplex private call accordingly. Otherwise special indication shall be given to the user.

### **Incoming Calls During Dialing**

MS shall remain affiliated to the last Talk Group and receive any group calls. Incoming call will be indicated to the user and the dialing process will be interrupted. Non-emergency call will not suspend dialing but the user will be able to hear the signal. When the MS recieves private or phone call, MS will indicate and give the option to the user to reject or accept the call. If the user accept the call, dialing process will end. When reject is pressed, user will be back in dialing process.

### **Entering Mode During Dialing**

Dialing process stops when, meanwhile, the user tries to go to emergency mode

#### **Incoming SDS message during dialing**

SDS message is indicated and interrupts the dialing process.

### **Changing Call Type**

By dialing from the idle screen the user will be given the possibility to change the Type of the Call.

### <span id="page-33-0"></span>**Modifying the Type of Call**

The infrastructure can modify the type of call you started.

For example, you might start a half-duplex Private Call, and the infrastructure could modify the call to a Group Call.

The terminal will alert you of the modification and will display the following messages, depending on the type of call:

- **Call Modified** (to full-duplex)
- **Call Modified Use PTT** (modified to half-duplex)

Continue the modified call depending on the type of call.

**NOTE** 

*• Half-duplex Private Call modified from direct setup to hook setup:* 

*a ringing tone will alert of the change.*

*• Half-duplex Private Call modified from hook setup to direct setup:* 

*there will be no indication of the change.*

### <span id="page-33-1"></span>**Receiving Calls**

The MTM800 Enhanced will automatically receive the incoming call. Additionally, if Inactivity Revert Mode is enabled, the MTM800 Enhanced returns automatically to the Home display, after that call ends.

#### **NOTE**

*Inactivity Revert Mode will occur if configured by your Service Provider.*

Your MTM800 Enhanced will alert you of an incoming call depending on the setting you selected in the Tones menu option (see [page 117](#page-124-0)).

During message editing, you will be alerted of an incoming Group/Emergency/Broadcast Group Call if configured by your Service Provider.

### <span id="page-33-2"></span>**Pre-emptive Calling**

Pre-emptive calling is particularly useful when you need to speak urgently with a user whose terminal is busy in a nonemergency voice call.

A pre-emptive priority call (PPC) is either an Emergency Group Call or a Private PPC (half-duplex or full-duplex call).

The feature allows to disconnect the on-going lower priority call and to connect to the incoming higher priority call.

To place a PPC, see the Emergency Operation and Private Call sections in the user guide.

The MTM800 Enhanced will receive the call via speaker or Telephone Style Handset earpiece, according to the setting used when the PPC is received.

#### **NOTE**

*For call alert, see settings in the Tones menu option [\(page 117\)](#page-124-0).*

Receiving a PPC is explained in the following paragraphs.

In the screens, **<Any> in Use** refers to any of the nonemergency voice calls: Group, Private, Phone, or PABX.

#### **Receiving an Emergency Group Call during a Call**

The MTM800 Enhanced receives the Emergency Group Call, drops the on-going non-emergency voice call, and connects to the Emergency Group Call.

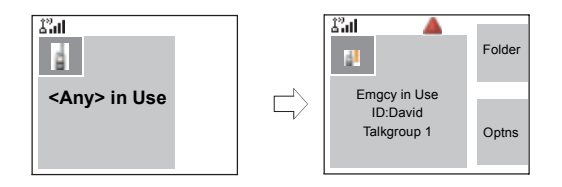

#### **Receiving a Private PPC during a Call**

If configured by your Service Provider, the MTM800 Enhanced receives the PPC, drops the on-going, nonemergency, lower priority voice call, and connects to the higher priority Private Call.

A PPC with lower or equal priority, will be dropped without any indication to the called user and will enter the missed call list.

A PPC Call with Emergency Call priority will be displayed on the screen as "**Emergency**" (instead of "Priority").

#### **Half-duplex Private PPC Received**

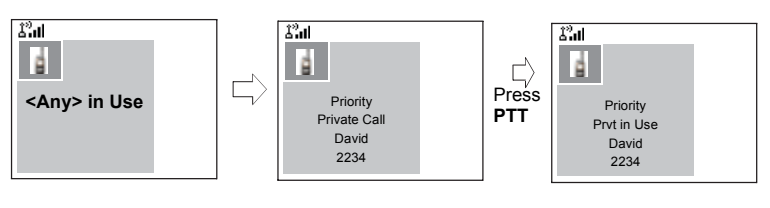

### **Full-duplex Private PPC Received**

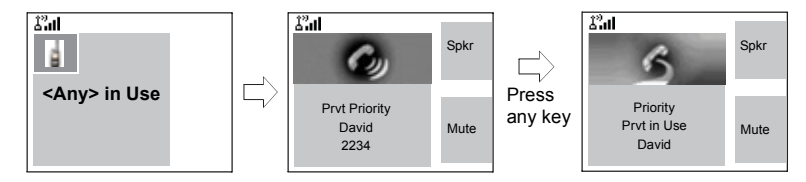

### <span id="page-35-0"></span>**Broadcast Call**

The Broadcast Group Call (also called Site Wide Call) is a high-priority group call from the console operator (or dispatcher) to all users located at one or more sites. The terminals are configured to monitor a Broadcast Call, but the users cannot talk back.

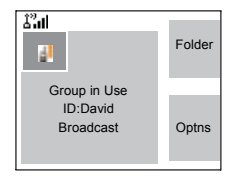

The call can be received as normal Broadcast Call or Emergency Broadcast Call.

The Broadcast Call pre-empts an ongoing Group Call that has the same (or lower) call priority.

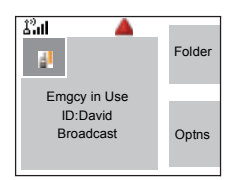

For selecting a talkgroup during a broadcast call, see ["Selecting a Group" on page 34](#page-41-1). For changing folder during a broadcast call, see ["Selecting a Folder" on page 37.](#page-44-2)
# **Ambience Listening (AL)**

This feature, if enabled by your Service Provider, allows a console operator (or dispatcher) to establish a special call with a specific terminal to monitor voice activity in the local vicinity. The call is setup without any indication to the affected terminal, and any lower priority ongoing voice call or packet data transfer may be pre-empted.

After accepting the call, the terminal transmits in a halfduplex Private Call without any action from or indication to the user. The Ambience Listening call shall automatically end when the user initiates any voice call and uses the terminal normally.

#### **Cancelling a Call**

Choose one of the following, as relevant:

- Press  $\mathbb{R}$ . If you wish to make a new call, start it at once.
- Wait to answer the call. After a time-out set by your Service Provider, the call number will be forwarded to the missed call list.
- Press **Reject** soft key (displayed in an incoming full-duplex call). The call number will be forwarded to the missed call list.

# **Using In-call Features**

#### *Loudspeaker*

The loudspeaker feature allows you to hold impromptu meetings in Phone, PABX, and full-duplex Private Calls.

During loudspeaker operation, you may either speak or listen, but you cannot do both at the same time.

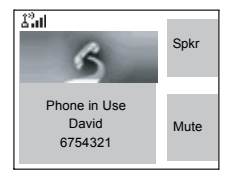

**1.** To activate loudspeaker, press **Spkr**. The display shows **Speaker ON**.

**2.** To de-activate loudspeaker, press **Erpce**. The display shows **Speaker OFF**.

To burst into conversation while the other party is talking, press and hold **PTT**. You will hear a tone. Start talking, and release **PTT** to listen again to the other party.

#### *Muting/Unmuting the Microphone*

During a Phone, PABX, or full-duplex Private Call, use the mute feature to:

- hold conversation without being heard by the caller
- silence possible background noise in your area
- **1.** Press **Mute**. The display shows **Mute is ON**. The microphone is muted. You can hear the incoming audio, but the caller cannot hear any speech coming from your MTM800 Enhanced.
- **2.** To speak, press **Unmut**. The display shows **Mute is OFF**. The microphone is on.

# **Covert Mode**

If configured by your Service Provider the Covert Mode gives to you the ability to greyscale and dim the display all visible and audible MTM800 Enhanced alerts and notifications. This feature makes the MTM800 Enhanced effectively unnoticeable even in a silent and dark environment.

To Enter the Covert Mode:

- Press the Cover Mode one-touch button (if programmed by your Service Provider).
- Select Covert Mode in the Security menu (refer to ["Covert](#page-121-0)  [Mode" on page 114](#page-121-0)).

# **Local Area Service**

This mode, also called Fallback Mode, allows more than one terminal from the same site to communicate when the link between the site and network central controller fails.

Entering and exiting Local Area Service (that is, returning to System Wide Services) is done automatically.

#### *Entering Local Area Service*

When the MTM800 Enhanced receives a Local Area Service indication from the system, the following occurs:

- The MTM800 Enhanced sounds a tone.
- The display shows the "Local Area Service" message.
- Display icons and soft keys turn brown.
- Any call in progress is dropped upon entering Local Area Service mode.

If configured by your Service Provider, this message/alert is periodically repeated to remind you that the MTM800 Enhanced is still operating in Local Area Service mode.

The following features are available while the MTM800 Enhanced is in Local Area Service:

- Registration
- Attachment
- Group Call
- Emergency Call
- Emergency Alarm

#### *Exiting Local Area Service*

When the link with the central network controller is reestablished, the MTM800 Enhanced exits Local Area Service and the following occurs:

- The MTM800 Enhanced sounds a tone
- Each call in progress during Local Area Service is dropped.

# **Packet Data**

The Packet Data (PD) Service allows you to transfer data in a TETRA system using the Internet Protocol (IP). Check with your Service Provider for the availability of this feature.

#### **NOTE**

*For transferring data from a standard computer over the air connect the computer via the Active Data Cable FKN4897 with your MTM800 Enhanced. Your Service Provider has to setup additional applications on your computer.*

If set up by your Service Provider it is possible to accelerate the transmission by using the Multi Slot Packet Data (MSPD) Service (refer to ["Packet Data" on page 140\)](#page-147-0).

# **TMO Group Call**

# **General**

A Group Call is an instant communication between you and others in a talkgroup that you select. Participants may join (late entry) and leave an on-going Group Call. A talkgroup is a pre-defined set of subscribers enabled to participate in and/ or invoke a Group Call, that is set up by your Service Provider.

Talkgroups appear on your display as names or numbers (for example: Sales, Service, Electricians, Talkgrp10).

Talkgroups can be divided into **three folders.** Each folder may contain several talkgroups.

For ease of use, your MTM800 Enhanced also provides the ability to:

- Perform an alphabetical search of the talkgroup aliases. Scroll through the entire talkgroup list.
- Organise your favourite groups into three folders (default name for the first favorite folder is called My Groups which is set up by your Service Provider).

Your talkgroups may be organized into **scan lists** (set up by your Service Provider, or by yourself through the Menu). When you activate one of these scan lists, your MTM800 Enhanced will continuously monitor the activities of the selected talkgroups.

By assigning priorities to the talkgroups defined in the **scan list**, you will be capable of accepting calls that have higher priority than the on-going call.

You can start talkgroup, folder, or scanning selection when the terminal is idle or receiving a call.

While being in a call and dialling another group simultaneously, do the following to talk in the current call:

**1.** Exit selection screen.

**2.** Press **PTT** and start talking.

Pressing **PTT** on selection screen switches to a new group and starts a call.

Each talkgroup may have one associated **Announcement Talkgroup** (ATG) that it monitors (if set up by your Service Provider).

An ATG is a special group which is linked to a number of talkgroups and has the highest priority level, thus enabling broadcast of the call to all these talkgroups.

When an ATG is selected, the scanning icon is not displayed. The MTM800 Enhanced monitors the ATG scan list instead of the selected scan list. The ATG scan list contains all the talkgroups associated with a selected ATG. Your Service Provider should advise what talkgroups are associated with which Announcement Talkgroup.

Your MTM800 Enhanced will always monitor the Group Calls in the ATG scan list. To place an Announcement Call, you must first select the specified Announcement Talkgroup as advised by your Service Provider, otherwise you will only be able to participate when an Announcement Talkgroup is received.

Activation and deactivation of talkgroup scanning has no effect on the ATG scan list.

# <span id="page-41-1"></span><span id="page-41-0"></span>**Selecting a Group**

You can select a talkgroup in one of the following ways, by using the:

- rotary knob
- navigation key
- alphabetical search feature
- folder search
- numeric keypad entry Speed Dialing (if configured by your Service Provider)

For group scrolling configuration, see [page 38](#page-45-0).

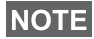

*When you navigate in the favorite folders and select a DMO group, your terminal will switch between TMO and DMO (and vice-versa).*

#### **Using the Rotary Knob**

(If configured by your Service Provider)

From the Home display, press shortly on the Rotary knob and rotate until the requested group appears.

Group selection occurs:

- After a time-out
- By pressing **Select** (if configured by your Service Provider)

#### **Using the Navigation Key**

From the Home display, scroll left or right until the requested group appears. Then press **Select** to confirm selection. Pressing the **PTT** will also choose the group automatically and start transmission.

#### **Using Alphabetic Search**

From the Home display, press **Optns**. Select a group by abc search ("**TG by abc**"). You can type up to 12 characters that are shown at the bottom of the screen while you are typing. It will highlight the closest talkgroup name. Press **Select** to enter the group.

#### **Using Folder Search**

From the Home display, press **Optns**. Select a group by folder search ("**TG by Folder**"). Select the folder name and select the group.

# **NOTE**

*For alphabetic and folder search there are no duplication names listed. If the user selects the group that is located in more then one folder, the radio chooses the one that is prioirtized by:*

- *1. current folder*
- *2. parent folder to the current folder*
- *3. default talkgroup folder which is defined by the Service Provider.*

#### **Using the Numeric Keypad - Speed Dialing**

From the Home display, you can dial a group by entering its speed number via the keypad. This feature is called Talkgroup Speed Dialing. The speed number is preconfigured in the terminal.

You can view a speed number attributed to a group, if it exists.

#### *Viewing the speed number*

- **1.** From the Home display, press **Optns**.
- **2.** Select **TG by Folder** or **TG by abc** and the appropriate folder name.
- **3.** Press the **Menu** button.
- **4.** Select **View** to view the talkgroup speed number.

In this example "82" is the speed number. Press **Back** to return to the attached group screen.

#### *Dialing a speed number*

- **1.** Enter a number (for example: "82").
- **2.** Press  $\boxed{\infty}$ .
- **3.** Press Attach to attach the new group, or press PTT to attach and call.

#### <span id="page-43-0"></span>**Selecting a Group using Navigation Keys/Alphabetic Search/Folder Search**

You can select a group folder without an interruption on receiving and during a call.

#### **Selecting a group on receiving a call**

If you select a group and a call is incoming, MTM800 Enhanced display remains unchanged while you hear the call.

During the selection you cannot see calling party information. Press **Cancel** when using Navigation Keys and **Back** when using Alphabetic/Folder Search, and then calling party information display appears, if you are still in the call.

#### **NOTE**

*When an Emergency Call is received, then dialing is aborted and Emgcy In Use display appears.*

#### **Selecting a group during a call**

If you start selecting a group during a call, **Group In Use** or **Emgcy In Use** display disappears.

During the selection you cannot see calling party information. Press **Cancel** when using Navigation Keys and **Back** when using Alphabetic/Folder Search, and then calling party information display appears again, if you are still in the call.

#### <span id="page-44-0"></span>**Selecting a Folder**

From the Home display, press **Optns**. Select **Folder**, and select the desired folder. The display shows the last selected group in that folder.

#### **"My Groups" Folder**

You can organise your favorite groups into three folders.

#### **Selecting My Groups**

From the Home display, press  $\bigcirc$  to quickly access the folder.

#### **Adding/Deleting Groups from My Groups**

For more information, see ["My Groups \(TMO/DMO\)" on](#page-135-0)  [page 128.](#page-135-0)

# <span id="page-45-1"></span><span id="page-45-0"></span>**Group Scrolling Configuration**

Your Service Provider can configure scrolling via rotary knob or navigation key as follows:

• **Scroll to next folder** — when the folder end is reached during group scrolling, further scrolling switches to the group list in the next folder.

*For example:* Folder 1 has Group11 and Group12. Folder 2 has Group21 and Group22. Group11, Group12, Group21, Group22 will appear during scrolling.

*OR*

• **Stay in folder** — when the folder end is reached during group scrolling, further scrolling restarts the folder group list. To move to the next Folder, you should select it. For example: Folder 1 has Group11 and Group12. Folder 2 has Group21 and Group22. Select Folder 1: Group11, Group12, Group11,Group12 will appear during scrolling. Change to Folder 2: Group 21, Group 22, Group 21, and Group 22 will appear during scrolling.

In addition, your Service Provider might configure the rotary knob as follows:

• **End-Stop Rotary Knob Scrolling** — the rotary knob will stop when it reaches the last group in the folder, and a tone will alert you that you have reached the last group in the folder. Use the navigation key to continue scrolling through the list.

# **Activating/Deactivating Scanning**

See ["Setting Group Scanning" on page 124.](#page-131-0)

# **Making a Group Call**

- **1.** From the Home display and if this is the required group, press and hold the **PTT**.
- **2.** Wait for the talk permit tone (if configured) and then speak into the microphone. Release the **PTT** button to listen.

When you start a call, all members of the selected group who have their units turned on, will receive the Group Call

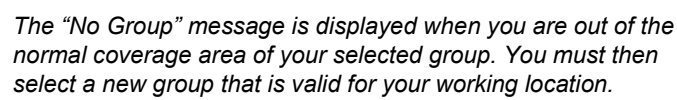

*If you are in an on-going Group Call and wish to make a new call, press*  $\circled{a}$  *to ignore the current call. Start the new call.* 

# **Receiving a Group Call**

#### **General**

.

**NOTE** 

**NOTE** 

Unless it is engaged in a call, your MTM800 Enhanced will receive the Group Call.To answer the call, press and hold **PTT**.

Your MTM800 Enhanced shows the Group name and the caller's private number or name if previously stored in your contact list.

The following screens show examples of how the caller's private number (ID 124) is displayed.

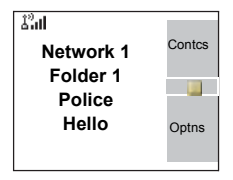

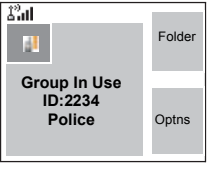

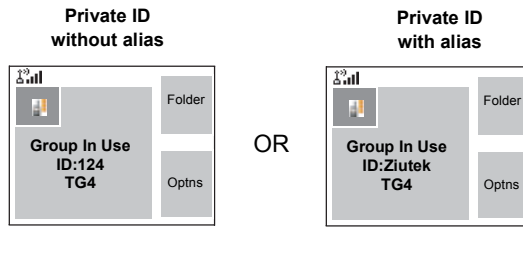

**NOTE** 

*When receiving a Group call, you will hear a "New Group Call" tone (if configured by your Service Provider).*

**NOTE** 

*For incoming call alert, see settings in the Tones menu option [\(page 117\)](#page-124-0).*

# **Receiving a Group Call in Idle Screen with Scan Off**

You can receive a group call from the selected talkgroup or from the associated ATG only.

Your MTM800 Enhanced will receive the Group Call.

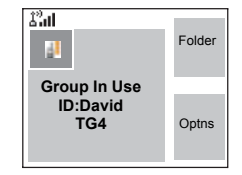

# **Receiving a Group Call in Idle Screen with Scan On**

With Scan On, you can receive a group call from the scan list you set up, in addition to receiving a group call from the selected talkgroup or from the associated ATG.

端 End W **Group In Use ID:David TG4 Optns** 

Receiving the scan call functions as

receiving an associated ATG or selected call in scan off (see previous page), except for the following:

• The display is different when receiving the call in idle screen, as shown here.

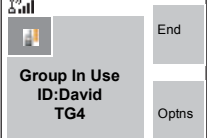

• The terminal sounds a tone as explained in the note below.

#### **NOTE**

- *When receiving a High Priority Group Call, you will hear a "High Priority Group Call" tone (if configured by your Service Provider).*
- *When receiving a Group Call from your scan list, which is not from a high priority group, you will hear a "New Group Call" tone (if configured by your Service Provider).*
- To block reception of a Group Call, select **Optns** then **Block**. Powering off/on the terminal unblocks the reception of this Group Call.

#### **Receiving a Group Call during an On-going Group Call**

Depending on how the Service Provider has configured incoming calls, the incoming call will either be:

- Forced upon you and will interrupt the on-going call (if the incoming call has higher priority than the on-going call). *OR*
- Presented to you (if it has higher priority than the on-going call).
	- To accept the call, press **Join**.
	- To cancel the call, press **End**.

#### **Receiving an Emergency Group Call**

For detailed information, see [page 27](#page-34-0).

#### **Receiving a Broadcast Call**

For detailed information, see [page 28](#page-35-0).

#### <span id="page-48-0"></span>**Transmit Inhibit**

You can activate the Transmit Inhibit (TXI) Mode before entering RF sensitive areas, e.g. in hospitals or in potentially explosive areas, where safety can be jeopardized due to MTM800 Enhanced transmission radiation.

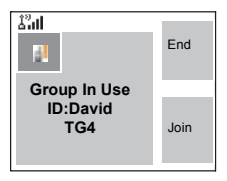

# **NOTE**

*Radiation of the MTM800 Enhanced is only suppressed if the TXI Mode is activated or the MTM800 Enhanced is separated from power supply.*

In TXI Mode the MTM800 Enhanced will not transmit under any circumstances, except for the Emergency Call, which can be initiated even if the MTM800 Enhanced is in TXI Mode.

All MTM800 Enhanced functions and keys which cause transmission, e.g. registration to the network, change of talkgroup or folder, sending messages, pressing **PTT**, etc. are disabled. In this case the display shows "Not Allowed In TXI Mode" and the MTM800 Enhanced sounds the "Transmit Inhibit" tone.

When no danger to safety exists anymore (for instance if you leave the RF sensitive area), the TXI Mode can be deactivated and the MTM800 Enhanced returns to standard operation.

Setting the TXI Mode is described in ["Setting Transmit Inhibit](#page-146-0)  [\(TXI\) Mode" on page 139](#page-146-0).

Activated Transmit Inhibit is indicated by the solid orange LED and flashing between the two displays:

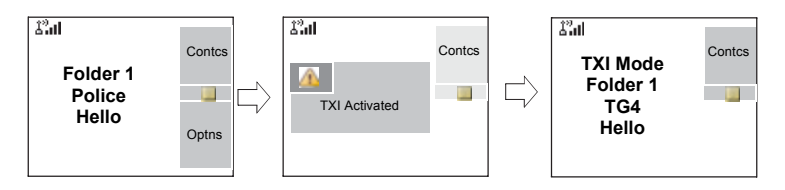

# **Dynamic Group Number Assignment (DGNA)**

DGNA provides the ability for a network operator or authorised user to dynamically allocate new, or update existing talkgroups to selected terminals over the air interface.

Using supplementary services messages (SS-DGNA), the network operator can command your terminal to add talkgroups or to update the existing talkgroups, or to delete talkgroups from the list. This operation is performed by transmitting the data into your MTM800 Enhanced.

#### **NOTE**

*Your Service Provider can gather some Talkgroups under one Super-group and transmit it to your MTM800 Enhanced as a DGNA. In such a case, you will be able to participate in calls to/ from all the groups in the Super-group.*

# **DGNA Reception with Notification Message**

When a DGNA message is received and DGNA notification was configured by your Service Provider, you will get a tone indication and notification message ("**Talkgroup list updating**"), and then a display of the new assignments.

You can use the **View**, **Attach**, **Back** soft keys, the **Menu** button,  $\mathbb{R}$ , and the Emergency button.

Pressing one of them exits the DGNA display.

- **1.** To view the added/deleted talkgroups details press **View**. You may scroll through the list.
- **2.** To return to the previous display press **Back**.
- **3.** To select the DGNA group, press **Attach**. Or scroll to another group and press **Attach**.

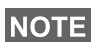

- *Group attachment is not allowed in TXI Mode.*
- *Once you exit the DGNA notification screen, select one of the newly added groups as explained on see [page 34](#page-41-0).*

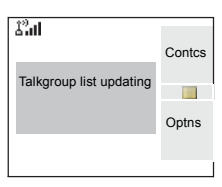

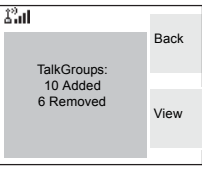

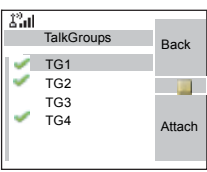

If the DGNA message is received to delete all Talkgroups, your MTM800 Enhanced will display the following:

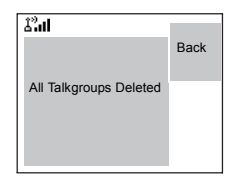

#### **DGNA Reception without Notification Message**

If DGNA notification was not configured by your Service Provider, you will get a tone indication and notification message only and only if a selected group was changed by the DGNA.

#### **DGNA Auto Select Group**

If DGNA Auto Select was configured by your Service Provider, whenever a DGNA message is received by your terminal, the talkgroup will automatically be made the selected group by your terminal.

#### **Button/Footswitch**

This feature provides to the user ability to send preset status message by pressing the button/footswitch. In TMO mode, the ability to send an Alarm and initiate a TMO Group/Private call is unavailable.

Message addressing and sending:

- the address can be predefined by the Service Provider, if not it is sent to currently selected group
- if no group is selected the message is sent to the reserved address
- message is sent even if the user is involved in any active call.

The indication depends on the setting from the Service Provider. Visible/audible indications can be disabled for the status message.

When the radio is PIN locked the user can still press the Button/Footswitch to send the message.

# **DMO Group Call**

# **General**

In DMO, the MTM800 Enhanced can be used without your Service Provider's infrastructure.

Direct Mode allows communication with other terminals also operating in Direct Mode, which are on the same frequency and talkgroup as your MTM800 Enhanced.

# **NOTE**

*In DMO it is only possible to place Group Calls, Emergency Group Calls and Private Half-duplex Calls.*

You can receive a call:

- From the selected talkgroup
- From other users within talkback range (if configured by your Service Provider). This is called an InterMNI (Mobile Network identity) call.
- From an open group. (An open group is a super-group to which all DMO groups belong.)

When you start a call, the members of the selected talkgroup who have their units turned on, and are within the group subscriber identity (as configured by the Service Provider), will receive the transmission.

In DMO the MTM800 Enhanced can communicate with the trunking system (and vice-versa) if the **Gateway** option is enabled in the MTM800 Enhanced.

To enhance the terminal's DMO coverage area the DMO group can link to a repeater if the **Repeater** option is enabled in the terminal. Additionally the **GW + Rep** (gateway and repeater) communication mode can be used.

If Transmit Inhibit is activated while the terminal is set to DMO, the PTT is disabled. You can only listen. For detailed information on Transmit Inhibit, see [page 41.](#page-48-0) DMO Talkgroup selection is allowed when Transmit Inhibit is activated.

#### **Favorite Folders**

You can organise your favorite groups into three folders.

#### **Selecting the My Groups Folder**

From the Home display, press  $\binom{m}{k}$  to quickly access the folder.

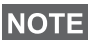

*Default name for the first favorite folder is "My Groups".*

#### **Adding/Deleting Groups from Favorite Folders**

For more information, see ["Adding a Group" on page 128](#page-135-1) and ["Deleting a Group" on page 128](#page-135-2).

#### **Adding/Deleting/Renaming Favorite Folders**

For more information, see ["Adding Favorite Folder" on](#page-136-0)  [page 129](#page-136-0) and ["Deleting Favorite Folder" on page 129](#page-136-1) and ["Renaming Favorite Folder" on page 129](#page-136-2).

# **Selecting a Group**

See ["Selecting a Group" on page 34.](#page-41-1)

#### **Selecting a Group using Navigation Keys/ Alphabetic Search / Folder Search**

See ["Selecting a Group using Navigation Keys/Alphabetic](#page-43-0)  [Search/Folder Search" on page 36](#page-43-0).

# **Selecting a Folder**

See ["Selecting a Folder" on page 37](#page-44-0).

# **Group Scrolling Configuration**

See ["Group Scrolling Configuration" on page 38.](#page-45-1)

# DMO Group Call **DMO Group Call**

# **Gateway/Repeater Selection**

Use the DMO **Config** sub-menu for setting the Gateway and Repeater options.

**1.** Press **Optns** to enter the options menu in DMO.

#### *DMO Options sub-menu*

Folder

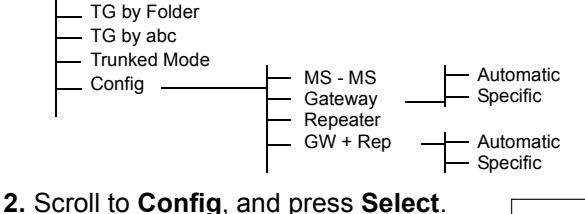

# **Selecting DMO Group Call MS to MS**

To change from gateway or repeater mode to MS - MS mode (DMO terminal to terminal call):

- **1.** Press **Optns**, scroll to **Config** and press **Select**.
- **2.** Scroll to **MS MS** and press **Select**. The following message to be displayed for a few seconds: **MS - MS Will Be Used**.

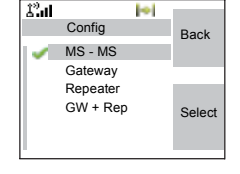

#### <span id="page-54-0"></span>**Selecting DMO Group Call via Gateway**

While in DMO, proceed as follows to choose a gateway to set up a call via Gateway for the selected talkgroup:

**1.** Press **Optns**, scroll to **Config** and press **Select**.

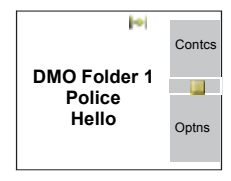

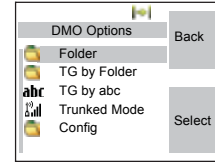

- **2.** Scroll to **Gateway** and press **Select**.
- **3.** The display shows the last gateway selection method. Use the navigation key to scroll to your selection and press **Ok**:

**Automatic** — the MTM800 Enhanced will use the first available gateway for that talkgroup. The Gateway icon will flash upon selecting that option.

**Specific** — the MTM800 Enhanced will use only the gateway with the specified Gateway address for that talkgroup.

Upon selecting "Specific", you will see one of the following displays:

• The selected gateway address (e.g.: 1022), pre-programmed by your Service Provider or previously entered by yourself via the keypad. Press **Edit** and then **Ok** to use the current address, or enter a new

address via the keypad, and press **Ok**. The Gateway icon will flash upon selecting the gateway.

• "None", indicating that no gateway was selected for that talkgroup. Press **Edit** and enter an address via the keypad, Press **Ok**. The Gateway icon will flash upon selecting the gateway.

When the MTM800 Enhanced detects the suitable gateway, the Gateway icon will turn solid.

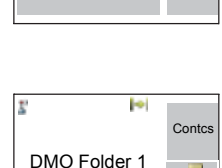

Optns

**COL** 

Police Hello

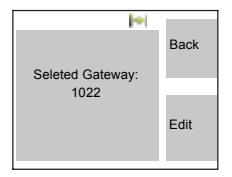

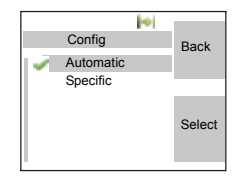

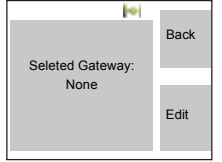

#### <span id="page-56-0"></span>**Selecting DMO Group Call via Repeater**

While in DMO, proceed as follows to choose the Repeater option to set up a call via Repeater for the selected talkgroup:

- **1.** Press **Optns**, use the navigation keys to scroll to **Config** and press **Select**.
- **2.** Scroll to **Repeater** and press **Select**.
- **3.** The MTM800 Enhanced will use the first available repeater for that talkgroup. The repeater icon will flash upon selecting that option.

When the MTM800 Enhanced detects the proper repeater presence signal, the Repeater icon will turn solid.

#### <span id="page-56-1"></span>**Selecting DMO Group Call via Gateway and Repeater**

While in DMO, proceed as follows to choose the Gateway and Repeater option to set up a call via Gateway or Repeater (Gateway preferred) for the selected talkgroup.

- **1.** Press **Optns**, scroll to **Config** and press **Select**.
- **2.** Scroll to **GW + Rep** and press **Select**.
- **3.** The display shows the last "GW + Rep." type selection. Use the navigation key to scroll to your selection and press **Select**:

**Automatic** — the MTM800 Enhanced will use the first available gateway for

that talkgroup. The Gateway icon and the Repeater icon will flash upon selecting that option.

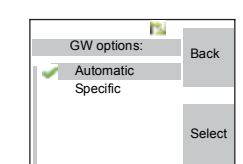

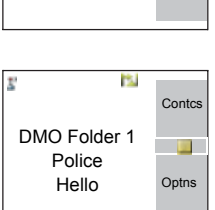

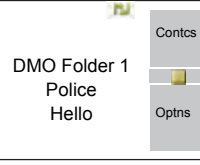

**Specific** — the MTM800 Enhanced will use only the gateway with the specified gateway address for that talkgroup.

Upon selecting "Specific", you will see one of the following displays:

• The selected gateway address (e.g.: 1022), pre-programmed by your Service Provider or previously entered by yourself via the keypad. Press **Edit** and then **Ok** to use the current address, or press **Edit** and

enter a new address via the keypad, and press **Ok**. The Gateway and Repeater icons will flash upon selecting the gateway.

• "None", indicating that no gateway was selected for that talkgroup. Enter an address via the keypad, and press **Ok**. The Gateway and Repeater icons will flash upon selecting the gateway.

When the MTM800 Enhanced detects the appropriate gateway and/or the repeater, the Gateway and/or Repeater icons will turn solid, respectively.

# **Making a DMO Group Call (MS to MS)**

- **1.** Enter **Direct Mode** by pressing **Optns** and selecting **Direct Mode**.
- **2.** Make sure that you have selected the required group. Press and hold the **PTT** button.
- **3.** Wait for the talk permit tone and then speak into the microphone. Release the **PTT** button to listen.

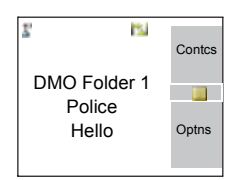

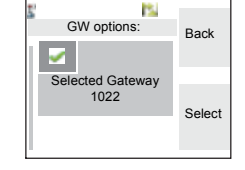

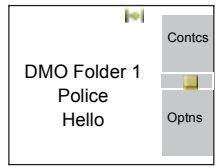

#### **Making a DMO Group Call via Gateway**

- **1.** While in DMO, choose a gateway as described in ["Selecting DMO Group Call via Gateway" on page 47](#page-54-0).
- **2.** Place the call for the selected talkgroup:
	- If you press **PTT** while the gateway is not available, you will start a DMO call without gateway. The Gateway icon will disappear.
	- If you press **PTT** while the selected gateway is available, but the call is rejected by the gateway, your MTM800 Enhanced will sound a tone and display the following screen, informing you that the call

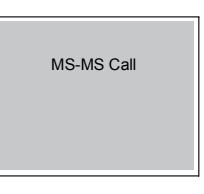

will be setup without gateway. The Gateway icon will disappear.

• If you press **PTT** while the gateway is available, you will start a DMO call with gateway. The Gateway icon will be solid.

#### **Making a DMO Group Call via Repeater**

- **1.** While in DMO, choose the Repeater option as described in ["Selecting DMO Group Call via Repeater" on page 49.](#page-56-0)
- **2.** Place the call for the selected talkgroup:
- If you press **PTT** while the repeater is not available, you will start a DMO call without repeater. The Repeater icon will disappear.
- If you press **PTT** while the selected repeater is available, but the call is rejected by the repeater your MTM800 Enhanced will sound a tone and display the following screen, informing you that the call will be setup without repeater. The Repeater icon will disappear.

• If you press **PTT** while the repeater is available, you will start a DMO call with repeater. The Repeater icon will be solid.

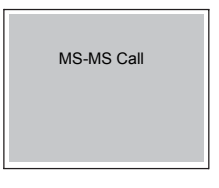

#### **Making a DMO Group Call via Gateway and Repeater**

- **1.** While in DMO, choose the Gateway and Repeater option as described in ["Selecting DMO Group Call via Gateway](#page-56-1)  [and Repeater" on page 49.](#page-56-1)
- **2.** Place the call for the selected talkgroup:
	- If you press **PTT** while both gateway and repeater are *not available*, you will start a DMO call without gateway and repeater. The Gateway and Repeater icons will disappear.
	- If you press **PTT** while both gateway and repeater are *available*, but the call is rejected by the gateway, a repeater call will be attempted.
		- > If it is *successful* your MTM800 Enhanced will display the message **Repeater Call** and a call via repeater will proceed. The Gateway icon will disappear.
		- > If it is *not successful* your MTM800 Enhanced will display the message **MS-MS Call** and a terminal to terminal call will proceed. The Gateway and Repeater icons will disappear.
	- If you press **PTT** while both gateway and repeater are *available*, a gateway call will be attempted.
		- > If it is *successful* your MTM800 Enhanced will start a DMO call with gateway. The Gateway icon will be solid. The Repeater icon will disappear.
		- > If synchronising with a gateway is *not successful* a repeater call will be attempted.
		- > If it is *successful* your MTM800 Enhanced will display the message **Repeater Call** and a repeater call will proceed. The Gateway icon will disappear and the Repeater icons will be solid.

> If it is *not successful* your MTM800 Enhanced will display the message **MS-MS Call** and a terminal to terminal call will proceed. The Gateway and Repeater icons will disappear.

#### **NOTE**

*If Gateway and Repeater mode is selected, and if one of the devices is not available, the call setup is proceeding as if this device was not selected. Example: In case of the Gateway is available and the Repeater* 

*is not available, after an unsuccessful Gateway call attempt the call falls back to MS - MS mode immediately with the MS-MS Call message.*

# **Receiving a DMO Group Call**

You can receive a DMO Group Call only when your MTM800 Enhanced is in DMO.

Your MTM800 Enhanced will display the caller's private number or alias, and the talkgroup name.

The following screens show examples of how the caller's identity can be displayed.

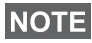

*For call alert, see settings in the Tones menu option [\(page 117\)](#page-124-0).*

#### *Receiving a DMO Group Call (MS - MS)*

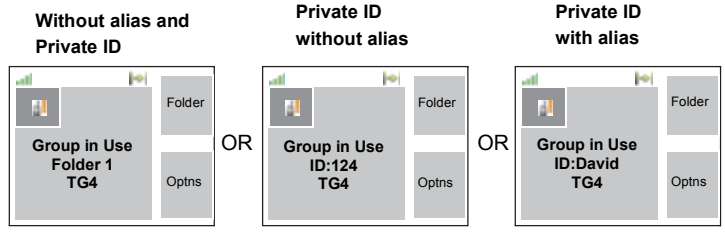

**Open Group Call InterMNI Call** 

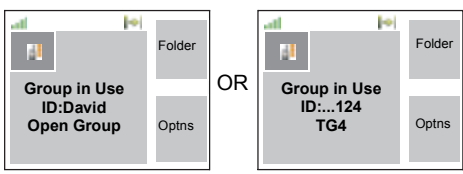

When an InterMNI call is received, you can press Network to see the Network alias and/or number.

#### *Receiving a Group Call (via Gateway / Repeater)*

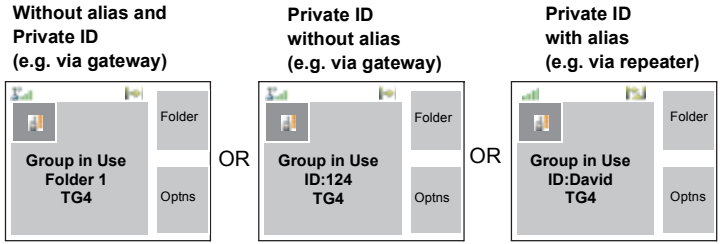

The display shows the ID of the TMO caller.

The Gateway plus DMO or the Repeater icons are displayed accordingly to the ongoing call type (Gateway or Repeater).

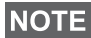

- *If MS to MS mode is selected, and the terminal receives a call via repeater, the Repeater icon will be shown (if the repeater mode is enabled by the Service Provider, otherwise the call will not be accepted).*
- *If Gateway mode is selected but a gateway is not available, The Gateway icon will be solid in case of an incoming gateway call.*

#### **DMO Private Call**

If configured by your Service Provider it is possible to make and receive a Private Call in DMO.

However the Gateway and/or Repeater options are activated they are not used for a DMO Private Call. The DMO Private Call will be a direct communication between two TETRA terminals (MS - MS).

For detailed information, see ["Private Call in DMO" on](#page-67-0)  [page 60.](#page-67-0)

# **Emergency Group Call**

For detailed information, see ["Emergency in DMO" on](#page-83-0)  [page 76.](#page-83-0)

# **Exiting DMO**

To exit DMO, press **Optns** and select **Trunked Mode**. For other ways, see ["Selecting TMO or DMO Operation" on](#page-29-0)  [page 22.](#page-29-0)

# **Private Call**

# **General**

A Private Call, also called Point-to-Point or individual call, is a call between two individuals. No other terminal can hear the conversation.

This call can be a

- *full-duplex* call (if the system allows) in **TMO**, or
- a *half-duplex* call in **TMO** or **DMO**.

In a full-duplex call, both participants can speak at the same time, while in a half-duplex call, only one person can speak at a time.

# **NOTE**

*If your Service Provider has restricted access to the Contacts list, it might not be possible to create a new contact, edit existing contacts or dial up a number which is not in the Contacts list.*

For operating the MTM800 Enhanced in RF sensitive areas, see ["Transmit Inhibit" on page 41](#page-48-0).

**NOTE** 

*While Transmit Inhibit is activated, an incoming Private Call is indicated, but it is not possible to answer the call.* 

# **Making a Private Call in TMO**

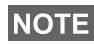

*If you are in an on-going Group Call and wish to make a new call, press to ignore the current call. Dial the number.*

- **1.** From the Home display dial a number.
- **2.** If Private is not the first type of call presented, press **CType** to select the Private Call type.

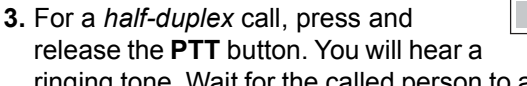

ringing tone. Wait for the called person to answer your call. (This is also called a hook setup.) *OR,*

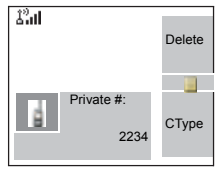

Press and hold **PTT**. Wait for the talk permit tone (if configured) before talking, and release the **PTT** when listening. (This is also called a direct setup.)

For a *full-duplex* call, press and release  $\mathcal{V}$ . You will hear a ringing tone. Wait for the called person to answer your call.

**4.** To end the call, press  $\mathbb{R}$ .

If the called person or the infrastructure end the call, the **Call Ended** message is displayed.

**NOTE** 

*While Transmit Inhibit is activated, an incoming Private Call is indicated, but you cannot answer the call.* 

# <span id="page-65-0"></span>**Other Ways of Dialing**

#### **Dialing via Contact List**

You can also use the contact list to select a number you previously stored. Press **Contcs** and search the stored number by scrolling ( $\odot$  or  $\odot$ ) or by entering the first character of the contact name.

# **NOTE**

*If no name is stored under a letter, the MTP850 automatically searches forward, alphabetically, until the next name is found. If more than one name in the list begins with the same letter, you can scroll to view other names or type up to 12 letters.*

If the contact has more than one number stored, pickers surround the contact icon. Use  $\bigcirc$  /  $\bigcirc$  to select the number.

# **Short Number Dial**

If set up by your Service Provider, Short Dial allows you to dial part of the full number of the person you wish to call. Your MTM800 Enhanced will automatically complete the number and send it over the air based on your own MTM800 Enhanced's identity. For example:

- **1.** Dial 456 (instead of 4282456, the full number).
- **2.** To place the call, press the **PTT** or  $\blacktriangledown$ .
- **3.** To hang up, press  $\mathbb{R}$ .

#### **Dialing Scheme**

Private ID is a number with up to 16 digits.

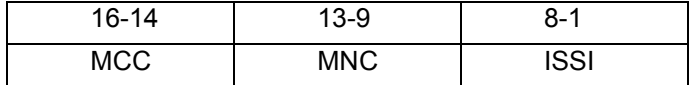

Two options are given to the user:

- Fixed user may provide up to 16 digits which include the MCC, MNC and ISSI numbers or if less than 16 digits are entered, it will be filled with the digits that are set by the service provider.
- Automatic you need to provide up to 8 digits (if more it will switch to fixed mode). If you will provide less then 8 digits, radio fills the number with its own ISSI. The rest of the 16 digit number is automatically given by the radio.

If you select more then 16 digits the display will give you a warning about incorrect input.

#### **Recent Calls List**

Select the number from the recent call list. See ["Recent](#page-137-0)  [Calls" on page 130.](#page-137-0)

#### **One-touch Dial**

See ["Programmable Keys \(0-9, \\* and #\)" on page 17](#page-24-0).

#### **Calling a Number in a Message**

See ["Calling a Number in a Message" on page 149.](#page-156-0)

# **Receiving a Private Call in TMO**

- **1.** The MTM800 Enhanced switches to the incoming Private Call. The display shows the caller's identity.
- **2.** To answer an incoming *half-duplex* call, press **PTT**. To answer an incoming *full-duplex* call (indicated by **Spkr/ Erpc** soft keys), press  $\boxed{2}$ .

**3.** To end the call, press  $\mathbb{R}$ .

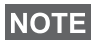

*Your terminal can alert you of an incoming call. Select the alert settings in the Tones menu items* 

# <span id="page-67-0"></span>**Private Call in DMO**

If configured by your Service Provider it is possible to make and receive a Private Call in DMO. You can make or receive a DMO Private Call only when your MTM800 Enhanced is in DMO.

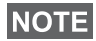

*Private Calls via DMO Repeater and/or DMO Gateway are not supported.*

The calling and called party shall be on the same talkgroup.

#### **Making a Private Call in DMO**

**1.** From the Home display enter a number.

Dialing via

- Contact List or
- Recent Calls Lists

works like described in ["Other Ways of](#page-65-0)  [Dialing" on page 58.](#page-65-0)

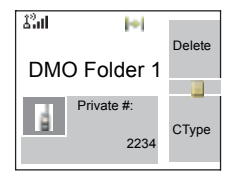

- **2.** Press and hold **PTT**. Wait for the talk permit tone (if configured) before talking, and release the **PTT** when listening.
- **3.** The call ends after a pre-programmed time, or if you press  $\mathbb{R}$ .

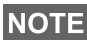

*There is no presence check for Private Calls in DMO. This means you don't know whether the called party is available when you starts the call.*

*61*

# **Receiving a DMO Private Call**

When a DMO Private Call is received, the call is started immediately without need to accept it by the called party.

- **1.** Press **PTT** to talk back and start talking.
- **2.** The call ends after a pre-programmed time, or if you press  $\mathbb{R}$ .
- *If the called party presses*  $\circledcirc$  *the DMO private call is* **NOTE** *suspended for a specified time and in case the calling party is still transmitting the call is joined again.*

# **Dialing on receiving a call**

Dialing process is not changed for the Group Call. Otherwise display is changed accordinglly to the incoming call type and after the call display returns to where the dialing process was left..

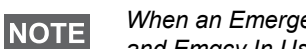

*When an Emergency Call is received, then dialing is aborted and Emgcy In Use display appears.*

# **Making a Private PPC (Pre-emptive Priority Call)**

#### **NOTE**

*This feature is only available if set up by your Service Provider.*

- **1.** Enter the private number and press **PTT** or  $\boxtimes$ .
- **2.** If the display shows the called user is busy, press **Yes** to interrupt the ongoing call.
- **3.** You will hear a ringing tone. Wait for the called person to answer your call.
- **4.** Continue the call as in a regular half-duplex or full-duplex Private Call.

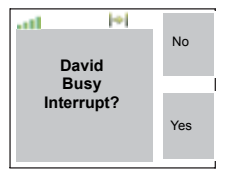

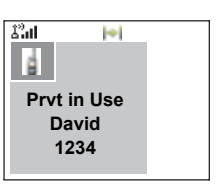

# **Call Queuing**

When there are no available infrastructure resources for a call while in a setup phase, or while in an active call during cell re-selection, the call will be queued. The MTM800 Enhanced will remain in queue for a pre-programmed period of time. If the resources become available, the call will proceed. If there are no resources after a certain period of time, the MTM800 Enhanced will end the call.

# **Phone and PABX Calls**

# **General**

The **Phone Call** allows you to call a landline telephone number or a cellular mobile phone number. The **Private Automatic Branch Exchange (PABX) Call** allows you to call local (office) extension numbers. This type of call needs to be activated by your Service Provider.

In this publication we use "phone number" when referring to these numbers.

Both calls have the same dialing features.

For operating the MTM800 Enhanced in RF sensitive areas, see ["Transmit Inhibit" on page 41](#page-48-0).

# **NOTE**

*If your Service Provider has restricted access to the Contacts*  list, it might not be possible to create a new contact, edit *existing contacts or dial up a number which is not in the Contacts list.*

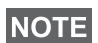

*While Transmit Inhibit is activated, an incoming Phone or PABX Call is indicated, but it is not possible to answer the call.* 

# **Making a Phone or PABX Call**

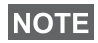

*If you are in an on-going Group Call wish to make a new call, press to ignore the current call. Dial the number.*

- **1.** From the Home display dial a number.
- **2.** If Phone or PABX are not the first type of call presented, press **CType** repeatedly to select the Phone or PABX Call type.

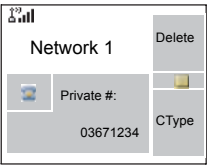

- **3.** Press and release  $\boxdot$ . You will hear a ringing tone. Wait for the called person to answer your call.
- **4.** To end the call, press  $\mathbb{R}$ .

# **Other Ways of Dialing**

#### **Dialing via the Contact List**

You can also use the contact list to select a number you previously stored. Press **Contcs** and search the stored number by scrolling  $\mathbb (\mathbb D)$  or  $\mathbb Q$ ) or by entering the first character of the contact name. If the contact has more than one number, use  $\bigcirc$  /  $\bigcirc$  to select the number.

# **NOTE**

*If no name is stored under a letter, the MTM800 Enhanced searches forward, alphabetically, until the next name is found. If more than one name in the list begins with the same letter, press up to 12 letters.*

If the contact has more than one number stored, pickers surround the contact icon. Use  $\bigcirc$  /  $\bigcirc$  to select the number.

# **Speed Dial**

Speed dial allows you to dial a shortened number of up to three digits instead of the full number. The speed dial number is the location of an entry in the contact list.

**1.** Enter the pre-programmed speed dial number (for

example: 5) and press  $\left[\overline{f}_\infty\right]$ .

- **2.** To place the call, press  $\mathcal{F}$ .
- **3.** To hang up, press  $\mathbb{R}$ .

# **Talk Group Dialling by Index**

Talk Group dialling by index allows you to dial the index of the TG and  $\left[\begin{matrix} \star \end{matrix}\right]$  instead of going through the menu and picking the correct group.

# **One-touch Dial**

One-touch dialing allows you to place a call by pressing and holding one of the keys (0-9, \* and #) or side keys. The number is the location of an entry (0-9, \* and #) in the contact list.

**1.** Press and hold the required key for a few sec onds. Your MTM800 Enhanced will display the number and dial it.
**2.** To hang up, press  $\mathbb{R}$ .

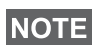

*If dialing via one-touch key is enabled, one-touch dial is disabled (see [page 18\)](#page-25-0).*

# **DTMF Overdial**

If set up by your Service Provider, DTMF allows you to communicate with an automated answering device (for example, the voice mail or answering machine) during an on-going call.

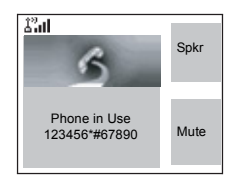

While in an on-going call, press the

DTMF keys (0-9, \*, #). When pressed, the DTMF key will sound a tone and the entered digit will be displayed on the screen.

# **Recent Calls List**

Select the number from the recent call list. See ["Recent](#page-137-0)  [Calls" on page 130.](#page-137-0)

# **Calling a Number in a Message**

See ["Calling a Number in a Message" on page 149.](#page-156-0)

## **Dialing on receiving a call**

See ["Dialing on receiving a call" on page 61](#page-68-0).

# **Answering a Phone or PABX Call**

- **1.** The MTM800 Enhanced switches to the incoming Phone/ PABX Call.
- **2.** To answer the incoming call, press  $\triangledown$  or any other key if programmed (except Home/End/On-Off key).
- **3.** To end the call, press  $\mathbb{R}$ .

If the called person or the infrastructure end the call, the **Call Ended** message is displayed.

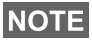

*For call alert, see settings in the Tones menu option [\(page 117\)](#page-124-0).*

# **General**

Emergency Operation is available in TMO and in DMO, if the MTM800 Enhanced is in service.

Emergency Mode indication (alert tones) can be disabled by your Service Provider.

## **Entering TMO or DMO**

See ["Selecting TMO or DMO Operation" on page 22](#page-29-0).

### **Important Information**

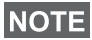

- *The required time you need to press the Emergency button is set by default to 0.5 seconds. The time can be configured by your Service Provider.*
- *Pressing the Emergency button can be used to activate one or more services:*
	- *Emergency Mode*
	- *Sending Emergency Alarm*
	- *Starting Hot Mic operation*
	- *Starting emergency individual call*
	- *Powering up the terminal*
- *Pressing the Emergency button even if Transmit Inhibit is activated causes immediately the MTM800 Enhanced to transmit. When entering Emergency Operation the MTM800 Enhanced should not be within the RF sensitive area any longer!*
- *The MTM800 Enhanced interrupts the AL call when you press the Emergency button.*
- *For call alerts, see settings in the Tones menu option ([page 117\)](#page-124-0).*

An Emergency Group Call is configured as non-tactical or tactical:

• A non-tactical call initiates on a talkgroup designated by your Service Provider. The group might be different than the one displayed on the terminal screen when starting the call.

After exiting from non-tactical emergency mode the terminal will be attached to the group that was selected before initiating the non-tactical call. When in non-tactical emergency mode, you will not be able to switch talkgroups. DGNA messages have no impact during nontactical emergency mode but only after exiting the nontactical emergency mode.

• A tactical call initiates on the currently selected talkgroup.

### **Emergency Call**

You are able to make an Emergency Call either by PTT or emergency button/footswitch (when in Emergency Mode), if it is enabled. Radio provides the information about the current active Emergency Call. If the Emergency Calls are disabled you are going to see PTT Denied on the screen.

## **Emergency Power Up during PIN Lock**

Terminal shall enter Emergency Mode without PIN Lock prompted no matter if in service or not. When you exit the Emergency mode, the terminal will go back to the PIN Lock entry screen.

### **Alarm Addressing**

Address type is Private, message is sent to predefined individual address.

Address type is Group:

- Tactical message send to attached talkgroup
- Non-Tactical message send to predefined group defined in GSSI/ISSI
- If both types are not selected, alarm will be send to the address given by Service Provider.

# **Emergency in TMO**

## **Overview**

Please check with your Service Provider for the configuration of your terminal.

Your terminal may be configured with one of the following:

### *Emergency Group Call*

The terminal will enter **Emergency Mode** when you press and hold the Emergency button.

The Emergency Mode allows you to use the **PTT** to transmit with Emergency priority (by either initiating an Emergency Group Call or requesting emergency transmit priority).

After entering Emergency Mode, you may send an Emergency Alarm (if configured) and then start the Emergency Group Call and activate Hot Microphone (if configured).

The **Emergency Alarm** is a special Status message sent to the infrastructure before the Emergency Group Call starts. The terminal may wait for infrastructure acknowledge for this Alarm and attempt retries. Each time you press the Emergency button, the terminal will send an Emergency Alarm.

**Hot Mic** (Hot Microphone) allows you to talk without pressing the **PTT**. Pressing **PTT** during Hot Mic ends Hot Mic transmission. Pressing the **End** soft key ends Hot Mic activity. If Hot Mic is disabled, then use **PTT** to talk.

## *Emergency Private Call (half-duplex or full-duplex)*

The terminal will start an **Emergency Private Call** to a predefined ID when you press and hold the **Emergency** button.

If an Emergency Private Call gets modified to an Emergency Group Call, the terminal will enter Emergency Mode and will leave the Emergency Mode when the call ends.

# **Emergency Private Call and Emergency Alarm**

If the address type is set to Private and Emergency Alarm is enabled, press the Emergency button to send the emergency alarm to the address configured by the Service Provider. When those requirements are satisfied the Emergency Call is initialized.

# **Changing Folder or Group**

See Group Call section on [page 33](#page-40-0).

# **Entering or Exiting Emergency Mode**

Upon entry into Emergency Mode any existing call or service other than packet data service will be aborted or cleared down.

In Emergency Mode, the terminal will automatically reject Phone, PABX and Private Calls, and will not monitor the groups in the user selected scan list. If an ATG is the selected group, however, the terminal will monitor the subgroups associated with the ATG. The terminal will remain in Emergency Mode until you exist it.

Press and hold the Emergency button to enter Emergency Mode.

When the MTM800 Enhanced is **Off**, press this button to power the MTM800 Enhanced **On** in Emergency Mode (if configured).

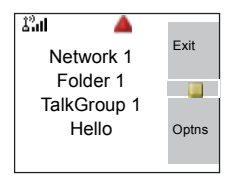

The terminal exits Emergency Mode and switches to the Home display:

- If you press and hold the **Exit** soft key during an Emergency Group Call**.**
- If the infrastructure ends the Emergency Group Call.

# <span id="page-77-0"></span>**Sending an Emergency Alarm**

Your MTM800 Enhanced will send an Emergency Alarm to the dispatcher (if configured by your Service Provider):

• Automatically, upon entering Emergency Mode.

- If you press the Emergency button while the MTM800 Enhanced is in Emergency Mode.
- If you change group while in Emergency Mode.

The screen will show one of the following delivery reports:

#### **• Alarm Sent**

#### **• Alarm Failed**

In both cases, the screen returns within a few seconds to the main screen of the Emergency Mode.

Due to no delivery confirmation in DMO, **Alarm Sent** information confirms only sending the alarm.

*OR* - if configured by your Service Provider - your MTM800 Enhanced will send an Emergency Alarm:

- If you press the Emergency button without entering Emergency Mode before.
	- > Other Emergency services such as starting TMO Emergency Mode or initiating Emergency Private Call will be unavailable.
	- > No visible and audio indication on sending Emergency Alarm will be done.

## **NOTE**

*Some systems do not support the Emergency Alarm feature when the user is in a "Local Area Service" area (see [page 30\)](#page-37-0).*

# **Making an Emergency Group Call**

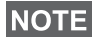

*While in an Emergency Group Call, you can still perform group operations (such as changing group/folder, searching for a group, or entering the My Groups folder).*

To initiate or answer a call while in Emergency Mode:

- Press and hold **PTT**.
- Wait for the talk permit tone (if configured) and talk.
- Release **PTT** to listen.

For the delivery reports, see ["Sending an Emergency Alarm](#page-77-0)" above.

<span id="page-79-0"></span>**Hot Microphone Feature in TMO**

Group Call.

If the Hot Microphone feature was programmed into your MTM800 Enhanced by your Service Provider, you can make an Emergency Group Call without the need to press and hold the **PTT**.

You can also participate in an Emergency Group Call (initiated by others) in Emergency Mode or in a standard

The following will happen upon entering Emergency Mode:

- **1.** The MTM800 Enhanced will automatically send an Emergency Alarm to the dispatcher (if configured by your Service Provider).
- **2.** A Talk permit tone will be heard.
- **3.** The following typical display will appear: The microphone will stay open for a time period determined and programmed by your Service Provider.

After the Hot Microphone time period expires, or if you press **PTT** during the

Hot Microphone period, or if you press **End** soft key: the **Emgcy Mic Ended** message will be displayed.The talk session ends. To resume, press the Emergency button again.

If talk permit is granted to another member of the group, an "Emergency call received" tone will be heard. If configured by your Service Provider, your MTM800 Enhanced will automatically attempt to get talk permit again and the **Wait For Mic** message will be displayed.

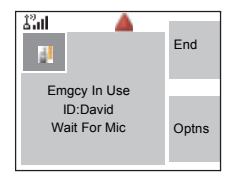

**NOTE** 

*During this pending time the MTM800 Enhanced microphone is not active until the Emgcy Mic On message is displayed again.*

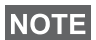

*Hot Microphone feature is available in DMO and TMO modes.*

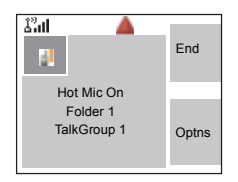

# **Receiving an Emergency Group Call**

A terminal in TMO receives an Emergency Group Call to the selected group, associated ATG (Announcement Talkgroup), or scanned group. If the ATG is the currently selected group, the terminal will receive the Emergency Group Call to the group associated with this ATG. (For information on the ATG, see [page 33.](#page-40-0))

When the MTM800 Enhanced receives the call, the display will show **Emgcy In Use** and the caller's identity.

If upon entering Emergency Mode, your MTM800 Enhanced receives an Emergency call, and Hot Microphone was enabled by your Service Provider, the Wait For Mic message will be displayed. Your MTM800 Enhanced will attempt to get a talk permit.

The caller's voice will always sound via the speaker.

If configured by your Service Provider, the screen background will be red.

## **Making an Emergency Private Call**

- **1.** Press and hold the Emergency button.
- **2.** The terminal will start the call as a half-duplex or full-duplex call (as programmed). The Emergency ID is pre-defined and is not displayed.
- **3.** Continue the call as you would do in a half-duplex or fullduplex call.

## **Receiving an Emergency Private Call**

- **1.** The talker's identity is displayed when the terminal receives the half-duplex call.
- **2.** When the terminal receives the call, the display will show **Emergency Prvt In Use** and the caller's identity.

If configured by your Service Provider, the screen background will be red.

**3.** Continue the call as you would do in a half-duplex or fullduplex call.

# **Modifying the Type of Call**

The infrastructure can modify on-going calls as follows:

- Emergency Group Call to Emergency Private Call, and vice versa.
- Anyone of the above to a Phone Call.

If Hot Mic is interrupted when the modification occurs, the display will show the **Emgcy Mic Ended** message.

Continue the modified call depending on the type of call.

# **Silent Emergency Mode**

Silent Emergency mode is a type of emergency services that provides no audible indications and no keypad tones at the entrance. Silent Emergency alarm is sent to the group or a user defined by the Service Provider. All the screen indications are kept as it is for the normal mode but the radio cannot use any of the services except:

- receiving Ambience Listening.
- sending Silent Emergency alarms.
- sending GPS signal based on SDS application.

## **Entering the Silent Emergency Mode**

To enter Silent Emergency mode the user needs to press the Emergency button.

**NOTE** 

*This feature needs to be enabled by your Service Provider.*

## **Exiting the Silent Emergency Mode**

To exit the Silent Emergency mode:

- user initiates it by pressing **Menu** and then **#** key within 3 seconds.
- the Silent Emergency alarm is not successful or it is rejected

# **NOTE**

*Count of the efforts and duration that your radio waits for the reply of the alarm are set by the Service Provider. This can be only interuppted when the user exits the Silent Emergency mode.*

• ambience listening terminates.

## **Silent Emergency Mode interactions**

### *User presses the Emergency button while in Silent Emergency*

- radio sends silent emergency alarm.
- radio provides no audible/visible indication.

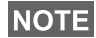

*In Silent Emergency Mode when the battery is removed the radio will turn on again in the normal mode.*

#### *Silent Emergency and TMO/DMO Mode*

As the Silent Emergency is only available in TMO, radio will change the mode from DMO to TMO. When the user is in a private or group call, Silent Emergency waits until any of the calls is ended to change the mode and enter the Silent Emergency Mode.

# **NOTE**

*If the Silent Emergency mode enters after the call the only change on the display is the Private/Group notice which disappears.*

## *Power off in Silent Emergency mode*

If user initiates the power off while in Silent Emergency mode the radio goes to pseudo power off state. In this state audio and visible indications are turned off but the radio is still on in the Silent Emergency mode as before.

# **NOTE**

*If the radio exits the Silent Emergency mode after powering off in it, the radio shuts down without any indication.*

### *Power on in pseudo power off*

User presses the Emergencey button, the radio indicates power on but it is still in Silent Emergency mode.

#### *Silent Emergency mode and PIN protect*

The radio enters the Silent Emergency mode while in the PIN protected state, it asks the user for the unlocking code. When the radio exits the Silent Emergency mode, it is still in the PIN protected state.

# **Emergency in DMO**

### **Overview**

You can initiate an Emergency Group Call to a group.

You can receive an Emergency Group Call:

- From the selected talkgroup
- From other users within talkback range (if configured by your Service Provider). This is called an InterMNI call.
- From an open group. (An open group is a super-group to which all DMO groups belong.)

Emergency calls can be placed via gateway and repeater. For gateway and repeater settings, see ["Gateway/Repeater](#page-54-0)  [Selection" on page 47](#page-54-0).

# **Hot Microphone Feature in DMO**

This functionality is allowing the user, that is in emergency situation, to be heard without pressing the PTT. It needs to be enabled by your Service Provider for DMO mode. For the detailed functionality please see [Hot Microphone Feature in](#page-79-0)  [TMO](#page-79-0).

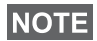

*When the radio is in emergency mode and it switches from TMO to DMO (and vice versa), the Hot Mic feature is still active.*

# **Changing Folder or Group**

Proceed as explained in the Group Call section, [page 33.](#page-40-0)

# **Making an Emergency Group Call**

To initiate or answer a call:

**1.** Enter Emergency Mode by pressing the **Emergency** button.

- **2.** Press and hold **PTT**.
- **3.** Wait for the talk permit tone (if configured) and talk.
- **4.** Release **PTT** to listen.

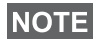

*Your MTM800 Enhanced enters TMO by pressing the Emergency button (if configured by your Service Provider). The terminal attaches to the predefined talkgroup and starts the Emergency Group Call. If the predefined talkgroup is invalid the terminal attaches to the last selected talkgroup.*

# **Receiving an Emergency Group Call**

- **1.** The display shows **Emgcy In Use** and the caller's identity as a private number or an alias.
- **2.** The caller's voice will always sound via the speaker.

If configured by your Service Provider, the screen background will be red.

- If the incoming call is an InterMNI call in Emergency Mode, you can view network information by pressing **Optns** and selecting **Network**.
- If the incoming call is an InterMNI call *not* in Emergency Mode, you can view network information by pressing **Network**.

Your terminal's GPS Location feature uses information from Global Positioning System (GPS) satellites orbiting the earth to determine the approximate geographical location of your terminal. The availability and accuracy of this location information (and the amount of time that it takes to calculate it) will vary depending on the environment in which you are using the terminal.

For example, GPS location fixes are often difficult to obtain indoors, in covered locations, between high buildings, or in other situations where you have not established a clear broad view of the sky.

#### See: **IMPORTANT - Things to Keep in Mind.**

The GPS location Service can assist your Dispatcher or Colleagues in many ways such as more efficient deployment of resources or locating your terminal if you trigger your emergency service.

The terminal can be configured to display location information on the terminal's display or to send it over the air to your dispatcher where it can be displayed in control center (Please check with your Service Provider on the configuration of your terminal).

#### **IMPORTANT - Things to Keep in Mind**

Where adequate signals from multiple satellites are not available (usually because your GPS antenna cannot establish a view of a wide area of open sky), the GPS feature of your terminal WILL NOT WORK. Such situations include but are not limited to:

- In underground locations
- Inside of tunnels or parking garages
- Under any other metal or concrete roof or structure
- Near a powerful radio or television tower
- When your GPS antenna is covered (for example, by your hand or other object) or facing the ground
- In temperature extremes outside the operating limits of your terminal

Even where location information can be calculated in such situations, it may take longer to do so. Therefore, in any emergency situation, always report your location to your dispatcher.

Furthermore, please note that even where adequate signals from multiple satellites are available, your GPS feature will only provide an approximate location, often within 20 - 100 meters from your actual location.

# <span id="page-87-0"></span>**Enhancing GPS Performance**

Sometimes the GPS feature of your terminal may be unable to complete a location calculation successfully. You will then see a message indicating that your terminal cannot see enough visible satellites.

To maximize the ability of your terminal to determine a location fix please note the following guidelines:

- The GPS feature works best where there is nothing between the GPS antenna and a large amount of open sky. If possible, move your vehicle away from tall buildings and foliage. While performance in a building is improved by moving closer to windows, glass with certain sun shielding films may block satellite signals.
- Position your vehicle to enhance reception, giving the antenna clear access to satellite signals. Signals from GPS satellites are transmitted to your GPS antenna. Do not cover the antenna area with your fingers or anything else.
- Stay in network coverage. Depending on who your service provider is, the network will provide your terminal with information that helps determine your location more quickly and accurately.

When your terminal is receiving valid GPS location data, a GPS icon will be shown in the display:

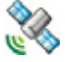

Please note, that during emergency mode, your terminal will not display the GPS icon even when receiving GPS location data. If valid GPS location data is available when you leave emergency mode the GPS icon will be displayed again.

# **GPS Enable/Disable**

**1.** From the main menu, press the **Menu** button and select **More... > Location > Interface**.

The current selection (**On/Off**) is highlighted.

**2.** Select the new choice. The display shows:

**On** — Location Service On

**Off** — Location Service Off

# **Entering GPS Location Service**

To enter the GPS sub-menu, press the **Menu** button and select **More** 

**> Location**:

**Position** — provides the actual position information.

**Interface** — allows you to enable/disable the GPS location service.

Scroll to your selection and press **Select** to access the next display.

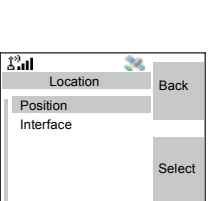

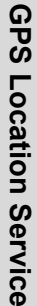

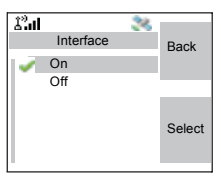

This estimate of accuracy of the calculated location is only a very rough estimate and may vary substantially from the actual accuracy of the approximate location information reported.

# **NOTE**

*This feature works in DMO and TMO modes when it is set by the Service Provider.*

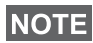

*The variation will vary in accordance to the GPS Configuration set by your Service Provider.*

*The availability of the GPS Location menus is dependent on your terminal configuration, please contact your Service Provider for further details.*

# **Viewing Your Position**

- **1.** From the main menu, press the **Menu** button and select **More... > Location > Position**.
- **2.** Scroll to view the entire screen.

This displays the following information about the last time your location was calculated (if available):

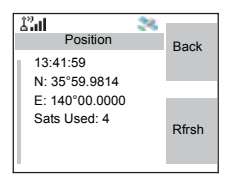

- The **time** the location was last calculated
- The **latitude** expressed in degrees, minutes, and seconds
- The **longitude** expressed in degrees, minutes, and seconds
- The **number of satellites** used to calculate the location. In general, more satellites make for better accuracy. The maximum is twelve satellites.

To calculate your location again, press **Rfrsh**.

For the users from United Kingdom and Ireland there are two letters (for UK) or 1 letter (for IRL) displayed. This feature needs to be enabled by the Service Provider.

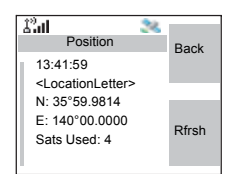

It may take your terminal several minutes to complete the process of determining your location. During this time, a message usually appears on your terminal's display stating:

- Insufficient Visible Satellites, or
- Insufficient Visible Data

For tips on getting the best location calculation, see ["Enhancing GPS Performance" on page 80](#page-87-0).

The **Position** screen displays the updated information.

To cancel a location calculation before it is completed:

Press **Back** to return to the previous screen.

Each time approximate location of your terminal is calculated, the latest location information is stored in your terminal and remains there even when your terminal is powered off. You will see this information the next time you view the **Position** screen.

If you received a terminal call or alert while attempting to determine your location, the **Position** screen will disappear, but your terminal will continue attempting to determine its location. If it is successful, the new location information will be displayed the next time you view the **Position** screen.

The WAP (Wireless Application Protocol) browser provides services (such as database access) to the terminal. Check with your Service Provider for the availability of this feature.

#### **Icons**

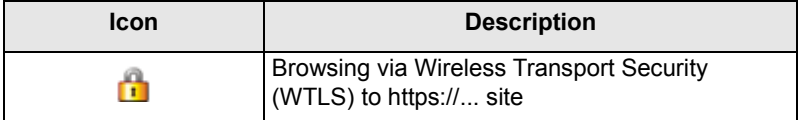

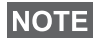

*In non-secure browser session, the Packet Data icons are displayed. (See ["Status Icons" on page 12.](#page-19-0))*

### **Entering/Exiting the Browser**

#### **Enabling Browser Entry**

If the Service Provider configured the browser feature in your terminal, the Browser option will be listed third in the main menu.

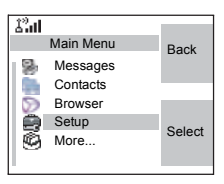

If not, the Security option will be listed third.

#### <span id="page-92-0"></span>**Entering/Exiting the Browser**

- **1.** Set Packet Data to **Voice & Data** or **Data Only**.
- **2.** From the main menu, press the **Menu** button and select **Browser**.
- **3.** The display shows one of the following:
	- Clear screen (first-time activation after power up), then your home page.
	- The last page you navigated to if you re-activate or resume the browser.

# **NOTE**

*Information on the last page is recovered from the cache if the page time did not expire and if the browser has enough memory to restore it from the cache at that time.*

- browser menu, if Packet Data is not available. See ["Dis](#page-95-0)[abled Packet Data Service" on page 88](#page-95-0).
- **4.** Start browsing using the keypad, four-way navigation key, and soft keys.
- **5.** To de-activate the browser, press  $\mathbb{R}$ , or power off the terminal.

# **Entering the Browser Menu Panes**

The browser menu contains panes with items required for operating the browser.

- **1.** After entering the browser as explained on [page 85,](#page-92-0) press **Menu** or the **Menu** button.
- **2.** Usually, it will bring up the Navigate pane, or the last browser menu pane you were in.

The Options pane will pop up if the web page you navigated to has two or more soft keys/options.

 From here you may scroll to other panes with the left or right navigation keys.

Or you may select **Browser Menu** and then scroll to the required pane.

## **Tips for Browsing**

Create and use the following for easy browsing.

#### *Creating a Bookmark via Navigate Pane > Mark Page*

Mark a web page for quick download.

- **1.** Enter the browser and browse to the required page.
- **2.** Press **Menu** to enter the browser menu.
- **3.** Select **Mark Page**.
- **4.** The screen displays the title and URL of the marked page.
- **5.** Press **Save** (or **Select**) to save the page in Bookmarks.

Or select **Menu** and select an option:

- **Save** confirms the bookmark creation.
- **Edit** allows to edit the title, folder choice, and URL of the created bookmark.
- **Cancel** cancels the operation.

#### *Creating a Bookmark via Bookmarks Pane > New Bookmark*

- **1.** Enter the browser.
- **2.** Scroll to Bookmarks pane.
- **3.** Select **Organise** (if there are no saved bookmarks), or **More...**
- **4.** Select **Menu**.
- **5.** Scroll to **New Bookmark**.
- **6.** Enter the bookmark title and URL, and select its location.
- **7.** Press **Save**.

#### *Using a Bookmark*

- **1.** Enter the browser.
- **2.** Scroll to Bookmarks pane.
- **3.** Scroll to the required bookmark and select **Go**. The bookmark downloads the selected page from the web.

#### <span id="page-94-0"></span>*Creating a Hotkey*

Assign a bookmark to a hotkey (keys  $\overline{P_{AQ}}$  to  $\overline{P_{WXZ}}$ ) to quickly download a web page.

- **1.** Enter the browser.
- **2.** Scroll to Bookmarks pane.
- **3.** Scroll to the required bookmark.
- **4.** Press **Menu**. Select **Hotkeys**.
- **5.** Select an unassigned key.
- **6.** Click **Assign**. The display shows the bookmark and its assigned hotkey.

#### *Using a Hotkey*

- **1.** Enter the browser.
- **2.** Press and hold a hotkey to download the corresponding bookmark from the web.

### *Saving a Page*

Save a page (snapshot) for off-line browsing.

- **1.** Enter the browser and browse to the required page.
- **2.** Press **Menu**.
- **3.** Scroll to Tools pane.
- **4.** Select **Save Page**. Edit the proposed page title if required. Scroll down and select **Save**. The page will be saved in the Bookmarks Saved Pages folder.

### *Selecting a Saved Page*

- **1.** Enter the browser.
- **2.** Scroll to Bookmarks pane.
- **3.** Select **Organise** (if there are no saved bookmarks) or **More...**
- **4.** Select **Go** to enter the Saved Pages folder.
- **5.** Select a saved page and press **OK**. The display shows the saved page. Depending on the saved page, you may browse the web from here.

## <span id="page-95-0"></span>**Disabled Packet Data Service**

If there is no Packet Data Service, the terminal displays **Error: Network Not Available** when entering the browser for the first time. Select left soft key to retry entering, or right soft key to enter the browser menu.

When re-entering the browser, the terminal displays the last browsed page if Packet Data was previously available, or the last page to which you navigated off-line.

## **Disabled Browser Entry**

Browser entry is disabled:

- during any type of voice call, except ambience listening call
- in DMO mode
- during Emergency mode
- during PIN lock
- if the Service Provider has not configured this feature
- when the terminal is disabled.

**NOTE** 

- *Browser entry is enabled during Ambience Listening (AL). If you navigate to previously stored pages, the AL state remains.*
- *When you need to activate Packet Data for the first time, AL is disconnected, and you have the same "look and feel" as if you were not in AL before.*

# **Browser Menu Pane Contents**

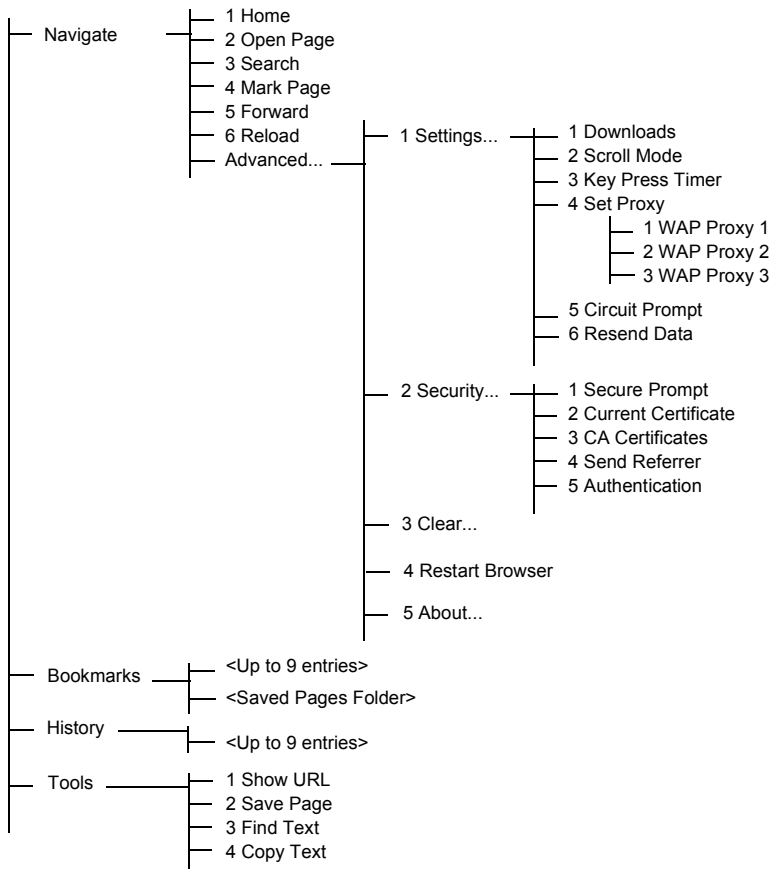

# **Keys Usage**

When the browser is active, the usage described below occurs inside or outside the editor.

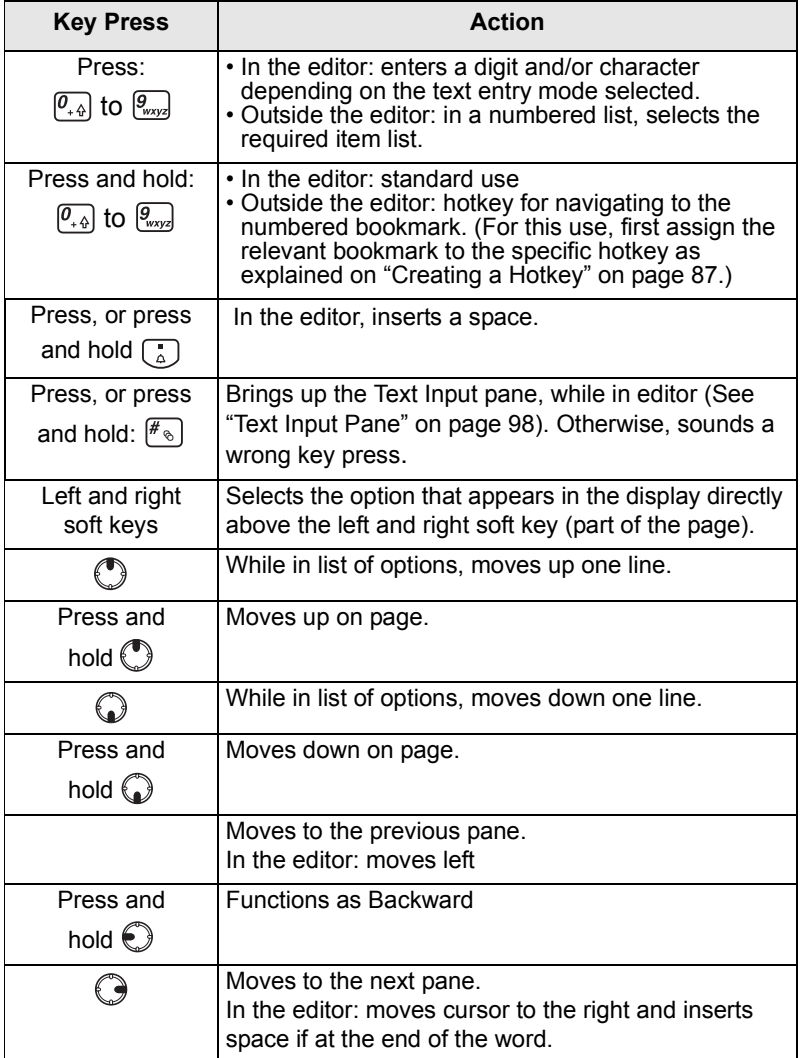

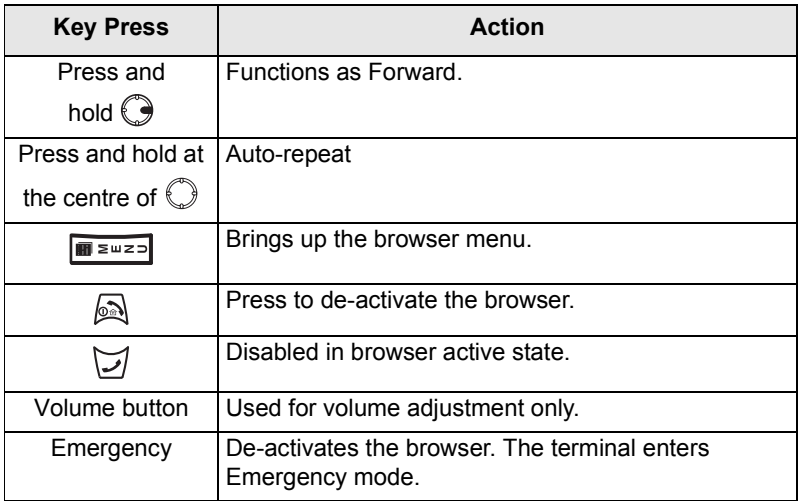

## **Browser Menu Panes Overview**

The browser menu includes the following panes:

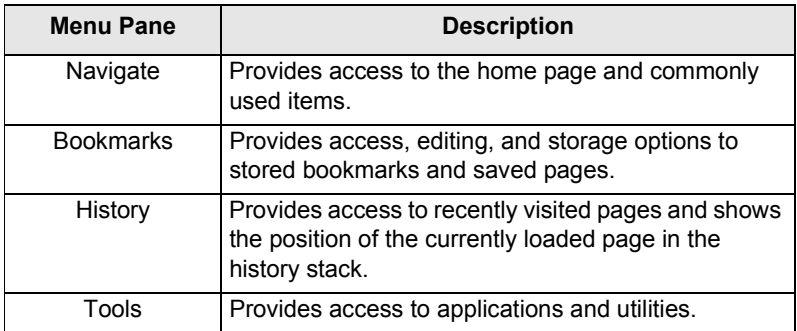

The following panes are displayed according to the context:

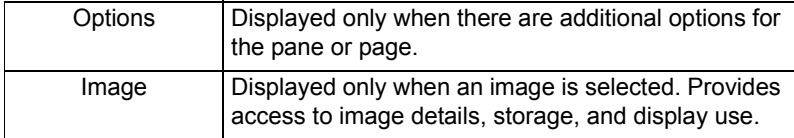

# **Navigate Pane**

Select one of the items below:

- **Home** for loading the home page.
- **Open Page** for entering the URL to be loaded.
- **Search** item disabled.
- **Mark Page** for creating (saving) a bookmark for the current document. A title and URL for the bookmark are displayed, and the root folder is chosen for the location.
- **Forward** for navigating to the document located one step forward in the navigation history. If there is no forward history, this item is disabled.
- **Reload** for reloading the current document.
- **Advanced...** See the following section.

### **Advanced...**

- **1.** From the Navigate pane, select **Advanced...**
- **2.** The screen displays a list of items for accessing advanced browser features and settings. Select the required item.

#### *Settings...*

- **1.** From the Navigate pane select **Advanced... > Settings...**
- **2.** Select the required item.
	- **Downloads** for setting download preferences. You may de-activate the downloading of images and objects. The browser will display a special icon instead of the images and objects.
	- **Scroll Mode**  for setting the scrolling mode and speed.
	- **Key Press Timeout** for setting key press timeout. This timeout is used for text entry.

• **Set Proxy** - Select the WAP Proxy (1, 2, 3). The browser connects to the web via the selected proxy or gateway. The network provider installs and configures the proxy. To establish a secure session, select a secure proxy. Please ask your Service Provider which proxy is configured for a secure session.

Though you can choose your home page, the Service Provider may decide to force its own home page on your terminal.

- **Circuit Prompt** for turning ON/OFF the circuit prompt.
- **Resend Data Prompt** for turning ON/OFF the data resend prompt.

#### *Security...*

- **1.** From the Navigate pane select **Advanced... > Security...**
- **2.** Select the required item.
- **Secure Prompt** for enabling/disabling the browser to inform you that it replaced a non-secure connection with a secure connection, and vice-versa.
- **Current Certificate** for viewing the digital certificate identifying the server that delivers the current document. A Certificate Authority (CA) digitally signs and thus authenticates this certificate. Up to 10 additional custom WTLS certificates can be added to the default list of certificates installed. Please ask your Service Provider if you wish to have these custom WTLS certificates added.
- **CA Certificates** for viewing the digital certificates installed in the browser and digitally signed by Certificate Authorities (CA).
- **Send Referrer**  for turning ON/OFF sending of the HTTP Referrer header as part of HTTP requests. The Referrer header provides the URL of the link source to the server.

• **Authentication** — for turning ON/OFF the caching of HTTP Authentication credentials. HTTP Authentication protects access to content on the server. If you try to access a protected content, you will be asked for your credentials (user name or password).

*Clear...* 

- **1.** From the Navigate pane select **Advanced... > Clear...**
- **2.** Select clearing of browser data: history, cache, cookies, or auto-fill.

#### *Restart Browser*

- **1.** From the Navigate pane select **Advanced... > Restart Browser**.
- **2.** The browser restarts, clearing the history.

#### *About …*

- **1.** From the Navigate pane select **Advanced... > About...**
- **2.** The display shows information about the current version of Openwave Mobile Browser.

## **Bookmarks Pane**

If there are bookmarks in the root folder, select **More...** to access the Options pane.

If the root folder is empty, select **Organise...** then press **Menu** to access the Options pane.

The Options pane allows you to manage bookmarks.

The Saved Pages folder contains snapshots of saved pages.

### **Working with the Options Pane for a Selected Bookmark**

- **1.** From the Bookmarks pane select **More...**
- **2.** Scroll to a bookmark.
- **3.** Select **Menu** to open the Options pane for that bookmark.
- **4.** Select an option:
	- **Back** for displaying the page associated with the bookmark (page is downloaded if not available in cache).
	- **Details** for modifying the bookmark title and URL.
	- **Delete** for deleting the bookmark.
	- **New Bookmark** for creating a new bookmark.
	- **New Folder** for creating a new folder.
	- **Move** for moving this bookmark to a new folder (or in Bookmarks).
	- **Delete All** for deleting all bookmarks.
	- **Hotkeys** for assigning hotkeys ( $\boxed{\mathcal{P}_{\text{avg}}}$  to  $\boxed{\mathcal{P}_{\text{avg}}}$ ) to available bookmarks.

# **Working with the Saved Pages Folder**

- **1.** From the Bookmarks pane select **Saved Pages** folder.
- **2.** The browser displays the page (snapshot) saved using Save Page in Tools pane.
- **3.** Scroll to a saved page.
- **4.** Select **Menu** to open the Options pane for the saved page.
- **5.** Select an option:
	- **Back** for displaying this page saved on its cache.
	- **Details** for modifying the page title and URL of the saved page.
	- **Update Page** for replacing the saved version with the current version (to be downloaded from server).
	- **Delete** for deleting this page from its cache.
	- **Delete All** for deleting all the saved pages from its cache.
	- **Cancel** for exiting this pane and returning to the last page displayed.

# **History Pane**

This pane displays the list of recently-visited pages (up to nine history entries can be listed). Each history entry shows its title, if present. (Otherwise, "No Title" is displayed.)

To navigate to a recently visited URL:

- **1.** Select the URL.
- **2.** Press the **OK** softkey.

To access the history:

- **1.** Select **More...**, then select **Menu** to display the Options pane.
- **2.** Select an option:
	- **Show URL** for showing the URL of the selected history entry.
	- **Delete** for deleting the selected history entry.
	- **Delete All** for deleting the list of history entries.
	- **Exit** for exiting the Options pane.
	- **Next History** and **Prev History** for accessing the next and previous entries page, respectively.

## **Tools Pane**

- **1.** From the Tools pane select **More...**
- **2.** Scroll to a document.
- **3.** Select **Menu** to open the Options pane for that document.
- **4.** Select an option:
	- **Show URL** for displaying the current document's URL.
	- **Save Page** for creating a snapshot for the current document.
	- **Find Text** for finding a text string in the current document.
	- **Copy Text** for copying text from the current document to the terminal's clipboard.

# **Options Pane**

This pane is specific to the page or pane being displayed.

# **Image Pane**

This pane appears in the browser menu if you enabled the download of images via **Navigate pane > Advanced... > Settings...**

The following items are available:

- **Save** for saving the image in the terminal.
- **[Send]** for sending the image to the destination of your choice.
- **Reload** for reloading the image.
- **Details** for displaying the image details.
- **Show Image** for showing the image on its own page.

# <span id="page-105-0"></span>**Text Input Pane**

This pane is visible when the browser menu is opened and text entry field is active. The browser has several text entry modes, depending on the type of input required.

For example, to enter a URL extension when typing a URL:

- **1.** Type the URL.
- **2.** Press the **abc** soft key. The Text Input pane opens up.
- **3.** Scroll to **www**.
- **4.** Press the **www** soft key.
- **5.** Scroll the required extension (for example: **.com**).
- **6.** Press the **.com** soft key. The screen displays the URL with the selected extension.

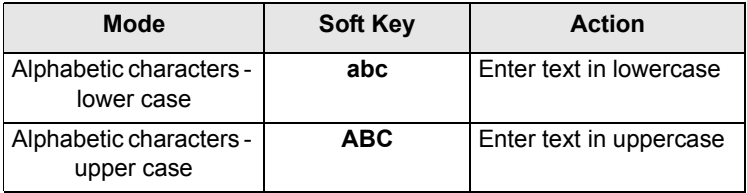

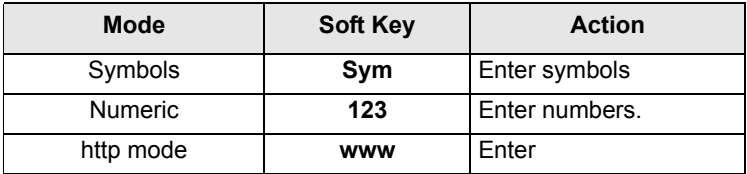
#### **To Enter the Menu Items**

You can enter the menu items during a call. If you are viewing a menu when a new call starts, the terminal will exit the menu.

**1.** Press the **Menu** button.

**2.** Scroll to the required item, press **Select** or  $\bigodot$  to select.

Or use shortcuts to access frequently-used menu items. [\(See "Shortcuts" on page 132.\)](#page-139-0)

If the menu item contains a further set of menu items as in the example below, repeat step 2.

*Navigating Menu Items*

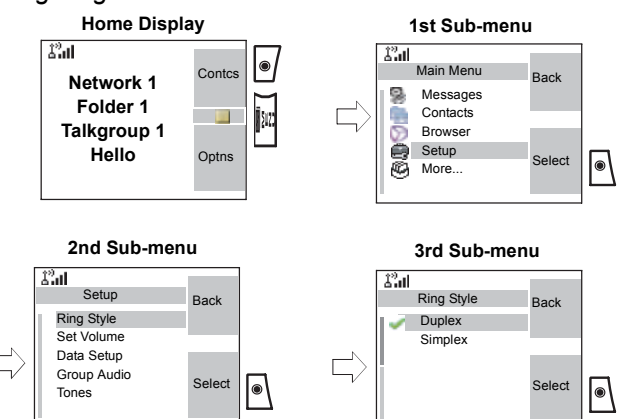

When scrolling up/down menu items, try also right/left scrolling. (This will select the item or return to previous level.) In a list press and hold  $\mathbb O$  for automatic scrolling.

# **To Return to the Previous Level**

Press Back or  $\bigcirc$ .

# **To Exit the Menu Items**

 $Press$  .

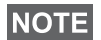

*Your MTM800 Enhanced may exit if no key presses are detected for a time-out period.*

# **Menu Icons**

The following icons make it easy to identify the menu items at first glance.

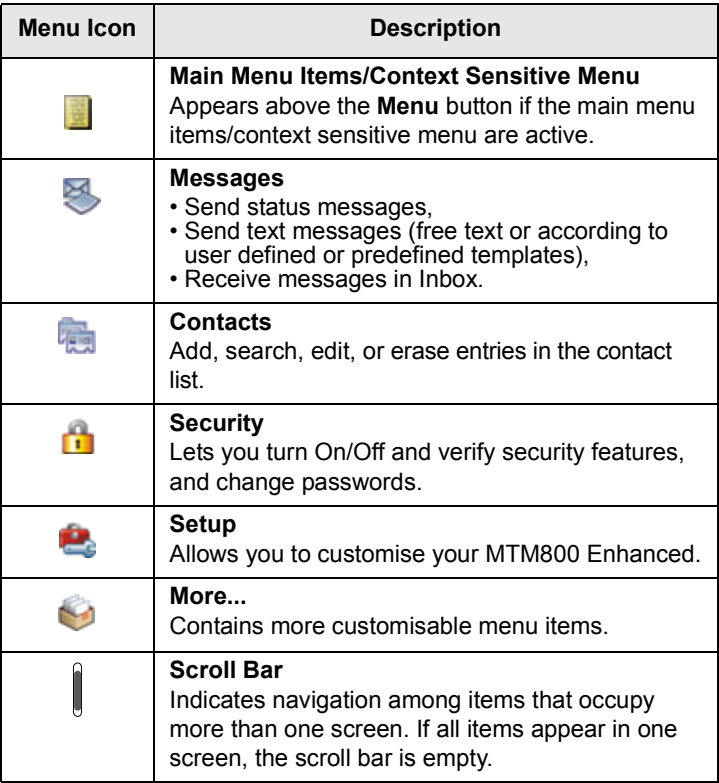

# **List of Menu Items**

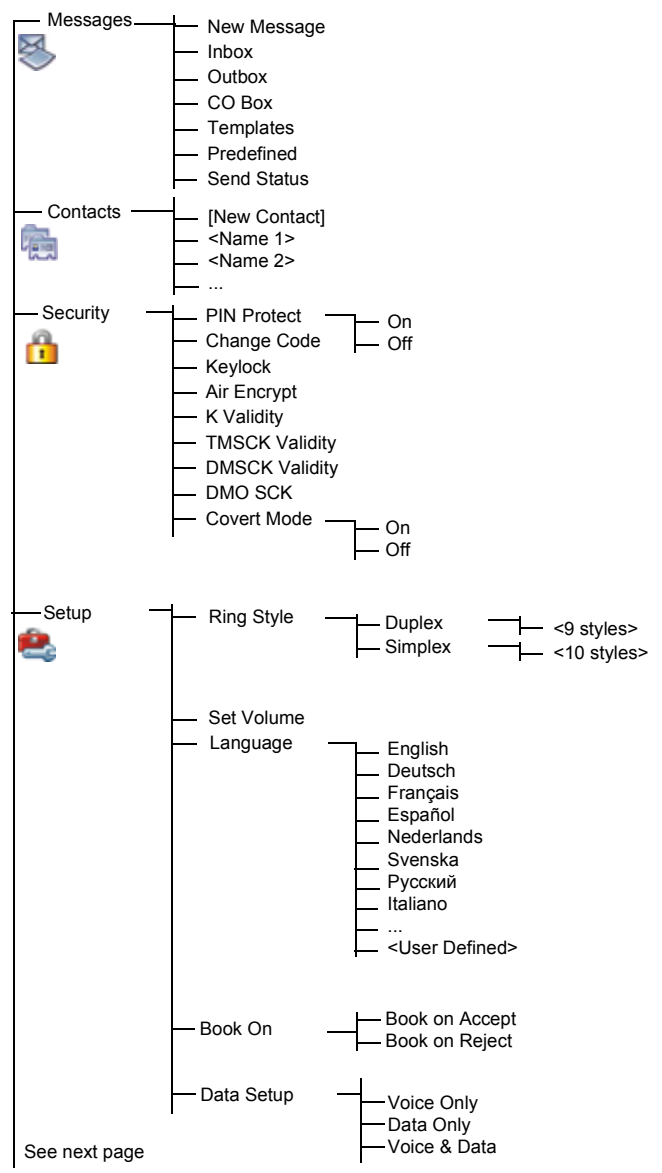

# **List of Menu Items (Cont'd)**

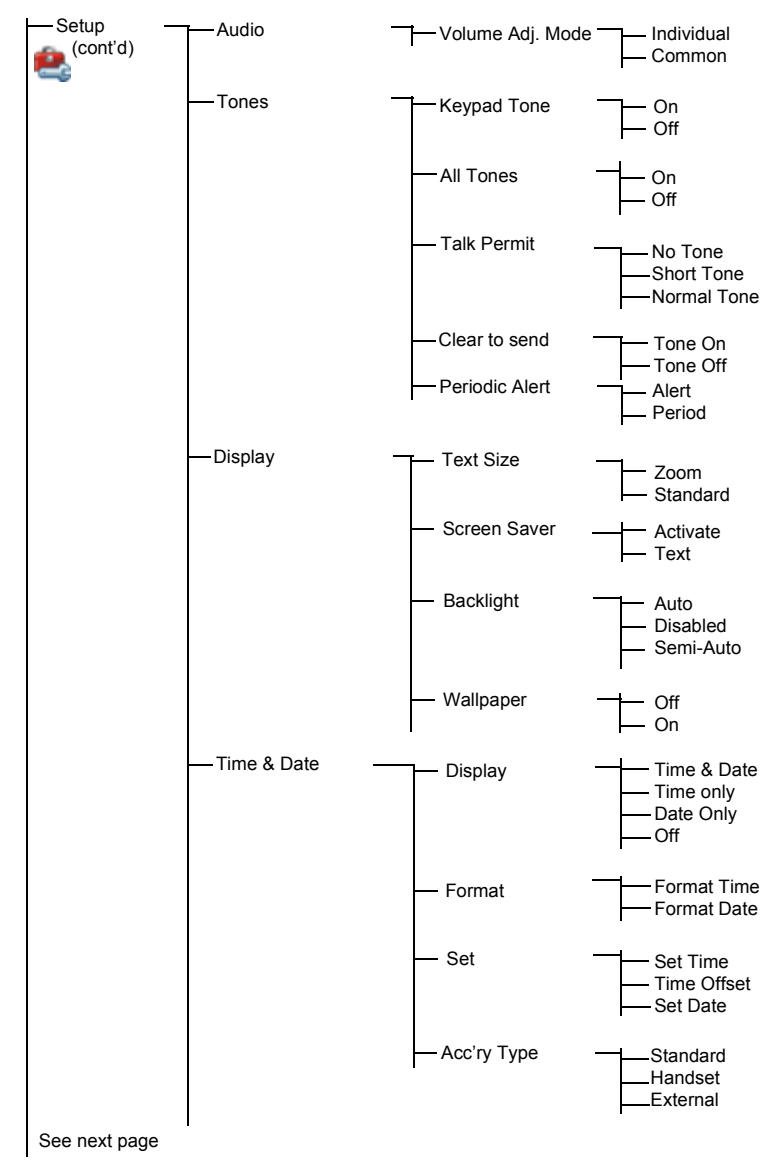

# **List of Menu items (Cont'd)**

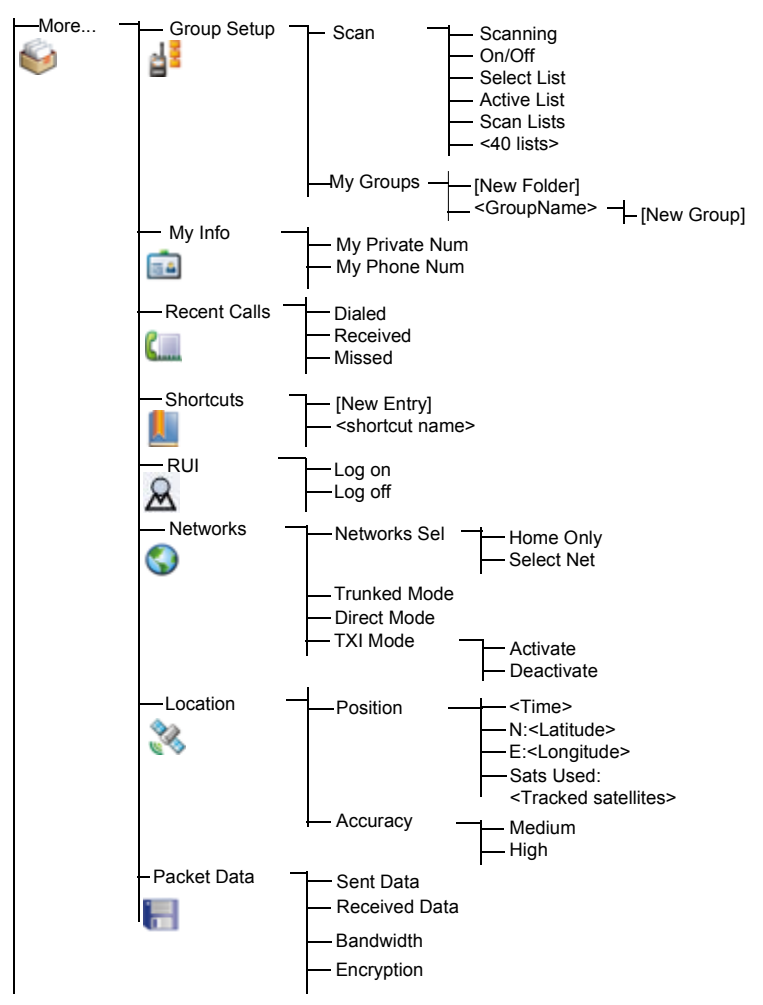

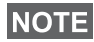

<span id="page-112-0"></span>*This is the standard menu layout. Your Service Provider may enable/disable some menu items or change their names.*

# **Messages**

Refer to ["Messages" on page 143](#page-150-0) for details.

# <span id="page-113-0"></span>**Contacts**

#### **General**

Contacts stores Private, Phone, and PABX numbers. Each Contacts entry can store several numbers. A Contacts entry contains:

- A **name** A name is required if you are storing more than one number to the entry; otherwise, it is optional. Typically, this is the name of the person whose contact information is stored in the entry.
- A **Contacts type** Each number stored must be assigned a Contacts type.
- A **number** Each Contacts entry must contain a number. This may be any type of phone number and Private ID.
- A **Speed Dial number** When you store a phone number, it is assigned a Speed Dial number. You can accept the default Speed Dial number or change it.

## **NOTE**

*If set up by your Service Provider, it is not possible to create or edit Contacts or dial a number which is not in the Contacts list. The menu items for creating, editing, and deleting Contacts are not available.*

# **Contact Icons**

In the contact list display, the following icons may appear next to the contact numbers to indicate the type of stored number.

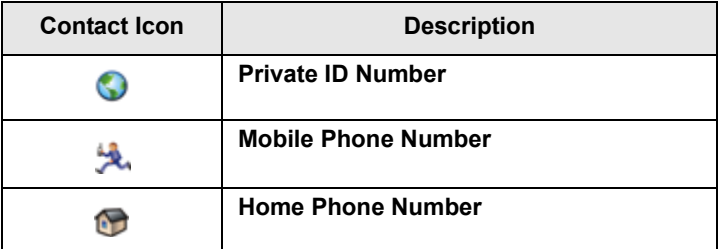

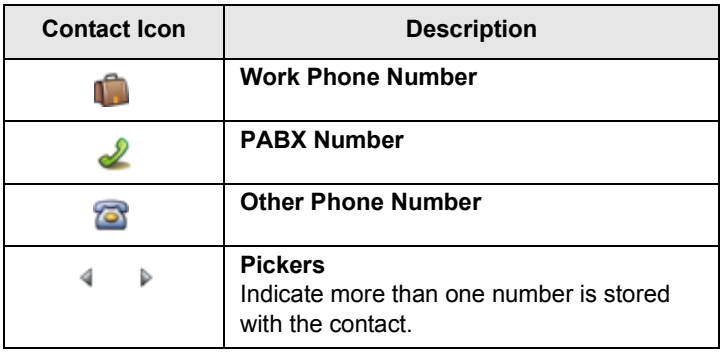

#### <span id="page-114-0"></span>**Creating a Contact**

**1.** From the Home display, press **Contcs**. Select **[New Contact]**.

Or - from the main menu select **Contacts**. Select **[New Contact]**.

Or - while editing the list from the Contacts Menu, select **[New Contact]**.

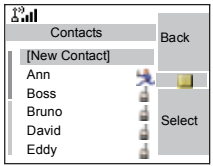

- **2.** Enter name. (For details on text editor use, see ["Writing](#page-164-0)  [Text" on page 157](#page-164-0)). Press **Ok** to confirm.
- **3.** Scroll left or right and select the type of stored number (such as Private).
- **4.** Enter number (#). Press **Ok**.
- **5.** Scroll up and down the entries. Continue to enter other types and numbers, as you may keep several numbers (Private, Mobile, Home, Work, PABX, Other) for the same person under the same contact name. To correct an entry, press **Change**.
- **6.** When finished, press **Done**. Press **Back** to return to Home display.

## **Editing a Contact**

**1.** From the contact list, scroll to the entry you want to edit.

- **2.** Press the **Menu** button to enter Contacts. Select **Edit**. The entry details screen displays.
- **3.** Follow the instructions in ["From the Home display, press](#page-114-0)  [Contcs. Select \[New Contact\]." on page 107](#page-114-0) to edit the various fields.

## **Deleting a Number**

- **1.** From the contact list, scroll to the entry that contains the number you want to delete.
- **2.** Scroll left or right to display the contact type for the number you want to delete.
- **3.** Press the **Menu** button**.**
- **4.** Select **Delete Number**.
- **5.** Press **Yes** to confirm.

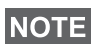

*If an entry contains only one number, deleting the number deletes the entry.*

# **Deleting a Contact**

- **1.** From the contact list, scroll to the entry you want to delete.
- **2.** Press the **Menu** button.
- **3.** To delete the entire entry, select **Delete Contact**.
- **4.** Press **Yes** to confirm.

# **Checking Capacity**

To see how many numbers are stored in Contacts:

- **1.** From the contact list, press the **Menu** button**.**
- **2.** Select **Capacity**.
- **3.** Select the contacts to check. Select **Back** to exit.

# **Security**

From the main menu, select **> Security**  or **> More... > Security** (see the note on [page 105\)](#page-112-0).

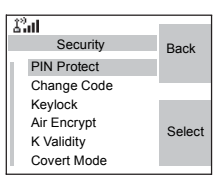

#### **PIN Protect**

Network access protection is configured by your Service Provider:

• No access to network operation — you can only send or receive Emergency Calls and adjust the volume level. Unit lock takes effect at the next power on.

To protect access to network operation:

- **1.** From the main menu, select **> Security > PIN Protect**. **On** is highlighted.
- **2.** Press **Select**.
- **3.** At the **Code?** prompt enter the 4-digit code (factory setting 0 0 0 0). To avoid disclosure of the code, asterisks are displayed instead of the code digits. The display will show the following message:

**Unit Locked** — you entered the correct code. The display returns to the Security sub-menu and shows the active setting: **On**.

To unlock the MTM800 Enhanced before powering off:

- **1.** From the main menu, select **> Security > PIN Protect**. **Off** is highlighted.
- **2.** Press **Select**.
- **3.** At the **Code?** prompt enter the 4-digit code.The display will show the following message:

**Unit Unlocked** — You entered the correct code. The display returns to the Security sub-menu and shows the active setting: **Off**.

To unlock the MTM800 Enhanced after powering on, enter the code at the prompt. The MTM800 Enhanced enters the Home display.

If you fail to enter the correct code, the following message will be displayed:

**Incorrect Code Entered** — You are prompted to try again. After failing, your MTM800 Enhanced will be blocked. Please check with your Service Provider how many failed attempts are allowed.

#### *How to unblock the MTM800 Enhanced*

The display shows **Unit Blocked**. You can send an Emergency Call.

To unblock the MTM800 Enhanced, enter the PUK (Personal Unblocking Key). The PUK is an eight-digit master code to be obtained from your Service Provider.

After entering the PUK successfully, you will be prompted to replace the forgotten code.

At the **New Code?** prompt enter the new 4-digit code, and repeat the code to confirm. If the code does not match, you will be prompted to enter it again until the new code message is accepted.

# **Change Code**

From the main menu, select **> Security > Change Code**.

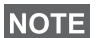

*The default PIN code is 0000.*

At the **Old Code?** prompt, enter the 4-digit code. If the old code does not match the entered code at verification, the display prompts you to re-enter the old code.

If the entered code matches the old code, the display prompts you to enter a new 4-digit code and to repeat it for confirmation. If the confirmation code does not match the new code, the display prompts you to re-enter the new code.

When the new code is accepted, the display returns to the Security sub-menu.

# **Locking/Unlocking the Keypad**

To prevent accidental key/button presses:

**Press MENUIA**  $\leftarrow$  to lock/unlock the keypad.

Service Provider can choose the notification for the Keypad lock and if to lock the **PTT**.

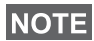

*When there is an incoming call and the keypad with PTT are* 

*locked, you can still use the PTT, rotary knob,*  $\left(\begin{matrix} \cdot & \cdot \\ \cdot & \cdot & \cdot \end{matrix}\right)$ *. and*  $\left(\begin{matrix} \cdot & \cdot \\ \cdot & \cdot & \cdot \end{matrix}\right)$ *.* 

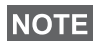

*The Emergency button is not locked. Entering Emergency Operation, unlocks all keys.*

#### *Keypad Lock Notification*

When the keypad is locked one of the following instructions is displayed:

- None no notification is display.
- Notification Only **Keys Locked** is displayed.
- Notification and Instruction Keys Locked, Press Menu and \* to unlock is displayed.

# **Air Encryption On/Off**

From the main menu, select **Security > Air Encrypt**.

This sub-menu allows you to view air encryption On/Off state.

Call encryption provides service confidentiality between you and the system.

If encryption is on and you receive a clear call (unencrypted), the MTM800 Enhanced will display a **Call & Data Not Encrypted** message.

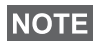

*You cannot manually disable Air Encryption (if fitted) from the menu. This sub-menu only indicates if Air Encryption is enabled at that moment.*

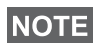

*The* Air Encryption *feature is ONLY enabled depending on your Service Provider.*

# **Air Encryption Key Deletion**

Please check with your Service Provider whether the terminal is provided with air interface encryption keys.

You can delete the air interface encryption keys from the terminal by entering the following sequence from the keypad: **\* \* 0 0 # #**

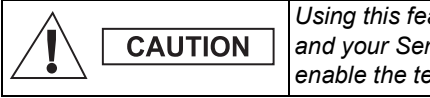

*Using this feature will disable the terminal, and your Service Provider will need to reenable the terminal.*

**NOTE** 

*Deletion should be performed in idle TMO/DMO or Emergency Operation.* 

# **K Validity**

From the main menu, select **> Security > K Validity**.

K (Key) is a secret key the infrastructure uses to authenticate the MTM800 Enhanced in the system. It is part of the authentication that provides service confidentiality between your MTM800 Enhanced and the system.

To verify K validity, press **Select**. The display will show one of the following messages:

- **K is Valid** the infrastructure can authenticate your MTM800 Enhanced.
- **K is Invalid** the infrastructure shall not authenticate your MTM800 Enhanced. Please call your Service Provider to restore K to your MTM800 Enhanced.

# **TMSCK Validity**

From the main menu, select **> Security > TMSCK Validity**.

SCK (Static Cipher Key) is a secret key the infrastructure uses to encrypt call and data in the system. Air interface encryption provides service confidentiality between your MTM800 Enhanced and the system. Your MTM800 Enhanced should be provided with a set of SCKs.

To verify SCK validity for TMO, press **Select**. The display will show one of the following messages:

- **TMSCK is Valid** your MTM800 Enhanced can work encrypted in TMO.
- **TMSCK is Invalid** your MTM800 Enhanced cannot work encrypted in TMO. Please call your Service Provider to restore SCKs to your MTM800 Enhanced.

## **DMSCK Validity**

From the main menu, select **> Security > DMSCK Validity**.

SCK (Static Cipher Key) is a secret key the infrastructure uses to encrypt call and data in the system. Air interface encryption provides service confidentiality between your MTM800 Enhanced and the system. Your MTM800 Enhanced should be provided with a set of SCKs.

To verify SCK validity for DMO, press **Select**. The display will show one of the following messages:

- **DMSCK is Valid** your MTM800 Enhanced can work encrypted in DMO.
- **DMSCK is Invalid** your MTM800 Enhanced cannot work encrypted in DMO. Please call your Service Provider to restore SCKs to your MTM800 Enhanced.

# **DMO SCK**

From the main menu, select **> Security > DMO SCK**.

**Key version** is displayed when you select the option.

Air Interface encryption provides service confidentiality between your MTM800 Enhanced operating in Direct Mode and another terminal or a group of terminals operating in Direct Mode.

You can change the current key, if the key change operation is allowed by your Service Provider.

To change the key, if not in a call, select **Next**. The display will show the following message: **Change to version...**

greyscalled and dimmed. The group audio is routed to the earpiece.

#### *Set Covert Mode to Off*

*Set Covert Mode to On*

Select **Off**. All settings for tones, backlights and audio are restored. The LED is enabled and the message **Covert Mode Off** is shown.

Select **On**. All tones are set to off, and the backlight is

#### **Setup**

From the main menu, select **Setup**.

This sub-menu allows you to change your MTM800 Enhanced configuration: ring style, set volume, language, data setup, audio, tones, display and time & date.

#### **Setting the Ring Style**

This sub-menu allows you to set the incoming call ring style. Your MTM800 Enhanced features nine for **Duplex** and ten for **Simplex** selectable ring styles.

From the main menu, select **Setup > Ring Style**.

- Select **Yes** to change the key. **Key version changed** display will appear.
- Select **No** to leave the key. **Key version** display will appear.

#### **Covert Mode**

From the main menu, select **> Security > Covert Mode**.

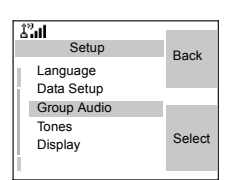

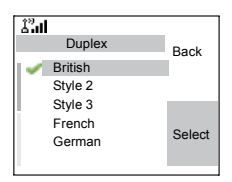

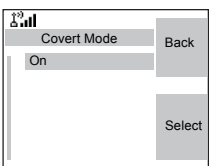

Scroll to the desired style and press **Select**. You will hear the new ring style immediately for a few seconds. If necessary, adjust the volume level.

# **Setting the Volume**

Once in the menu, select **Set Volume**.

This sub-menu allows you to adjust the simplex, duplex, earpiece, speaker, and keypad tone volume.

To set the volume:

- **1.** From the main menu, select **Setup > Set Volume**.
- **2.** Scroll through the list.
- **3.** Choose the required item, and press **Change**.
- **4.** Adjust the level with the left arrow to decrease and the right to increase the volume. A feedback tone is heard, and a volume level bar is displayed.
- **5.** Press **Back** to exit.

# **NOTE**

*If the display shows only one option Volume, user can adjust all of the above settings at once. User has the option to change the settings individually when the Volume Adj. Mode is set to Individual. More information please go to ["Setting Volume](#page-124-0)  [Adjustment Mode" on page 117.](#page-124-0)*

# **Setting the Display's Working Language**

From the main menu, select **Setup > Language**.

The display shows the current language used. You can customize your MTM800 Enhanced to operate in English, German, French, Spanish, Dutch, or in a

language defined by your Service Provider. The default setting from factory is English.

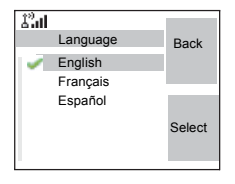

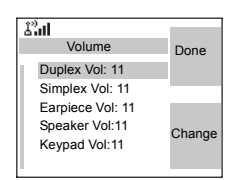

Scroll to the desired language and press **Select**. The display shows the selected language for a few seconds.

# **Setting Up the Data Function**

You can connect the MTM800 Enhanced to an external device (such as a laptop or desktop PC). The MTM800 Enhanced will then be capable of transmitting and receiving data from the external device. To connect the MTM800 Enhanced accessory connector to the external device, use cable FKN4897. The external device must run an application complying with the TETRA standards.

From the main menu, select **Setup > Data Setup**.

The display shows the current setting:

**1. Voice Only** — The MTM800 Enhanced will receive and transmit voice calls only.

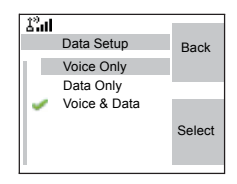

- **2. Data Only** The MTM800 Enhanced acts as a modem. The MTM800 Enhanced will reject incoming and outgoing voice calls (except for Emergency Calls), status and text messages.
- **3. Voice & Data** The MTM800 Enhanced acts as a modem but voice calls will have priority over data calls and will interrupt them.

Scroll to the desired setting and press **Select**.

In Data Only and in Voice & Data, the Data Connected icon is displayed after you have connected the MTM800 Enhanced to the external device and the MTM800 Enhanced is ready for data transfer. The Data Transmit/Receive icon is displayed to indicate data is being transferred to/received from the external device.

The MTM800 Enhanced ends the Ambience Listening (AL) call and the microphone is closed when the MTM800 Enhanced is in one of the following states:

• Entering the out-of-service area

• Outgoing packet data call setup

To exit **data**, return to **Data Setup** and select **Voice Only**. The MTM800 Enhanced returns automatically to Voice communication.

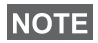

*Data services are available only in TMO. Data Services are blocked in TXI Mode.*

## **Setting Audio**

From the main menu, select **Audio**.

This sub-menu allows you to change your MTM800 Enhanced configuration: Audio Toggle and Volume Adjustment Mode.

#### <span id="page-124-0"></span>*Setting Volume Adjustment Mode*

You can set the volume to **Individual** or to **Common**. When it is set to **Individual**, the audio for Duplex, Simplex, Earpiece, Speaker and Keypad can be set per user preferences. When

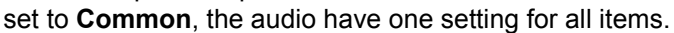

- **1.** From the main menu, select **Setup > Audio > Volume Adj. Mode**.
- **2.** Choose required setting, and press **Select**, or press **Back** to exit.

## **Setting Tones**

From the main menu, select **Setup > Tones**.

This sub-menu allows you to activate/ deactivate the MTM800 Enhanced tones.

For a detailed list of tones, see ["Tones"](#page-178-0)  [on page 171](#page-178-0).

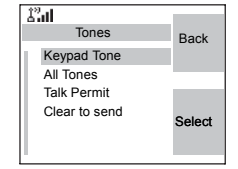

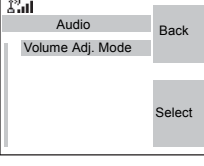

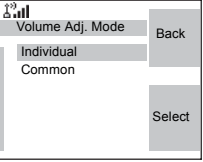

#### *Setting Keypad Tone*

To activate/deactivate keypad tone at every key press:

- **1.** From the main menu, select **Setup > Tones > Keypad Tone**.
- **2.** Scroll through the settings (**On**/**Off**).
- **3.** Choose required setting, and press **Select**, or press **Back** to exit.

#### *Setting All Tones*

To activate/deactivate all tones (keypad tone and other activity tones used in your MTM800 Enhanced):

- **1.** From the main menu, select **Setup > Tones > All Tones**.
- **2.** Scroll through the settings (**On**/**Off**).
- **3.** Choose required setting, and press **Select**, or press **Back** to exit.

## **NOTE**

*When all tones are disabled, your MTM800 Enhanced switches into covert mode, and all audio is routed to the handset earpiece, instead of the speaker for low audio operation. Remember to disable this feature, when your covert operation is complete, to return your MTM800 Enhanced to high audio operation.*

#### *Setting Talk Permit Tone*

There are 3 tone settings:

- **No Tone** (no tone heard upon pressing the **PTT**).
- **Short Tone** (a short tone heard upon pressing the **PTT**).
- **Normal Tone** (the factory-default tone heard upon pressing the **PTT**).

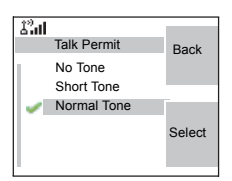

To change your Talk Permit Tone settings:

- **1.** From the main menu, select **Setup > Tones > Talk Permit**.
- **2.** Scroll through the settings.
- **3.** Choose required setting, and press **Select**. Press **Back** to exit.

#### *Setting Clear to Send*

The Clear to Send tone indicates to the transmitting terminal that the receiving terminal is ready to accept the transmission.

To activate/deactivate the Clear to Send tone:

- **1.** From the main menu, select **Setup > Tones > Clear to send**.
- **2.** Choose required setting, and press **Select**. Press **Back** to exit.

#### *Setting Periodic Alert*

Periodic alert indicates the missed calls and the unread messages. For each indication the unread message tone is played with the orange LED color.

To activate/deactivate the Periodic Tone:

- **1.** From the main menu, select **Setup > Tones > Periodic Alert > Alert**.
- **2.** Choose required setting, and press **Select**. Press **Back** to exit.

To set the period between tone indications.

- **1.** From the main menu, select **Setup > Tones > Periodic Alert > Period**.
- **2.** Choose required setting, and press **Select**. Press **Back** to exit.

#### **Time & Date Features**

The Time & Date menu controls the displayed time and date. From the main menu, select **Setup > Time & Date**.

#### *Time&Date Display Settings*

From the main menu, select **Setup > Time & Date > Display**.

The display shows the current setting:

**1. Time & Date** - The MTM800 Enhanced displays time and date.

- **2. Time only** The MTM800 Enhanced displays time only. **Format Date** sub-menu is disabled.
- **3. Date Only** The MTM800 Enhanced displays date only. **Format Time** sub-menu is disabled.
- **4. Off** The MTM800 Enhanced does not display time nor date. Format menu is disabled.

Scroll to the desired setting and press **Select**. Press **Back** to exit.

#### *Setting Time Format*

To change displayed time format between 24-hour scale and 12-hour scale:

- **1.** From the main menu, select **Setup > Time & Date > Format > Format Time**.
- **2.** Scroll through the settings.
- **3.** Choose required setting, and press **Select**. Press **Back** to exit.

#### *Setting Date Format*

To change displayed date format between DD/MM/YY, MM/ DD/YY and DD-MON-YY:

- **1.** From the main menu, select **Setup > Time & Date > Format > Format Date**.
- **2.** Scroll through the settings.
- **3.** Choose required setting, and press **Select**. Press **Back** to exit.

# **NOTE**

*Time and date are synchronized by the infrastructure. When not within the infrastructure signal range you can set the values manually.*

## *Setting Time*

To set time:

**1.** From the main menu, select **Setup > Time & Date > Set > Set Time**.

**2.** Enter time using navigation key and/or numeric keypad, and press **Done**. Press **Cancel** to exit.

#### *Setting Date*

To set date:

- **1.** From the main menu, select **Setup > Time & Date > Set > Set Date**.
- **2.** Enter time using navigation key and/or numeric keypad, and press **Done**. Press **Cancel** to exit.

#### *Setting Offset*

To set local time offset:

- **1.** From the main menu, select **Setup > Time & Date > Set > Time Offset**.
- **2.** Enter time offset using navigation key, and press **Done**. Press **Cancel** to exit.

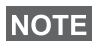

*You can adjust the offset value, with 15 minute steps, up to 14 hours ahead or behind.*

# *System Update*

You can pick how you would like to update the time and the date displayed on the radio:

- **1.** To turn off the automatic update from the infrastructure **Setup > Time & Date >** *System Update* **> Off**.
- **2.** To turn on the automatic update only for time **Setup > Time & Date >** *System Update* **> Time only**.
- **3.** To turn on the automatic update **Setup > Time & Date >** *System Update* **> Time & Offset**.

# **Display Features**

The display menu controls how the display appears.

From the main menu, select **Setup > Display:**

• **Text Size** — sets size of text on the display.

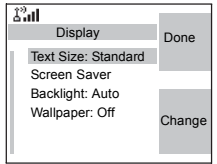

- **Screen Saver** covers the MTM800 Enhanced display after the MTM800 Enhanced stays idle for a preprogrammed period of time (if configured by your Service Provider).
- **Backlight** a backlight lights the display and keypad when you make or receive a call, or press keys or buttons. Backlight can be set to Automatic or Disabled.
- **Wallpaper** changes the wallpaper that appears on the idle screen.

#### *Setting the Text Size*

- **1.** From the main menu, select **Setup > Display > Text Size**.
- **2.** Press **Change**. Select **Normal** or **Zoomed** to see the text on the display in two sizes.

#### *Setting the Screen Saver*

- **1.** From the main menu, select **Setup > Display > Screen Saver**.
- **2.** Press **Change**. Press **Change** again and select the screen saver setting: **Auto** or **Disabled**.

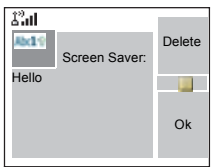

- **3.** Scroll to **Text**. Press **Change**. Type/ edit the screen saver text using the keypad. (For details on text editor use, see ["Writing Text" on page 157](#page-164-0)).
- **4.** Press **Done** to exit.

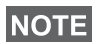

*The menu options will display the Screen Saver if your Service Provider pre-programmed this feature.*

## *Setting the Backlight*

Your MTM800 Enhanced has 3 backlight settings:

**Manual** - By pressing the **Backlight Key**  $\left(\frac{1}{\sqrt{2}}\right)$  you can toggle through 5 intensity profiles. See the table below.

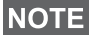

*Setting the backlight intensity level by pressing the Dimmer* 

*button*  $\left(\frac{1}{x}\right)$  will also change the LED, keypad backlight, and *Emergency button backlight intensity.*

**Semi-Auto** - Per default the backlights are switched off. You can switch the backlights on by pressing the **Dimmer button**   $\left(\frac{1}{x}\right)$ . After a few seconds (configured by your Service Provider) the backlights switch off automatically.

**Auto** - Per default the backlights are switched off. The backlight switches on when **any key** is pressed, or another activity - like incoming call - occurs. After a few seconds (configured by your Service Provider) the backlight switches off automatically.

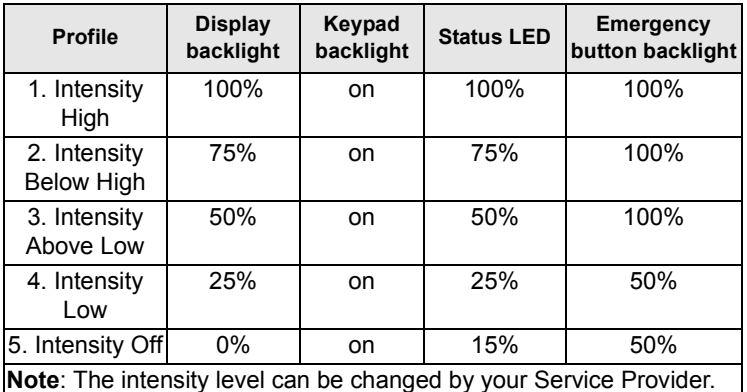

To change your backlight settings:

- **1.** From the main menu, select **Setup > Display > Backlight**.
- **2.** Press **Change**.
- **3.** Select required setting.
- **4.** Press **Done** to exit.

#### *Setting the Wallpaper*

- **1.** From the main menu, select **Setup > Display > Wallpaper**.
- **2.** Press **Change**.
- **3.** Select required setting (**On**/**Off**).
- **4.** Press **Done** to exit.

*124*

# **Entering More...**

From the main menu, select **More...** This sub-menu Contains more customisable menu items.

# **Entering Group Setup**

From the main menu, select **More... > Group Setup**. This sub-menu allows you to set the Scan and My Groups features.

# **Entering Scan**

**NOTE** 

From the main menu, select **More... > Group Setup > Scan**.

This sub-menu allows you to activate/ deactivate scanning, view the active scan list, and edit the scan lists.

> *It is not possible to enable or disable group scanning in TXI Mode.*

# **Setting Group Scanning**

This sub-menu allows you to activate/deactivate the scanning of a list of pre-defined groups programmed in the MTM800 Enhanced. The MTM800 Enhanced will join any group call as long as this group is defined in the scan list and scan is turned on.

From the main menu, select **More... > Group Setup > Scan > Scanning**.

After completing the settings, the display returns to the Scan sub-menu.

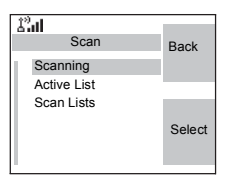

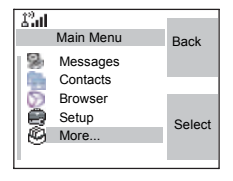

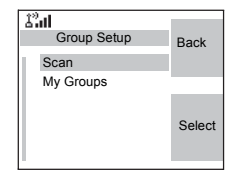

#### *Set Scanning to On*

Scanning is Off. Select **On**. A message may indicate that all scan lists are empty. Select **Scan Lists** to fill the scan list(s).

The display shows the following state:

Then, the display shows (for example) the **Scanning Scan List 1** message.

The terminal will then try to attach to this list.

#### *Set Scanning to Off*

Scanning is on. Select **Off**. The display shows the following state:

Then, the display shows the **Scanning is Off** message.

#### *Selecting a List with Scanning On*

- **1.** Select **Select List**.
- **2.** To select a list other than the highlighted one, scroll and press **Select**. The display shows (for example) the **Scanning Scan List 1** message. The terminal will then try to attach to this list.

#### *Selecting a List with Scanning Off*

- **1.** Select **Select List**.
- **2.** To select a list other than the highlighted one, scroll and press **Select**. The display shows (for example) the **Scan List 1 Selected** message.

#### *The Network List*

Your terminal can scan (and attach) to a list belonging to another infrastructure than the Dimetra infrastructure:

• Upon pressing **Select**, if the Network List is selected, only this list will attach. If a user list is selected, then both the Network List and the user list will be attached.

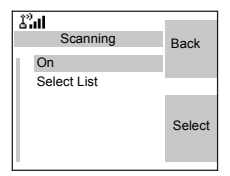

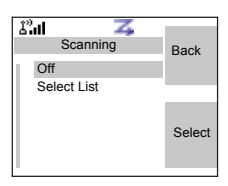

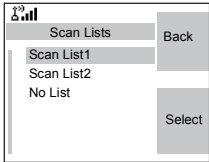

- In some cases part of the groups in the scan list could be invalid for specific sites. In this case, when the terminal tries attachment to the list, the infrastructure might partially reject attachments. The terminal's display shows: "List partially attached".
- When the Network List is empty, it will be displayed as **No List**. Selecting **No List** will display the message **No Selected Scan List**.

## **Viewing the Active Scan List**

This sub-menu allows you to view the active scan list (Scan List 1 in this example).

**1.** From the main menu, select **More... > Group Setup > Scan > Active List**. Press **View**.

The display will show one of the following states:

- There is a selected, inactive scan list (**Scan List 1 is Not Active**). Scanning is off.
- Scanning is off and the Network List is selected (**Network List Not Active**).
- There is a selected, active scan list. Scanning is on.

Then, the display will show the Scan Lists sub-menu.

**2.** Scroll to the required list and press **View** to see the groups that belong to the list.

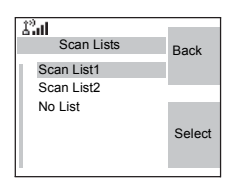

- **3.** Scroll to the required group and press **View** to view the group status (attached or not attached) and priority (if preprogrammed).
- **4.** Press **Back** to return to the previous display. Then, if required, press the **Menu** button. You can select to **delete** the group from the scan list or **change** its priority.

*If the Network List is empty, it will not be displayed.*

**NOTE** 

# **Editing Scan Lists**

- **1.** From the main menu, select **More... > Group Setup > Scan > Scan Lists**.
- **2.** Scroll to the required scan list. Press **View** to see the groups used in the scan list. Press **Back** to return to the previous display.
- **3.** To edit/view the contents of a scan list, press the **Menu** button.
- **4.** In the List Optns sub-menu, scroll to the required option and press **Select**.

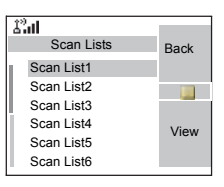

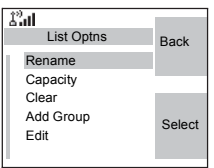

# **NOTE**

*The options below cannot be used for the Network List. If the Network List is empty, it will not be displayed.*

- **Rename** the active scan list. (For details on text editor use, see ["Writing Text" on page 157](#page-164-0)). Enter a new name (alias) and press **Ok**. The display shows the new setting.
- Check the **capacity** of the active scan list (number of groups stored in the list).
- To **Clear** all groups from the selected scan list, press **Yes**. You will be prompted to remove all groups from the selected scan list.
- **Add** a group to the selected scan list. Every added group (including a favourite group) comes with its folder, its name or number, and its priority (if pre-programmed).
	- > To select a folder, scroll through the folder list. The list does not show folders whose groups are fully used in the selected scan list. Press **Ok** to select a folder.
	- > To select a group, scroll through the group list within the selected folder. The list shows groups that are not in the selected scan list. Press **Ok**.
	- > To set a priority to a group, scroll through the priority list: high, medium, or low.

A call from a high priority group will interrupt an ongoing call with a medium and low priority.

A call from a medium priority group will interrupt an on-going call with a low priority.

A call from a low priority group will not interrupt any on-going call.

- **Edit** the scan list groups.
	- > Scroll to the group you wish to remove from the selected scan list, and press **Delete**. You will be prompted to remove the selected group. After a few seconds, the display shows the updated scan list.
	- > To change the group priority, press **Priority**. Scroll to the selected priority and press **Select**.

# **My Groups (TMO/DMO)**

This sub-menu allows you to select/edit your favorite group list.

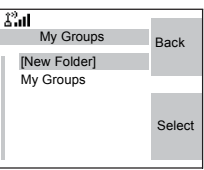

# **Adding a Group**

- **1.** From the main menu, select **More... > Group Setup > My Groups > <FolderName> > [New Group]**.
- **2.** Select a group by folder search ("**TMO/DMO by Folder**"). Select the folder and select the group. The group is added to the "My Groups" folder. *OR*, select a group by alphabetic search ("**TMO/DMO by abc**"). You can enter up to 12 letters of the group's name.

# **Deleting a Group**

- **1.** From the main menu, select **More... > Group Setup > My Groups > <FolderName>**.
- **2.** Highlight talkgroup name that you want to delete and select **Delete**.
- **3.** Select **Yes** to confirm.

# **Deleting All Groups from My Groups**

- **1.** From the main menu, select **More... > Group Setup > My Groups > <FolderName>**.
- **2.** Press the **Menu** button. Select **Delete All**.
- **3.** Select **Yes** to confirm.

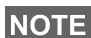

This option is available only if the Service Provider enables it.

## **Adding Favorite Folder**

- **1.** Press Menu and select **More... > Group Setup > My Groups**.
- **2.** Select **[New Folder]**.
- **3.** After entering the name of the folder press **Ok** to confirm.

#### **Renaming Favorite Folder**

- **1.** Press Menu and select **More... > Group Setup > My Groups**.
- **2.** Highlight a group folder name and press Menu.
- **3.** Select **Rename Folder**.
- **4.** After editing the name of the folder press **Ok** to confirm.

#### **Deleting Favorite Folder**

- **1.** Press Menu and select **More... > Group Setup > My Groups**.
- **2.** Highlight a group folder name and press Menu.
- **3.** Select **Delete Folder**.
- **4.** Press **Yes** to confirm.

**NOTE** 

*You cannot delete the last favorite folder.*

# *130*

# **Viewing/Modifying Personal Information**

Use this feature to view your own private or phone number at any time.

- **1.** From the main menu, select **More... > My Info**.
- **2.** Select **My Private Number** or **My Phone Number**.

The displayed private number cannot be modified.

To modify the displayed phone number, press **Edit**.

Edit the number and select **Ok** to confirm.The new phone number does not modify the MTM800 Enhanced number in the system.

# **Recent Calls**

You can view the history of all calls:

- **Dialled Calls**
- **Received Calls** calls you answered
- **Missed Calls** calls received but not answered, or rejected by the MTM800 Enhanced.

Each list of calls may contain up to 10 numbers, the most recent call being at the top of the list.

If the number of a recent call is stored in the contact list, the name associated with the number appears in the recent calls list.

An icon appears beside the name or number, indicating the contact type of the number used in the call. See ["Contacts"](#page-113-0)  [on page 106](#page-113-0).

Old calls remain in your recent calls list until you delete them or until they reach the end of the list.

A number dialled more than once, will appear only once in the list.

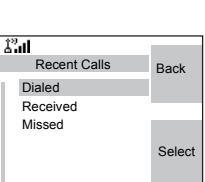

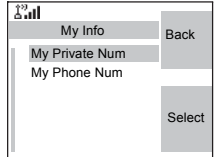

Upon receiving a missed call notification, the MTM800 Enhanced will display the missed calls prompt.

When a call is received during an active call, the number is written to the missed calls list. This missed calls prompt will be invoked automatically at the end of the call. Press **Ok** to display the missed calls list.

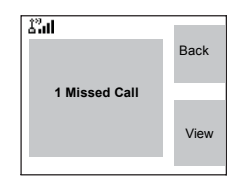

## **NOTE**

*If your Service Provider has restricted access to the Contacts*  list, it might not be possible to dial up a number which is not in *the Contacts list.*

## **Viewing Recent Calls**

- **1.** From the main menu, select **More... > Recent Calls**.
- **2.** Scroll to the desired list (dialled, received, or missed) and press **Select**.

To get more information on a recent call:

From the recent calls list, select the call you want information on. Press **View**. This displays information such as the name associated with the call and the number of the call.

## **Storing Recent Calls to Contacts**

- **1.** From the recent calls list, scroll to the number you want to store.
- **2.** Press **Store**.

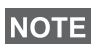

*If Store is not in this menu, the number is already stored in Contacts.*

- **3.** To store the number as a new entry, select **[New Entry]**. Or, to store the number to an existing entry, select the entry.
- **4.** With the contact type field highlighted, scroll left or right to display the contact type you want to assign the number. For information on contact types, see [page 106](#page-113-0).
- **5.** If you wish to add more information to the entry, see [page 107.](#page-114-0)
- **6.** Press **Done**.

# **Deleting Recent Calls**

- **1.** From the recent calls list, scroll to the call you want to delete.
- **2.** Press the **Menu** button. Enter Dialled Calls. Select **Delete**. Press **Yes** to confirm.

To delete all calls:

- **1.** From the recent calls list, press the **Menu** button.
- **2.** Select **Delete All**. Press **Yes** to confirm.

# **Calling from Recent Calls**

**1.** You can make a Phone, PABX, or Private Call from the entry, depending on the entry you are selecting in the list.

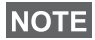

**NOTE** 

*A call that was missed or received without a calling number, will be stored in the list as "unknown". You cannot start a call to such a number.*

**2.** After completing the call, the MTM800 Enhanced will exit the received/missed/dialled list.

*From the Home display press to access the list of the last dialled calls.*

# <span id="page-139-0"></span>**Shortcuts**

Use shortcuts to access frequently-used menu items.

# **Help on Creating a Menu Shortcut**

- **1.** From the main menu, select **More... > Shortcuts**.
- **2.** Select **[New Entry]** and read the first page of instructions. Press **More** to read the second page.

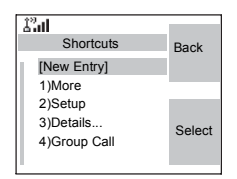

**3.** Press **Done** to exit help.

# **Creating Menu Shortcut**

For example, let's create a shortcut to the All Tones options.

- **1.** From the main menu, select **Menu > Setup > Tones**, then highlight **All Tones**.
- **2.** Press and hold the **Menu** button until a confirmation screen appears. Press **Yes** to confirm.
- **3.** The first free position is assigned as a shortcut key. A confirmation screen appears. Press **Done** to confirm.

#### **Viewing the Menu Shortcut List**

- **1.** Press the **Menu** button.
- **2.** Select **More... > Shortcuts**. The display shows the shortcut list.

**NOTE** 

*If the Service Provider configures the shortcuts, [New Entry] will not be displayed.*

# **Editing Shortcuts**

- **1.** From the main menu, select **More... > Shortcuts**.
- **2.** Scroll to the shortcut you wish to edit.

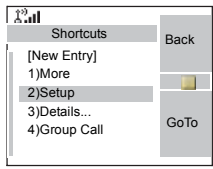

# **NOTE**

*To modify a menu setting or create a new shortcut from this step, highlight the menu option and select GoTo. Otherwise, go to Step 3.*

- **3.** Press the **Menu** button and select **Edit**.
- **4.** After a few seconds, you will be prompted to confirm the newly created shortcut. The first free position is assigned as a shortcut key. Press **Yes** to confirm. Press **No** to cancel.

If the number is already assigned as a shortcut for another option, you will be asked to replace the current shortcut number with a newly created one.

# **Deleting Shortcuts**

- **1.** From the main menu, select **More... > Shortcuts**.
- **2.** Scroll to the shortcut you wish to delete.

**3.** Press the **Menu** button and select **Delete**. Press **Yes** to delete a shortcut. Press **No** to cancel.

#### **Shortcut Display Messages**

The display might show one the following messages for a few seconds:

• **Shortcuts Full**: the shortcut list is full.

Press **Yes** to confirm that you wish to assign a shortcut to the option. Enter a new key number. If the number is already assigned as a shortcut for another option, you will be asked to replace the current shortcut number with a newly created one.

- **Shortcut not Allowed for this Item**
- **Invalid Shortcut Position**: enter a new number from the number entry screen.

## **Menu Shortcut Use**

From the Home display, press the **Menu** button and the numeric key(s) assigned to the shortcut.

# **RUI**

It gives more flexibility to the users to pick any radio and log on with it and have a full access to the service. All the services are forwarded to the radio that you are logged on to.

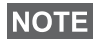

*If the Service Provider disables this feature, full service is granted without logging.*

## **Radio States**

- Full Service User Log On/Book On Was Successful Radio has full functionality.
- Limited Service User Not Logged On

Specified by the service provider.

• Pseudo Log On

Radio has full functionality available (depending on the service provider) except some services like forwarding calls. The little icon (as displayed) indicates when the radio is in pseudo-log-on mode.

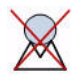

#### **Log On**

From the idle screen you need to press  $\text{MENU}$  > Setup > RUI > **Log On**

**NOTE** 

*You can press Back to go to the previous screen in any time.*

- **1.** Selecting User ID.
- to edit User ID go down to second line and press **Menu**.
- to enter New User ID press **Select** Type your User ID and press **OK**
- to choose your User ID from the list highlight the correct one and press **Select**

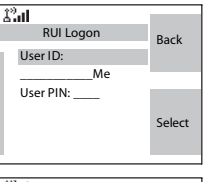

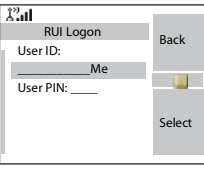

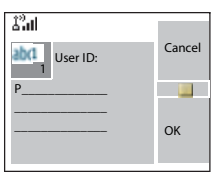

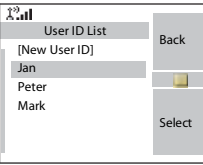

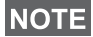

*You can press* MENUS anytime to view the detailed list (useful for

*the long User ID's that are not fully displayed). Press*  **MENU***again to go back to the previous list.*

**2.** Type your User PIN

When the User PIN is highlighted press **Select** and type your User PIN on the next screen then press **OK**.

#### **3.** Logging

From this point the request to logon is sent. You can stop the logging process by pressing **Cancel**. When the logging process ends the display is changed to idle screen.

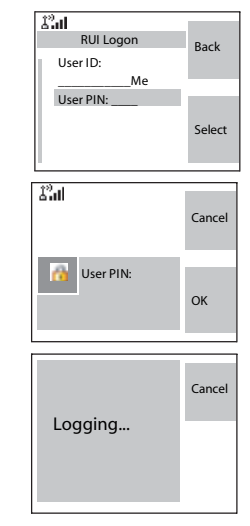

#### **NOTE**

*Colour blue of the display is when the user is in full service mode. In other case the greyscale screen are displayed.*

# **Log Off**

You can change the state that you are logged on by pressing > **Setup** > **RUI** > **Log Off** from the idle screen. The **MENU** radio prompts to accept log off state or to deny it (if you selected it by mistake).

#### **Book On**

Any radio (if the Book On is enabled by the Service Provider) can be assigned by the service provider to one person. You are going to see only screen with your login and the full service is granted from this point.

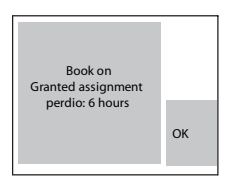
#### *Book On Setup*

#### **Menu** > **Setup** > **Book on Setup**

You have two options:

- Book on Accept radio is going to accept all the book on requests.
- Book on Reject radio is going to reject all the requests from the Service Provider and user is not going to see any notification.

*When the Book on feature is disabled by the Service Provider user is not able to change Book on setup.*

#### **Force Off**

**NOTE** 

The Service Provider can log off the user. Radio informs the user about the result and the reason of Force Off state.

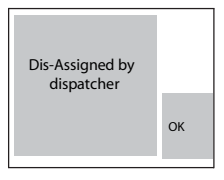

#### **Networks**

Entering the Networks Sub-menu

From the main menu, select **More... > Networks**.

This sub-menu allows you to select the network your MTM800 Enhanced registers to, and what mode it operates on.

#### **Selecting Your Network**

This sub-menu allows you to select the network your MTM800 Enhanced will be registered to.

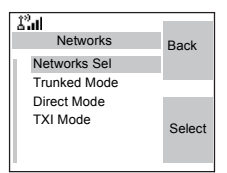

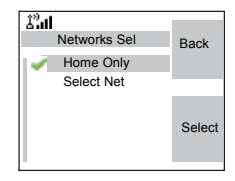

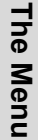

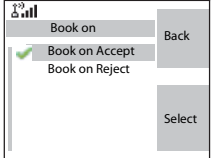

#### *Selecting Home Only Network Registration*

From the main menu, select **More... > Networks > Networks Sel > Home Only**.

Selecting this sub-menu causes your MTM800 Enhanced to recognise the first network on the allowed network list only and to register to it.

#### *Using the Select Net Registration*

If configured by your Service Provider, this sub-menu allows you to select manually the network from the allowed network list you want your MTM800 Enhanced to be registered to.

- **1.** From the main menu, select **More... > Networks > Networks Sel > Select Net**.
- **2.** The list of the allowed networks is displayed. Scroll to the desired network.

A network may have an alias. Press the **Menu** button to view the network ID. Then press **Select**.

**3.** Return to the Home display. The display shows the network ID or alias.

## **NOTE**

*It is up to your Service Provider to ensure your own MTM800 Enhanced identity is allowed to register on other networks in your list. Some groups may not be available on other networks.*

## **Selecting Trunked Mode**

This sub-menu allows you to select the mode your MTM800 Enhanced will be operating on.

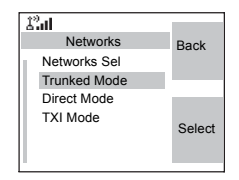

To set up your operating mode:

- **1.** From the main menu, select **More... > Network > Trunked Mode**.
- **2.** The MTM800 Enhanced switches to Trunked Mode.

## **NOTE**

*It is not possible to switch from Direct Mode to Trunked Mode, if the MTM800 Enhanced is in Transmit Inhibit Mode.*

#### **Selecting Direct Mode**

This sub-menu allows you to select the mode your MTM800 Enhanced will be operating on.

To set up your operating mode:

- **1.** From the main menu, select **More... > Networks > Direct Mode**.
- **2.** The MTM800 Enhanced switches to Direct Mode.

**NOTE** 

*It is not possible to switch from Direct Mode to Trunked Mode, if the MTM800 Enhanced is in Transmit Inhibit Mode.*

# **Setting Transmit Inhibit (TXI) Mode**

This mode should always be set before entering areas where transmission is prohibited, e.g. in hospitals or in potentially explosive areas.

To activate the TXI Mode:

- **1.** From the main menu, select **More... > Networks > TXI Mode**.
- **2.** Select **Activate**.

The MTM800 Enhanced will sound the "Transmit Inhibit" tone. The display shows **TXI Mode** in the first row**,** and the solid amber LED indicates the TXI Mode.

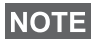

*All menu items which cause transmitting are blocked in TXI Mode. It is not possible to change the group.*

To deactivate the TXI Mode, e.g. after you have left the area where transmission is prohibited:

- **1.** From the main menu, select **More... > Networks > TXI Mode**.
- **2.** Select **Deactivate**.

The MTM800 Enhanced sounds the "Transmit Inhibit" tone and exits TXI.

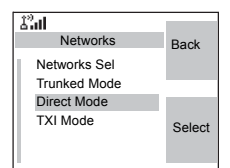

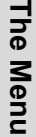

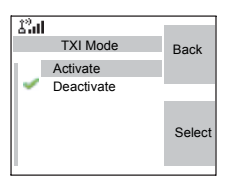

- Amount of sent data,
- Amount of received data,
- Bandwidth of the data session
- Data encryption status.

**NOTE** 

*Data services are only available in TMO. The data option must be set to Voice&Data or Data Only. (Refer to ["Setting Up the](#page-123-0)  [Data Function" on page 116\)](#page-123-0).*

#### **Viewing Sent Data Statistics**

**1.** Select **Sent Data** in the Packet Data sub-menu.

The number of KBytes sent since current packet data activation is displayed. Additionally the throughput is shown:

**9 kbps** (e.g.) — active packet data session.

**N.A.** — standby packet data session.

#### **Viewing Received Data Statistics**

- **1.** Select **Received Data** in the Packet Data sub-menu.
- **2.** The number of KBytes received since current packet data activation is displayed.

Additionally the throughput is shown:

# **Location**

Refer to ["GPS Location Service" on page 79](#page-86-0) for details.

# **Packet Data**

This menu item allows to display statistical values related to a packet data connection. If Multi Slot Packet Data Service is enabled by your Service Provider the screens present information about

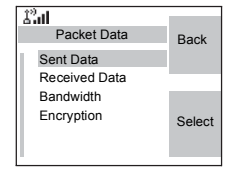

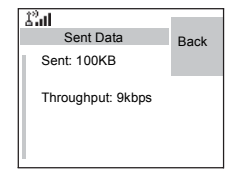

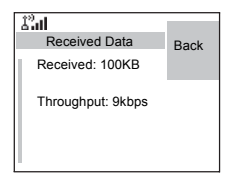

**9 kbps** (e.g.) — active packet data session.

**N.A.** — standby packet data session.

#### **Viewing Bandwidth Status**

The bandwidth percentage represents the number of allocated time slots ("channels") during the data session.

- **1.** Select **Bandwidth** in the Packet Data sub-menu.
- **2.** The bandwidth percentage is shown

**75%** (e.g.) — active packet data session,

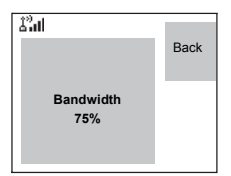

**N.A.** — standby packet data session.

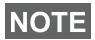

*Your Service Provider has set the maximal number of time slots to allocate to 1, 2, 3, or 4. The bandwidth percentage refers to the possible number of slots (1, 2, 3, or 4) as 100%. Example:* 

*50% is displayed, if 2 of 4 possible slots are allocated. 100% is displayed, if 4 of 4 possible slots are allocated. 100% is displayed, if 1 of 1 possible slot is allocated.*

## **Viewing Encryption Status**

- **1.** In the Packet Data sub-menu select **Encryption**.
- **2.** The encryption state of the ongoing packet data session is displayed:
	- **Encrypted**
	- **Not Encrypted** (clear)

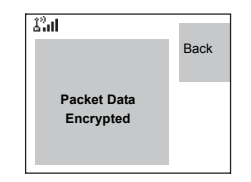

## **General**

The messaging feature lets you:

- Send text messages (free text or according to user defined or predefined templates).
- Send status messages.
- Receive messages*.*

A status is a number corresponding to a pre-programmed message in a list your group recognises. A text message is a text containing up to 1000 characters. There are two places where you can find text messages. Inbox is storing all incoming messages. On the other hand Outbox is storing just Store & Forward messages. Immediate/Online messages are not store anywhere.

# **NOTE**

*If configured by your Service Provider it is only possible to send a message to a private number that is stored in the Contacts list.*

#### **Sending a Text Message**

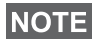

- *It is not possible to send a status or text message in TXI Mode.*
- *It is not possible to send a status or text message during a call in DMO.*

You can send new messages, send messages based on user defined templates or send messages based on predefined templates.

The predefined templates are programmed into your MTM800 Enhanced by your Service Provider. The user defined templates can be Inbox messages or new Outbox messages that you choose to store in your MTM800 Enhanced memory. User defined messages may also be programmed into your MTM800 Enhanced.

You are allowed to edit your messages before sending them. You can send a message when the terminal is idle or during a Group/Emergency/Broadcast Call (if configured).

If configured, a message will alert you of an incoming Group/ Emergency/Broadcast call, of your joining it, or of its end.

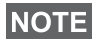

*In DMO text messages are sent on the frequency of the current talkgroup. Make sure you select the desired talkgroup before sending a message. For selecting group details see ["Selecting](#page-41-0)  [a Group" on page 34](#page-41-0).*

#### *Sending a text message during a Group Call (if configured)*

Press  $\triangleright$ . One of the following might occur:

- The call started before message editing began. The terminal will leave the call and send the message. If the call is still active, the terminal will re-join it.
- The call started after message editing began. The terminal will leave the call and send the message. The terminal will return to the edit screen.
- The call started before or after message editing began. The terminal will send the message while staying in the call.

#### *Sending a text message during Emergency/Broadcast Call (if configured)*

Press  $\triangleright$ . One of the following might occur:

- The call started before message editing began. The terminal will leave the call and send the message. The terminal will return to the edit screen.
- The call started after message editing began. The terminal will send the message while staying in the call.

#### **Receiving Messages**

If there is no on-going activity in your MTM800 Enhanced, it will enter the Inbox automatically.

#### **NOTE**

*You will hear the "New Mail Received" alert tone when a new message is received while your MTM800 Enhanced is engaged in a call (if configured by your Service Provider).*

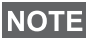

- *For message alert, see settings in the Tones menu option ([page 117\)](#page-124-0).*
- *If your service provider has enabled the PTT Callback feature, then pressing PTT will initiate a call to the message originator. Otherwise, PTT will be directed to the currently selected talkgroup.*

#### **Displaying Long Text Messages**

In the message view screen, press **More** to read the next page, and **Back** to return to the previous page.

## **Entering the Messages Sub-menu**

From the main menu, select **Messages**.

The sub-menu allows you read text messages, send text messages, and send status messages.

Scroll to your selection and press **Select** to access the next display.

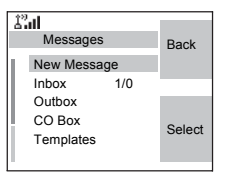

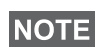

*Your MTM800 Enhanced can receive calls while in the Messages sub-menu.*

## **New Message**

#### **Creating a Message**

**1.** From the main menu, select **Messages > New Message**. An empty screen will open.

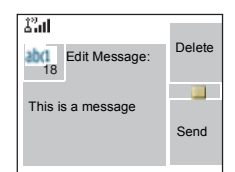

**2.** Type/edit your message using the keypad. (For details on text editor use, see ["Writing Text" on page 157](#page-164-0)).

Press the **Menu** button. Select **Store** to add your message to the template list (Name of the template is defined by the user).

#### <span id="page-153-0"></span>**Sending the Message**

- **1.** Press **Send**.
	- If set up by your Service Provider you have the option to send the message to a private number or a talkgroup.
	- Otherwise select the mail recipient of your choice from the contact list or enter the address directly.
- **2.** Select **Send** or press **PTT** or **b** to send the message.

The display will show one of the following delivery reports:

- **Message Delivered** to indicate that the message was successfully sent and received.
- **Message Failed**  the message was not received.

#### **Sending Store & Forward Message**

After typing the message press **Menu**. Select **Message Setup** and select one of the options. First is to send the text message to the online user. Second option is to send the Store & Forward message. More about ["Store & Forward"](#page-161-0)  [on page 154](#page-161-0).

After sending the message, your MTM800 Enhanced will return to the templates list or to the message editor screen.

#### **NOTE**

*It is recommended to wait for the message acknowledge before sending a new message.*

#### 劉 Target Selection Back Private Group Select

Online users only On/Offline users

 $\hat{\mathcal{L}}'$ al

Message Setup

**Back** 

Select

**Store** Entry Mode Setup Mode Message Setup

 $\hat{\chi}^0_{\text{eff}}$ 

Editor Menu

Back

Select

## **Using the Inbox**

The inbox list contains new or old incoming text messages and can contain 100 messages at any time.

#### **Inbox Icons**

The following icons indicate the status of messages in the Inbox.

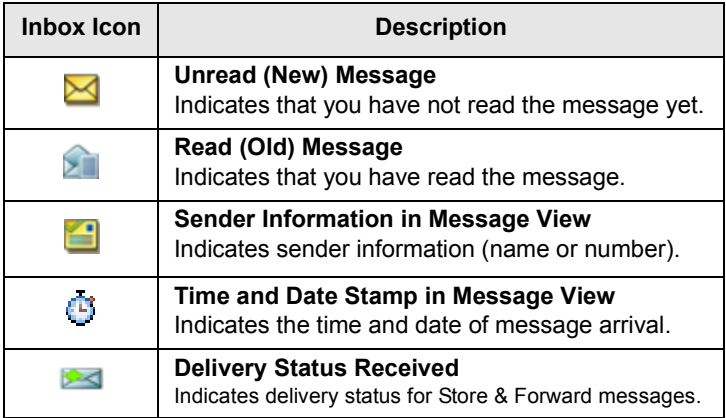

#### **Entering the Inbox**

From the main menu, select **Messages > Inbox**.

The status of the list is displayed for a few seconds:

- **No New or Old Messages**  the screen returns to the previous display within a few seconds.
- **New message(s) arrived, and the list is full**. Press **OK** to confirm.
- **New message(s) arrived** press any key or wait for a few seconds. The display highlights the incoming message.

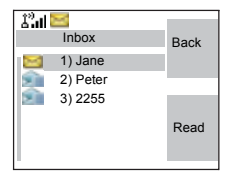

#### **Reading a Message in the Inbox**

- **1.** Scroll to the message.
- **2.** Press **Read**.

#### **New Message Received**

If you press **Back**, you dismiss the message. You can access the message later from the inbox.

- **1.** Select **Read** to read the entire message. Reading a new text message changes its state from New to Old. The read message is kept in the Inbox.
- **2.** The display shows the incoming message, its number, sender, and the first line of the text message.

#### **Handling Messages**

When in the inbox or after reading the message, press the **Menu** button and select one of the following options:

• Select **Store** and press **Select** to store the message as a template in the template list.

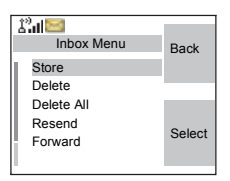

- Select **Delete** and press **Yes** to delete the message. When the display shows "**Deleted: Message** n", the current message is deleted from the Inbox. The display shows the next message (if any) or the message list.
- Select **Delete All** and press **Yes** to delete all the messages. When the display shows "**Deleted: All Messages**", all the messages are deleted from the Inbox. The display shows the next message (if any) or the Messages sub-menu.
- Select **Reply**. This invokes the edit screen. The old message body serves as the default message and the message originator is the destination. Press **Send**, **PTT** or  $\boxed{2}$ , to initiate a call to the message originator.
- Select **Forward**. This invokes the edit screen. The old message body serves as the default message. Press **PTT** or  $\triangleright$ , to initiate a call.

Enter the recipient's number and press **PTT** or  $\triangledown$ , to call.

- Select **Refresh** to re-order the inbox list and see new messages (if any).
- Press **Back** to return to the previous display.

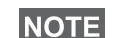

*Radio notifies you when the message is too long.*

## **Calling a Number in a Message**

You can return a voice call to the sender of a message or to any number that is embedded in the message text. Your Service Provider should configure this feature.

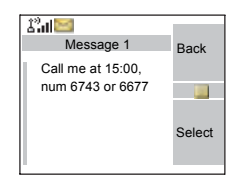

**1.** In the inbox list, highlight a message. *OR*

read a message containing number(s).

- **2.** Press **PTT** or  $\ddot{z}$ .
- **3.** The display lists the numbers (including the sender's number).
- **4.** To call, scroll to your selection and press **PTT** or  $\mathcal{V}$ .
- **5.** Press **CType** to select the type of call (Private, Phone, or PABX). Then press **PTT** or  $\dddot{=}$ .
- If necessary, save the entries in the contact list.

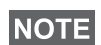

*If configured by your Service Provider it is not possible to call back to a number that is not in the Contacts List.*

#### **Outbox**

Only Store & Forward messages are stored in Outbox. To go to Outbox press Menu button > Messages > Outbox.

Submenu of the Outbox includes:

- Select **Store** and press **Select** to store the message as a template in the template list.
- Select **Delete** and press **Yes** to delete the message. When the display shows "**Deleted: Message** n", the current

message is deleted from the Outbox. The display shows the next message (if any) or the message list.

- Select **Delete All** and press **Yes** to delete all the messages. When the display shows "**Deleted: All Messages**", all the messages are deleted from the Outbox. The display shows the next message (if any) or the Messages sub-menu.
- Select **Resend** to edit the message to the same participants.
- Select **Forward**. This invokes the edit screen. The old message body serves as the default message. Press **PTT** or  $\mathscr{C}$  I, to initiate a call. Enter the recipient's number and press **PTT** or  $\mathcal{C}$ , to call.
- Select **Refresh** to re-order the outbox list and see new messages (if any).
- **Status** (as displayed)

Shows the date and the time of the message when it was Sent, Delivered, Read, Expired was not delivered, Expired was not read, Failed unknown. Every time the status is changing you are going to receive new message regarding it.

All the messages are described by three icons:

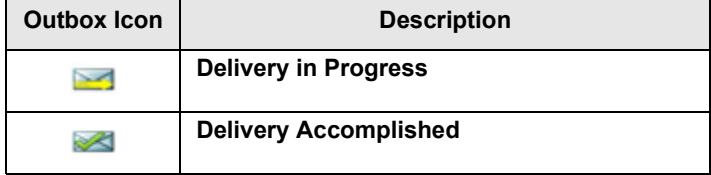

 $\mathcal{L}^0$ al Message 2 **OK** Msg Sent 14-May-18 10:17 Msg delivered 14-May-18 10:18 Msg read

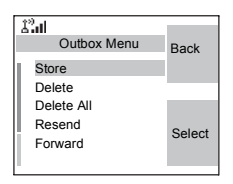

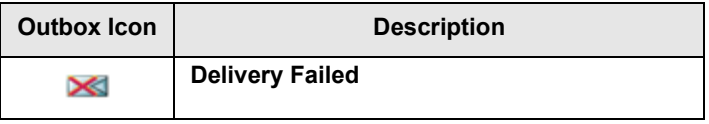

Delivery report is saved in Inbox and in the associated message in Outbox. However it is deleted from Inbox after viewing it.

# **User Defined Templates**

The user defined mail templates are received, new, sent or programmed messages that are stored in the templates list and may be used for sending messages.

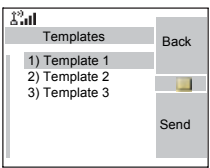

**1.** From the main menu, select **Messages > Templates**. The first template in the template list is displayed.

**NOTE** 

*It is possible that the templates numbers are not consecutive.*

- **2.** In the templates list, scroll to the template you want to use. Press the **Menu** button and select one of the following options:
- **View** to view the message in the template
- **Edit** to edit the message in the template for your needs. (For details on text editor use, see ["Writing Text" on](#page-164-0)  [page 157\)](#page-164-0). Press the **Menu** button to enter the Editor Menu. Select **Store** to save the edited template.
- **Edit Name** to edit the name of the template that is stored. After editing, select **Store** to save the name. If no name is assigned the default name (Template1, Template2, ...) is given.
- **Delete** and press **Yes** to delete the template. When the display shows "**Deleted: Template** n", the current template is deleted from the Inbox. The display shows the next template (if any) or the templates list.

**3.** Send the template. See ["Sending the Message" on](#page-153-0)  [page 146.](#page-153-0)

# **Predefined Templates**

Predefined mail templates are templates that are programmed into your MTM800 Enhanced by your Service Provider. You are allowed to perform limited edit operations of the predefined template to send, but you will not be able to store the

edited template or erase it from the predefined template list.

- **1.** From the main menu, select **Messages > Predefined**. The first template in the predefined template list is displayed (if no predefined template exist, the message **No Predefined** will be displayed).
- **2.** Scroll through the list and select the required template.

Press the **Menu** button to enter the Predefined Menu and select one of the following options:

- **View**
- **Edit** (In the example, a registration message is displayed)

#### *Editing a Predefined Template*

Check with your Service Provider for the types of predefined templates in your terminal.

There are three types of predefined templates:

- **Alphanumeric** enter characters and digits
- **Numeric** enter digits
- **Mixed** enter digits, \*, and #

The cursor is located before the first character. To move the cursor forward, scroll right. The editor functions in overwrite mode.

After editing a template, you can send it.

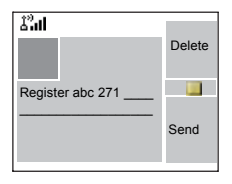

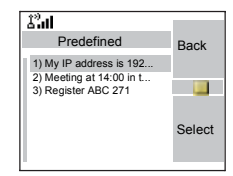

#### *Sending a Predefined Template*

#### **NOTE**

*A predefined message address is also defined by your Service Provider during programming and cannot be changed.*

- **1.** Press Send, PTT, or  $\boxdot$ , or the relevant one-touch numeric key to send the message.
- **2.** The display will show one of the following delivery reports:
	- **Message Delivered** to indicate that the message was successfully sent and received.
	- **Message Failed** the message was not received.
- **3.** After sending the message, your MTM800 Enhanced will return to the predefined template list or to the message editor screen.

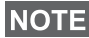

*It is recommended to wait for the message acknowledge before sending a new message.*

## **Sending a Status Message to a Group**

- **1.** Switch to the desired talkgroup, to which you want to send a status message.
- **2.** From the main menu, select **Messages > Send Status**.
- **3.** In this example, Lunch is the last sent status. If you wish to send a different status, scroll to your selection in the list of pre-programmed statuses, or key the status number. To stop scrolling, press **Back**. The display returns to the select status list.

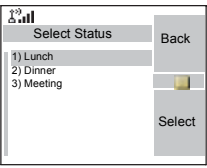

- **4.** Press the **Menu** button to view the status message. Press Back to return to the status list.
- **5.** Press Select, then press PTT or  $\boxed{\phantom{1}}$ , or the relevant onetouch numeric key to send the status message.

#### **Sending Message to a Group**

You can send the message to a Group by selecting its GSSI in address book or entered by keypad.

# **Targeted Status**

If your Service Provider has enabled the Targeted Status feature, the status sending display will show you the option of sending your status to a private number or to a group.

To enter the private number, either key in the recipients number or scroll through the list of numbers, or press **abc** to search the contact list. For a group, select the group within the folder. Then send the status message.

The display will show one of the following delivery reports:

- **Status Sent**  the screen exits the status screen.
- **Sts Failed**  the screen returns within a few seconds to the previous display.

#### **NOTE**

*Wait for the delivery report before sending a new status. If you enter the status menu from a busy talkgroup, audio is momentarily suspended to allow transmission of your status message.*

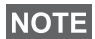

*If an Emergency call is received, the MTM800 Enhanced immediately joins the Emergency call.*

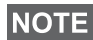

*If set up by your Service Provider it is not possible to send a status message to a private number that is not in the Contacts List.*

## **Long Text Messages**

TETRA infrastructure is supporting messages up to 1000 characters long. You can see the number of characters left. Received long text messages are editable and you can forward and reply them. Inbox and Outbox is sharing the memory. By receiving long text messages your storage area can be filled very quickly so remember to delete old messages.

*Long Text Messages can be disabled by the Service Provider.***NOTE** 

#### <span id="page-161-0"></span>**Store & Forward**

This feature enables the host and mobile stations to communicate with each other without having to be available

at the same time. The message is stored until the recipient is affiliated to the system or the expiration time was exceeded.

#### **Call-Out**

This feature allows the user to receive call-out alerts. When the Call-Out messages has been received by the radio, it interrupts current services and attends to the call-out alert without any further delay. After call-out alert has been cleared, the radio exits Call-Out mode and reverts back to normal mode. User is able only to receive Emergency Calls during Call-Out mode. There are four types of the Call-Out alert:

- Normal call-out
- Storm plan it is sent to a group several time to raise reliability. User can only accept the Call-Out by pressing any button and is moved to information phase (soft keys are not labelled).

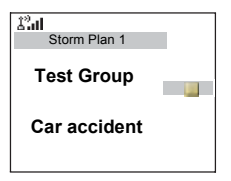

• Fallback Mode - it includes only voice communication. It can be cleared manually

#### **NOTE**

*Fallback is only possible when Radio is in Local Site Trunking.* 

• Test Call-Out - dispatcher has the ability to test this feature. Radio is generating the tone with "Call-Out Test" on the display. Only one softkey is enabled "Test OK" to confirm and to clear the test.

Interactions when the user is in other mode:

- TXI Mode users can read the message but they can not respond to it. They have an option to leave the TXI Mode by pressing soft key or reject the Call-Out message.
- DMO Mode Call-Out is not supported.
- Emergency Mode all the Call-out alert are ignored.

#### *Call-Out service phases*

• Alerting phase - user receives a Call-Out message.

The alarm tone indicates the message text is displayed and under it there are three options for the user to pick: Accept, Reject or Menu. If the user will accept the alert no other service from this point can interrupt. Menu key gives more choices (display on the right).

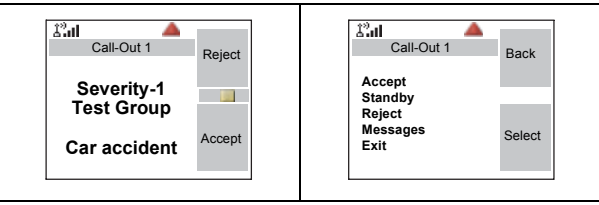

• Information phase - user is still in the call-out mode and he can receive more detail information about the incident that occurred via subsequent text or the voice message. The user can query for more information using voice group call or Call-Out text function which enables the us er to send a text message to the Service Provider. User can always respond and send back the text or the voice message using voice group call.

#### *Call-Out Box*

CO Box is giving to the user the option to view and store the Call-Out messages for future reference. To view them press **Menu > Messages > CO Box**. When the radio is in Call-Out Mode, you can only read the ongoing Call-Out messages.

## <span id="page-164-0"></span>**Selecting the Text Entry Mode**

Text entry modes make it easy for you to enter names, numbers, and messages.

In the text entry screen, select the **Menu** button **> Entry Mode**, and then select one of the following modes:

- **Primary**  for entering alphanumeric characters
- **Numeric**  for entering numbers only
- **Symbol**  for entering symbols only
- **Secondary**  for entering alphanumeric characters. (This mode is optional and you have to add it to the list.)

In the text entry screen, you can also press  $\mathbb{F}_{\mathbb{Q}}$  repeatedly to change to Primary, Numeric, Symbol, or Secondary (if you have set it up).

# **Adding Secondary to the List of Text Entry Modes**

Secondary is convenient when you use one language, and sometimes wish to switch to another one.

This mode appears in the list only if you set it up first via the **Menu** button **> Entry Setup**.

**None** is the default programming from factory and indicates no secondary entry mode is selected.

## **Selecting the Text Entry Method and Language**

There are two text entry methods:

- **TAP** Enter letters, numbers and symbols by pressing an alphanumeric key one or more times.
- **iTAP** Let the terminal predict each word as you press an alphanumeric key.

You can use these methods in the languages programmed in the terminal.

In the text entry screen, select the **Menu** button **> Entry Setup**, and then change to one of the methods and its related language (for example: TAP English).

## **Icons**

In the text entry screen, icons tell you which text entry mode and method you are using. A character counter icon indicates the number of entered characters.

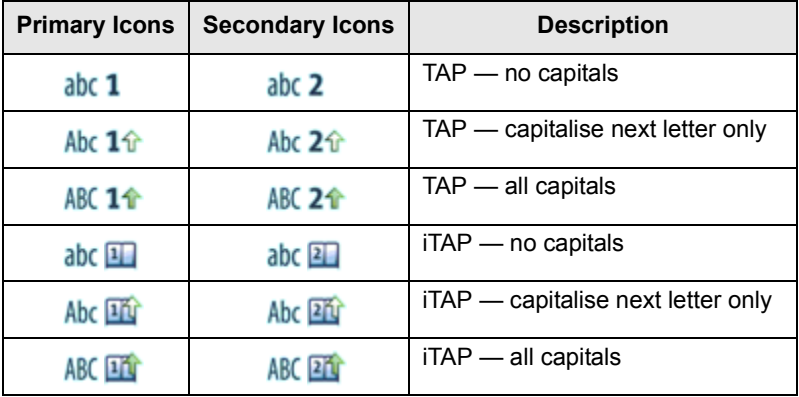

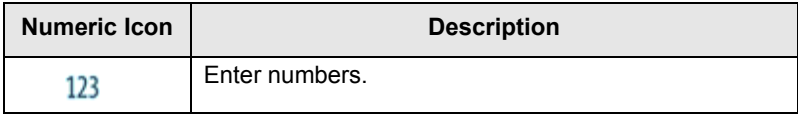

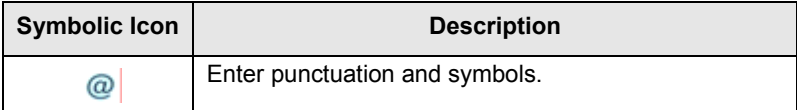

# **TAP Display**

Press a key and the display will show the following information:

• The icon indicating the current text writing method — see icons.

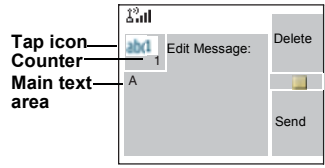

• The main text entry area that will hold your message after you selected the desired words.

# **iTAP Display**

Press a key and the display will show the following information:

- The icon indicating the current text writing method see icons.
- The main text entry area that will hold your message after you selected the desired words.
- A row of suggested characters/words will be displayed.

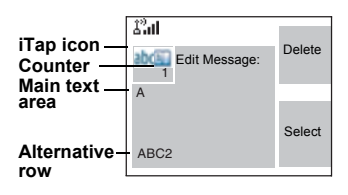

# **Keys Usage**

# **NOTE**

*Characters available for a key are examples and differ for each language setting (see ["Setting the Display's Working](#page-122-0)  [Language" on page 115](#page-122-0)).*

*List of Keys and Characters in Alphanumeric Mode (TAP/iTAP)*

- Except for keys 0 and 1, the top line for each key shows numbers and upper case characters, and the lower line shows numbers and lower case characters.
- Press and hold any numeric key to enter Numeric mode.
- To exit Numeric mode in iTAP, select the word.

• To exit Numeric mode in TAP, press and hold any numeric key.

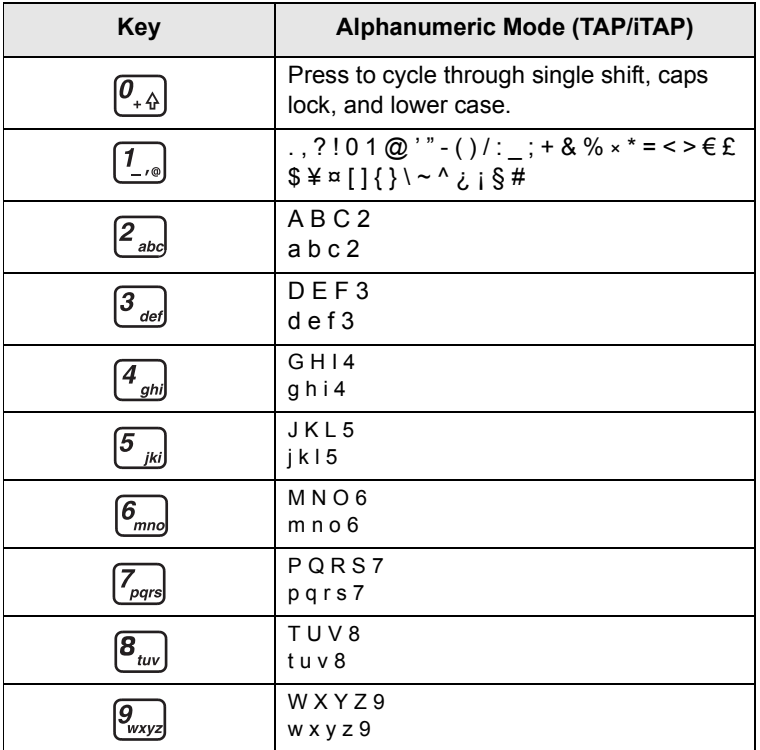

#### **List of Keys and Characters in Alphanumeric Mode:**

#### **List of Keys and Characters in Numeric Mode:**

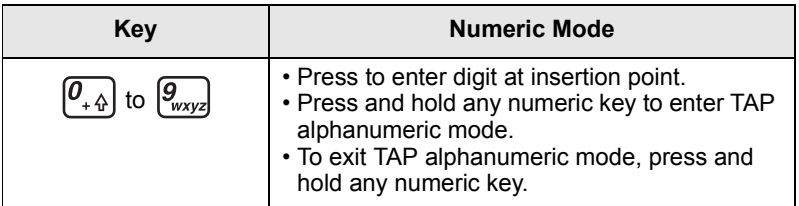

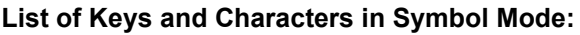

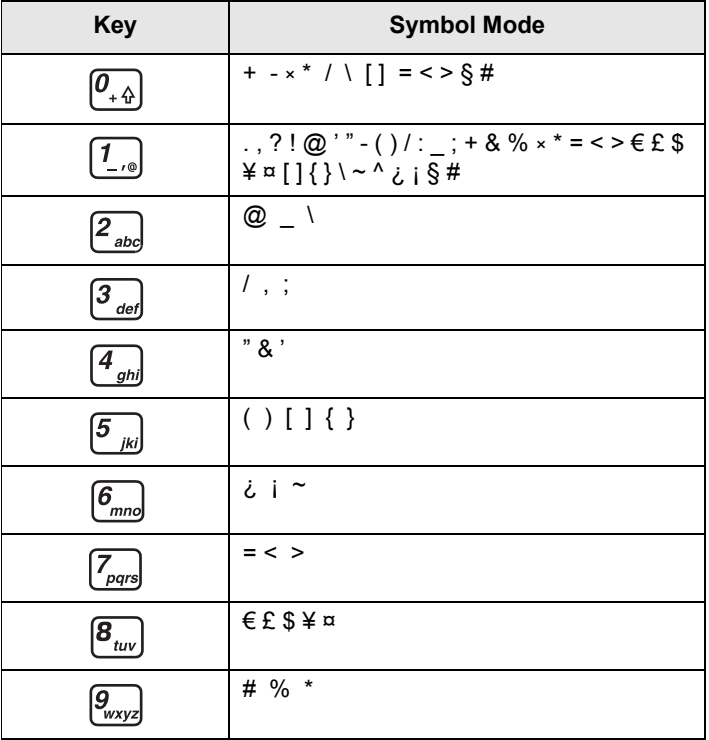

## **Other Keys:**

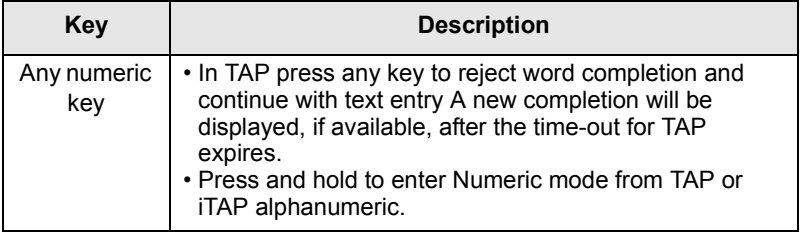

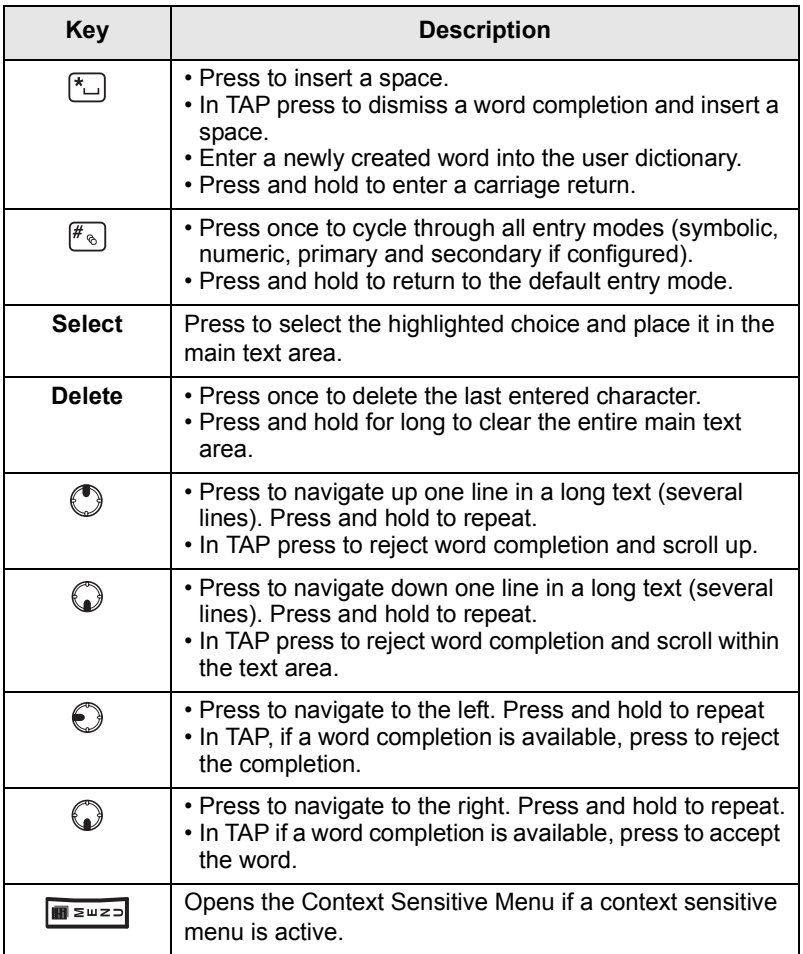

## **Writing in iTAP Alphanumeric**

For example, let's write "David 232!".

**1.** In the text entry screen, select the **Menu** button **> Entry Setup**, and then change to **iTAP English**. Press **Back** to return to the text entry screen.

- **2.** In the text entry screen, select the **Menu** button **> Entry Mode**, and then select **Primary**.
- **3.** Press  $\boxed{3_{\text{rad}}}$ . The alternative row opens up and shows DEF 3. Continue entering the letters by pressing one key for each letter. The row shows the suggested words. Scroll the alternative row to the right until you reach David.
- **4.** Press **Select** to select the word. It is displayed in the main text area.

## **NOTE**

*Automatic shift to upper case is used at the beginning of a message, after punctuation followed by space, or for the first letter of a word created as a new Contact entry.*

- **5.** Enter the numbers by pressing one key for each letter. The row shows the suggested numbers. Scroll the alternative row to the right until you reach the required combination.
- **6.** To enter the symbol, press  $\boxed{1}$ . The row shows the suggested symbol. Scroll the alternative row to the right until you reach the required symbol. Press **Select** to select the numbers. The numbers and symbol are displayed in the main text area.

#### **Word Locking**

You can use the partial or full word-lock feature to add words that are not in the dictionary and/or to narrow down the list of alternates to those that begin with a particular prefix.

- **1.** Try to enter the word. Scroll the alternate line for a word option. Each option is successively highlighted and partially locked.
- **2.** Enter the second part of the word. The first part remains unchanged (locked). The newly entered letters will be highlighted and then locked while you scroll to the next word option.
- **3.** Press  $\left[\begin{matrix} \star \end{matrix}\right]$ . The word is placed in the text area with a space and automatically added to the dictionary.

# **Writing in Numeric Mode**

- **1.** Press  $\left[\mathcal{F}_{\infty}\right]$  to scroll to numeric mode. (*OR*, press and hold any numeric key to enter Numeric mode.)
- **2.** Press the relevant numeric keys to insert the digits.

#### **Writing in Symbol Mode**

- **1.** Press  $\mathbb{F}_{\infty}$  to scroll to symbol mode.
- **2.** Press  $\boxed{1}$ . A series of symbols and punctuation appear on the screen.
- **3.** Scroll to the symbol and press Select.

## **Writing in TAP Alphanumeric**

- **1.** In the text entry screen, select the **Menu** button **> Entry Setup**, and then change to TAP and its related language. Press **Back** to return to the text entry screen.
- **2.** In the text entry screen, select the **Menu** button **> Entry Mode**, and then select **Primary**.
- **3.** Press the key labelled with the desired character, once for the first character, twice for the second, and so on. For example, to enter "s", press key  $\sqrt{Z_{\text{grav}}}$  four times. To enter "7", press the key five times. If you do not press a key for a few seconds, the character is accepted, and the cursor moves to the next position.

## **Adding Words to the Dictionary**

Each language comes with its own dictionary. You can create words (including alphanumeric abbreviations). Once you create these words and added a space, they will be automatically stored in the dictionary and will appear as choices whenever you press the same key combination in the future.

Your MTM800 Enhanced flashes the following messages:

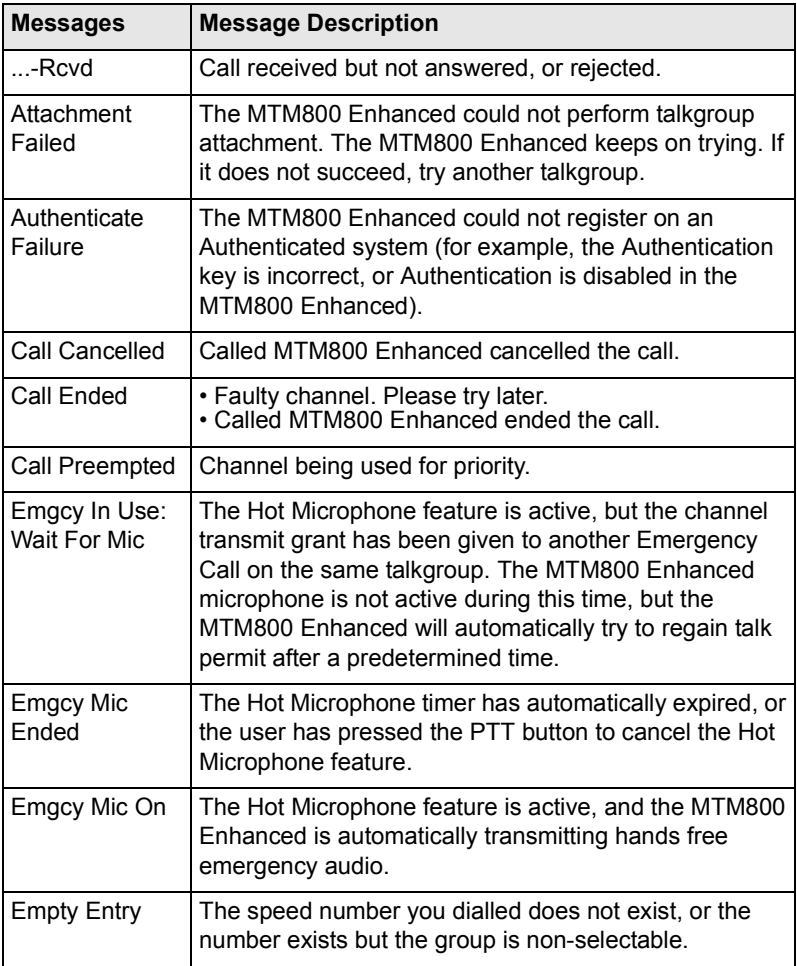

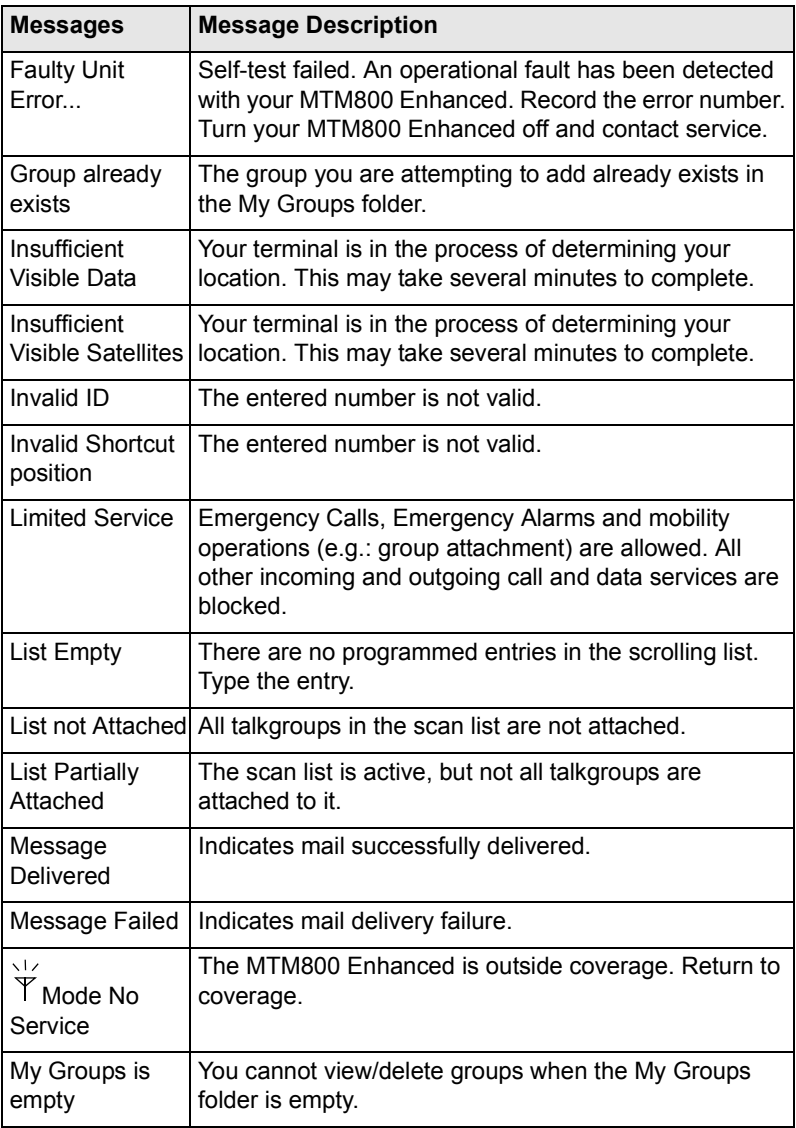

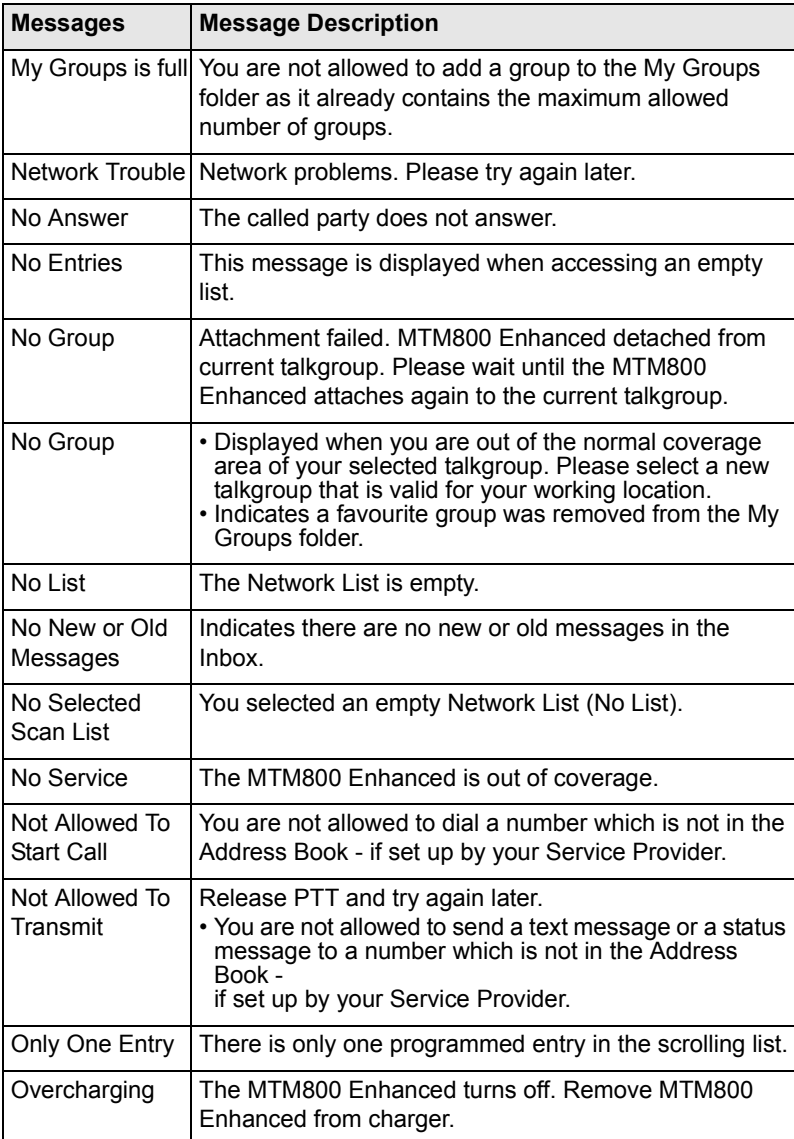

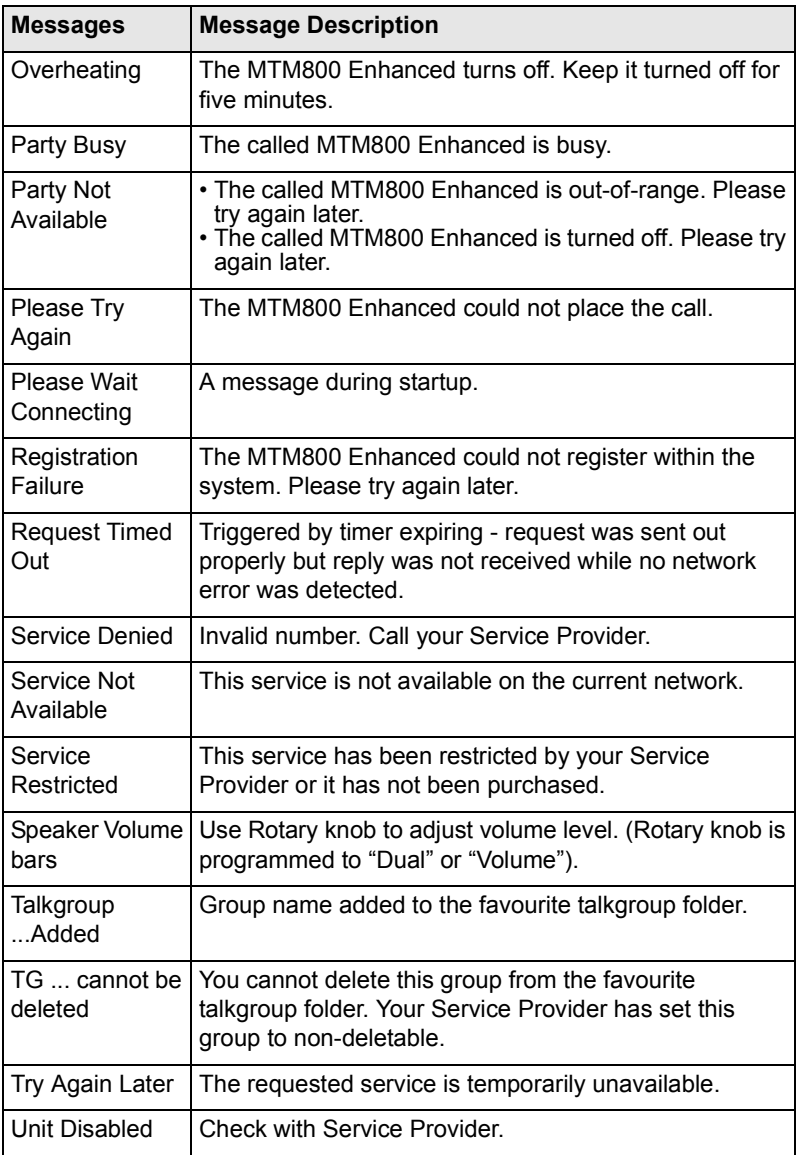

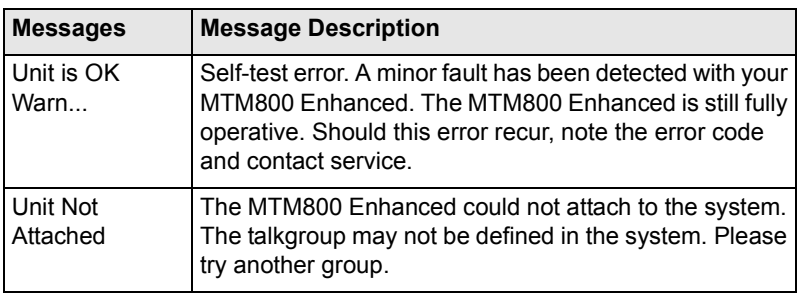

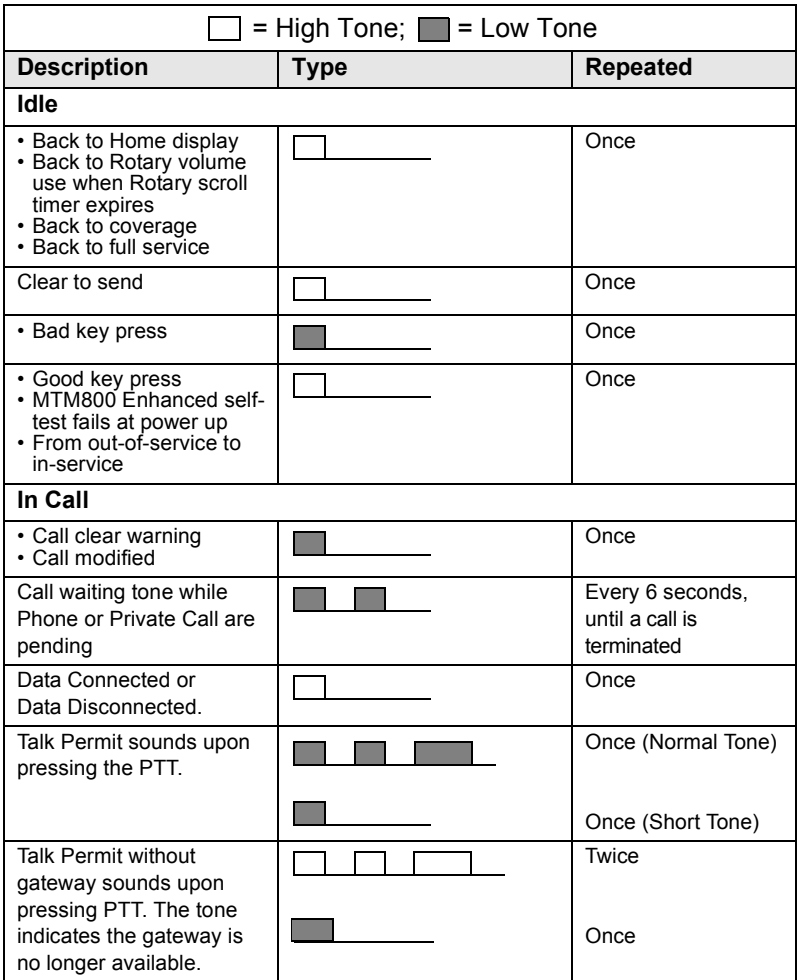

**Tones**

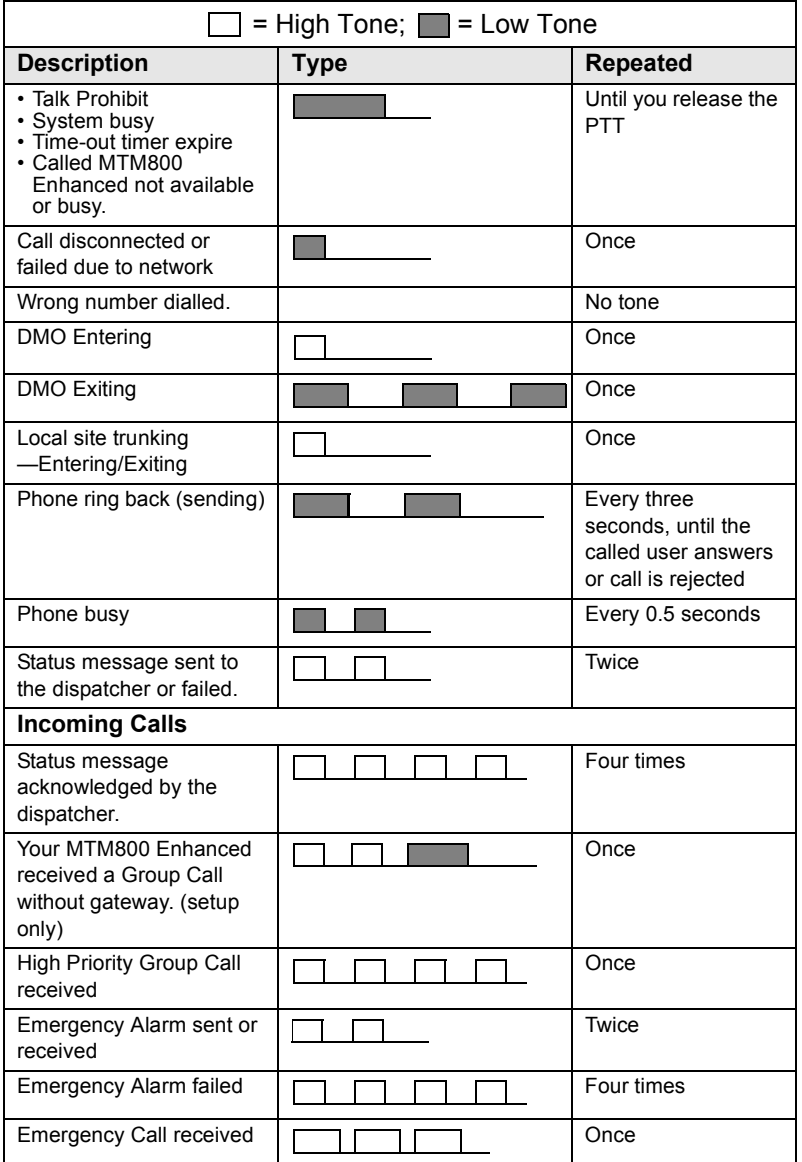
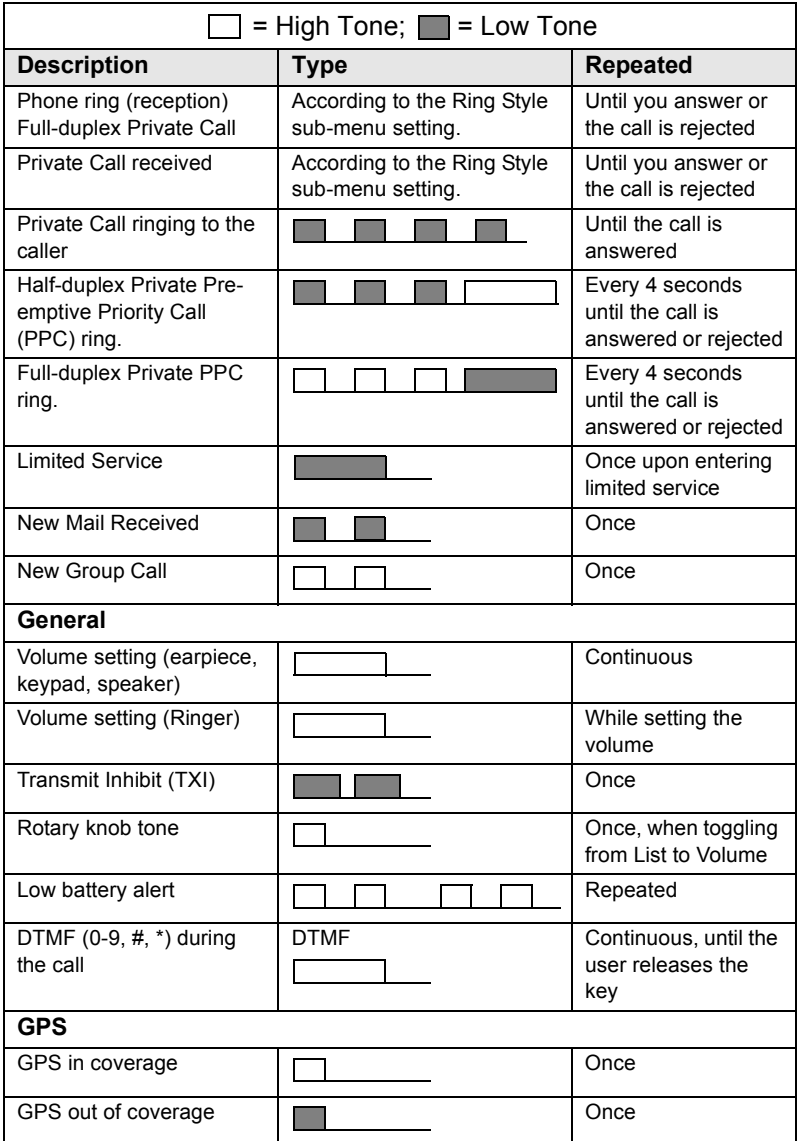

# **Index**

# **A**

air encryption key deletion *[112](#page-119-0)* AL (ambience listening) *[67](#page-74-0)* alarm horn & light *[19](#page-26-0)* alias *[20](#page-27-0)* alphanumeric key entering t[ext \(letters and](#page-14-0)  digits) *7* ambience listening (AL) *[29](#page-36-0)*, *[67](#page-74-1)* announcement talkgroup (ATG) *[34](#page-41-0)* ATG (announcement talkgroup) *[34](#page-41-1)*

#### **B**

backlight intensity *[19](#page-26-1)* backlight adjustment, onetouch *[18](#page-25-0)* backlight setup *[117](#page-124-0)*, *[122](#page-129-0)* bandwidth *[141](#page-148-0)* Book On *[136](#page-143-0)* broadcast group call *[28](#page-35-0)* browser Openwave mobile browser *[95](#page-102-0)* browser menu *[90](#page-97-0)* button/footswitch *[44](#page-51-0)* buttons emergency *[17](#page-24-0)* push-to-talk (PTT) *[8](#page-15-0)*

#### **C**

call dial, one-touch *[18](#page-25-1)* call queuing *[62](#page-69-0)* certificate authorities (CA) *[94](#page-101-0)* certificate authority (CA) *[94](#page-101-1)* cleaning your unit *[11](#page-18-0)* code changing *[110](#page-117-0)*

contact list *[106](#page-113-0)* contacts sub-menu *[106](#page-113-1)* covert mode *[9](#page-16-0)*, *[30](#page-37-0)* covert mode, one-touch *[18](#page-25-2)*

#### **D**

data setup *[116](#page-123-0)* date display settings *[119](#page-126-0)* one-touch *[18](#page-25-3)* setting *[121](#page-128-0)* setting format *[120](#page-127-0)* DGNA (Dynamic Group Number Assignment) *[42](#page-49-0)* dialed call history *[130](#page-137-0)* dialed number list *[130](#page-137-1)* dictionary *[164](#page-171-0)* direct mode operation (DMO) *[22](#page-29-0)* direct setup *[26](#page-33-0)* display home *[12](#page-19-0)* language setup *[115](#page-122-0)* TAP/iTAP *[159](#page-166-0)* text size setup *[122](#page-129-1)* wallpaper setup *[123](#page-130-0)* displaying long text messages *[145](#page-152-0)* DMO (direct mode operation) *[22](#page-29-0)*, *[45](#page-52-0)* DMO group call making *[50](#page-57-0)* receiving *[53](#page-60-0)* DMO SCK *[113](#page-120-0)* DMO/TMO, one-touch *[18](#page-25-4)* DTMF overdial *[65](#page-72-0)* Dynamic Group Number Assignment (DGNA) *[42](#page-49-0)*

# **E**

emergency alarm sending in TMO *[70](#page-77-0)* emergency button *[17](#page-24-0)* emergency foot switch *[9](#page-16-1)* emergency group call *[69](#page-76-0)* making in DMO *[76](#page-83-0)* making in TMO *[71](#page-78-0)* receiving in DMO *[77](#page-84-0)* receiving in TMO *[73](#page-80-0)* emergency private call *[69](#page-76-1)* encryption air encryption *[111](#page-118-0)* air encryption key deletion *[112](#page-119-0)* end-stop rotary knob scrolling *[38](#page-45-0)*

# **F**

favourite group *[33](#page-40-0)*, *[127](#page-134-0)* folder *[33](#page-40-1)* favourite group *[33](#page-40-2)*, *[46](#page-53-0)* scroll to next *[38](#page-45-1)* selection *[33](#page-40-2)*, *[46](#page-53-1)* stay in *[38](#page-45-2)* forced call *[41](#page-48-0)* four-way navigation key *[8](#page-15-1)* full-duplex private call *[57](#page-64-0)*

# **G**

gateway *[45](#page-52-1)*, *[47](#page-54-0)* global positioning system (GPS) *[79](#page-86-0)* GPS (global positioning system) *[79](#page-86-0)* GPS enable/disable *[81](#page-88-0)* group setup *[124](#page-131-0)* GW (gateway) *[45](#page-52-2)*

#### **H**

half-duplex private call *[57](#page-64-1)* handsfree speakerphone *[29](#page-36-1)* history dialed call *[130](#page-137-0)* missed call *[130](#page-137-2)* received call *[130](#page-137-3)* home display *[12](#page-19-0)* hook setup *[26](#page-33-1)* Hot Mic (hot microphone) *[72](#page-79-0)* hot microphone feature (Hot Mic) *[72](#page-79-0)* HTTP authentication *[95](#page-102-1)*

# **I**

icons browser *[85](#page-92-0)* contacts *[106](#page-113-2)* data connected *[13](#page-20-0)* data transmit/receive *[13](#page-20-1)* direct mode *[13](#page-20-2)* DMO gateway *[13](#page-20-3)* DMO repeater *[13](#page-20-4)* emergency *[14](#page-21-0)* GPS *[81](#page-88-1)* inbox *[147](#page-154-0)* list scrolling *[14](#page-21-1)* menu *[102](#page-109-0)* new message arrived *[14](#page-21-2)* new message(s) in inbox *[14](#page-21-3)* no service *[12](#page-19-1)* scan *[12](#page-19-2)* signal strength (DMO) *[13](#page-20-5)* signal strength (TMO) *[12](#page-19-3)* speaker off (low audio) *[14](#page-21-4)* TAP/iTAP *[158](#page-165-0)* ignition sense *[9](#page-16-2)* inbox use *[147](#page-154-1)* intensity *[19](#page-26-2)* InterMNI call *[45](#page-52-3)*, *[76](#page-83-1)* internet protocol (IP) *[32](#page-39-0)* IP (internet protocol) *[32](#page-39-1)*

# **Index**

#### iTAP

display *[159](#page-166-1)* icons *[158](#page-165-1)* selecting *[157](#page-164-0)* writing text *[157](#page-164-1)*, *[162](#page-169-0)*

# **K**

K (key) *[112](#page-119-1)* key deletion *[112](#page-119-0)* keypad *[7](#page-14-1)* locking/unlocking *[111](#page-118-1)* usage in alphanumeric mode *[159](#page-166-2)* usage in numeric mode *[160](#page-167-0)* usage in symbol mode *[161](#page-168-0)* keys four-way navigation *[8](#page-15-1)* menu *[15](#page-22-0)* on-off/end/home *[9](#page-16-3)* programmable numeric *[17](#page-24-1)* programmable side *[19](#page-26-3)* send *[7](#page-14-2)* soft *[15](#page-22-1)* speaker control *[19](#page-26-4)* knob end-stop rotary knob scrolling *[38](#page-45-0)* rotary *[17](#page-24-2)*

## **L**

list of menu items *[103](#page-110-0)* local area service *[30](#page-37-1)* entering *[31](#page-38-0)* exiting *[31](#page-38-1)* local site trunking *[31](#page-38-2)* locking/unlocking the keypad *[111](#page-118-1)*

#### **M**

menu *[15](#page-22-2)* menu item *[101](#page-108-0)* menu item list *[103](#page-110-0)* messages sub-menu *[106](#page-113-3)*, *[143](#page-150-0)* missed call history *[130](#page-137-2)* more... sub-menu *[124](#page-131-1)* MSPD (multi slot packet data) *[32](#page-39-2)* multi slot packed data (MSPD) service *[32](#page-39-3)* my info sub-menu *[130](#page-137-4)*

# **N**

network list *[125](#page-132-0)* networks sub-menu *[137](#page-144-0)* non-tactical call *[67](#page-74-2)* notations *[5](#page-12-0)* numeric key, programmable *[17](#page-24-1)*

### **O**

one-touch backlight adjustment *[18](#page-25-0)* call dial *[18](#page-25-1)* covert mode *[18](#page-25-2)* date *[18](#page-25-3)* DMO/TMO *[18](#page-25-4)* screen saver *[18](#page-25-5)* status message *[18](#page-25-6)* talkgroup scan *[18](#page-25-7)* talkgroup switch *[17](#page-24-3)* text message template *[18](#page-25-8)* time *[18](#page-25-3)* TMO/DMO *[18](#page-25-4)* transmit inhibit (TXI) *[18](#page-25-9)* on-off/end/home key *[9](#page-16-3)* open group *[45](#page-52-4)*, *[76](#page-83-2)* Openwave mobile browser *[95](#page-102-0)*

### **P**

PABX (private automatic branch exchange) *[63](#page-70-0)* PABX call *[63](#page-70-1)* packet data (PD) service *[32](#page-39-4)* PD (packet data) *[32](#page-39-5)* phone call *[63](#page-70-2)* one-touch dialing *[64](#page-71-0)* speed dial *[64](#page-71-1)*

phone number *[20](#page-27-1)*, *[63](#page-70-3)* viewing and modifying *[130](#page-137-5)* phone/PABX call answering *[65](#page-72-1)* dialing via contact list *[64](#page-71-2)* direct dial *[63](#page-70-4)* making *[63](#page-70-5)* PIN (personal identification number) *[109](#page-116-0)* powering on/off *[15](#page-22-3)* PPC making a private PPC *[61](#page-68-0)* PPC (pre-emptive priority call) *[27](#page-34-0)* predefined template *[152](#page-159-0)* pre-emptive priority call (PPC) *[27](#page-34-1)* presented call *[41](#page-48-1)* previous talkgroup switch *[18](#page-25-10)* private automatic branch exchange (PABX) *[63](#page-70-0)* private call *[57](#page-64-2)* dialing on receiving a call *[61](#page-68-1)* dialing via contact list *[58](#page-65-0)* direct dial *[57](#page-64-3)* making a full-duplex call *[57](#page-64-4)* making a half-duplex call *[57](#page-64-4)* receiving *[59](#page-66-0)* short number dial *[58](#page-65-1)* private number *[20](#page-27-2)* viewing *[130](#page-137-6)* programmable numeric key *[17](#page-24-1)* programmable side keys *[19](#page-26-3)* proxy *[94](#page-101-2)* PUK (personal unblocking key) *[110](#page-117-1)* push-to-talk button (PTT) *[8](#page-15-0)*

# **R**

received call history *[130](#page-137-3)* receiving calls *[26](#page-33-2)* recent calls sub-menu *[130](#page-137-7)* repeater *[45](#page-52-5)*, *[49](#page-56-0)*

ring style of incoming call *[114](#page-121-0)* rotary knob *[17](#page-24-2)* end-stop rotary knob scrolling *[38](#page-45-0)* RUA/RUI *[11](#page-18-1)* RUI *[134](#page-141-0)*

# **S**

scan list *[33](#page-40-3)* scan on/off in TMO group call *[40](#page-47-0)* scan setup *[124](#page-131-2)* scanning selection *[33](#page-40-4)* SCK (static cipher key) *[112](#page-119-2)*, *[113](#page-120-1)* screen saver *[20](#page-27-3)* screen saver setup *[122](#page-129-2)* screen saver text *[122](#page-129-2)* screen saver, one-touch *[18](#page-25-5)* scrolling end-stop rotary knob *[38](#page-45-0)* security sub-menu *[109](#page-116-1)* send key *[7](#page-14-2)* short number dial *[58](#page-65-1)* shortcuts sub-menu *[132](#page-139-0)* side keys, programmable *[19](#page-26-3)* site wide call *[28](#page-35-1)* site wide trunking *[31](#page-38-3)* soft keys *[15](#page-22-1)* speaker control key *[19](#page-26-4)* speakerphone handsfree *[29](#page-36-1)* speed dial *[64](#page-71-1)* speed number *[36](#page-43-0)* status message *[143](#page-150-1)* sending *[153](#page-160-0)* targeting *[154](#page-161-0)* status message, one-touch *[18](#page-25-6)*

### **T**

tactical call *[68](#page-75-0)* talkgroup *[33](#page-40-5)* speed number *[36](#page-43-0)* talkgroup scan, one-touch *[18](#page-25-7)* talkgroup selection *[33](#page-40-6)*, *[46](#page-53-2)* talkgroup switch, one-touch *[17](#page-24-3)* TAP display *[159](#page-166-3)* icons *[158](#page-165-2)* selecting *[157](#page-164-2)* writing text *[157](#page-164-3)* templates *[143](#page-150-2)* text language *[157](#page-164-4)* text message *[143](#page-150-3)* receiving *[145](#page-152-1)* sending *[143](#page-150-4)* template one-touch *[18](#page-25-8)* text size setup *[122](#page-129-1)* throughput *[140](#page-147-0)* time display settings *[119](#page-126-0)* one-touch *[18](#page-25-3)* setting *[120](#page-127-1)* setting format *[120](#page-127-2)* setting offset *[121](#page-128-1)* time&date *[21](#page-28-0)* TMO (trunked mode operation) *[22](#page-29-1)* TMO group call making *[39](#page-46-0)* receiving *[39](#page-46-1)* TMO/DMO one-touch *[18](#page-25-4)* tones setting 'clear to send' *[119](#page-126-1)* setting all tones *[118](#page-125-0)* setting keypad tone *[118](#page-125-1)* setting talk permit tone *[118](#page-125-2)* tones setup *[117](#page-124-1)* transmit inhibit (TXI) mode *[41](#page-48-2)* one-touch *[18](#page-25-9)* trunked mode operation (TMO) *[22](#page-29-1)* TXI (transmit inhibit) *[41](#page-48-2)*

#### **U**

unblocking the terminal *[110](#page-117-2)* unlocking the terminal *[109](#page-116-2)* user defined template *[151](#page-158-0)*

#### **W**

wallpaper setup *[123](#page-130-0)* WAP (wireless application protocol) *[85](#page-92-1)* WAP proxy *[94](#page-101-2)* wireless application protocol (WAP) *[85](#page-92-1)* wireless transport security (WTLS) *[85](#page-92-2)* writing text *[157](#page-164-5)* WTLS (wireless transport security) *[85](#page-92-2)*

#### *MTM800***MOTOROLA** *With Enhanced Control Head*

#### *Quick Reference Guide*

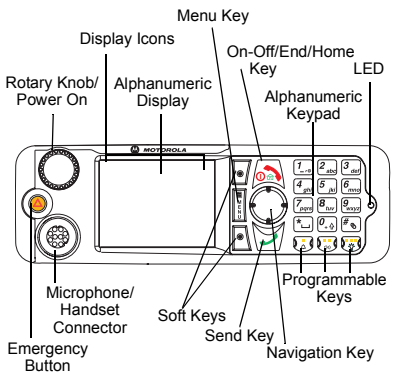

#### **Turning the MTM800 Enhanced On/Off**

To power the MTM800 Enhanced on/off,

press and hold  $\circledcirc$  or the **On** push button.

#### **Using the MTM800 Enhanced Menu System**

- To enter the menu, press the **Menu** button.
- To scroll through the menu, press  $\mathbb{C}/\mathbb{C}$ .
- To select a menu item, press **Select** soft key or  $\bigodot$ .
- To return to previous level, press **Back** or  $\odot$
- To exit the menu items, press  $\circled{a}$ .

#### **Selecting Trunked/Direct Mode Operation**

- Your terminal may be configured with a One-touch button to switch between TMO/DMO. Contact your Service Provider for more information.
- From the Home display press **Optns**, select **Trunked Mode**/**Direct Mode**.

#### **Making a TMO Group Call**

From the Home display navigate to the desired group. Press **Select** soft key (if configured). Press and hold **PTT**. Wait for the talk permit tone (if configured) and talk. Release **PTT** to listen.

#### **Making a DMO Group Call**

Enter DMO. Navigate to the desired group. Press **Select** soft key (if configured). Press and hold **PTT**. Wait for the talk permit tone (if configured) and talk. Release **PTT** to listen.

#### **Making a TMO Emergency Group Call**

Enter TMO. Press and hold the Emergency button. Emergency alarm is sent automatically. Press and hold **PTT**. Wait for the talk permit tone (if configured) and talk. Release **PTT** to listen. If using "Hot Mic" feature, wait for the **Emgncy Mic On** message to appear on the display and talk without pressing PTT.

To exit Emergency Mode, press and hold **Exit** soft key.

#### **Making a DMO Emergency Group Call**

Enter DMO. Press and hold the Emergency button. Press and hold **PTT**. Wait for the talk permit tone (if configured) and talk. Release **PTT** to listen. To exit Emergency Mode press and hold **Exit** soft key.

#### **Making a TMO Half-duplex Private Call**

From the Home display dial a number. Press **CType** to select the call type. Press and release **PTT**. Ringing sounds. Called party answers. Wait for the called party to finish speaking. Press and hold **PTT**. Wait for the talk permit tone (if configured) and

talk. Release **PTT** to listen. Press (similarly terminate call.

**Making a DMO Half-duplex Private Call** Enter DMO. From the Home display dial a number. Press and hold **PTT**. Wait for the talk permit tone (if configured) and talk.

Release **PTT** to listen. Press *I* ⊚ to terminate call.

#### **Making a Full-duplex Private Call/Phone/ PABX Call**

From the Home display dial a number.

Press **CType** to select the call type. Press

and release  $\sum$ . Ringing sounds. Called

party answers. Press  $\circledast$  to terminate call.

#### **Answering a Call**

Your MTM800 Enhanced switches to the incoming call and alerts you of the incoming call. To answer the call, press

for Phone/PABX/Full-duplex Private calls or press **PTT** for all other calls.

#### **Sending a Status Message**

Select the desired group, then press the **Menu** button and select **Messages <sup>&</sup>gt; Send** 

**Status**. Select status and press  $\mathcal{V}$  or **PTT**.

#### **Sending a New Message**

Press the **Menu** button and select **Messages > New Message**. Write your

message. Select **Send**, or press  $\boxed{\rightarrow}$  or **PTT**. Select your mail recipient or enter

number. Select **Send**, or press  $\bigtriangledown$  or **PTT** to send the new message.

#### **Tips & Tricks**

#### **• Home Key**

Not sure where you are? Want to get back

to Home display? Press  $\boxed{\circled{m}}$ .

#### **• Backlight Control**

You can either disable backlight (covered operation) or have it automatically turned on, by any key press.

You can also press the upper Side key just to turn On/Off the backlight (if configured).

**• Menu Shortcuts** You can easily access any menu item, by pressing the **Menu** button and a numeric key. (No delay between the **Menu** button and the key!)

You can ask your Service Provider to program menu shortcuts.

You may also define a new shortcut: enter the menu item, press and hold the **Menu** button, and follow the instructions in the display.

#### **• High/Low Audio Control**

You can control audio routing (speaker / earpiece) for any Private or Group Call via the dedicated speaker control key. However, you can define via the menu to have all Group calls in high audio (**Menu** button **<sup>&</sup>gt; Setup > Group Audio**).

#### **• Unified Contact List**

You can keep several numbers (Private, Mobile, Home, Work, PABX, Other) for the same person under the same contact name.

#### **• Text Size**

You can see the text on the display in two sizes: **Normal** or **Zoom**ed (**Menu** button **> Setup > Display > Text Size**).

**• "My Groups" Folder** You can select any group (TMO or DMO) and add it to your personal folder.

In the Home display, press  $\binom{m}{k}$  to quickly access your "My Groups" folder.

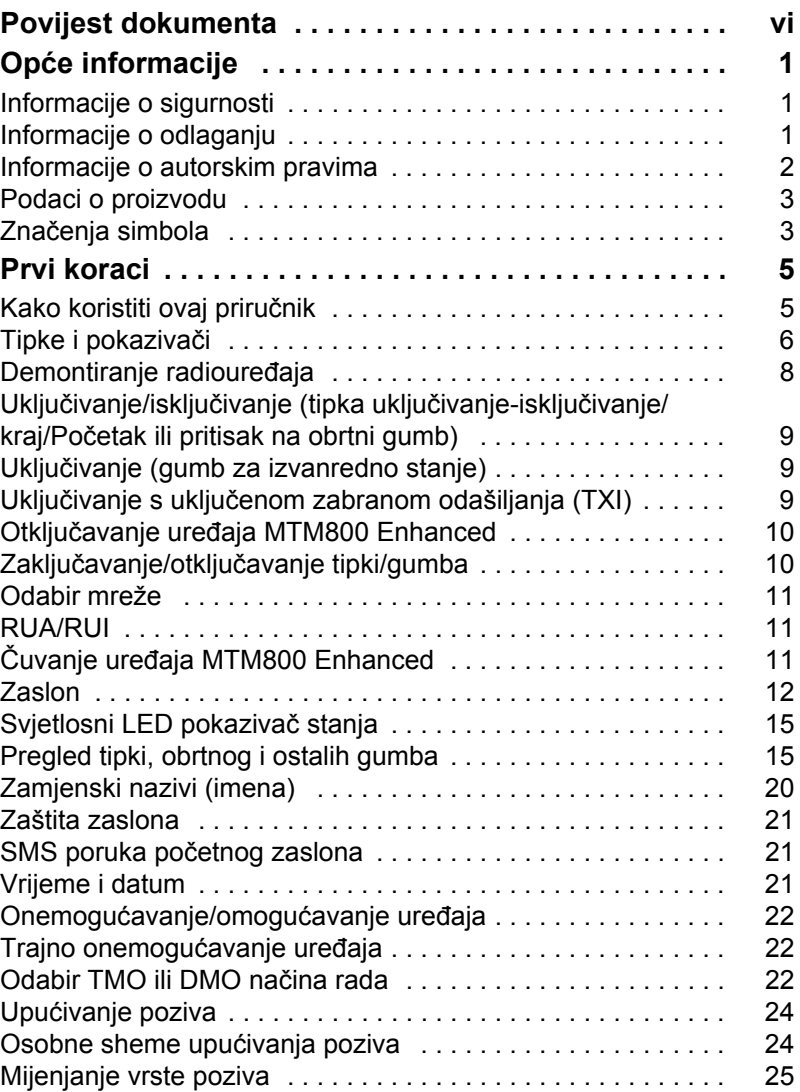

**Sadržaj**

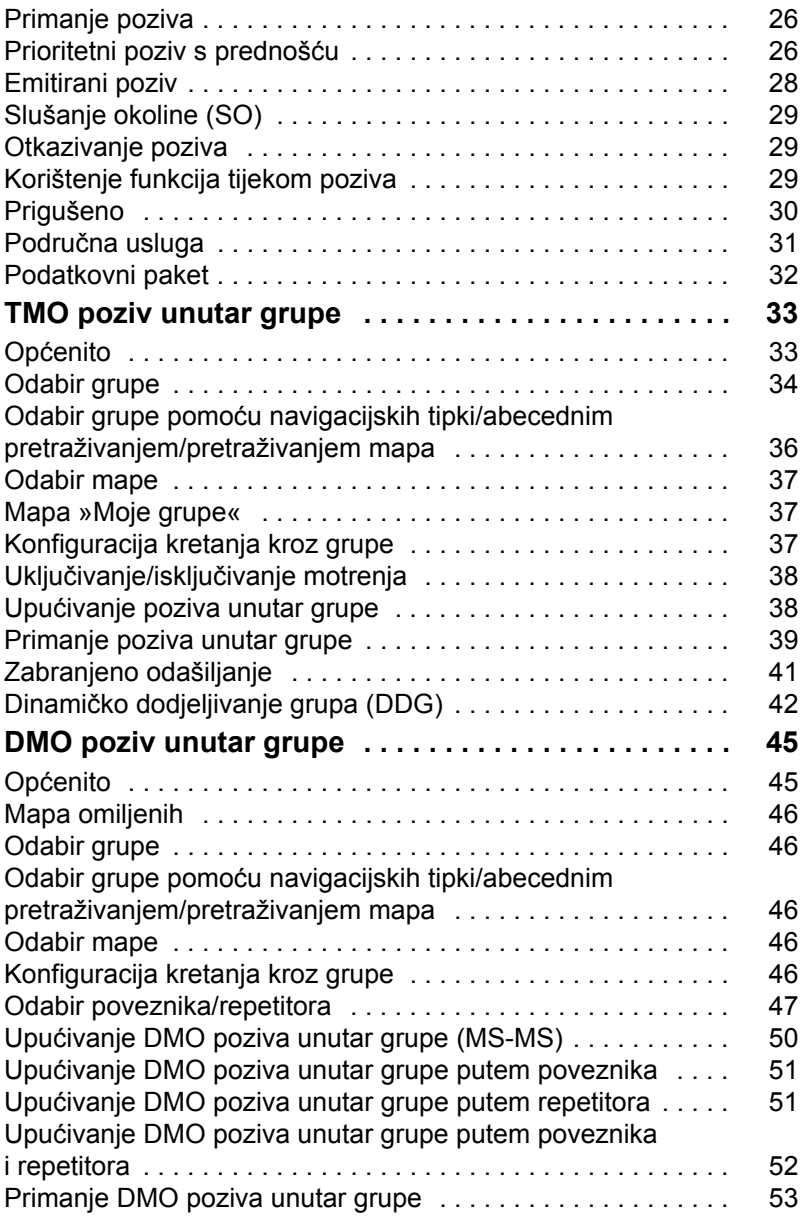

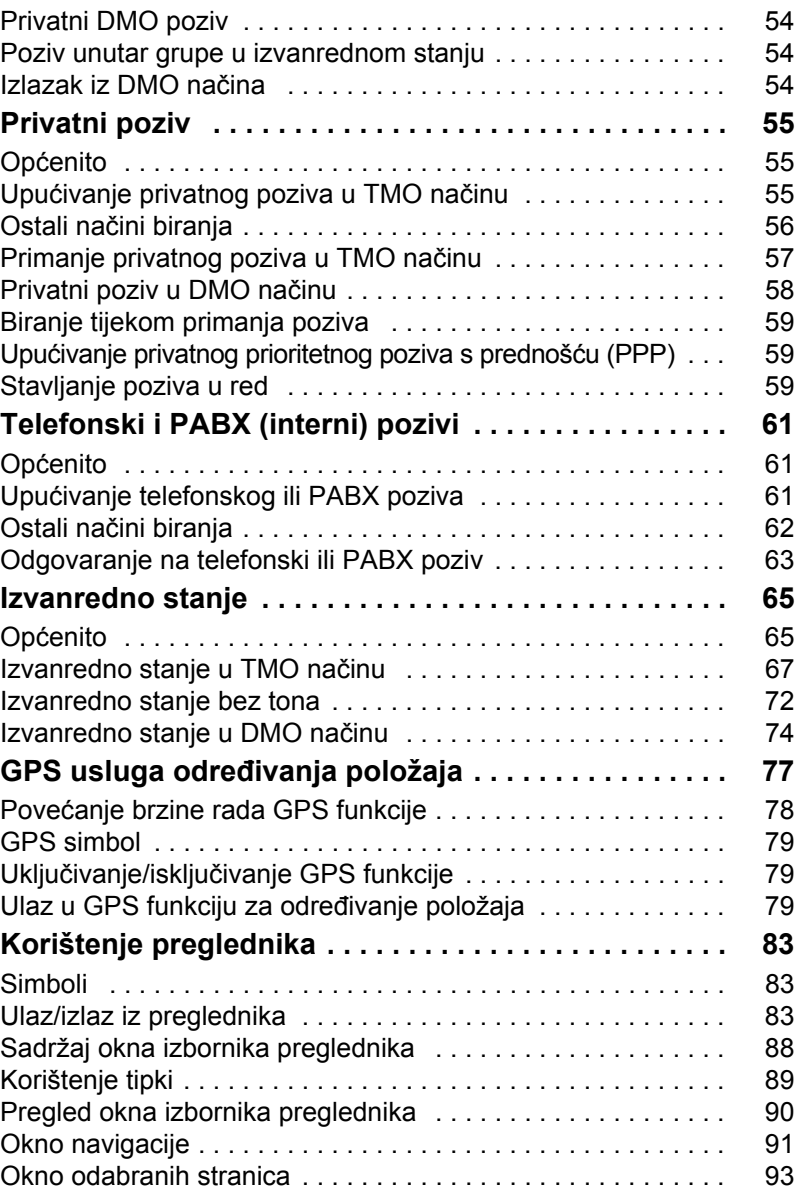

**Sadržaj**

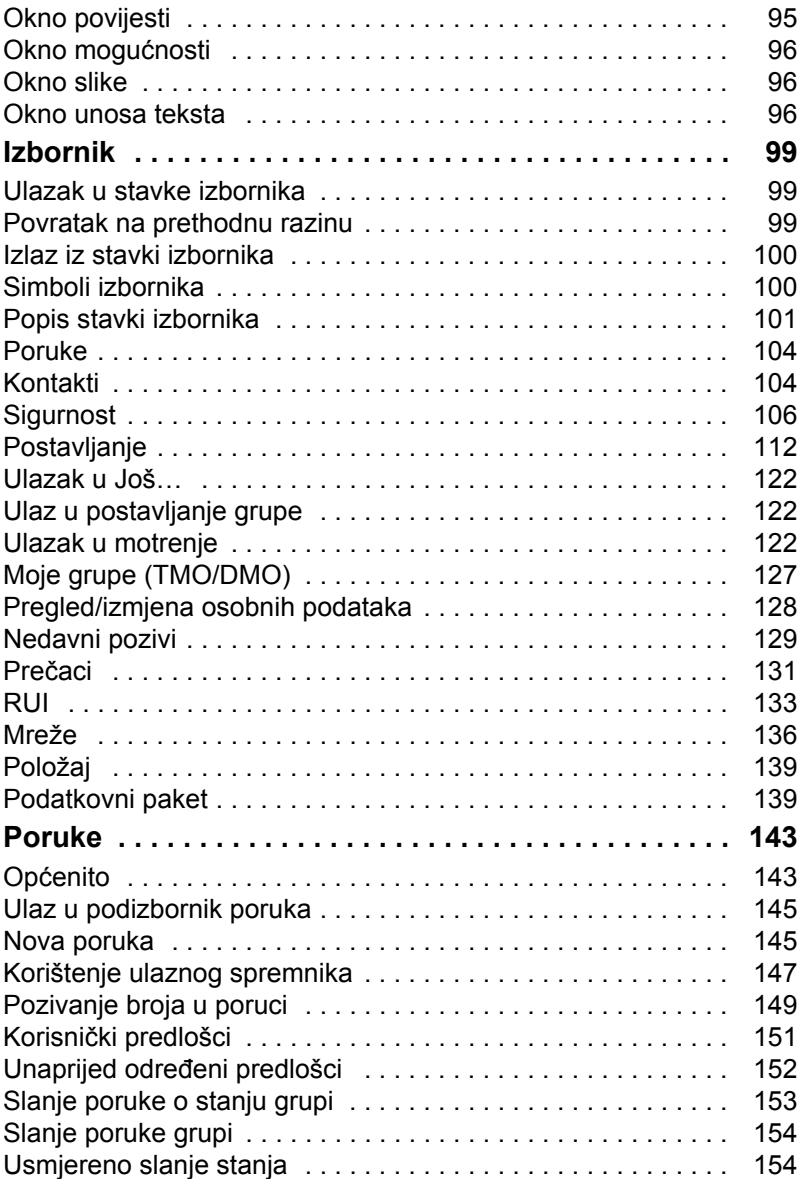

# **Sadržaj**

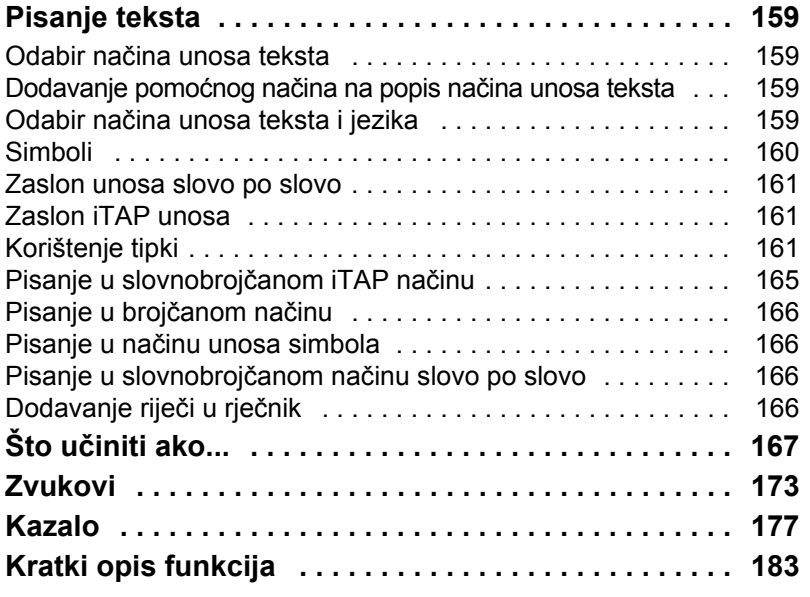

© Motorola Inc., 2008.

MOTOROLA i stilizirani logotip M registrirani su u ustanovi U.S. Patent and Trademark. Svi ostali nazivi proizvoda ili usluga vlasništvo su njihovih vlasnika.

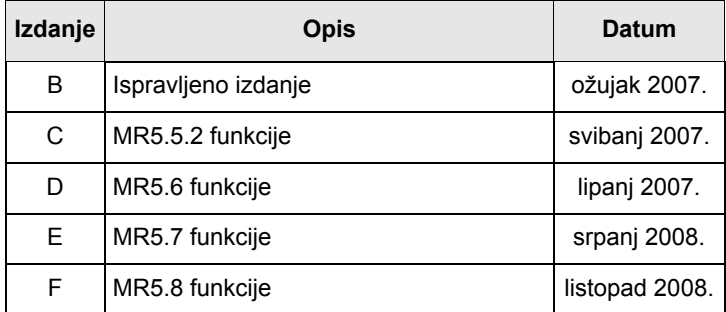

<span id="page-195-0"></span>U ovom su priručniku učinjene sljedeće velike izmjene:

# <span id="page-196-1"></span><span id="page-196-0"></span>**Informacije o sigurnosti**

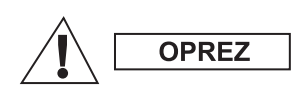

*Prije korištenja ovih proizvoda pročitajte upute za siguran rad koje se nalaze u knjižici »Sigurnost proizvoda i izloženost radiofrekvenciji«, Safety Leaflet 6866537D37.*

Pribor je ograničen samo na profesionalnu uporabu kako bi zadovoljio međunarodne smjernice (ICNIRP) za izloženost radiofrekvenciji. Prije korištenja ovih proizvoda pročitajte podatke o energiji radiofrekvencije i upute za rad u knjižici »Sigurnost proizvoda i izloženost radiofrekvenciji« (izdanja tvrtke Motorola, broj dijela Safety Leaflet 6866537D37), kako biste osigurali usklađenost s ograničenjima izloženosti energiji radiofrekvencije.

Čuvajte ovaj **priručnik** i **knjižicu »Sigurnost proizvoda i izloženost radiofrekvenciji«** na sigurnom mjestu kako bi im mogle pristupiti i druge osobe ako im se pribor proslijedi.

# <span id="page-196-2"></span>**Informacije o odlaganju**

Propis **Europske Unije o odlaganju električnog i elektroničkog otpada (WEEE)** zahtijeva da proizvodi koji se prodaju u zemljama članicama moraju imati oznaku precrtane kante za smeće na proizvodu (ili u nekim slučajevima na pakiranju). Kako je određeno propisom WEEE, ta oznaka precrtane kante za smeće znači da kupci i krajnji korisnici u zemljama članicama elektroničku i električnu opremu ili pribor ne smiju odlagati u kućanski otpad.

Za informacije o sustavu odlaganja otpada u svojoj zemlji kupci ili krajnji korisnici u zemljama članicama EU trebaju se obratiti mjesnom predstavniku dobavljača opreme ili servisnom centru.

# <span id="page-197-0"></span>**Informacije o autorskim pravima**

Proizvodi tvrtke Motorola opisani u ovom priručniku mogu uključivati i softver zaštićen autorskim pravima tvrtke Motorola pohranjen u poluvodičkoj memoriji i drugim medijima. Zakoni Sjedinjenih Američkih Država i drugih zemalja za tvrtku Motorola zadržavaju određena isključiva prava na računalne programe zaštićene autorskim pravima, uključujući, ali ne ograničavajući se na, isključivo pravo na kopiranje ili reproduciranje u bilo kojem obliku računalnog programa zaštićenog autorskim pravima. U skladu s tim, računalni programi tvrtke Motorola zaštićeni autorskim pravima koji se nalaze u proizvodima tvrtke Motorola opisanima u ovom priručniku ne smiju se kopirati, reproducirati, kopirati, na njima izvoditi reverzni inženjering ili distribuirati na bilo koji način bez izričitog pisanog dopuštenja tvrtke Motorola. Nadalje, neće se smatrati da kupnja proizvoda tvrtke Motorola daje bilo kakva prava, bilo izravno ili posredno, niti na bilo koji drugi način, u pogledu licencije prema bilo kojim autorskim pravima, patentima ili patentiranim programima tvrtke Motorola, osim kao uobičajene, ne-isključive, licencije bez posebnih naknada za korištenje koja po zakonu proizlazi iz kupnje proizvoda.

*3*

# <span id="page-198-0"></span>**Podaci o proizvodu**

- Najveća RF snaga 3,16 vata
	- Najveća glasnoća zvučnika 10 vata pri 4 oma
- Impedancija antene 50 oma
- Rad pri temperaturi –30 do +60 °C

*Ako uređaj radi, temperatura njegove površine može porasti do 70 °C. Ne dotičite vruću površinu*

• Vrijeme rada besprekidno/s prekidima

*općenito, vrijeme odašiljanja i primanja uređaja (vrijeme radnog ciklusa) određeno je komunikacijskim sustavom. Kod preopterećenja, pri intenzivnoj uporabi koja prekoračuje navedene specifikacije uređaja pri visokoj temperaturi okoline, uređaj se štiti senzorom za nadzor topline, koji smanjuje izlaznu RF snagu smanjujući tako doseg uređaja.*

# <span id="page-198-1"></span>**Značenja simbola**

Dokument je dizajniran kako bi čitatelju informacije pružio na vizualan način. Sljedeći se grafički simboli koriste u cijeloj dokumentaciji. Ti su simboli i njihova značenja opisani niže.

> *Signalna riječ Upozorenje s pridruženim simbolom sigurnosti označuje da ako se zanemari može uzrokovati smrt ili tešku ozljedu ili značajno oštećenje uređaja.*

*Signalna riječ Oprez s pridruženim simbolom sigurnosti označuje da ako se zanemari može uzrokovati lakšu ili umjereno tešku ozljedu ili značajno oštećenje uređaja.*

*Signalna riječ Oprez može se koristiti bez simbola sigurnosti u svrhu iskazivanja mogućeg oštećenja ili ozljede koji nisu povezani s proizvodom.*

**OPREZ** 

**JPOZORENJE** 

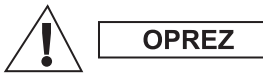

**OPREZ** 

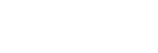

**NAPOMENA** 

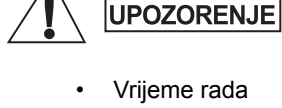

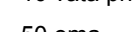

#### NAPOMENA

*Napomene sadrže podatke koji su važniji od okolnog teksta, kao što su iznimke ili preduvjeti. Također, upućuju čitatelja na dodatne podatke na drugom mjestu, podsjećaju ga kako dovršiti radnju (ako, primjerice, nije dio trenutačnog postupka) ili mu govore gdje se nešto nalazi na zaslonu. Napomena nema pridruženu razinu upozorenja.*

<span id="page-200-0"></span>Čestitamo na kupnji uređaja Motorola MTM800 Enhanced. Unaprjeđene TETRA funkcije i najnovija tehnologija pomažu vam ostati u vezi sa svim poslovnim i osobnim kontaktima.

S uređajem MTM800 Enhanced možete raditi na engleskom, njemačkom, francuskom, španjolskom, nizozemskom, arapskom ili na jeziku koji je odredio davatelj usluga. Tvornička postavka je engleski. Više informacija pogledajte u [»Postavljanje jezika« na str. 113.](#page-308-0)

# <span id="page-200-1"></span>**Kako koristiti ovaj priručnik**

Ovaj priručnik opisuje funkcije uređaja MTM800 Enhanced kako su postavljene i konfigurirane u tvornici.

Davatelj usluga ili vaša organizacija možda su MTM800 Enhanced prilagodili prema vašim potrebama. Razlike u odnosu na ovaj priručnik saznajte od davatelja usluga.

U tekstu u ovoj publikaciji primijetit ćete sljedeće posebne oznake koje se koriste kako bi se označili pojedini podaci ili stavke:

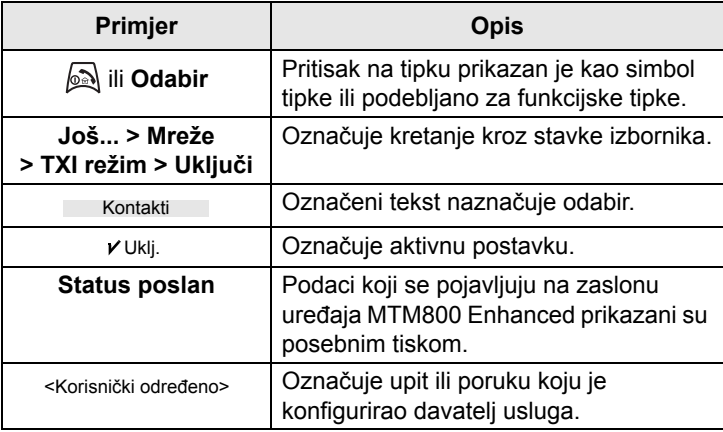

# <span id="page-201-0"></span>**Tipke i pokazivači**

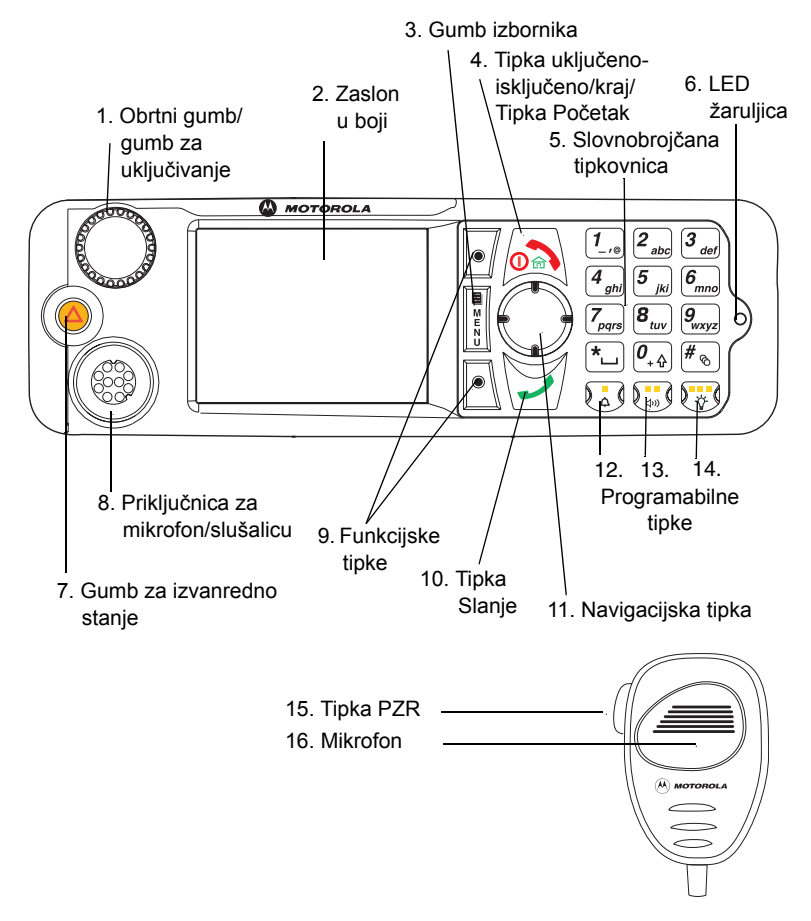

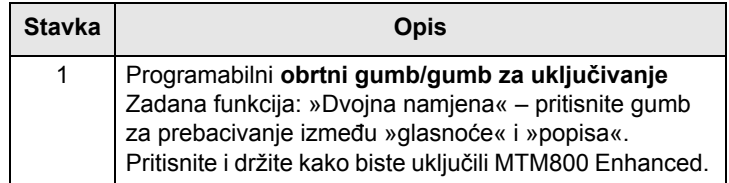

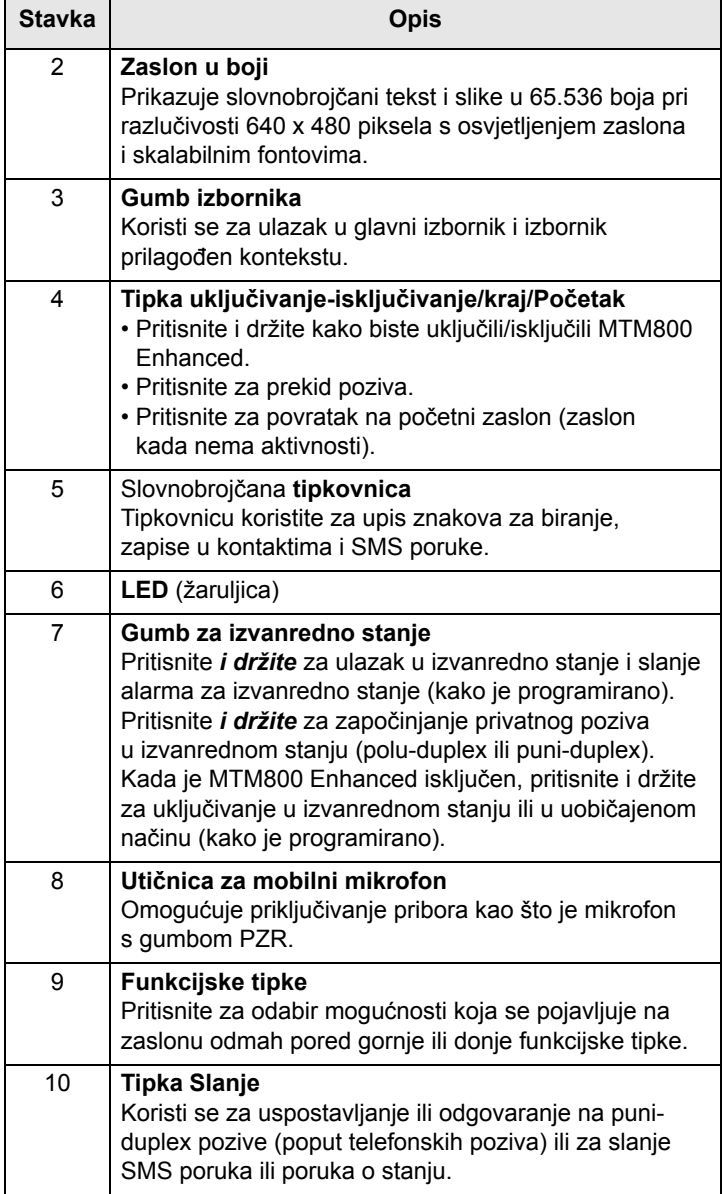

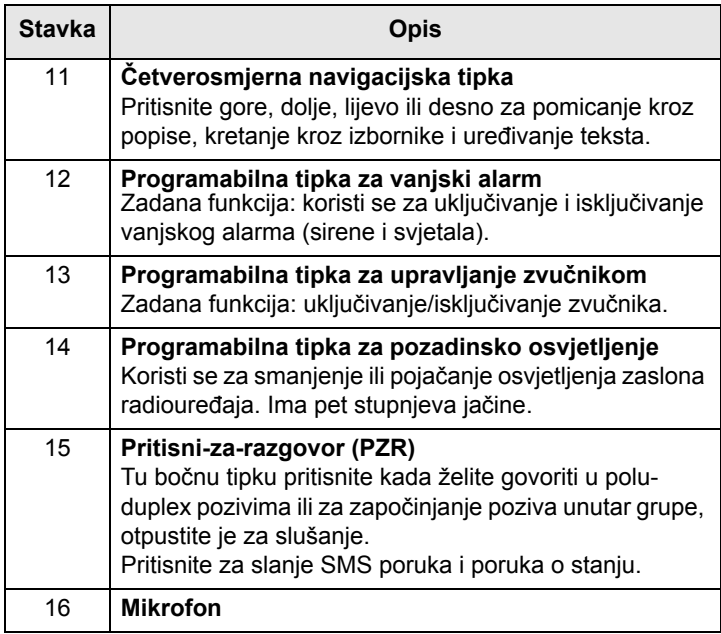

#### **NAPOMENA**

*Prije prvog korištenja uređaja MTM800 Enhanced, uklonite plastičnu zaštitu sa zaslona.*

# <span id="page-203-0"></span>**Demontiranje radiouređaja**

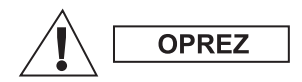

#### **MOGUĆNOST 1:**

Prije odvajanja glavnog napajanja (13,2 V) iz radiouređaja:

- 1. Isključite radiouređaj.
- 2. Pričekajte najmanje 4 sekunde nakon otpuštanja prekidača za isključivanje.

Odvojite glavno napajanje (13,2 V).

#### **MOGUĆNOST 2:**

Isključite glavno napajanje BEZ isključivanja radiouređaja.

# <span id="page-204-0"></span>**Uključivanje/isključivanje (tipka uključivanjeisključivanje/kraj/Početak ili pritisak na obrtni gumb)**

Uključivanje:

- Pritisnite i držite **ili gumb Uklj.**
- Ako je MTM800 Enhanced konfiguriran sa senzorom paljenja, radiouređaj će se automatski uključiti kada se vozilo upali.
- Ako je nožni prekidač za izvanredno stanje priključen na utičnicu za pribor, a »Izvanredno stanje pri paljenju« je omogućeno, MTM800 Enhanced će se automatski uključiti u izvanrednom stanju kada se pritisne prekidač za izvanredno stanje (vidi [»Izvanredno stanje u TMO na](#page-262-1)činu« [na str. 67](#page-262-1) i [»Izvanredno stanje u DMO na](#page-269-1)činu« na str. 74).

MTM800 Enhanced izvodi postupak samoprovjere i prijave. Nakon uspješne prijave, MTM800 Enhanced radi.

Isključivanje:

- Pritisnite i držite  $\mathbb{R}$ .
- Ako je radiouređaj uključen paljenjem vozila, može se isključiti putem prekidača paljenja ili tako da pritisnete i držite  $\mathbb{R}$ .

Vidjet ćete poruku **Gašenje**.

*Ako je uključen prigušeni rad, uređaj se uključuje i isključuje*  **NAPOMENA** *bez vizualne ili zvučne obavijesti. (Vidi [»Prigušeno« na str. 30.](#page-225-0))* 

# <span id="page-204-1"></span>**Uključivanje (gumb za izvanredno stanje)**

Za **uključivanje** pritisnite i držite gumb za izvanredno stanje. MTM800 Enhanced će se **uključiti** u izvanrednom stanju ili u uobičajenom načinu (kako je programirano).

# <span id="page-204-2"></span>**Uključivanje s uključenom zabranom odašiljanja (TXI)**

Zabranjeno odašiljanje funkcija je koja omogućuje uključivanje ili isključivanje odašiljanja prije ulaska u područje osjetljivo na radiofrekvenciju (RF).

Za pokretanje te funkcije pritisnite gumb **Izbor.** i odaberite **Još... > Mreže > TXI režim > Uključi**.

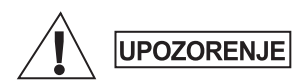

*Ako pritisnete gumb za izvanredno stanje, MTM800 Enhanced počet će trenutačno odašiljati, čak i ako je uključena zabrana odašiljanja. MTM800 Enhanced NE SMIJE biti u području osjetljivom na radiofrekvenciju kada ulazite u izvanredno stanje.*

TXI način rada ostaje uključen pri **uključivanju uređaja**. Pojavit će se upit želite li TXI način rada ostaviti **uključen** ili ne.

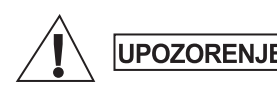

*Prije isključivanja zabrane odašiljanja provjerite jeste li napustili područje osjetljivo na radiofrekvenciju.*

Za isključivanje TXI načina rada pritisnite tipku **Da**. Ako je MTM800 Enhanced ranije bio u posredovanom načinu, prijavit će se na mrežu. Ako je MTM800 Enhanced ranije bio u izravnom načinu, ostat će u izravnom načinu povezivanja.

Pritisnite **Ne** u TMO načinu i MTM800 Enhanced će se isključiti, pritisnite **Ne** u DMO načinu i ostat ćete u DMO načinu s uključenim TXI načinom rada.

# <span id="page-205-0"></span>**Otključavanje uređaja MTM800 Enhanced**

MTM800 Enhanced može biti zaključan pri uključivanju.

Za otključavanje uređaja MTM800 Enhanced nakon uključivanja na upit upišite kôd. MTM800 Enhanced ulazi u zadani početni zaslon.

Kôd otključavanja tvornički je postavljen na 0000. Davatelj usluga može promijeniti taj broj prije nego vam preda uređaj.

# <span id="page-205-1"></span>**Zaključavanje/otključavanje tipki/gumba**

Pritisnite gumb **Izbor.**, a zatim [\*...]. Podrobnije podatke pogledajte u »Zaključavanje/otključ[avanje tipkovnice« na](#page-303-0)  [str. 108](#page-303-0).

#### **NAPOMENA**

*Ako primite dolazni poziv, a tipkovnica je zaključana, i dalje* 

*možete koristiti PZR, obrtni gumb,*  $\Box$ *,*  $\Box$ *, i*  $\odot$ *.* 

*Gumb za izvanredno stanje nije zaključan. Pritisak na gumb*  NAPOMENA *za izvanredno stanje otključava sve tipke.*

## <span id="page-206-0"></span>**Odabir mreže**

Prije početka rada s uređajem MTM800 Enhanced možete odabrati mrežu na koju će se MTM800 Enhanced registrirati. Podrobnije podatke pogledajte u [»Mreže« na str. 136.](#page-331-1)

## <span id="page-206-1"></span>**RUA/RUI**

Radio User Assignment (RUA) i Radio User Identity (RUI) pružaju uslugu autorizacije prijave. To korisniku pruža prilagodljivost da s bilo kojim radiouređajem ima iste mogućnosti kao i sa svojim radiouređajem. Za potpuni pristup sustavu korisnik se mora prijaviti PIN brojem.

Za prijavu otiđite na **Izbor. > Još... > RUI > Prijava**

Vidjet ćete zaslon kao ovaj na crtežu, na kojem možete upisati **ID korisnika** (do 16 slovnobrojčanih znakova) i **PIN korisnika** (do 6 brojčanih znakova). Pritisnite **Odabir** za prijavu. Trebali biste vidjeti zaslon Prijava prihvaćena.

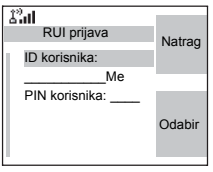

# <span id="page-206-2"></span>**Čuvanje uređaja MTM800 Enhanced**

Za čišćenje uređaja MTM800 Enhanced, koristite navlaženu ili antistatičku krpu. NE KORISTITE suhu ili elektrostatički nabijenu krpu.

# <span id="page-207-0"></span>**Zaslon**

# **Početni zaslon (bez aktivnosti)**

Na uključenom uređaju, ali bez aktivnosti, obično se vidi sljedeći početni zaslon:

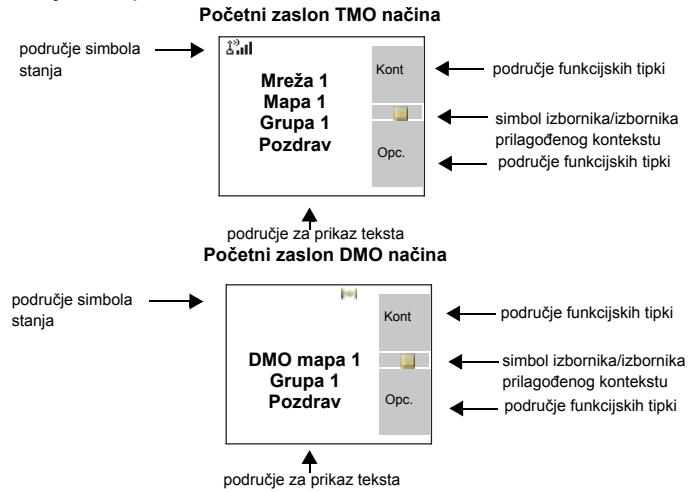

# **Simboli stanja**

Simboli stanja pojavljuju se kada telefon izvršava određene radnje ili kada uključite određene funkcije.

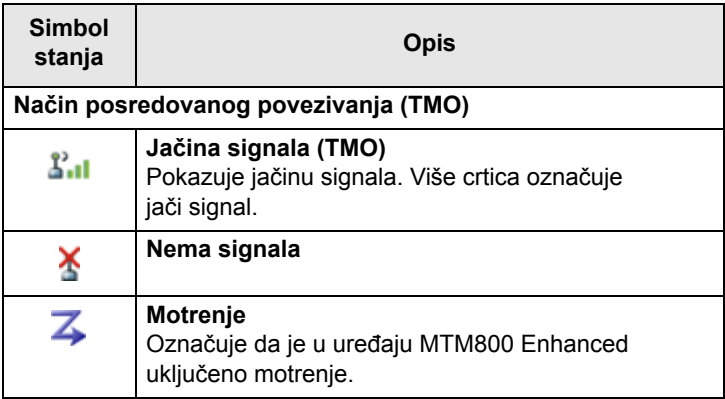

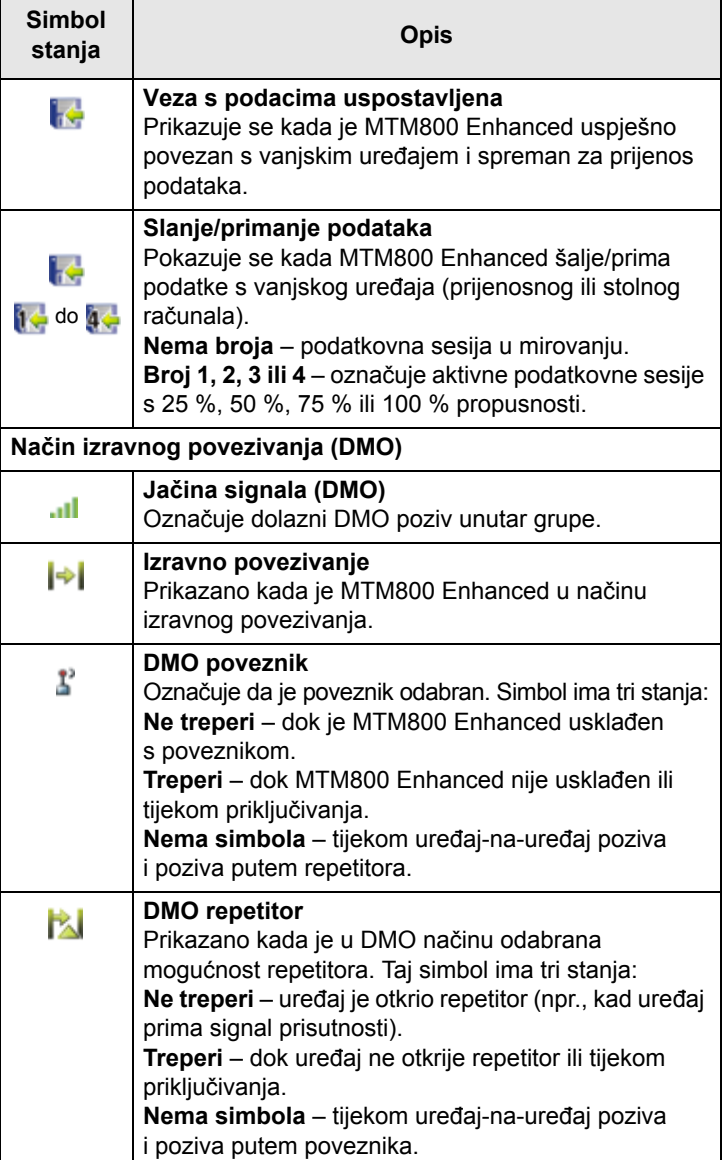

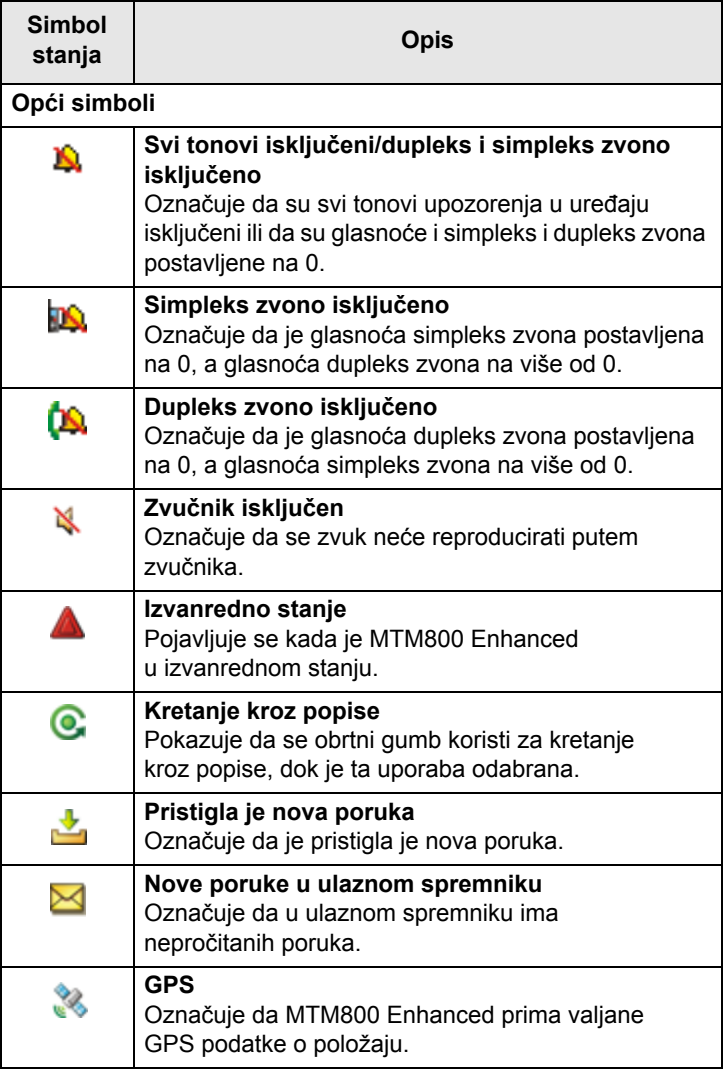

# <span id="page-210-0"></span>**Svjetlosni LED pokazivač stanja**

LED žaruljica pokazuje stanje uređaja MTM800 Enhanced u radu. Pogledajte donju tablicu.

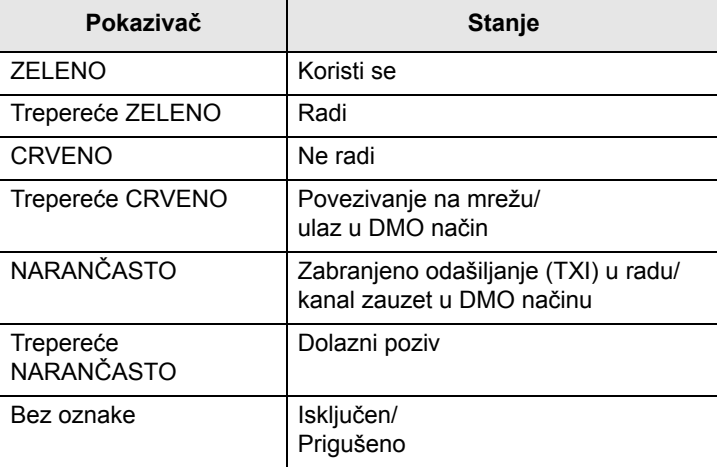

# <span id="page-210-1"></span>**Pregled tipki, obrtnog i ostalih gumba**

# **Funkcijske tipke**

Pritisnite  $\sqrt{\bullet}$  ili  $\sqrt{\bullet}$  za odabir mogućnosti koja se pojavljuje na zaslonu odmah pored gornje ili donje funkcijske tipke. U ovom primjeru,

pored tipke prikazuje se **Kont**.

Pritiskom na v ulazite na popis kontakata. U priručniku je ta radnja opisana kao »pritisnite **Kont**«.

## **Gumb izbornika**

Pritisnite gumb **Izbor.** za ulazak u:

• **Izbornik (kada nema druge aktivnosti).** Izbornici u uređaju MTM800 Enhanced omogućuju namještanje postavki za MTM800 Enhanced. Izbornici su razvrstani hijerarhijski. Vidi [»Popis stavki izbornika« na str. 101.](#page-296-1) Mogućnosti izbornika omogućuju pristup daljnjim popisima mogućnosti koji se nazivaju podizbornici.

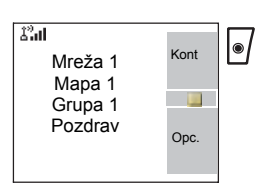

• **Izbornik prilagođen kontekstu** (kada je prikazan simbol **)** za prikaz popisa stavki trenutačnog izbornika. **Primjeri izbornika i podizbornika:**

Donji primjer pokazuje kako u uređaju postaviti zvuk zvona.

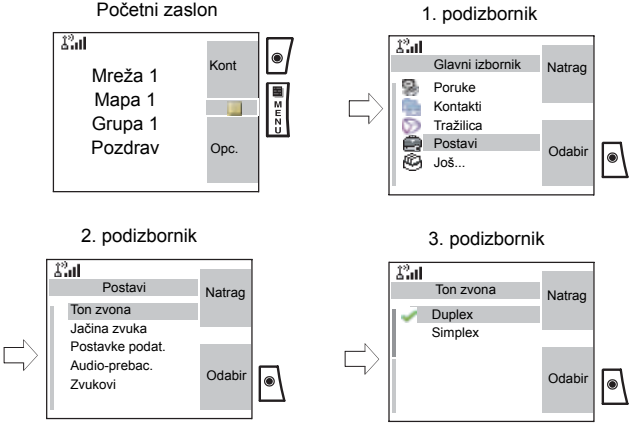

### **Primjer izbornika prilagođenog kontekstu:**

Taj primjer pokazuje zaslon pri uređivanju imena navedenog na popisu kontakata. Na početnom zaslonu pritisnite **Kont**. Dođite do imena koje želite urediti. Pritisnite gumb **Izbor.** Otvara se izbornik prilagođen kontekstu, nudeći izbor između stavki.

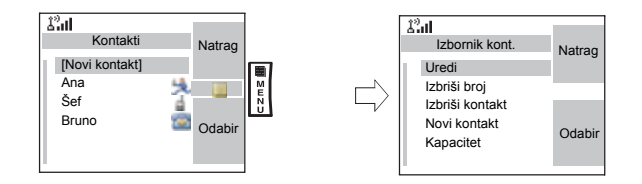

## **Obrtni gumb**

Davatelj usluga može programirati obrtni gumb za jednu od sljedećih uporaba:

- **1. Dvojna namjena** gumb se koristi i za namještanje glasnoće i za pomicanje kroz popise. Pritisnite gumb za prebacivanje između »glasnoće« i »popisa« (zadano programiranje).
- **2. Rad s popisima** gumb se koristi za pomicanje kroz popise ili stavke izbornika. U ovom se slučaju glasnoća može ugađati putem izbornika ili vanjskim priborom (ako je priključen).
- **3. Namještanje glasnoće** gumb se koristi samo za namještanje glasnoće, u smjeru kazaljke na satu za povećanje glasnoće.

Pritisnite i držite obrtni gumb kako biste ga zaključali, ponovo ga pritisnite i držite za otključavanje. Isključivanje uređaja također otključava zaključani obrtni gumb.

### **Gumb za izvanredno stanje**

Pritisnite i držite ovaj gumb za ulazak u izvanredno stanje.

Kada je MTM800 Enhanced isključen, ovaj gumb pritisnite i držite za **uključivanje** u izvanrednom stanju (ako je davatelj usluga to konfigurirao).

[Vidi »Izvanredno stanje« na str. 65.](#page-260-2)

### **Programabilne tipke (0-9, \* i #)**

MTM800 Enhanced podržava značajku »jedan pritisak« koja omogućuje odabir/pokretanje često korištenih funkcija pritiskom i držanjem dodijeljene tipke. Davatelj usluga mora programirati te tipke važnim funkcijama.

U sljedećoj su tablici popisane programabilne funkcije i njihova dostupnost u stanjima/načinima rada uređaja MTM800 Enhanced. Podrobne podatke o funkcijama potražite u određenom odjeljku u priručniku.

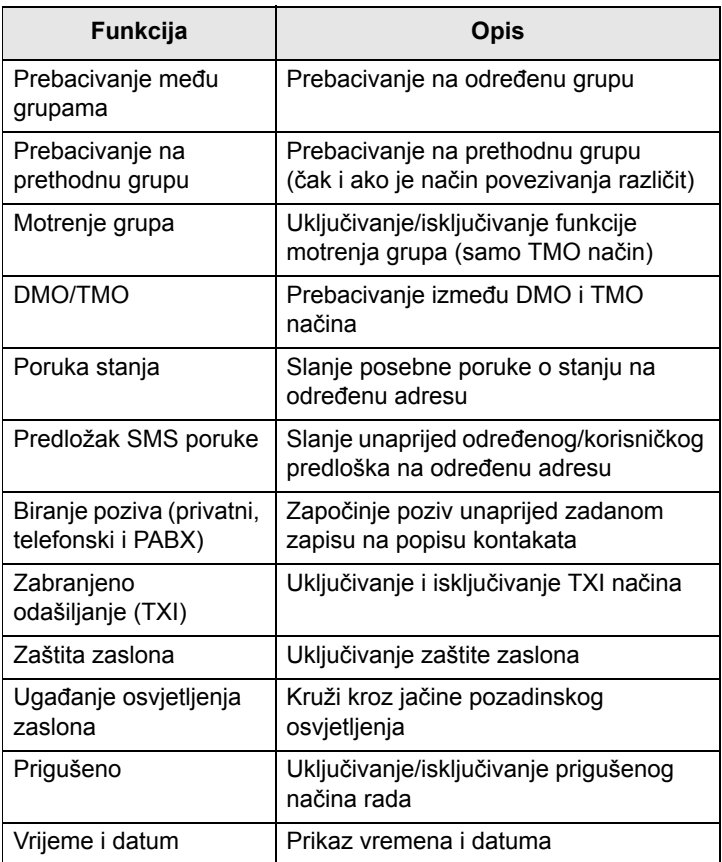

*Ako je biranje putem jednog pritiska na dodijeljenu tipku omogućeno, biranje jednom tipkom je onemogućeno (vidi [str. 62\)](#page-257-1).*

Korištenje značajke »jedan pritisak«:

• Pritisnite i držite određenu *dodijeljenu* tipku nekoliko sekundi.

MTM800 Enhanced prikazat će broj i postupiti prema programiranoj funkciji.

#### **NAPOMENA**

*Duljina vremena koje morate držati pritisnutim dodijeljene tipke za pokretanje funkcije jednim pritiskom postavljena je na 1 sekundu. To vrijeme, međutim, može zadati davatelj usluga.*

#### NAPOMENA

*Podatke o funkcijama dodijeljenim pojedinoj dodijeljenoj tipki zatražite od davatelja usluga.*

Privatni poziv jednim pritiskom zadao je davatelj usluga.

- **1.** Ako je postavljen na **Simplex**, odlazni privatni poziv također je simplex.
- **2.** Ako je postavljen na **Duplex**, odlazni privatni poziv može biti duplex u TMO načinu, simplex u DMO načinu s brojem osobe koja je započela zadnji poziv unutar grupe.
- **3.** Ako je postavljen na **Duplex**, odlazni privatni poziv može biti duplex u TMO načinu i ne može se započeti u DMO načinu kada je potreban indeks imenika.

## **Programabilne tipke**

#### *Tipka za vanjski alarm*

Za uključivanje ili isključivanje vanjskog alarma (alarm sirenom i svjetlima) pritisnite  $\binom{1}{b}$  (zadana funkcija – ako je davatelj usluga nije programirao s drugom funkcijom).

Alarm sirenom i svjetlima koristite kada napuštate vozilo i želite biti upozoreni ako pristigne važna poruka (primjerice, privatni poziv).

**NAPOMENA** 

*Za rad alarma sirenom i svjetlima morate u vozilo instalirati pribor GKN6272.*

Funkcija vanjskog alarma unaprijed je programirana, svjetla vozila se uključuju i sirena se oglašuje kako bi vas upozorila na dolazni poziv.

#### NAPOMENA

*Želite li da alarm sirenom i svjetlima radi, vozilo mora biti ugašeno.*

### *Tipka za upravljanje zvučnikom*

Pritisnite  $\binom{1}{4}$ za uključivanje ili isključivanje zvučnika (zadana funkcija – ako je davatelj usluga nije programirao s drugom funkcijom).

### *Tipka za osvjetljenje zaslona*

Ako je pozadinsko osvjetljenje postavljeno na ručno, postoji pet jačina pozadinskog osvjetljenja (vidi [»Postavljanje](#page-316-0)  [osvjetljenja zaslona« na str. 121\)](#page-316-0). Za izmjenu jačine pozadinskog osvjetljenja pritisnite  $\binom{m}{y}$  (zadana funkcija – ako je davatelj usluga nije programirao s drugom funkcijom).

*Podatke o funkcijama dodijeljenim pojedinoj programabilnoj*  **NAPOMENA** *tipki zatražite od davatelja usluga.*

# <span id="page-215-0"></span>**Zamjenski nazivi (imena)**

Zamjenski je naziv izborno ime koje možete dodijeliti pohranjenim telefonskim privatnim brojevima (ili ID oznakama). O izmjeni zamjenskog naziva pogledajte [str. 105.](#page-300-0)

Zamjenski nazivi mogu imati do 12 znakova i mogu se sastojati od slova, brojki i razmaka.

Zamjenski su nazivi prikazani tijekom kretanja kroz popis kontakata ili tijekom dolaznog poziva. Zamjenski se nazivi koriste i u abecednom pretraživanju za dohvaćanje brojeva s popisa.

Sljedeći zasloni pokazuju primjere prikaza identiteta privatnog broja pozivatelja.

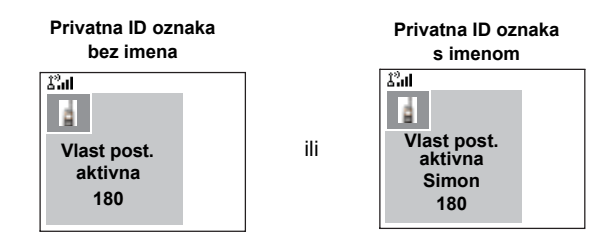
# **Zaštita zaslona**

Ako je davatelj usluga konfigurirao tu funkciju, zaštita zaslona automatski će prekriti zaslon uređaja MTM800 Enhanced nakon što MTM800 Enhanced neko vrijeme ništa ne radi. Ako pritisnete tipku ili dođe poziv, zaštita zaslona se isključuje, a MTM800 Enhanced nastavlja uobičajen rad.

Tu funkciju možete uključiti i ručno, pritiskom na odgovarajući unaprijed programirani gumb (bočni gumb ili brojčana tipka). Primjerice, ako ga ručno pokrenete tijekom poziva unutar grupe, zaštita zaslona omogućuje skrivanje identiteta pozivatelja radi tajnosti. Zaštita zaslona sastoji se od logotipa i nekog teksta. Na izborniku provjerite je li vam davatelj usluga omogućio unos vlastitog teksta za zaštitu zaslona (vidi [str. 120](#page-315-0)).

# **SMS poruka početnog zaslona**

MTM800 Enhanced ima funkciju koja davatelju usluga omogućuje slanje posebnih SMS poruka na zaslon uređaja MTM800 Enhanced.

Poruka se prikazuje kada MTM800 Enhanced nema aktivnosti.

 $\overline{\mathcal{L}_{\text{eff}}^{2}}$ Kont **L <tekst na početnom**  Opc.**zaslonu>**

Poruka će ostati na zaslonu uređaja MTM800 Enhanced dok ne pristigne nova poruka.

Ako je davatelj usluga tako konfigurirao, MTM800 Enhanced će prikazati interni početni zaslon dok ne pristigne nova poruka.

# **Vrijeme i datum**

Ako je davatelj usluga konfigurirao tu funkciju, MTM800 Enhanced na početnom zaslonu prikazuje vrijeme i datum.

Vrijeme i datum možete provjeriti i kad ste bilo gdje na izborniku, pritiskom na odgovarajuću tipku za jedan pritisak.

Na izborniku provjerite je li vam davatelj usluga omogućio prilagodbu postavki vremena i datuma (vidi [str. 117\)](#page-312-0).

# **Onemogućavanje/omogućavanje uređaja**

MTM800 Enhanced ima funkciju koja davatelju usluga omogućuje privremeno onemogućavanje uređaja ako je ukraden. Kada je MTM800 Enhanced onemogućen, pozivi se ne mogu upućivati niti primati.

Dok je MTM800 Enhanced onemogućen, izgledat će i ponašati se kao da je **isključen**.

Ako MTM800 Enhanced pokušate **uključiti** dok je onemogućen, radit će kako je iznad opisano.

Ako se MTM800 Enhanced pronađe, davatelj usluga ga može ponovo omogućiti. Nakon ponovnog omogućavanja uređaja MTM800 Enhanced, možete nastaviti uobičajen rad.

# **Trajno onemogućavanje uređaja**

MTM800 Enhanced ima funkciju koja davatelju usluga omogućuje trajno onemogućavanje uređaja ako je ukraden ili izgubljen. Kada je MTM800 Enhanced trajno onemogućen, postaje neuporabljiv.

Nakon trajnog onemogućavanja, davatelj usluga ne može ponovo omogućiti MTM800 Enhanced.

Trajno onemogućavanje preporučuje se jedino ako ne očekujete da će se MTM800 Enhanced pronaći.

# <span id="page-217-0"></span>**Odabir TMO ili DMO načina rada**

# **Općenito**

U načinu posredovanog povezivanja (TMO) MTM800 Enhanced se koristi uslugama infrastrukture unutar pokrivenosti sustavom.

U načinu izravnog povezivanja (DMO) MTM800 Enhanced se koristi bez potrebnih usluga infrastrukture.

#### **NAPOMENA**

*Dok radite u DMO načinu, radiovalovi putuju izravno od antene uređaja koji odašilje do antene uređaja koji prima, bez pomoći bazne postaje ili tornja. Dakle, domet jako ovisi o položaju korisnika i antene. Za najbolje rezultate, uređaj držite u ruci koliko je visoko moguće i ne ometajte antenu na bilo koji način. Provjerite je li antena slobodna od tijela, kabela i drugih prepreka. Kako nema tornja/bazne postaje koja može pomoći, a dva korisnika obično stoje na razini zemlje, domet je obično kraći od onog postignutog prema tornju ili vrhu brda. Sve prepreke (brda, zgrade, itd.) između korisnika dodatno će smanjiti domet. Obratno, podizanje uređaja ili prelazak na viši položaj može povećati domet.*

U DMO načinu MTM800 Enhanced može komunicirati sa sustavom za posredovanje (i obratno) putem poveznika. Želite li koristiti tu funkciju, uključite mogućnost Poveznik u uređaju MTM800 Enhanced (vidi [»Odabir poveznika/](#page-242-0) [repetitora« na str. 47\)](#page-242-0).

*U DMO načinu moguće je upućivati jedino pozive unutar*  NAPOMENA *grupe, pozive unutar grupe u izvanrednom stanju i privatne polu-duplex pozive.*

# **Ulazak u TMO ili DMO**

- U TMO ili DMO način možete ući na jedan od sljedećih načina:
- Na početnom zaslonu pritisnite **Opc.** i odaberite **Direct Mode odabran** ako je MTM800 Enhanced u TMO načinu**.**
- Na početnom zaslonu pritisnite **Opc.** i odaberite **Trunked Mode odabran** ako je MTM800 Enhanced u DMO načinu.
- Pritisnite gumb **Izbor.** i odaberite **Još... > Mreže > Trunked Mode odabran** ako je MTM800 Enhanced u DMO načinu.
- Pritisnite gumb **Izbor.** i odaberite **Još... > Mreže > Direct Mode odabran** ako je MTM800 Enhanced u TMO načinu.
- Pritisnite TMO/DMO gumb (ako ga je davatelj usluga programirao na jedan pritisak).

#### **NAPOMENA**

*Uređaj vas može upozoriti na dolazni poziv. Odaberite postavke upozorenja u stavkama izbornika Zvukovi.* 

### **TMO pozivi**

Dok MTM800 Enhanced radi u načinu posredovanog povezivanja, možete upućivati i primati sljedeće vrste poziva:

- pozive unutar grupe
- privatne pozive
- telefonske pozive
- PABX pozive pozive na interne brojeve (ured)
- pozive u izvanrednom stanju

### **DMO pozivi**

Dok MTM800 Enhanced radi u načinu izravnog povezivanja (DMO), možete upućivati i primati pozive unutar grupe. To uključuje pozive unutar grupe u izvanrednom stanju i privatne pozive.

Ako nekoliko sekundi nema aktivnosti, MTM800 Enhanced se vraća na početni zaslon.

# **Upućivanje poziva**

Pogledajte odgovarajući odjeljak u priručniku.

# **Osobne sheme upućivanja poziva**

### **Biranje grupe putem indeksa**

Možete pritisnuti broj za brzo biranje grupe i  $\left[\star\right]$  te se pridružiti grupi.

### **Pozivi izvan izvanrednog stanja:**

• Pritiskanjem gumba **PZR**

Ako je vrsta poziva »Grupa« ili »Vlastita postavka«, pritisak na PZR započinje poziv unutar grupe ili privatni simplex poziv. U suprotnom, korisniku će se pružiti posebna obavijest.

• Pritiskanje tipke **Pošalji**

Ako je vrsta poziva »PABX«, »Telefon« ili »Vlastita postavka«, pritisak na Pošalji započet će PABX, telefonski ili puni-duplex privatni poziv. U suprotnom, korisniku će se pružiti posebna obavijest.

# **Dolazni pozivi tijekom biranja**

Uređaj će ostati povezan sa zadnjom grupom i primiti poziv unutar grupe. Dolazni poziv naznačit će se korisniku, a postupak biranja bit će prekinut. Pozivi izvan izvanrednog stanja neće prekinuti biranje, a korisnik će moći čuti signal. Kada uređaj primi privatni ili telefonski poziv, uređaj će to naznačiti i korisniku omogućiti izbor odbijanja ili prihvaćanja poziva. Ako korisnik prihvati poziv, postupak biranja se prekida. Ako se poziv odbije, korisnik se vraća na postupak biranja.

# **Ulaz u način rada tijekom biranja**

Postupak biranja prekida se kada korisnik pokuša prijeći u izvanredno stanje

# **Dolazna SDS poruka tijekom biranja**

SDS poruka se naznačuje i prekida se postupak biranja.

# **Promjena vrste poziva**

Prilikom biranja na početnom zaslonu korisnik može promijeniti vrstu poziva.

# **Mijenjanje vrste poziva**

Infrastruktura može izmijeniti vrstu poziva koji ste započeli.

Primjerice, možete pokrenuti polu-duplex privatni poziv, a infrastruktura ga može promijeniti u poziv unutar grupe.

Uređaj će vas upozoriti o promjeni i prikazat će sljedeću poruku, ovisno o vrsti poziva:

- **Poziv izmijenjen** (u puni-duplex)
- **Poziv izmijenjen Koristi PZR** (promijenjen u polu-duplex) Nastavite s izmijenjenim pozivom prema njegovoj vrsti.

#### **NAPOMENA**

- *Polu-duplex privatni poziv promijenjen iz izravne veze u vezu poput telefona: zvuk zvona upozorit će na promjenu.*
- *Polu-duplex privatni poziv promijenjen iz veze poput telefona u izravnu vezu: nema upozorenja o promjeni.*

# **Primanje poziva**

MTM800 Enhanced će automatski primiti dolazni poziv. Dodatno, ako je omogućeno vraćanje na početni zaslon pri neaktivnosti, MTM800 Enhanced će se automatski vratiti na početni zaslon, nakon prekida poziva.

*Vraćanje na početni zaslon pri neaktivnosti dogodit će se ako je davatelj usluga to konfigurirao.*

MTM800 Enhanced na dolazni će poziv upozoriti ovisno o odabranim postavkama na izborniku Zvukovi (vidi [str. 115](#page-310-0)).

Tijekom uređivanja poruke, dobit ćete upozorenje na dolazni poziv unutar grupe/poziv u izvanrednom stanju/emitirani poziv, ako je davatelj usluga to konfigurirao.

# **Prioritetni poziv s prednošću**

Prioritetni poziv s prednošću osobito je koristan kada morate razgovarati s osobom čiji je uređaj zauzet glasovnim pozivom koji nije u izvanrednom stanju.

Prioritetni poziv s prednošću (PPP) je ili poziv unutar grupe u izvanrednom stanju ili privatni PPP poziv (polu-duplex ili puni-duplex poziv).

Funkcija omogućuje prekid veze poziva u tijeku nižeg prioriteta i uspostavu poziva višeg prioriteta.

O upućivanju PPP poziva pogledajte odjeljke o izvanrednom stanju i privatnim pozivima u priručniku.

MTM800 Enhanced će primiti poziv putem zvučnika ili slušalice u obliku telefona, prema postavci na snazi kada se PPP poziv primi.

#### *Za namještanje upozorenja pogledajte postavke izbornika*  NAPOMENA *Zvukovi [\(str. 115](#page-310-0)).*

Primanje PPP poziva objašnjeno je u sljedećim odlomcima.

Na zaslonima, **<Neki poziv> Koristi se** odnosi se na bilo koje glasovne pozive koji nisu u izvanrednom stanju: Grupa, Vlastita postavka, Telefon ili PABX.

### <span id="page-222-0"></span>**Primanje poziva unutar grupe u izvanrednom stanju tijekom poziva**

Ako MTM800 Enhanced primi poziv unutar grupe u izvanrednom stanju, prekida glasovni poziv izvan izvanrednog stanja u tijeku i uspostavlja poziv unutar grupe u izvanrednom stanju.

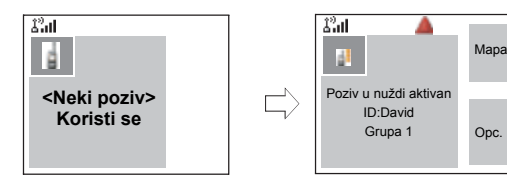

# **Primanje privatnog PPP poziva tijekom poziva**

Ako je davatelj usluga to konfigurirao, MTM800 Enhanced prima PPP poziv, prekida glasovni poziv, koji nije u izvanrednom stanju, nižeg prioriteta, u tijeku i uspostavlja privatni poziv višeg prioriteta.

PPP poziv nižeg ili istog prioriteta prekinut će se bez ikakve naznake osobi koja zove i otvorit će se popis propuštenih poziva.

PPP poziv s prioritetom poziva u izvanrednom stanju prikazat će se na zaslonu kao »**Poziv u nuždi**« (umjesto »Prioritet«).

### **Primljen polu-duplex privatni PPP poziv**

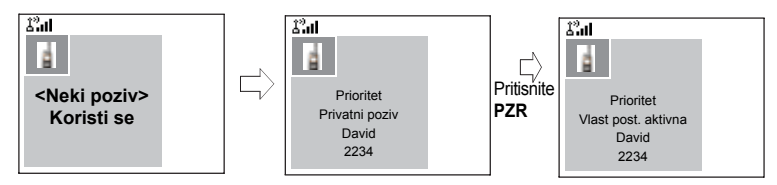

### **Primljen puni-duplex privatni PPP poziv**

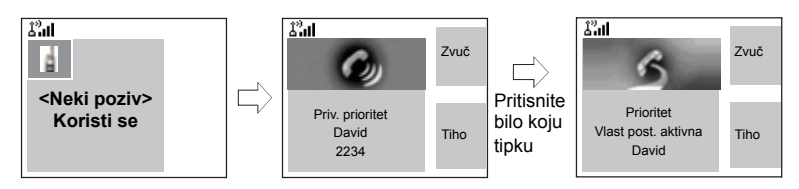

# <span id="page-223-0"></span>**Emitirani poziv**

Emitirani poziv unutar grupe (naziva se i poziv na cijelom području) poziv je visokog prioriteta unutar grupe koji je svim korisnicima na jednom ili više područja uputio operator konzole (ili otpremnik). Uređaji su konfigurirani

za praćenje emitiranih poziva, ali korisnici na pozive ne mogu odgovarati.

Poziv se može primiti kao uobičajeni emitirani poziv ili emitirani poziv u izvanrednom stanju.

Emitirani poziv prekida poziv unutar grupe koji je u tijeku i ima isti (ili niži) prioritet poziva.

O odabiru grupe tijekom emitiranog poziva vidi [»Odabir](#page-229-0)  [grupe« na str. 34](#page-229-0). O promjeni mape tijekom emitiranog poziva vidi [»Odabir mape« na str. 37](#page-232-0).

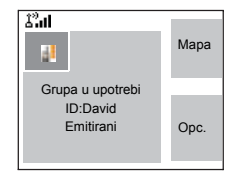

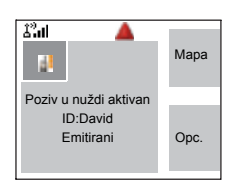

# **Slušanje okoline (SO)**

Ta funkcija, ako ju je davatelj usluga omogućio, operateru konzole (ili otpremniku) omogućuje uspostavu osobitog poziva s određenim uređajem za nadziranje aktivnosti u okolini. Poziv se uspostavlja bez ikakve naznake na dotičnom uređaju, a svi glasovni pozivi nižeg prioriteta u tijeku ili prijenosi podatkovnih paketa mogu biti prekinuti.

Nakon prihvaćanja poziva, uređaj odašilje u polu-duplex privatnom pozivu bez ikakve radnje korisnika ili naznake. Poziv za slušanje okoline automatski će se prekinuti kada korisnik uspostavi bilo koji glasovni poziv ili uređaj uobičajeno koristi.

# **Otkazivanje poziva**

Odaberite jednu od sljedećih mogućnosti, prema potrebi:

- Pritisnite  $\mathbb{R}$ . Ako želite započeti novi poziv, odmah ga započnite.
- Pričekajte na odgovor na poziv. Nakon vremena koje je zadao davatelj usluga, broj poziva prebacit će se na popis propuštenih poziva.
- Pritisnite funkcijsku tipku **Odbaci** (prikazanu tijekom dolaznog puni-duplex poziva). Broj poziva prebacit će se na popis propuštenih poziva.

# **Korištenje funkcija tijekom poziva**

#### *Zvučnik*

Zvučnik omogućuje razgovor tijekom nepripremljenih sastanaka u telefonskim, PABX i puni-duplex privatnim pozivima.

Tijekom korištenja zvučnika, možete govoriti ili slušati, ali ne oboje istodobno.

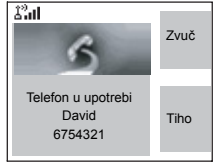

**1.** Za uključivanje zvučnika pritisnite **Zvuč**. Na zaslonu se vidi **Zvučnik uključen**. **2.** Za isključivanje zvučnika pritisnite **Sluš.** Na zaslonu se vidi **Zvučnik isključen**.

Za upadanje u razgovor dok druga strana govori pritisnite i držite **PZR**. Čut ćete ton. Počnite govoriti, a za slušanje sugovornika otpustite **PZR**.

#### *Uključivanje/isključivanje mikrofona*

Tijekom telefonskog, PABX ili puni-duplex privatnog poziva isključivanje mikrofona koristite za:

- razgovor koji pozivatelj ne može čuti
- stišavanje moguće pozadinske buke na vašem području
- **1.** Pritisnite **Tiho**. Na zaslonu se vidi **Bez zvuka uključeno**. Mikrofon je isključen. Možete čuti dolazni zvuk, ali pozivatelj ne može čuti govor koji dolazi od vašeg uređaja MTM800 Enhanced.
- **2.** Za govor pritisnite **Ton**. Na zaslonu se vidi **Bez zvuka - isključeno**. Mikrofon je uključen.

### **Prigušeno**

Ako je davatelj usluga to konfigurirao, prigušen način rada omogućuje prigušenje i prebacivanje na nijanse sive boje svih vizualnih i zvučnih upozorenja te obavijesti u uređaju MTM800 Enhanced. Ta funkcija čini da je MTM800 Enhanced potpuno neprimjetan, čak i u tihim i mračnim okolinama.

Ulazak u prigušeni način rada:

- Pritisnite gumb za prigušeni način rada (ako ga je davatelj usluga programirao na jedan pritisak).
- Odaberite prigušeno na izborniku Sigurnost (vidi [»Prigušeno« na str. 112](#page-307-0)).

# **Područna usluga**

Taj način, naziva se i pričuvni način, omogućuje međusobnu komunikaciju više uređaja na istom području kada se veza između područja i središnjeg kontrolora mreže prekine. Ulaz i izlaz iz područne usluge (tj. povratak na usluge na cijelom području) događa se automatski.

#### *Ulaz u područnu usluga*

Kada MTM800 Enhanced od sustava primi naznaku za područnu uslugu, sljedeće se događa:

- MTM800 Enhanced reproducira ton.
- Zatim se na zaslonu vidi poruka »Područna usluga«.
- Simboli na zaslonu i funkcijske tipke postaju smeđi.
- Svi pozivi u tijeku prekidaju se ulaskom u područnu uslugu.

Ako je davatelj usluga tako konfigurirao, ta se poruka/ upozorenje redovito ponavlja kako bi vas podsjetilo da MTM800 Enhanced i dalje radi u načinu područne usluge.

Dok je MTM800 Enhanced u načinu područne usluge, dostupne su sljedeće funkcije:

- registracija
- pridruživanje
- poziv unutar grupe
- poziv u izvanrednom stanju
- alarm za izvanredno stanje

#### *Izlaz iz područne usluge*

Kada se veza sa središnjim kontrolorom mreže ponovo uspostavi, MTM800 Enhanced napušta područnu uslugu i događa se sljedeće:

- MTM800 Enhanced reproducira ton
- Svaki aktivan poziv tijekom načina područne usluge prekida se.

# **Podatkovni paket**

Usluga podatkovnih paketa (PP) omogućuje prijenos podataka u sustavu TETRA putem internetskog protokola (IP). Dostupnost ove usluge provjerite kod davatelja usluga.

*Za bežični prijenos podataka s uobičajenog računala MTM800 Enhanced i računalo priključite kabelom Active Data Cable FKN4897. Davatelj usluga mora postaviti dodatne programe u računalu.*

Ako je davatelj usluga tako postavio, moguće je ubrzati prijenos korištenjem usluge podatkovnih paketa u više pretinaca (PPVP) (vidi [»Podatkovni paket« na str. 139](#page-334-0)).

# **TMO poziv unutar grupe**

### **Općenito**

Poziv unutar grupe trenutačna je komunikacija između vas i ostalih u odabranoj grupi. Sudionici se mogu pridružiti (kasnije) i napustiti poziv unutar grupe u tijeku. Grupa je unaprijed zadani skup članova kojima je omogućeno sudjelovanje u pozivu unutar grupe i/ili njegovo započinjanje, kako je postavio davatelj usluga.

Grupe se pojavljuju na zaslonu kao nazivi ili brojevi (primjerice: Prodaja, Usluge, Električari, Grupa10).

Grupe mogu biti podijeljene u **tri mape**. Svaka mapa može sadržavati nekoliko grupa.

Radi lakoće korištenja, MTM800 Enhanced pruža i mogućnost za:

- Abecedno pretraživanje naziva grupa. Pomicanje kroz cijeli popis grupa.
- Razvrstajte omiljene grupe u tri mape (zadani naziv za prvu mapu omiljenih je Moje grupe, a zadaje ga davatelj usluga).

Grupe se mogu razvrstati u **popise za motrenje** (postavlja davatelj usluga ili vi putem izbornika). Kada uključite neki od tih popisa za motrenje, MTM800 Enhanced neprekidno nadzire radnje odabrane grupe.

Dodjeljivanjem prioriteta grupama navedenim na **popisu za motrenje** moći ćete primati pozive koji imaju veći prioritet od prioriteta poziva u tijeku.

Dok uređaj ništa ne radi ili prima poziv možete započeti odabir grupe, mape ili stavki za motrenje.

Dok istodobno imate poziv u tijeku i birate drugu grupu, za govor u trenutačnom pozivu učinite sljedeće:

- **1.** Napustite zaslon za odabir.
- **2.** Pritisnite **PZR** i počnite govoriti.

Pritisak na **PZR** na zaslonu za odabir prebacuje na novu grupu i započinje poziv.

Svaka grupa može imati jednu dodijeljenu **grupu s najavom** (ATG) koju nadzire (ako je to postavio davatelj usluga).

ATG je posebna grupa koja je povezana s većim brojem grupa i ima najveći prioritet omogućujući emitiranje poziva svim tim grupama.

Kada je odabrana ATG grupa, simbol motrenja nije prikazan. MTM800 Enhanced umjesto odabranog popisa za motrenje nadzire ATG popis za motrenje. ATG popis za motrenje sadrži sve grupe pridružene odabranoj ATG grupi. Davatelj usluga mora navesti koje su grupe pridružene pojedinoj grupi s najavom.

MTM800 Enhanced uvijek nadzire pozive unutar grupe na ATG popisu za motrenje. Za upućivanje poziva s najavom najprije morate odabrati određenu grupu s najavom, kako je odredio davatelj usluga, inače nećete moći sudjelovati kada se primi grupa s najavom.

Uključivanje ili isključivanje motrenja grupa nema utjecaja na ATG popis za motrenje.

# <span id="page-229-1"></span><span id="page-229-0"></span>**Odabir grupe**

Grupu možete odabrati na nekoliko načina:

- obrtnim gumbom
- navigacijskom tipkom
- abecednim pretraživanjem
- pretraživanjem mapa
- pritiskom na brojčanu tipku brzo biranje (ako je davatelj usluga to konfigurirao)
- O pomicanju unutar grupe pogledajte na [str. 37](#page-232-1).

*Kada se krećete kroz mape omiljenih i odaberete DMO grupu,*  **NAPOMENA** *uređaj će se prebaciti iz TMO načina u DMO način (i obratno).*

#### **Korištenje obrtnog gumba**

(ako je davatelj usluga to konfigurirao)

Na početnom zaslonu kratko pritisnite obrtni gumb i okrećite ga dok se ne pojavi željena grupa.

Odabir grupe događa se:

- nakon isteka vremena
- pritiskom na **Odabir** (ako je davatelj usluga to konfigurirao)

### **Korištenje navigacijske tipke**

Na početnom zaslonu pomičite se lijevo ili desno dok se željena grupa ne pojavi. Zatim za potvrdu odabira pritisnite **Odabir**. Pritisak na **PZR** također će automatski odabrati grupu i započeti odašiljanje.

#### **Korištenje abecednog pretraživanja**

Na početnom zaslonu pritisnite **Opc.** Odaberite grupu abecednim pretraživanjem (»**Grupe abecedno**«). Možete upisati do 12 znakova koji se, dok ih upisujete, pokazuju pri dnu zaslona. Označit će se najsličniji naziv grupe. Za ulazak u grupu pritisnite **Odabir**.

### **Korištenje pretraživanja mapa**

Na početnom zaslonu pritisnite **Opc.** Grupu odaberite pretraživanjem mapa (»**Gr. po mapi**«). Odaberite naziv mape i odaberite grupu.

#### **NAPOMENA**

*U abecednom pretraživanju i pretraživanju mapa ne prikazuju se dvostruki nazivi. Ako korisnik odabere grupu koja se nalazi u više mapa, radiouređaj odabire prema sljedećim prednostima:*

- *1. trenutačna mapa*
- *2. mapa nadređena trenutačnoj mapi*
- *3. zadana mapa grupa koju je odredio davatelj usluga.*

### **Korištenje brojčane tipkovnice – brzo biranje**

Na početnom zaslonu grupu možete birati upisom njenog broja za brzo biranje tipkovnicom. Ta se funkcija naziva »brzo biranje grupa«. Broj za brzo biranje unaprijed je konfiguriran u uređaju.

Možete vidjeti broj za brzo biranje dodijeljen grupi, ako postoji.

#### *Prikaz broja za brzo biranje*

- **1.** Na početnom zaslonu pritisnite **Opc.**
- **2.** Odaberite **Gr. po mapi** ili **Grupe abecedno** i odgovarajući naziv mape.
- **3.** Pritisnite gumb **Izbor.**
- **4.** Za prikaz broja za brzo biranje grupe odaberite **Pregl.** U ovom primjeru, »82« je broj za brzo biranje. Pritisnite **Natrag** za povratak na zaslon pridružene grupe.

#### *Biranje broja za brzo biranje*

- **1.** Upišite broj (primjerice: »82«).
- **2.** Pritisnite  $\boxed{\uparrow}$ .
- **3.** Pritisnite Dodaj za pridruživanje nove grupe ili pritisnite PZR za pridruživanje i pozivanje.

### <span id="page-231-0"></span>**Odabir grupe pomoću navigacijskih tipki/abecednim pretraživanjem/pretraživanjem mapa**

Mapu grupe možete odabrati bez prekida primanja poziva i tijekom poziva.

# **Odabir grupe tijekom primanja poziva**

Ako odaberete grupu i pristiže dolazni poziv, zaslon uređaja MTM800 Enhanced ostaje nepromijenjen, ali čujete poziv.

Tijekom odabira ne možete vidjeti podatke o osobi koja je nazvala. Pritisnite **Odust.** ako koristite navigacijske tipke ili **Natrag** ako koristite abecedno pretraživanje/pretraživanje mapa, i prikazat će se podaci o osobi koja zove, ako je poziv i dalje u tijeku.

*Kada primite poziv u izvanrednom stanju, biranje se otkazuje i pojavljuje se zaslon izvanrednog stanja.*

#### **Odabir grupe tijekom poziva**

Ako ste odabir grupe započeli tijekom poziva, sa zaslona će nestati poruka **Grupa u upotrebi** ili **Poziv u nuždi aktivan**.

Tijekom odabira ne možete vidjeti podatke o osobi koja je nazvala. Pritisnite **Odust.** ako koristite navigacijske tipke ili **Natrag** ako koristite abecedno pretraživanje/pretraživanje mapa, i ponovo će se prikazati podaci o osobi koja zove, ako je poziv i dalje u tijeku.

# <span id="page-232-0"></span>**Odabir mape**

Na početnom zaslonu pritisnite **Opc.** Odaberite **Mapa** i željenu mapu. Na zaslonu je prikazana zadnja odabrana grupa u toj mapi.

# **Mapa »Moje grupe«**

Omiljene grupe možete razvrstati u tri mape.

#### **Odabir mape »Moje grupe«**

Na početnom zaslonu pritisnite  $\mathbb Q$  za brzi pristup mapi.

### **Dodavanje/brisanje grupe iz mape »Moje grupe«**

Više informacija pogledajte u [»Moje grupe \(TMO/DMO\)« na](#page-322-0)  [str. 127.](#page-322-0)

# <span id="page-232-2"></span><span id="page-232-1"></span>**Konfiguracija kretanja kroz grupe**

Davatelj usluga može konfigurirati pomicanje pomoću obrtnog gumba ili navigacijskim tipkama na sljedeći način:

• **Pomicanje na sljedeću mapu** – kada dođete na kraj mape tijekom pomicanja, daljnje pomicanje prebacuje na popis grupa u sljedećoj mapi. *Primjerice:* Mapa1 ima Grupu 11 i Grupu12. Mapa2 ima Grupu21 i Grupu22. Tijekom pomicanja pojavit će se Grupa11, Grupa12, Grupa21, Grupa22.

*ILI*

• **Ostanak u mapi** – kada dođete na kraj mape tijekom pomicanja, daljnje pomicanje započinje ponovo od prve grupe u mapi. Želite li se premjestiti u sljedeću mapu, odaberite je.

Primjerice: Mapa1 ima Grupu 11 i Grupu12. Mapa2 ima Grupu21 i Grupu22. Odaberite Mapa1: tijekom pomicanja pojavljivat će se Grupa11, Grupa12, Grupa11, Grupa12. Prijeđite u Mapa2: tijekom pomicanja pojavit će se Grupa21, Grupa22, Grupa21, Grupa22.

Dodatno, davatelj usluga može konfigurirati obrtni gumb na sljedeći način:

• **Zaustavljanje pomicanja obrtnim gumbom na kraju** – obrtni će gumb stati kada dođe do zadnje grupe u mapi, a ton će vas upozoriti da ste na zadnjoj grupi u mapi. Navigacijskom se tipkom nastavite pomicati kroz popis.

# **Uključivanje/isključivanje motrenja**

Vidi [»Postavljanje motrenja grupa« na str. 123.](#page-318-0)

# **Upućivanje poziva unutar grupe**

- **1.** Na početnom zaslonu, ako je to željena grupa, pritisnite i držite **PZR**.
- **2.** Pričekajte na ton dopuštenja za govor (ako je konfiguriran) i govorite u mikrofon. Za slušanje otpustite gumb **PZR**.

Kada započnete poziv, svi članovi odabrane grupe koji imaju uključene uređaje primit će poziv unutar grupe

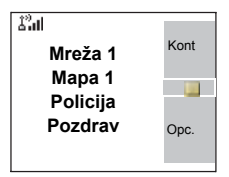

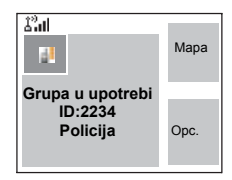

# **NAPOMENA**

*Poruka »Nema grupe« prikazuje se kad ste izvan uobičajenog područja koje pokriva odabrana grupa. Morate odabrati novu grupu koja je valjana na trenutačnom području.*

#### NAPOMENA

*Ako je poziv unutar grupe u tijeku i želite uputiti novi poziv, pritisnite kako biste zanemarili trenutačni poziv. Započnite novi poziv.*

# **Primanje poziva unutar grupe**

# **Općenito**

Ako već ne razgovarate, MTM800 Enhanced će primiti poziv unutar grupe. Za odgovaranje na poziv pritisnite i držite **PZR**. MTM800 Enhanced pokazuje naziv grupe i privatni broj pozivatelja ili ime, ako je ranije spremljeno na popis kontakata. Sljedeći zasloni pokazuju primjere načina prikaza identiteta privatnog broja pozivatelja (ID 124).

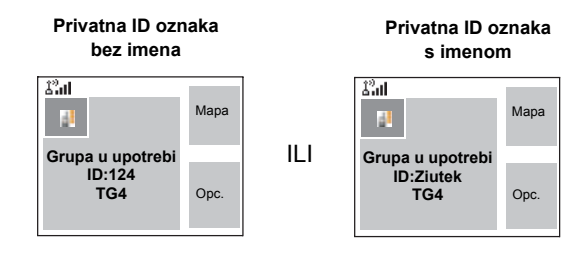

### **NAPOMENA**

*Kada primite poziv unutar grupe, čut ćete ton »Novi poziv unutar grupe« (ako je to konfigurirao davatelj usluga).*

*Za namještanje upozorenja dolaznog poziva pogledajte*  **NAPOMENA** *postavke izbornika Zvukovi [\(str. 115](#page-310-0)).*

#### **Primanje poziva unutar grupe na zaslonu bez aktivnosti s isključenim motrenjem**

Poziv unutar grupe možete primiti samo od odabrane grupe ili pridružene ATG grupe.

MTM800 Enhanced će primiti poziv unutar grupe.

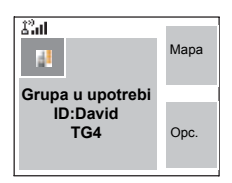

# **Primanje poziva unutar grupe na zaslonu bez aktivnosti s uključenim motrenjem**

Uz uključeno motrenje, pozive unutar grupe možete primati od grupa s popisa za motrenje koji ste postavili, kao dodatak primanju poziva unutar grupe od odabrane grupe ili pridružene ATG grupe.

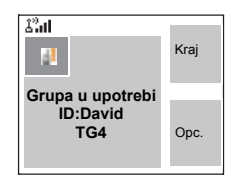

Primanje poziva od grupe s popisa za motrenje radi kao primanje poziva pridružene ATG ili odabrane grupe s isključenim motrenjem (vidi prethodnu stranicu), osim u sljedećem:

- zaslon je drugačiji nego kad primate poziv na zaslonu bez aktivnosti, kako je ovdje prikazano
- uređaj reproducira ton, kako je opisano u donjoj napomeni.

#### *• Kada primite poziv visokog prioriteta unutar grupe, čut ćete*  **NAPOMENA** *ton »Poziv visokog prioriteta unutar grupe« (ako je to konfigurirao davatelj usluga).*

- *Kada primite poziv unutar grupe od grupe na popisu za motrenje, a nije od grupe s visokim prioritetom, čut ćete ton »Novi poziv unutar grupe« (ako je to konfigurirao davatelj usluga).*
- Za blokiranje primanja poziva unutar grupe odaberite **Opc.**, a zatim **Blokir.** Uključivanje/isključivanje uređaja deblokirat će primanje tog poziva unutar grupe.

#### **Primanje poziva unutar grupe tijekom poziva unutar grupe koji je u tijeku**

Ovisno o tomu kako je davatelj usluga konfigurirao dolazne pozive, dolazni poziv može biti:

• Nametnut i prekinut će poziv u tijeku (ako dolazni poziv ima viši prioritet od onoga u tijeku). *ILI*

- Ponuđen (ako ima viši prioritet od poziva u tijeku).
	- Za prihvaćanje poziva pritisnite **Dodaj**.
	- Za otkaz poziva pritisnite **Kraj**.

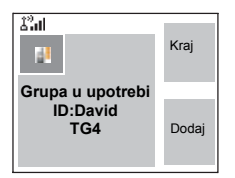

#### **Primanje poziva unutar grupe u izvanrednom stanju**

Podrobnije podatke pogledajte u [str. 27](#page-222-0).

#### **Primanje emitiranog poziva**

Podrobnije podatke pogledajte u [str. 28](#page-223-0).

# <span id="page-236-0"></span>**Zabranjeno odašiljanje**

Zabranu odašiljanja (TXI) možete uključiti prije ulaska u područje osjetljivo na radiofrekvenciju, primjerice, u bolnicama ili područjima s eksplozivom, gdje sigurnost može biti ugrožena ako uređaj MTM800 Enhanced počne odašiljati.

#### NAPOMENA

*Zračenje uređaja MTM800 Enhanced spriječeno je samo u TXI načinu rada ili kada se MTM800 Enhanced odvoji od izvora napajanja.*

U TXI načinu rada MTM800 Enhanced neće odašiljati ni pod kojim uvjetima, osim u slučaju poziva u izvanrednom stanju, koji se može započeti čak i kad je MTM800 Enhanced u TXI načinu.

Onemogućene su sve funkcije i tipke uređaja MTM800 Enhanced koje omogućuju odašiljanje, primjerice, registracija na mrežu, promjena grupe ili mape, slanje poruka, pritisak na **PZR**, itd. U tom slučaju na zaslonu se vidi »U TXI režimu nedopušteno«, a MTM800 Enhanced reproducira ton »Zabranjeno odašiljanje«.

Ako više ne postoji opasnost za sigurnost (primjerice, napustili ste područje osjetljivo na radiofrekvenciju), TXI način može se isključiti, a MTM800 Enhanced vraća se na uobičajeni način rada.

Postavljanje TXI načina rada opisano je u [»Postavljanje](#page-333-0)  nač[ina zabranjenog odašiljanja \(TXI\)« na str. 138](#page-333-0).

Uključena zabrana odašiljanja označena je netreperećom narančastom LED žaruljicom i treperenjem između dva prikaza:

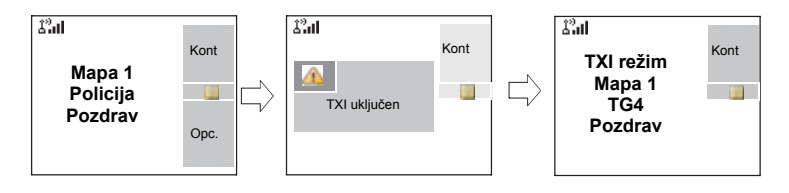

# **Dinamičko dodjeljivanje grupa (DDG)**

DDG mrežnom operatoru ili ovlaštenom korisniku omogućuje dinamičko dodjeljivanje novih ili ažuriranje postojećih grupa na određenim uređajima putem mobilne mreže. Koristeći poruke pomoćnih usluga (SS-DDG), mrežni operator vašem uređaju može narediti dodavanje grupa, ažuriranje postojećih grupa ili brisanje grupa s popisa. Ta se radnja vrši prijenosom podataka u MTM800 Enhanced.

#### **NAPOMENA**

*Davatelj usluga može objediniti neke grupe u jednu nadgrupu i odaslati je uređaju MTM800 Enhanced kao DDG. U tom ćete slučaju moći sudjelovati u pozivima za/od svih grupa u nadgrupi.*

# **Primanje DDG-a s porukom obavijesti**

Kada primite DDG poruku, a davatelj usluga je konfigurirao DDG obavješćivanje, čut ćete ton i vidjeti poruku s obavijesti (»**Lista grupe osvježena**«), a zatim će se prikazati nove dodjele.

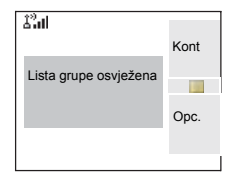

Pritiskom na jedno od gore navedenog izlazite iz DDG zaslona.

- **1.** Za prikaz pojedinosti o dodanim/ izbrisanim grupama pritisnite **Pregl.** Možete se pomicati kroz popis.
- **2.** Za povratak na prethodni zaslon pritisnite **Natrag**.
- **3.** Za odabir DDG grupe pritisnite **Dodaj**. Ili dođite do druge grupe i pritisnite **Dodaj**.
- **NAPOMENA**
- *U TXI načinu nije dopušteno pridruživanje grupi.*
- *Kada izađete iz zaslona DDG obavijesti, odaberite jednu od novo dodanih grupa kako je opisano na [str. 34.](#page-229-1)*

Ako je DDG poruka primljena za brisanje svih grupa, MTM800 Enhanced će prikazati sljedeće:

# **Primanje DDG-a bez poruke obavijesti**

Ako davatelj usluga nije konfigurirao DDG obavješćivanje, čut ćete ton i vidjeti poruku jedino ako je DDG promijenio odabranu grupu.

### **Automatski odabir grupe DDG-om**

Ako je davatelj usluga konfigurirao automatski odabir grupe DDG-om, uvijek kada uređaj primi DDG poruku, grupa će automatski postati odabrana grupa u uređaju.

# **Gumb/nožni prekidač**

Ta funkcija korisniku pruža mogućnost slanja unaprijed zadane poruke o stanju pritiskom na gumb/nožni prekidač. U TMO načinu, mogućnost slanja alarma i započinjanje privatnog TMO poziva ili TMO poziva unutar grupe nisu dostupni.

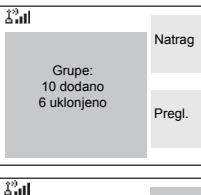

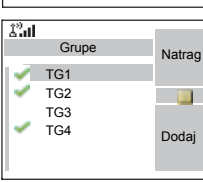

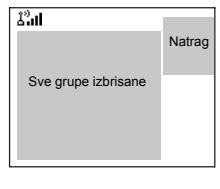

Adresiranje poruke i slanje:

- adresu može zadati davatelj usluga, ako nije, šalje se na trenutačno odabranu grupu
- ako niti jedna grupa nije odabrana, poruka se šalje na rezerviranu adresu
- poruka se šalje čak i ako je korisnik trenutačno u razgovoru.

Naznaka ovisi o postavci davatelja usluga. Vizualne/zvučne naznake mogu se onemogućiti za poruke o stanju.

Kada je radiouređaj zaključan PIN kodom, korisnik i dalje može pritiskom na gumb/nožni prekidač poslati poruku.

# **DMO poziv unutar grupe**

# **Općenito**

U DMO načinu, MTM800 Enhanced može se koristiti bez infrastrukture davatelja usluge.

Način izravnog povezivanja omogućuje komunikaciju s ostalim uređajima koji također rade u načinu izravnog povezivanja, na istoj su frekvenciji te u istoj grupi kao i vaš MTM800 Enhanced.

#### **NAPOMENA**

*U DMO načinu moguće je upućivati jedino pozive unutar grupe, pozive unutar grupe u izvanrednom stanju i privatne polu-duplex pozive.*

Poziv možete primiti:

- Od odabrane grupe.
- Od ostalih korisnika u dometu grupe (ako je davatelj usluga to konfigurirao). To se naziva InterMNI (identitet mobilne mreže, engl. Mobile Network identity) poziv.
- Od otvorene grupe. (Otvorena grupa je nadgrupa kojoj sve DMO grupe pripadaju.)

Kada započnete poziv, članovi odabrane grupe koji imaju uključene uređaje i unutar su identiteta člana grupe (kako je programirao davatelj usluga), primit će odašiljanje.

U DMO načinu, MTM800 Enhanced može komunicirati sa sustavom za posredovanje (i obratno) ako je mogućnost **Poveznik** omogućena u uređaju MTM800 Enhanced.

Za povećanje DMO dosega uređaja DMO grupa se može povezati na repetitor ako je mogućnost **Repetitor** omogućena u uređaju. Dodatno, može se koristiti **GW + Rep** (poveznik i repetitor) način komunikacije.

Ako je uključena zabrana odašiljanja dok je uređaj postavljen na DMO način, PZR je onemogućen. Možete samo slušati. Podrobnije podatke o zabrani odašiljanja pogledajte na [str. 41](#page-236-0). Odabir DMO grupe dopušten je kada je uključena zabrana odašiljanja.

# **Mapa omiljenih**

Omiljene grupe možete razvrstati u tri mape.

#### **Odabir mape »Moje grupe«**

Na početnom zaslonu pritisnite  $\mathbb Q$  za brzi pristup mapi.

*Zadani naziv za prvu mapu omiljenih je »Moje grupe«.*NAPOMENA

#### **Dodavanje/brisanje grupa iz mapa omiljenih**

Više informacija pogledajte u [»Dodavanje grupe« na str. 127](#page-322-1)  i [»Brisanje grupe« na str. 127](#page-322-2).

### **Dodavanje/brisanje/preimenovanje mapa omiljenih**

Više informacija pogledajte u [»Dodavanje mape omiljenih«](#page-323-0)  [na str. 128](#page-323-0) i [»Brisanje mape omiljenih« na str. 128](#page-323-1) i [»Preimenovanje mape omiljenih« na str. 128](#page-323-2).

# **Odabir grupe**

Vidi [»Odabir grupe« na str. 34.](#page-229-0)

### **Odabir grupe pomoću navigacijskih tipki/ abecednim pretraživanjem/pretraživanjem mapa**

Vidi »Odabir grupe pomoć[u navigacijskih tipki/abecednim](#page-231-0)  [pretraživanjem/pretraživanjem mapa« na str. 36](#page-231-0).

# **Odabir mape**

Vidi [»Odabir mape« na str. 37](#page-232-0).

# **Konfiguracija kretanja kroz grupe**

Vidi [»Konfiguracija kretanja kroz grupe« na str. 37.](#page-232-2)

# <span id="page-242-0"></span>**Odabir poveznika/repetitora**

Za postavljanje poveznika i repetitora koristite podizbornik DMO **Konf.**

**1.** Za ulazak u izbornik mogućnosti u DMO načinu pritisnite **Opc.**

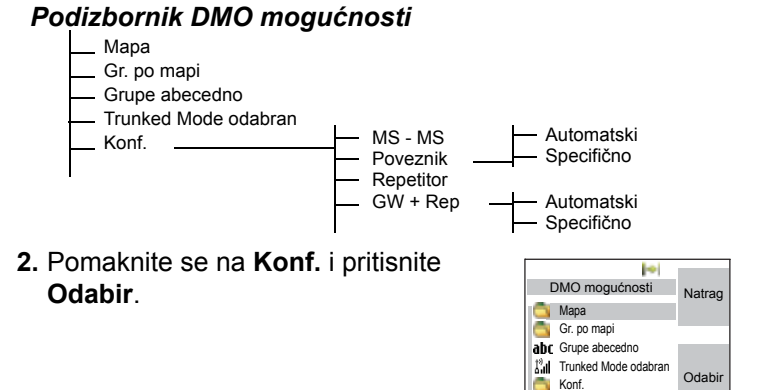

### **Odabir MS-MS DMO poziva unutar grupe**

Promjena iz načina poveznika ili repetitora u MS-MS način (DMO uređaj-na-uređaj poziv):

- **1.** Pritisnite **Opc.**, pomaknite se na **Konf.** i pritisnite **Odabir**.
- **2.** Pomaknite se na **MS MS** i pritisnite **Odabir**. Sljedeća će se poruka prikazati na nekoliko sekundi: **MS - MS Bit će korišten**.

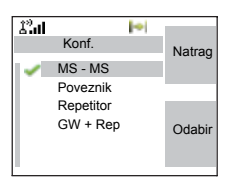

**DMO mapa 1 Policija Pozdrav**

Kont

ь

Opc.

t.

### <span id="page-243-0"></span>**Odabir DMO poziva unutar grupe putem poveznika**

Dok ste u DMO načinu, slijedite dolje navedeni postupak za odabir poveznika za postavljanje poziva putem poveznika za odabranu grupu:

- **1.** Pritisnite **Opc.**, pomaknite se na **Konf.** i pritisnite **Odabir**.
- **2.** Pomaknite se na **Poveznik** i pritisnite **Odabir**.
- **3.** Na zaslonu je prikazan zadnji način odabira poveznika. Navigacijskom se tipkom pomaknite na odabir i pritisnite **Ok**:

**Automatski** – MTM800 Enhanced koristit će prvi dostupan poveznik za tu grupu. Simbol poveznika treperit će nakon odabira te mogućnosti.

**Specifično** – MTM800 Enhanced koristit će samo poveznik s navedenom adresom poveznika za tu grupu.

Nakon odabira »Specifično«, vidjet ćete jedan od sljedećih zaslona:

• Odabrana adresa poveznika (npr.: 1022), unaprijed ju je programirao davatelj usluga ili ste je vi ranije upisali tipkovnicom. Pritisnite **Uredi**, a zatim **Ok** za korištenje trenutačne adrese ili

tipkovnicom upišite novu adresu i pritisnite **Ok**. Simbol poveznika treperit će nakon odabira poveznika.

• »Ništa« označuje da niti jedan poveznik nije odabran za tu grupu. Pritisnite **Uredi** i tipkovnicom upišite adresu. Pritisnite **Ok**. Simbol poveznika treperit će nakon odabira poveznika.

Kada MTM800 Enhanced otkrije odgovarajući poveznik, simbol poveznika prestaje treperiti.

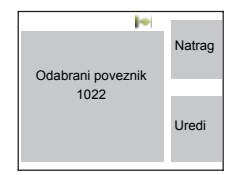

Automatski Specifično

ŀе

Konf.

Natrag

Odabir

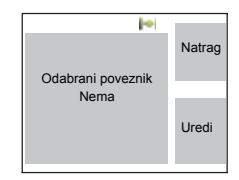

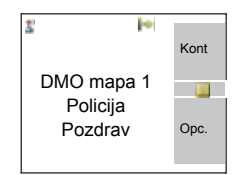

#### <span id="page-244-0"></span>**Odabir DMO poziva unutar grupe putem repetitora**

Dok ste u DMO načinu, slijedite postupak za odabir repetitora za postavljanje poziva putem repetitora za odabranu grupu:

- **1.** Pritisnite **Opc.**, navigacijskim tipkama dođite do **Konf.** i pritisnite **Odabir**.
- **2.** Pomaknite se na **Repetitor** i pritisnite **Odabir**.
- **3.** MTM800 Enhanced koristit će prvi dostupan repetitor za tu grupu. Simbol repetitora treperit će nakon odabira te mogućnosti.

Kada MTM800 Enhanced otkrije odgovarajući signal prisutnosti repetitora, simbol repetitora prestaje treperiti.

<span id="page-244-1"></span>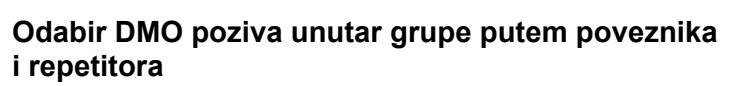

Dok ste u DMO načinu, slijedite postupak za odabir poveznika i repetitora za postavljanje poziva putem poveznika ili repetitora (prednost ima poveznik) za odabranu grupu:

- **1.** Pritisnite **Opc.**, pomaknite se na **Konf.** i pritisnite **Odabir**.
- **2.** Pomaknite se na **GW + Rep** i pritisnite **Odabir**.
- **3.** Prikaz pokazuje posljednju odabranu vrstu »GW + Rep« mogućnosti. Navigacijskom se tipkom pomaknite na odabir i pritisnite **Odabir**:

**Automatski** – MTM800 Enhanced koristit će prvi dostupan poveznik za tu

grupu. Simbol poveznika i repetitora treperit će nakon odabira te mogućnosti.

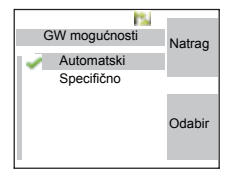

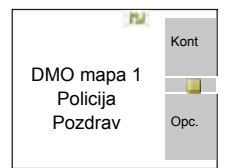

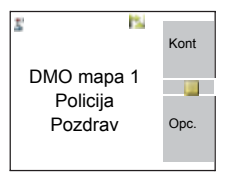

**Specifično** – MTM800 Enhanced koristit će samo poveznik s navedenom adresom poveznika za tu grupu.

Nakon odabira »Specifično«, vidjet ćete jedan od sljedećih zaslona:

• Odabrana adresa poveznika (npr.: 1022), unaprijed ju je programirao davatelj usluga ili ste je vi ranije upisali tipkovnicom. Pritisnite **Uredi**, a zatim **Ok** za korištenje trenutačne adrese ili pritisnite **Uredi**, tipkovnicom

upišite novu adresu i pritisnite **Ok**. Simboli poveznika i repetitora treperit će nakon odabira poveznika.

• »Ništa« označuje da niti jedan poveznik nije odabran za tu grupu. Tipkovnicom upišite adresu i pritisnite **Ok**. Simboli poveznika i repetitora treperit će nakon odabira poveznika.

Kada MTM800 Enhanced otkrije odgovarajući poveznik i/ili repetitor, odgovarajući simboli poveznika i/ili repetitora prestaju treperiti.

# **Upućivanje DMO poziva unutar grupe (MS-MS)**

- **1.** Uđite u **način izravnog povezivanja** pritiskom na **Opc.** i odabirom **Direct Mode odabran**.
- **2.** Provjerite jeste li odabrali željenu grupu. Pritisnite i držite gumb **PZR**.
- **3.** Pričekajte na ton dopuštenja za govor i govorite u mikrofon. Za slušanje otpustite gumb **PZR**.

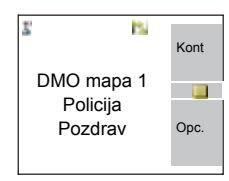

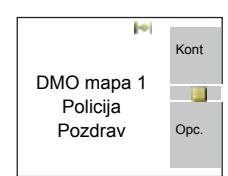

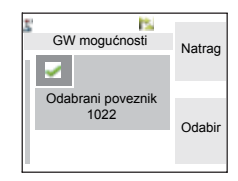

#### **Upućivanje DMO poziva unutar grupe putem poveznika**

- **1.** Dok ste u DMO načinu, odaberite poveznik kako je opisano u [»Odabir DMO poziva unutar grupe putem poveznika« na](#page-243-0)  [str. 48.](#page-243-0)
- **2.** Uputite poziv odabranoj grupi:
	- Ako **PZR** pritisnete dok poveznik nije dostupan, započet ćete DMO poziv bez poveznika. Simbol poveznika će nestati.
	- Ako **PZR** pritisnite dok je odabrani poveznik dostupan, ali poveznik odbije poziv, MTM800 Enhanced će se oglasiti tonom i prikazati sljedeći zaslon s obavijesti da će se poziv postaviti bez poveznika. Simbol poveznika će nestati.

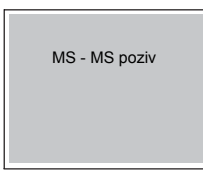

• Ako **PZR** pritisnete dok je poveznik dostupan, započet ćete DMO poziv s poveznikom. Simbol poveznika prestaje treperiti.

# **Upućivanje DMO poziva unutar grupe putem repetitora**

- **1.** Dok ste u DMO načinu, odaberite repetitor kako je opisano u [»Odabir DMO poziva unutar grupe putem repetitora« na](#page-244-0)  [str. 49.](#page-244-0)
- **2.** Uputite poziv odabranoj grupi:
- Ako **PZR** pritisnete dok repetitor nije dostupan, započet ćete DMO poziv bez repetitora. Simbol repetitora će nestati.
- Ako **PZR** pritisnite dok je odabrani repetitor dostupan, ali repetitor odbije poziv, MTM800 Enhanced će se oglasiti tonom i prikazati sljedeći zaslon s obavijesti da će se poziv postaviti bez repetitora. Simbol repetitora će nestati.

• Ako **PZR** pritisnete dok je repetitor dostupan, započet ćete DMO poziv s repetitorom. Simbol repetitora prestaje treperiti.

### **Upućivanje DMO poziva unutar grupe putem poveznika i repetitora**

**1.** Dok ste u DMO načinu, odaberite poveznik i repetitor kako je opisano u [»Odabir DMO poziva unutar grupe putem](#page-244-1)  [poveznika i repetitora« na str. 49.](#page-244-1)

MS - MS poziv

- **2.** Uputite poziv odabranoj grupi:
	- Ako **PZR** pritisnete dok niti poveznik niti repetitor *nisu dostupni*, započet ćete DMO poziv bez poveznika i repetitora. Simboli poveznika i repetitora će nestati.
	- Ako **PZR** pritisnete dok su i poveznik i repetitor *dostupni*, ali poveznik odbije poziv, poziv će se pokušati uspostaviti putem repetitora.
		- > Ako je *uspješan*, MTM800 Enhanced prikazat će poruku **Preko repetitora**, a poziv putem repetitora će se nastaviti. Simbol poveznika će nestati.
		- > Ako *nije uspješan*, MTM800 Enhanced prikazat će poruku **MS - MS poziv**, a poziv uređaj-na-uređaj će se nastaviti. Simboli poveznika i repetitora će nestati.
	- Ako **PZR** pritisnete dok su i poveznik i repetitor *dostupni*, pokušat će se poziv putem poveznika.
		- > Ako je *uspješan*, MTM800 Enhanced započet će DMO poziv s poveznikom. Simbol poveznika prestaje treperiti. Simbol repetitora će nestati.
		- > Ako usklađivanje s poveznikom *nije uspješno*, pokušat će se poziv putem repetitora.
		- > Ako je *uspješno*, MTM800 Enhanced prikazat će poruku **Preko repetitora**, a poziv putem repetitora će se nastaviti. Simbol poveznika će nestati, a simboli repetitora prestaju treperiti.

> Ako *nije uspješan*, MTM800 Enhanced prikazat će poruku **MS - MS poziv**, a poziv uređaj-na-uređaj će se nastaviti. Simboli poveznika i repetitora će nestati.

#### **NAPOMENA**

*Ako je odabran način poveznika i repetitora, a jedan od tih uređaja nije dostupan, postavljanje poziva nastavlja se kao da taj uređaj nije odabran.*

*Primjerice: u slučaju da je poveznik dostupan, a repetitor nije, nakon neuspješnog pokušaja poziva putem poveznika, odmah se pokušava MS-MS poziv s porukom MS - MS poziv.*

# **Primanje DMO poziva unutar grupe**

DMO poziv unutar grupe možete primiti samo kada je MTM800 Enhanced u DMO načinu.

MTM800 Enhanced prikazat će privatni broj pozivatelja ili ime, i naziv grupe.

Sljedeći zasloni pokazuju primjere načina prikaza identiteta pozivatelja.

*Za namještanje upozorenja pogledajte postavke izbornika*  **NAPOMENA** *Zvukovi [\(str. 115](#page-310-0)).*

#### *Primanje DMO poziva unutar grupe (MS – MS)*

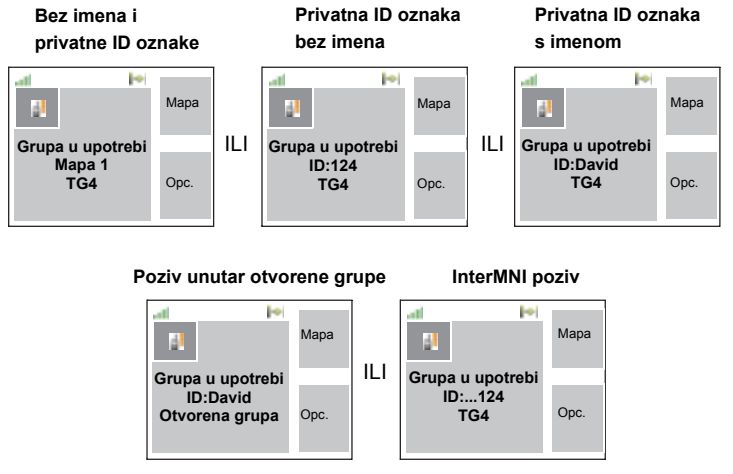

Kada primite InterMNI poziv, možete pritisnuti Mreža za prikaz mrežnog imena i/ili broja.

#### *Primanje poziva unutar grupe (putem poveznika/repetitora)*

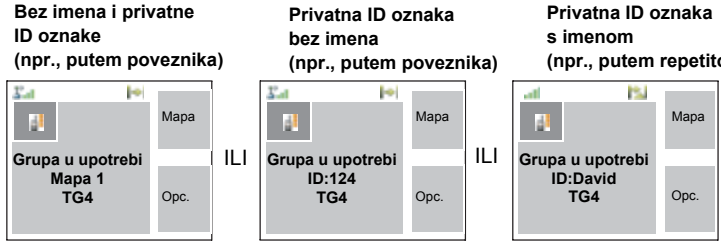

Na zaslonu se prikazuje ID oznaka TMO pozivatelja. Simboli poveznika i DMO načina ili repetitora prikazuju se ovisno o vrsti poziva u tijeku (poveznik ili repetitor).

#### **NAPOMENA**

- *Ako je odabran MS-MS način, a uređaj primi poziv putem repetitora, prikazat će se simbol repetitora (ako je davatelj usluga omogućio način repetitora, inače poziv neće biti prihvaćen).*
- *Ako je odabran način poveznika, ali poveznik nije dostupan, simbol poveznika prestaje treperiti u slučaju dolaznog poziva putem poveznika.*

# **Privatni DMO poziv**

Ako je to konfigurirao davatelj usluga, u DMO načinu moguće je upućivati i primati privatne pozive.

Na koji god su način postavke poveznika i/ili repetitora uključene, ne koriste se za privatne DMO pozive. Privatni DMO poziv bit će izravna komunikacija između TETRA uređaja (MS-MS).

Podrobnije podatke pogledajte u [»Privatni poziv u DMO](#page-253-0)  nač[inu« na str. 58](#page-253-0).

# **Poziv unutar grupe u izvanrednom stanju**

Podrobnije podatke pogledajte u [»Izvanredno stanje u DMO](#page-269-0)  nač[inu« na str. 74](#page-269-0).

# **Izlazak iz DMO načina**

Za izlaz iz DMO načina pritisnite **Opc.** i odaberite **Trunked Mode odabran**. Ostale načine pogledajte u [»Odabir TMO ili DMO na](#page-217-0)čina rada« na str. 22.

# **Privatni poziv**

# **Općenito**

Privatni poziv, naziva se i jedan-na-jedan ili osobni poziv, poziv je između dvoje pojedinaca. Niti jedan drugi uređaj ne može čuti razgovor.

Taj poziv može biti

- *puni-duplex* poziv (ako sustav dopušta) u **TMO** načinu ili
- *polu-duplex* poziv u **TMO** ili **DMO** načinu.

U puni-duplex pozivu, oboje sudionika mogu istodobno govoriti, dok u polu-duplex pozivu osobe govore jedna po jedna.

# **NAPOMENA**

*Ako je davatelj usluga ograničio pristup popisu kontakata, možda nećete moći izraditi novi kontakt, urediti postojeći ili birati broj koji nije na popisu.*

O radu s uređajem MTM800 Enhanced u područjima osjetljivim na radiofrekvenciju pogledajte u [»Zabranjeno](#page-236-0)  [odašiljanje« na str. 41.](#page-236-0)

NAPOMENA

*Dok je uključena zabrana odašiljanja, dolazni privatni poziv se nagovješćuje, ali na njega nije moguće odgovoriti.* 

# **Upućivanje privatnog poziva u TMO načinu**

#### NAPOMENA

*Ako je poziv unutar grupe u tijeku i želite uputiti novi poziv,* 

*pritisnite kako biste zanemarili trenutačni poziv. Birajte broj.*

- **1.** Na početnom zaslonu birajte broj.
- **2.** Ako Privatni nije prva prikazana vrsta poziva, pritisnite **Ctip** i odaberite vrstu »Privatni poziv«.
- **3.** Za *poludupleks* pozive pritisnite i otpustite gumb **PZR**. Čut ćete zvuk zvona. Pričekajte dok nazvana osoba ne odgovori na poziv. (To se zove i veza poput telefona.) *ILI*

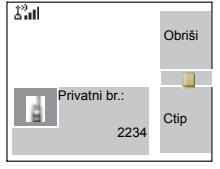

Pritisnite i držite **PZR**. Prije govora pričekajte na ton dopuštenja za govor (ako je konfiguriran), a kad želite slušati, otpustite **PZR**. (To se zove i izravna veza.)

Za *puni-duplex* pozive pritisnite i otpustite . Čut ćete zvuk zvona. Pričekajte dok nazvana osoba ne odgovori na poziv.

**4.** Za prekid poziva pritisnite ...

Ako nazvana osoba ili infrastruktura prekine poziv, prikazat će se poruka **Poziv završen**.

*Dok je uključena zabrana odašiljanja, dolazni se privatni poziv*  **NAPOMENA** *signalizira, ali na njega ne možete odgovoriti.* 

# **Ostali načini biranja**

# **Biranje pomoću popisa kontakata**

Za odabir ranije pohranjenog broja možete koristiti i popis kontakata. Pritisnite **Kont** i tražite pohranjeni broj pomicanjem  $\binom{6}{2}$ ili  $\binom{6}{2}$ ili unosom prvih znakova imena kontakta.

*Ako niti jedno ime nije pohranjeno pod nekim slovom, MTM800 automatski traži dalje, dok ne pronađe sljedeće ime. Ako više imena počinje s istim slovom, možete pomicanjem vidjeti ostala imena ili pritisnuti do 12 slova.*

Ako kontakt ima više brojeva, strelice okružuju simbol kontakta. Za biranje broja koristite  $\bigcirc$  /  $\bigcirc$ .

# **Biranje skraćenog broja**

Ako je davatelj usluga to postavio, skraćeno biranje omogućuje biranje dijela cijelog broja osobe koju želite nazvati. MTM800 Enhanced će automatski dovršiti broj i poslati ga mobilnom mrežom pomoću identiteta vašeg uređaja MTM800 Enhanced. Primjerice:

- **1.** Birajte 456 (umjesto 4282456, cijelog broja).
- **2.** Za upućivanje poziva pritisnite **PZR** ili .
- **3.** Za prekid poziva pritisnite ...
#### **Shema biranja**

Privatna ID oznaka predstavlja broj s do 16 znamenki.

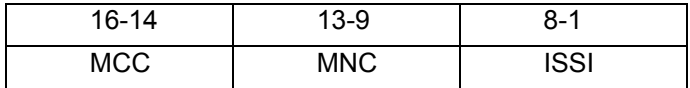

Korisniku su dane dvije mogućnosti:

- Fiksno korisnik može upisati do 16 znamenki koje sadrže MCC, MNC i ISSI brojeve ili, ako je upisano manje od 16 znamenki, bit će ispunjeno znamenkama koje je zadao davatelj usluga.
- Automatski morate upisati najmanje 8 znamenki (ako upišete više, prebacit će se na fiksni način). Ako upišete manje od 8 znamenki, radiouređaj popunjava broj svojim vlastitim ISSI brojem. Ostatak od 16-znamenkastog broja automatski dodaje radiouređaj.

Ako odaberete više od 16 znamenki, zaslon će vas upozoriti na pogrešan unos.

#### **Popis nedavnih poziva**

Odaberite broj na popisu nedavnih poziva. Vidi [»Nedavni](#page-324-0)  [pozivi« na str. 129.](#page-324-0)

#### **Biranje jednom tipkom**

Vidi [»Programabilne tipke \(0-9, \\* i #\)« na str. 17.](#page-212-0)

#### **Pozivanje broja u poruci**

Vidi [»Pozivanje broja u poruci« na str. 149.](#page-344-0)

# **Primanje privatnog poziva u TMO načinu**

- **1.** MTM800 Enhanced prebacuje se na privatni dolazni poziv. Na zaslonu se prikazuje identitet pozivatelja.
- **2.** Za odgovaranje na dolazni *poludupleks* poziv pritisnite **PZR**. Za odgovaranje na dolazni *puni-duplex* poziv (označeno funkcijskim tipkama **Zvuč/Sluš.**) pritisnite .

## **3.** Za prekid poziva pritisnite ...

*Uređaj vas može upozoriti na dolazni poziv. Odaberite*  NAPOMENA *postavke upozorenja u stavkama izbornika Zvukovi.*

# **Privatni poziv u DMO načinu**

Ako je to konfigurirao davatelj usluga, u DMO načinu moguće je upućivati i primati privatne pozive. Upućivati ili primati privatne DMO pozive možete samo kada je MTM800 Enhanced u DMO načinu.

*Privatni pozivi putem DMO repetitora i/ili DMO poveznika*  NAPOMENA *nisu podržani.*

Osoba koja zove i nazvana osoba moraju biti u istoj grupi.

## **Upućivanje privatnog poziva u DMO načinu**

- **1.** Na početnom zaslonu upišite broj. Biranje pomoću
	- popisa kontakata
	- popisa nedavnih poziva

Radi kako je opisano u [»Ostali na](#page-251-0)čini [biranja« na str. 56.](#page-251-0)

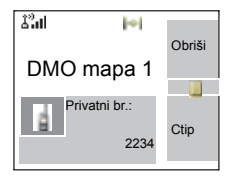

- **2.** Pritisnite i držite **PZR**. Prije govora pričekajte na ton dopuštenja za govor (ako je konfiguriran), a kad želite slušati, otpustite **PZR**.
- **3.** Poziv završava nakon unaprijed programiranog vremena ili ako pritisnete  $\mathbb{R}$ .

**NAPOMENA** 

*Za privatne pozive u DMO načinu nema provjere prisutnosti. To znači da ne znate je li nazvana osoba dostupna kada je nazovete.*

## **Primanje privatnog DMO poziva**

Kada primite privatni DMO poziv, poziv se odmah započinje bez potrebe da ga nazvana osoba prihvati.

**1.** Ako želite govoriti, pritisnite **PZR** i počnite govoriti.

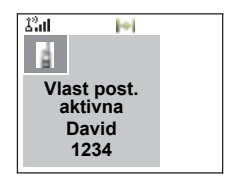

Ne

**David Zauzeto Prekinuti?**

H

Da

**2.** Poziv završava nakon unaprijed programiranog vremena ili ako pritisnete ...

**AXA** Ako nazvana osoba pritisne  $\circledast$ , privatni DMO poziv *obustavlja se na određeno vrijeme, a ako nazvana osoba i dalje odašilje, poziv se ponovo uspostavlja.*

#### <span id="page-254-0"></span>**Biranje tijekom primanja poziva**

Postupak biranja nije promijenjen za pozive unutar grupe. Inače, prikaz je promijenjen u skladu s vrstom dolaznog poziva, a nakon poziva prikaz se vraća tamo gdje je biranje prekinuto.

*Kada primite poziv u izvanrednom stanju, biranje se otkazuje*  NAPOMENA *i pojavljuje se zaslon izvanrednog stanja.*

#### **Upućivanje privatnog prioritetnog poziva s prednošću (PPP)**

*Ta je funkcija dostupna samo ako ju je postavio davatelj*  NAPOMENA *usluga.*

- **1.** Upišite privatni broj i pritisnite **PZR** ili  $\Box$
- **2.** Ako se na zaslonu prikaže da je nazvana osoba zauzeta, za prekid poziva u tijeku pritisnite **Da**.
- **3.** Čut ćete zvuk zvona. Pričekajte dok nazvana osoba ne odgovori na poziv.
- **4.** Nastavite s pozivom kao u običnom polu-duplex ili puniduplex privatnom pozivu.

# **Stavljanje poziva u red**

Kada u infrastrukturi nema dovoljno resursa za poziv dok je u pripremi, ili dok ste u pozivu tijekom ponovnog odabira ćelije, poziv će se staviti u red. MTM800 Enhanced će ostati u redu unaprijed programirano vrijeme. Ako resursi postanu dostupni, poziv će se nastaviti. Ako nakon određenog vremena i dalje nema resursa, MTM800 Enhanced će prekinuti poziv.

# **Općenito**

**Telefonski poziv** omogućuje pozivanje telefonskog broja u fiksnoj ili mobilnoj mreži. **PABX (automatska telefonska centrala) poziv** omogućuje pozivanje internih brojeva (ured). Tu vrstu poziva davatelj usluga mora uključiti.

U ovom priručniku izraz »telefonski broj« koristimo kada govorimo o tim brojevima.

Oba poziva imaju iste funkcije za biranje.

O radu s uređajem MTM800 Enhanced u područjima osjetljivim na radiofrekvenciju pogledajte u [»Zabranjeno](#page-236-0)  [odašiljanje« na str. 41.](#page-236-0)

#### **NAPOMENA**

*Ako je davatelj usluga ograničio pristup popisu kontakata, možda nećete moći izraditi novi kontakt, urediti postojeći ili birati broj koji nije na popisu.*

**NAPOMENA** 

*Dok je uključena zabrana odašiljanja, dolazni telefonski ili PABX poziv se nagovješćuje, ali na njega nije moguće odgovoriti.* 

# **Upućivanje telefonskog ili PABX poziva**

#### NAPOMENA

*Ako je poziv unutar grupe u tijeku i želite uputiti novi poziv, pritisnite kako biste zanemarili trenutačni poziv. Birajte broj.*

- **1.** Na početnom zaslonu birajte broj.
- **2.** Ako Telefonski ili PABX nije prva prikazana vrsta poziva, pritisnite **Ctip** i odaberite vrstu Telefonski ili PABX poziv.

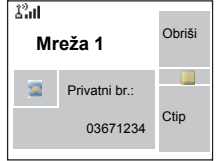

- **3.** Pritisnite i otpustite  $\triangledown$ . Čut ćete zvuk zvona. Pričekajte dok nazvana osoba ne odgovori na poziv.
- **4.** Za prekid poziva pritisnite ...

# **Ostali načini biranja**

## **Biranje pomoću popisa kontakata**

Za odabir ranije pohranjenog broja možete koristiti i popis kontakata. Pritisnite **Kont** i tražite pohranjeni broj pomicanjem  $\binom{6}{2}$  ili  $\binom{6}{2}$  ili unosom prvih znakova imena kontakta. Ako kontakt ima više brojeva, za odabir broja koristite  $\bigcirc$  / $\bigcirc$ .

*Ako niti jedno ime nije pohranjeno pod nekim slovom, MTM800 Enhanced traži dalje, dok ne pronađe sljedeće ime. Ako više imena počinje istim slovom, pritisnite do 12 slova.*

Ako kontakt ima više brojeva, strelice okružuju simbol kontakta. Za biranje broja koristite  $\bigcirc$  /  $\bigcirc$ .

## **Brzo biranje**

Brzo biranje omogućuje biranje skraćenog broja, do tri znamenke, umjesto cijelog broja. Broj brzog biranja položaj je zapisa na popisu kontakata.

- **1.** Upišite unaprijed programiran broj za brzo biranje (primierice: 5) i pritisnite  $\mathbb{F}_{\infty}$ .
- **2.** Za upućivanje poziva pritisnite  $\boxed{2}$ .
- **3.** Za prekid poziva pritisnite  $\mathbb{R}$ .

## **Biranje grupe putem indeksa**

Biranje grupe pomoću indeksa omogućuje biranje indeksa grupe i  $\leftarrow$ , umjesto kretanja kroz izbornik i odabira ispravne grupe.

## **Biranje jednom tipkom**

Biranje jednom tipkom omogućuje upućivanje poziva pritiskom i držanjem jedne brojčane tipke (0-9, \* i #) ili bočne tipke. Broj je položaj zapisa (0-9, \* i #) na popisu kontakata.

**1.** Pritisnite i držite određenu tipku nekoliko sekundi. MTM800 Enhanced će prikazati broj i birati ga.

#### **2.** Za prekid poziva pritisnite  $\mathbb{R}$ .

*Ako je biranje putem jednog pritiska na tipku omogućeno, biranje jednom tipkom je onemogućeno (vidi [str. 18\)](#page-213-0).*

## **Slanje DTMF tonova**

**NAPOMENA** 

Ako je davatelj usluga to postavio, DTMF tonovi omogućuju komuniciranje s uređajima za automatsko odgovaranje (primjerice, govorna pošta ili telefonska sekretarica) tijekom poziva.

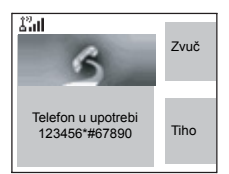

Dok ste u pozivu, pritisnite DTMF tipke

(0-9, \*, #). Nakon pritiska, DTMF tipka reproducirat će ton, a pritisnuta će se znamenka prikazati na zaslonu.

#### **Popis nedavnih poziva**

Odaberite broj na popisu nedavnih poziva. Vidi [»Nedavni](#page-324-0)  [pozivi« na str. 129.](#page-324-0)

## **Pozivanje broja u poruci**

Vidi [»Pozivanje broja u poruci« na str. 149.](#page-344-0)

## **Biranje tijekom primanja poziva**

Vidi [»Biranje tijekom primanja poziva« na str. 59.](#page-254-0)

# **Odgovaranje na telefonski ili PABX poziv**

- **1.** MTM800 Enhanced prebacuje se na dolazni telefonski/ PABX poziv.
- **2.** Za odgovaranje na dolazni poziv pritisnite  $\triangledown$  ili bilo koju drugu tipku, ako je programirana (osim tipke Početak/kraj/ uključivanje-isključivanje).
- **3.** Za prekid poziva pritisnite ...

Ako nazvana osoba ili infrastruktura prekine poziv, prikazat će se poruka **Poziv završen**.

*Za namještanje upozorenja pogledajte postavke izbornika*  **NAPOMENA** *Zvukovi [\(str. 115](#page-310-0)).*

## **Općenito**

Izvanredno stanje dostupno je u TMO i DMO načinu, ako MTM800 Enhanced radi.

Označavanje izvanrednog stanja (zvučna upozorenja) davatelj usluga može onemogućiti.

#### **Ulazak u TMO ili DMO**

Vidi [»Odabir TMO ili DMO na](#page-217-0)čina rada« na str. 22.

#### **Važni podaci**

#### NAPOMENA

- *Duljina vremena koje morate držati pritisnut gumb za izvanredno stanje postavljena je na 0,5 sekunda. Vrijeme može konfigurirati davatelj usluga.*
- *Pritisak na gumb za izvanredno stanje može se koristiti za uključivanje jedne ili više funkcija:*
	- *rada u izvanrednom stanju*
	- *slanja alarma za izvanredno stanje*
	- *pokretanja rada sa stalno uključenim mikrofonom*
	- *započinjanja osobnog poziva u izvanrednom stanju*
	- *uključivanja uređaja*
- *Ako pritisnete gumb za izvanredno stanje, MTM800 Enhanced će trenutačno početi odašiljati, čak i ako je uključena zabrana odašiljanja. Pri ulasku u izvanredno stanje, MTM800 Enhanced ne smije biti u području osjetljivom na radiofrekvenciju!*
- *Kada pritisnete gumb za izvanredno stanje, MTM800 Enhanced prekida SO poziv.*
- *Za namještanje upozorenja pogledajte postavke izbornika Zvukovi ([str. 115\)](#page-310-0).*

Poziv unutar grupe u izvanrednom stanju konfiguriran je kao netaktički ili taktički:

- Netaktički poziv započinje u grupi koju je odredio davatelj usluga. Grupa može biti različita od one prikazane na zaslonu uređaja pri započinjanju poziva. Nakon izlaska iz netaktičkog izvanrednog stanja, uređaj će se priključiti grupi koja je bila odabrana prije započinjanja netaktičkog poziva. Kada ste u netaktičkom izvanrednom stanju, nećete se moći prebacivati između grupa. DDG poruke nemaju utjecaja tijekom netaktičkog izvanrednog stanja, već samo nakon izlaska iz netaktičkog izvanrednog stanja.
- Taktički poziv započinje u trenutačno odabranoj grupi.

#### **Poziv u izvanrednom stanju**

Poziv u izvanrednom stanju možete uputiti PZR-om ili gumbom/nožnim prekidačem za izvanredno stanje (kada ste u izvanrednom stanju), ako je omogućeno. Radiouređaj pruža podatke o pozivu u izvanrednom stanju u tijeku. Ako su pozivi u izvanrednom stanju onemogućeni, na zaslonu ćete vidjeti poruku »PZR uskraćen«.

#### **Uključivanje u izvanrednom stanju tijekom upita za PIN kodom**

Uređaj u izvanredno stanje treba ući bez upita za PIN kodom, bez obzira radi li ili ne. Kada izađete iz izvanrednog stanja, uređaj će se vratiti na zaslon za unos PIN koda.

#### **Adrese za alarm**

Vrsta adrese je privatna, poruka se šalje na unaprijed zadanu pojedinačnu adresu.

Vrsta adrese je grupna:

- taktička poruka se šalje pridruženoj grupi
- netaktička poruka se šalje unaprijed zadanoj grupi navedenoj u GSSI/ISSI
- Ako niti jedna vrsta nije odabrana, alarm će se poslati na adresu koju je zadao davatelj usluga.

# **Izvanredno stanje u TMO načinu**

## **Pregled**

Više o konfiguraciji uređaja saznajte od svog davatelja usluga. Uređaj može biti konfiguriran s jednim od sljedećeg:

#### *Poziv unutar grupe u izvanrednom stanju*

Kada pritisnete i držite gumb za izvanredno stanje, uređaj će ući u **izvanredno stanje**.

Izvanredno stanje omogućuje korištenje funkcije **PZR** za odašiljanje s prioritetom izvanrednog stanja (započinjanjem poziva unutar grupe u izvanrednom stanju ili zahtjevom za prioritetom izvanrednog stanja).

Nakon ulaska u izvanredno stanje, možete poslati alarm za izvanredno stanje (ako je konfiguriran), a zatim započeti poziv unutar grupe u izvanrednom stanju i uključiti funkciju stalno uključenog mikrofona (ako je konfigurirana).

**Alarm za izvanredno stanje** posebna je poruka o stanju koja se na infrastrukturu šalje prije započinjanja poziva unutar grupe u izvanrednom stanju. Uređaj može čekati potvrdu infrastrukture o primitku alarma i pokušati ponovo. Pri svakom pritisku gumba za izvanredno stanje, uređaj šalje alarm za izvanredno stanje.

**Stalno uključen mikrofon** omogućuje razgovor bez pritiska na **PZR**. Pritisak na **PZR** tijekom stalno uključenog mikrofona prekida odašiljanje signala mikrofona. Pritisak na funkcijsku tipku **Kraj** prekida funkciju stalno uključenog mikrofona. Ako je funkcija stalno uključenog mikrofona onemogućena, za razgovor koristite **PZR**.

#### *Privatni poziv u izvanrednom stanju (polu-duplex ili puni-duplex)*

Kada pritisnete i držite gumb za **izvanredno stanje**, uređaj će započeti **privatni poziv u izvanrednom stanju** na unaprijed zadanu ID oznaku.

Ako se privatni poziv u izvanrednom stanju izmijeni u poziv unutar grupe u izvanrednom stanju, uređaj će ući u izvanredno stanje i napustiti ga kada poziv završi.

#### **Privatni poziv u izvanrednom stanju i alarm za izvanredno stanje**

Ako je vrsta adrese postavljena na privatnu i omogućen je alarm za izvanredno stanje, za slanje alarma za izvanredno stanje na adresu koju je zadao davatelj usluga pritisnite gumb za izvanredno stanje. Kada se ti zahtjevi zadovolje, započinje poziv u izvanrednom stanju.

## **Promjena mape ili grupe**

Pogledajte odjeljak »Poziv unutar grupe« na [str. 33.](#page-228-0)

## **Ulaz ili izlaz iz izvanrednog stanja**

Nakon ulaska u izvanredno stanje, svi postojeći pozivi ili usluge, osim podatkovnih paketa, bit će prekinuti i izbrisani.

U izvanrednom stanju uređaj će automatski odbiti telefonske, PABX (interne) i privatne pozive i neće nadzirati grupe na korisnikovu popisu za motrenje. Međutim, ako je odabrana grupa ATG grupa, uređaj će nadzirati podgrupe povezane s ATG grupom. Uređaj će ostati u izvanrednom stanju dok ne izađete iz izvanrednog stanja.

Pritisnite i držite gumb za izvanredno stanje za ulazak u izvanredno stanje.

Kada je MTM800 Enhanced **isključen**, pritisnite ovaj gumb za **uključivanje** uređaja MTM800 Enhanced u izvanrednom stanju (ako je konfigurirano).

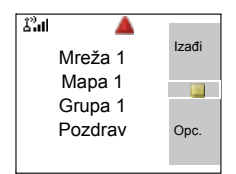

Uređaj izlazi iz izvanrednog stanja i prebacuje se na početni zaslon:

- ako pritisnete i držite funkcijsku tipku **Izađi** tijekom poziva unutar grupe u izvanrednom stanju
- ako infrastruktura prekine poziv unutar grupe u izvanrednom stanju.

## <span id="page-264-0"></span>**Slanje alarma za izvanredno stanje**

MTM800 Enhanced će poslati alarm za izvanredno stanje otpremniku (ako je davatelj usluga tako konfigurirao):

- automatski, nakon ulaska u izvanredno stanje
- ako pritisnete gumb za izvanredno stanje dok je MTM800 Enhanced u izvanrednom stanju
- ako promijenite grupu dok ste u izvanrednom stanju.

Na zaslonu će se prikazati jedno od sljedećih izvješća o isporuci:

**• Alarm poslan**

#### **• Alarm se nije uključio**

U oba slučaja, nakon nekoliko sekundi zaslon se vraća na glavni zaslon izvanrednog stanja.

Zbog nedostatka potvrde primitka u DMO načinu, obavijest **Alarm poslan** potvrđuje jedino slanje alarma.

*ILI* – ako je davatelj usluga tako konfigurirao, MTM800 Enhanced poslat će alarm za izvanredno stanje:

- Ako pritisnete gumb za izvanredno stanje bez da prvo uđete u izvanredno stanje.
	- > Ostale usluge u izvanrednom stanju, poput pokretanja izvanrednog stanja u TMO načinu ili započinjanja privatnog poziva u izvanrednom stanju, bit će onemogućene.
	- > Nema vizualnih ili zvučnih pokazatelja pri slanju alarma za izvanredno stanje.

NAPOMENA

*Neki sustavi ne podržavaju alarm za izvanredno stanje kada je korisnik u području »Područna usluga« (vidi [str. 31](#page-226-0)).*

## **Upućivanje poziva unutar grupe u izvanrednom stanju**

*Dok ste u pozivu unutar grupe u izvanrednom stanju, i dalje možete izvršavati radnje s grupama (poput promjene grupe/ mape, pretraživanja grupa ili ulaska u mapu »Moje grupe«).*

Započinjanje ili odgovaranje na poziv dok ste u izvanrednom stanju:

- Pritisnite i držite **PZR**.
- Pričekajte na ton dopuštenja za govor (ako je konfiguriran) i govorite.
- Za slušanje otpustite **PZR**.

O izvješćima o isporuci pogledajte iznad, u »[Slanje alarma za](#page-264-0)  [izvanredno stanje](#page-264-0)«.

Također, možete sudjelovati u pozivima unutar grupe u izvanrednom stanju (koje su započeli drugi) u izvanrednom stanju ili uobičajenom pozivu unutar grupe.

## <span id="page-265-0"></span>**Funkcija stalno uključenog mikrofona u TMO načinu**

Ako je davatelj usluga funkciju stalno uključenog mikrofona programirao u uređaj MTM800 Enhanced, pozive unutar grupe u izvanrednom stanju možete upućivati bez potrebe za pritiskom i držanjem gumba **PZR**.

Nakon ulaska u izvanredno stanje događa se sljedeće:

- **1.** MTM800 Enhanced će automatski poslati alarm za izvanredno stanje otpremniku (ako je davatelj usluga tako konfigurirao).
- **2.** Čut će se ton dopuštenja za govor.
- **3.** Pojavit će se sljedeći uobičajeni zaslon: Mikrofon će ostati uključen neko vrijeme koje je odredio i programirao davatelj usluga.

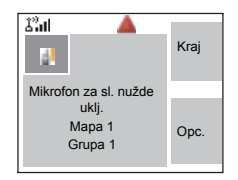

Nakon isteka roka stalno uključenog mikrofona ili ako tijekom tog roka

pritisnete **PZR** ili ako pritisnete funkcijsku tipku **Kraj**: prikazat će se poruka **Mikrofon za sl. nužde isklj.** Razgovor se prekida. Za nastavak ponovo pritisnite gumb za izvanredno stanje.

Ako je dopuštenje za govor dano drugom članu grupe, čut će se ton »Primljen poziv u izvanrednom stanju«. Ako je davatelj usluga tako konfigurirao, MTM800 Enhanced će automatski pokušati dobiti dopuštenje za govor

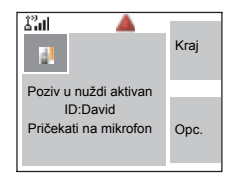

i prikazat će se poruka **Pričekati na mikrofon**.

#### **NAPOMENA**

*Tijekom tog vremena čekanja, mikrofon uređaja MTM800 Enhanced nije uključen dok se na zaslonu ponovo ne pojavi poruka da je mikrofon stalno uključen.*

*Funkcija stalno uključenog mikrofona dostupna je u DMO*  NAPOMENA *i TMO načinu.*

#### **Primanje poziva unutar grupe u izvanrednom stanju**

Uređaj u TMO načinu prima poziv unutar grupe u izvanrednom stanju za određenu grupu, povezanu s ATG grupom (grupa s najavom) ili grupom za motrenje. Ako je ATG trenutačno odabrana grupa, uređaj će primiti poziv unutar grupe u izvanrednom stanju za grupu povezanu s tom ATG grupom. (Podatke o ATG grupi pogledajte na [str. 33](#page-228-0).)

Kada MTM800 Enhanced primi poziv, na zaslonu će se prikazati **Poziv u nuždi aktivan** i identitet pozivatelja.

Ako nakon ulaska u izvanredno stanje MTM800 Enhanced primi poziv u izvanrednom stanju i ako je davatelj usluga omogućio funkciju stalno uključenog mikrofona, prikazat će se poruka Pričekati na mikrofon. MTM800 Enhanced će pokušati dobiti dopuštenje za govor.

Glas pozivatelja uvijek će se čuti preko zvučnika.

Ako je davatelj usluga tako konfigurirao, pozadina zaslona bit će crvena.

## **Upućivanje privatnog poziva u izvanrednom stanju**

- **1.** Pritisnite i držite gumb za izvanredno stanje.
- **2.** Uređaj će započeti poziv kao polu-duplex ili puni-duplex poziv (kako je programirano). ID u izvanrednom stanju unaprijed je određen i ne prikazuje se.
- **3.** Nastavite s pozivom kao u polu-duplex ili puni-duplex pozivu.

## **Primanje privatnog poziva u izvanrednom stanju**

- **1.** Kada uređaj primi polu-duplex poziv, prikazuje se identitet govornika.
- **2.** Kada uređaj primi poziv, na zaslonu će se prikazati **Poziv u nuždi Vlast post. aktivna** i identitet pozivatelja.

Ako je davatelj usluga tako konfigurirao, pozadina zaslona bit će crvena.

**3.** Nastavite s pozivom kao u polu-duplex ili puni-duplex pozivu.

#### **Mijenjanje vrste poziva**

Infrastruktura može izmijeniti pozive u tijeku na sljedeće načine:

- poziv unutar grupe u izvanrednom stanju u privatni poziv u izvanrednom stanju i obratno
- bilo koje od gore navedenog u telefonski poziv.

Ako je funkcija stalno uključenog mikrofona prekinuta kada se promjena dogodi, na zaslonu će se vidjeti poruka **Mikrofon za sl. nužde isklj.**

Nastavite s izmijenjenim pozivom prema njegovoj vrsti.

#### **Izvanredno stanje bez tona**

Izvanredno stanje bez tona vrsta je rada u izvanrednom stanju koja ne pruža zvučne obavijesti niti tonove tipki pri njihovu pritiskanju. Alarm u izvanrednom stanju bez tona šalje se grupi ili korisniku kojeg je odredio davatelj usluga. Sve obavijesti na zaslonu ostaju kao i u uobičajenom načinu rada, a uređaj se može koristiti samo za:

- primanje slušanja okoline (SO)
- slanje alarma za izvanredno stanje bez tona
- slanje GPS signala temeljenog na SDS programu.

## **Ulaz u izvanredno stanje bez tona**

Za ulazak u izvanredno stanje bez tona korisnik mora pritisnuti gumb za izvanredno stanje.

*Ovu funkciju davatelj usluga mora omogućiti.* NAPOMENA

## **Izlaz iz izvanrednog stanja bez tona**

Izlaz iz izvanrednog stanja bez tona:

- korisnik pokreće pritiskom na **Izbor.**, a zatim na tipku **#** unutar 3 sekunde
- alarm za izvanredno stanje bez tona nije uspio ili je odbijen

#### NAPOMENA

*Broj pokušaja i trajanje čekanja na odgovor na alarm postavlja davatelj usluga. To se može prekinuti samo kada korisnik napusti izvanredno stanje bez tona.*

• slušanje okoline se prekida.

# **Rad u izvanrednom stanju bez tona**

#### *Korisnik pritišće gumb za izvanredno stanje dok je u izvanrednom stanju bez tona*

- radiouređaj šalje alarm za izvanredno stanje bez tona
- radiouređaj ne pruža zvučne/vizualne obavijesti.

## **NAPOMENA**

*Kada se u izvanrednom stanju bez tona izvadi baterija, radiouređaj će se ponovo pokrenuti u uobičajenom načinu rada.*

#### *Izvanredno stanje bez tona i TMO/DMO način*

Izvanredno stanje bez tona dostupno je samo u TMO načinu te će se radiouređaj prebaciti iz DMO načina u TMO. Kada je korisnik u privatnom pozivu ili pozivu unutar grupe, izvanredno stanje bez tona čeka dok se svi pozivi ne dovrše i tada ulazi u izvanredno stanje bez tona.

#### NAPOMENA

*Ako se u izvanredno stanje bez tona uđe nakon poziva, jedina promjena na zaslonu je nestajanje obavijesti o privatnom pozivu ili pozivu unutar grupe.*

#### *Isključivanje u izvanrednom stanju bez tona*

Ako korisnik pokrene isključivanje dok je u izvanrednom stanju bez tona, radiouređaj prelazi u stanje prividnog isključenja. U tom su stanju zvučne i vizualne obavijesti isključene, ali je radiouređaj i dalje uključen u izvanrednom stanju bez tona kao i prije.

*Ako radiouređaj napusti izvanredno stanje bez tona nakon isključivanja u tom stanju, isključuje se bez ikakve obavijesti.*

#### *Uključivanje u stanju prividnog isključenja*

Korisnik pritišće gumb za izvanredno stanje, radiouređaj pokazuje da je uključen, ali i dalje je u izvanrednom stanju bez tona.

#### *Izvanredno stanje bez tona i zaštita PIN-om*

Ako radiouređaj ulazi u izvanredno stanje bez tona dok je u stanju zaštite PIN-om, traži od korisnika kôd za otključavanje. Kada radiouređaj napusti izvanredno stanje bez tona, i dalje je u stanju zaštite PIN-om.

# **Izvanredno stanje u DMO načinu**

## **Pregled**

S grupom možete započeti poziv unutar grupe u izvanrednom stanju.

Poziv unutar grupe u izvanrednom stanju možete primiti:

- od odabrane grupe.
- od ostalih korisnika u dometu grupe (ako je davatelj usluga to konfigurirao). To se naziva InterMNI poziv.
- od otvorene grupe. (Otvorena je grupa nadgrupa kojoj sve DMO grupe pripadaju.)

Pozivi u izvanrednom stanju mogu se uputiti putem poveznika i repetitora. O postavkama poveznika i repetitora pogledajte u [»Odabir poveznika/repetitora« na str. 47](#page-242-0).

## **Funkcija stalno uključenog mikrofona u DMO načinu**

Ova funkcija omogućuje korisniku, koji je u izvanrednom stanju, da ga se čuje bez pritiska na PZR. Tu funkciju davatelj usluga mora omogućiti za DMO način. Pojedinosti o funkciji pogledajte u [Funkcija stalno uklju](#page-265-0)čenog mikrofona u [TMO na](#page-265-0)činu.

#### **NAPOMENA**

*Kada je radiouređaj u izvanrednom stanju i prebaci se iz TMO načina u DMO (i obratno), funkcija stalno uključenog mikrofona i dalje je uključena.*

#### **Promjena mape ili grupe**

Nastavite kako je objašnjeno u odjeljku »Poziv unutar grupe« na [str. 33](#page-228-0).

#### **Upućivanje poziva unutar grupe u izvanrednom stanju**

Započinjanje poziva ili odgovaranje na poziv:

- **1.** Za ulazak u izvanredno stanje pritisnite i držite gumb za **izvanredno stanje**.
- **2.** Pritisnite i držite **PZR**.
- **3.** Pričekajte na ton dopuštenja za govor (ako je konfiguriran) i govorite.
- **4.** Za slušanje otpustite **PZR**.

#### **NAPOMENA**

*MTM800 Enhanced ulazi u TMO način pritiskom gumba za izvanredno stanje (ako je tako konfigurirao davatelj usluga). Uređaj se pridružuje unaprijed zadanoj grupi i započinje poziv unutar grupe u izvanrednom stanju. Ako unaprijed zadana grupa nije valjana, uređaj se pridružuje zadnjoj odabranoj grupi.*

#### **Primanje poziva unutar grupe u izvanrednom stanju**

- **1.** Na zaslonu se prikazuje **Poziv u nuždi aktivan** i identitet pozivatelja kao privatni broj ili ime.
- **2.** Glas pozivatelja uvijek će se čuti preko zvučnika.

Ako je davatelj usluga tako konfigurirao, pozadina zaslona bit će crvena.

- Ako je dolazni poziv InterMNI poziv u izvanrednom stanju, podatke o mreži možete vidjeti pritiskom na **Opc.** i odabirom **Mreža**.
- Ako je dolazni poziv InterMNI poziv i *nije* u izvanrednom stanju, podatke o mreži možete vidjeti pritiskom na **Mreža**.

GPS funkcija određivanja položaja u uređaju za određivanje približnog zemljopisnog položaja uređaja koristi podatke GPS (Global Positioning System) satelita koji kruže oko Zemlje. Dostupnost i točnost tih podataka o položaju (i količine vremena potrebne za izračun) ovisi o okolini u kojoj koristite uređaj.

Primjerice, GPS položaj je obično teško odrediti u zatvorenom prostoru, u pokrivenim prostorima, između visokih zgrada ili u drugim okolnostima kada nemate izravan pogled na nebo.

#### Vidi: **VAŽNO – stvari koje treba imati na umu.**

GPS usluga određivanja položaja može pomoći otpremniku ili suradnicima na mnoge načine, kao što je učinkovitije korištenje resursa ili pronalaženje vašeg uređaja ako uključite izvanredno stanje.

Uređaj se može konfigurirati za prikaz podataka o položaju na zaslonu uređaja ili njihovo slanje bežičnom mrežom otpremniku gdje se prikazuje u nadzornom središtu (više o konfiguraciji uređaja saznajte od svog davatelja usluga).

#### **VAŽNO – stvari koje treba imati na umu**

Na mjestima na kojima odgovarajući signali od više satelita nisu dostupni (obično jer GPS antena nema širokokutni izravan pogled na nebo), GPS funkcija uređaja NEĆE RADITI. Takva mjesta su, ali nisu na njih ograničena:

- u podzemnim objektima
- u tunelima ili garažama
- ispod bilo kojeg drugog metalnog ili betonskog krova ili objekta
- blizu snažnog radio ili televizijskog tornja
- kada je GPS antena pokrivena (primjerice, rukom ili nekim drugim objektom) ili je usmjerena prema zemlji
- na temperaturama izvan radnih toplinskih ograničenja uređaja.

Čak i kad se podaci o položaju u takvim okolnostima mogu izračunati, to može potrajati dulje. Dakle, u bilo kojem izvanrednom stanju, svoj položaj uvijek prijavite otpremniku.

Nadalje, imajte na umu da će GPS funkcija čak i na mjestima na kojima su odgovarajući signali od više satelita dostupni dati samo približan položaj, obično 20 – 100 metara od stvarnog položaja.

# <span id="page-273-0"></span>**Povećanje brzine rada GPS funkcije**

Ponekad GPS funkcija u uređaju možda neće moći uspješno dovršiti izračun položaja. U tom ćete slučaju vidjeti poruku da uređaj ne vidi dovolino satelita.

Kako bi se povećala sposobnost uređaja u određivanju položaja, imajte na umu sljedeće smjernice:

- GPS funkcija najbolje radi ako između GPS antene i velike površine neba nema ničega. Ako je moguće, premjestite vozilo dalje od visokih zgrada i lišća. Iako se približavanjem prozoru u zgradama poboljšava rad GPS funkcije, staklo s određenom zaštitom od sunca sprječava prolaz satelitskih signala.
- Vozilo smjestite kako biste poboljšali prijam, dajući anteni bolji pristup satelitskim signalima. Signali se s GPS satelita prenose na GPS antenu. Ne prekrivajte područje antene prstima ili bilo čim drugim.
- Ostanite u području pokrivenosti. Ovisno o tomu tko je vaš davatelj usluga, mreža će uređaju dati podatke koji će mu omogućiti brže i točnije određivanje položaja.

Kada uređaj prima valjane GPS podatke o položaju, na zaslonu će biti prikazan GPS simbol:

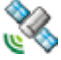

Imajte na umu da u izvanrednom stanju uređaj neće prikazati GPS simbol, čak i kada prima GPS podatke o položaju. Ako su valjani GPS podaci o položaju dostupni kada napustite izvanredno stanje, GPS simbol će se ponovo prikazati.

# **Uključivanje/isključivanje GPS funkcije**

**1.** Na glavnom izborniku pritisnite gumb **Izbor.** i odaberite **Još... > Položaj > Sučelje**.

Označen je trenutačan odabir (**Uklj./ Isklj.**).

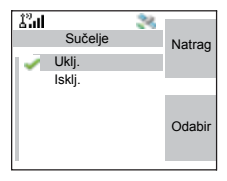

**2.** Odaberite novo stanje. Na zaslonu je prikazano:

**Uklj.** – određivanje položaja uključeno.

**Isklj.** – određivanje položaja isključeno.

# **Ulaz u GPS funkciju za određivanje položaja**

Za ulazak u podizbornik GPS funkcije pritisnite gumb **Izbor.** i odaberite **Još... > Položaj**:

**Položaj** – pruža podatke o trenutačnom položaju.

**Sučelje** – omogućuje uključivanje/ isključivanje GPS funkcije.

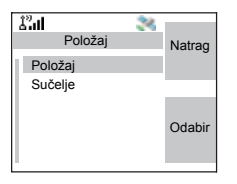

**GPS usluga odre** GPS usluga određivanja položaja **ivanja položaja**

Pomaknite se na odabir i za pristup sljedećem zaslonu pritisnite **Odabir**:

Ova procjena točnosti izračunatog položaja vrlo je gruba procjena i može znatno odstupati od trenutačne točnosti danih podataka o približnom položaju.

#### **NAPOMENA**

*Ova funkcija radi samo u DMO i TMO načinu ako je postavi davatelj usluga.*

#### **NAPOMENA**

*Otklon će biti u skladu s GPS konfiguracijom koju je postavio davatelj usluga.*

*Dostupnost izbornika za GPS položaj ovisi o konfiguraciji uređaja pa se za dodatne informacije obratite davatelju usluga.*

## **Prikaz položaja**

- **1.** Na glavnom izborniku pritisnite gumb **Izbor.** i odaberite **Još... > Položaj > Položaj**.
- **2.** Pomičite se kako biste vidjeli cijeli zaslon.

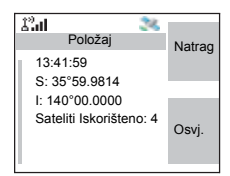

To prikazuje sljedeće podatke o zadnjem izračunatom položaju (ako je dostupno):

- **Vrijeme** kada je položaj izračunat
- **Zemljopisna širina** izražena u stupnjevima, minutama i sekundama
- **Zemljopisna dužina** izražena u stupnjevima, minutama i sekundama
- **Broj satelita** korištenih pri izračunu. Općenito, više satelita – veća točnost. Najveći broj je dvanaest satelita.
- Za ponovni izračun položaja pritisnite **Osvj.**

Za korisnike iz Ujedinjene Kraljevine i Irske prikazuju se dva slova (za UK) ili jedno slovo (za IRL). Ovu funkciju davatelj usluga mora omogućiti.

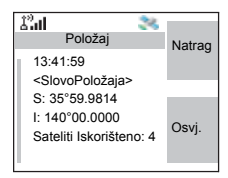

Dovršenje postupka određivanja položaja u uređaju može potrajati nekoliko minuta. Tijekom tog vremena, na zaslonu uređaja obično se pojavi sljedeća poruka:

- Br. vidlj. sat. nedov. ili
- Br. vidlj. podat. nedov.

Savjete o dobivanju najboljeg izračuna položaja pogledajte u »Poveć[anje brzine rada GPS funkcije« na str. 78](#page-273-0).

Zaslon **Položaj** prikazuje obnovljene podatke.

Otkaz izračuna položaja prije njegova dovršetka:

Pritisnite **Natrag** za povratak na prethodni zaslon.

Nakon svakog izračuna približnog položaja u uređaju, najnoviji podaci o položaju pohranjuju se u uređaj i ostaju tamo dok se uređaj ne isključi. Te ćete podatke vidjeti pri sljedećem prikazu zaslona **Položaj**.

Ako primite poziv ili upozorenje dok pokušavate odrediti položaj, zaslon **Položaj** će nestati, ali uređaj će i dalje pokušavati odrediti položaj. Ako uspije, novi će se podaci o položaju prikazati pri sljedećem prikazu zaslona **Položaj**. WAP (protokol za bežične programe, engl. Wireless Application Protocol) preglednik uređaju pruža razne usluge (poput pristupa bazi podataka). Dostupnost ove usluge provjerite kod davatelja usluga.

## **Simboli**

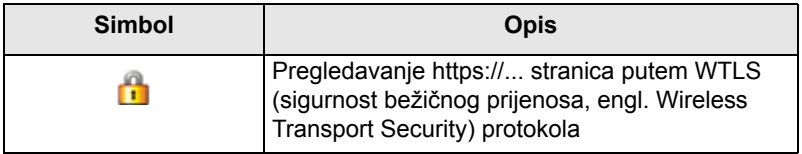

*Tijekom nezaštićene sesije preglednika prikazani su simboli*  NAPOMENA *podatkovnog paketa. (Vidi [»Simboli stanja« na str. 12](#page-207-0).)*

# **Ulaz/izlaz iz preglednika**

#### **Omogućavanje stavke preglednika**

Ako je davatelj usluga konfigurirao funkciju preglednika u uređaju, stavka će se pojaviti treća na glavnom izborniku.

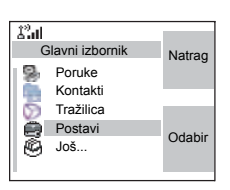

Ako ne, na trećem će mjestu biti Sigurnost.

#### <span id="page-278-0"></span>**Ulaz/izlaz iz preglednika**

- **1.** Postavite podatkovne pakete na **Glasovno i podaci** ili **Samo podaci**.
- **2.** Na glavnom izborniku pritisnite gumb **Izbor.** i odaberite **Tražilica**.
- **3.** Na zaslonu se vidi jedno od sljedećeg:
	- prazan zaslon (prvo pokretanje nakon uključivanja), a zatim početna stranica.
	- zadnja stranica koju ste gledali, ako ste ponovo pokrenuli ili nastavili raditi s preglednikom.

#### **NAPOMENA**

*Podaci na zadnjoj stranici obnavljaju se iz priručne memorije ako vrijeme stranice nije isteklo te ako preglednik u tom trenutku ima dovoljno memorije za njeno vraćanje iz priručne memorije.*

- izbornik preglednika, ako podatkovni paketi nisu dostupni. Vidi »Onemoguć[ena usluga podatkovnih](#page-281-0)  [paketa« na str. 86](#page-281-0).
- **4.** Preglednik pokrenite tipkovnicom, četverosmjernom tipkom ili funkcijskim tipkama.
- **5.** Za prekid rada preglednika pritisnite  $\Box$  ili isključite uređaj.

#### **Ulaz u okna izbornika preglednika**

Izbornik preglednika sastoji se od okana sa stavkama potrebnim za rad s preglednikom.

- **1.** Nakon ulaska u preglednik kako je opisano na [str. 83](#page-278-0), pritisnite gumb **Izbor.** ili **Izbor.**
- **2.** Obično će se otvoriti okno navigacije ili zadnje okno izbornika preglednika u kojem ste bili.

Ako web-stranica na kojoj se nalazite ima dvije ili više funkcijskih tipki/mogućnosti, prikazat će se okno mogućnosti.

Od tuda možete otići u druga okna pomoću lijeve ili desne navigacijske tipke.

Ili možete odabrati izbornik **Tražilica** i otići u željeno okno.

#### **Savjeti za pregledavanje**

Izradite i koristite sljedeće za lakše pregledavanje.

#### *Izrada odabrane stranice putem okna za navigaciju > Označi stranicu*

Označite web-stranicu za brzo preuzimanje.

- **1.** Otvorite preglednik i otiđite na željenu stranicu.
- **2.** Za ulazak u izbornik preglednika pritisnite **Izbor.**
- **3.** Odaberite **Označi stranicu**.
- **4.** Na zaslonu se vidi naslov i URL adresa označene stranice.
- **5.** Za njeno spremanje u odabrane stranice pritisnite **Spremi** (ili **Odabir**).

Ili odaberite **Izbor.** i mogućnost:

- **Spremi** potvrđuje izradu odabrane stranice.
- **Uredi** omogućuje uređivanje naslova, izbor mape i URL adrese izrađene odabrane stranice.
- **Odust.** otkazuje radnju.

#### *Izrada odabrane stranice putem okna odabranih stranica > Nova odabrana stranica*

- **1.** Otvorite preglednik.
- **2.** Dođite do okna odabranih stranica.
- **3.** Odaberite **Organiziraj** (ako nema spremljenih odabranih stranica) ili **Još...**
- **4.** Odaberite **Izbor.**
- **5.** Dođite do **Nova odabrana stranica**.
- **6.** Upišite naslov i URL adresu odabrane stranice i odaberite njeno mjesto.
- **7.** Pritisnite **Spremi**.

#### *Korištenje odabrane stranice*

- **1.** Otvorite preglednik.
- **2.** Dođite do okna odabranih stranica.
- **3.** Dođite do željene odabrane stranice i odaberite **Idi na**. Označena se stranica preuzima s Interneta.

#### <span id="page-280-0"></span>*Izrada brzih tipki*

Dodjeljivanje odabrane stranice brzoj tipki (tipke  $\overline{\mathcal{C}_{+2}}$ ) do  $\left[\frac{g_{\text{wxy}}}{g}\right]$  za brzo preuzimanje web-stranice.

- **1.** Otvorite preglednik.
- **2.** Dođite do okna odabranih stranica.
- **3.** Dođite do željene odabrane stranice.
- **4.** Pritisnite **Izbor.** Odaberite **Brze tipke**.
- **5.** Odaberite nedodijeljenu tipku.
- **6.** Pritisnite **Dodijeli**. Na zaslonu se prikazuje odabrana stranica i njoj dodijeljena brza tipka.

#### *Korištenje brzih tipki*

- **1.** Otvorite preglednik.
- **2.** Pritisnite i držite brzu tipku za preuzimanje odgovarajuće odabrane stranice s Interneta.

#### *Spremanje stranice*

Spremanje (snimka) stranice za izvanmrežno gledanje.

- **1.** Otvorite preglednik i otiđite na željenu stranicu.
- **2.** Pritisnite **Izbor.**
- **3.** Dođite do okna alata.
- **4.** Odaberite **Spremi stranicu**. Prema potrebi uredite predloženi naslov stranice. Pomaknite se niže i odaberite **Spremi**. Ta će se stranica spremiti u mapu spremljenih odabranih stranica.

#### *Odabir spremljene stranice*

- **1.** Otvorite preglednik.
- **2.** Dođite do okna odabranih stranica.
- **3.** Odaberite **Organiziraj** (ako nema spremljenih odabranih stranica) ili **Još...**
- **4.** Odaberite **Idi na** za ulazak u mapu spremljenih stranica.
- **5.** Odaberite spremljenu stranicu i pritisnite **Ok**. Na zaslonu se vidi spremljena stranica. Ovisno o spremljenoj stranici, od tuda možete nastaviti pregledavati ostale web-stranice.

## <span id="page-281-0"></span>**Onemogućena usluga podatkovnih paketa**

Ako nema usluge podatkovnih paketa, na uređaju se pri prvom ulasku u preglednik prikazuje **Greška Mreža nedostupna**. Odaberite lijevu funkcijsku tipku za pokušaj ponovnog ulaska ili desnu funkcijsku tipku za ulazak u izbornik preglednika.

Kada ponovo uđete u preglednik, na uređaju se prikazuje zadnja gledana stranica, ako su podatkovni paketi prije bili dostupni ili zadnja stranica koju ste pregledavali izvanmrežno.

## **Onemogućena stavka Preglednik**

Stavka Preglednik je onemogućena:

- tijekom bilo koje vrste glasovnog poziva, osim poziva za slušanje okoline
- u DMO načinu
- tijekom izvanrednog stanja
- tijekom upita za PIN kodom
- ako davatelj usluga nije konfigurirao tu funkciju
- kada je uređaj onemogućen.

#### NAPOMENA

- *Stavka Preglednik omogućena je tijekom slušanja okoline (SO). Ako dođete na ranije pohranjene stranice, SO stanje ostaje.*
- *Kada želite prvi put uključiti podatkovne pakete, SO je isključen i sve izgleda kao da ranije niste bili u slušanju okoline.*

# **Sadržaj okna izbornika preglednika**

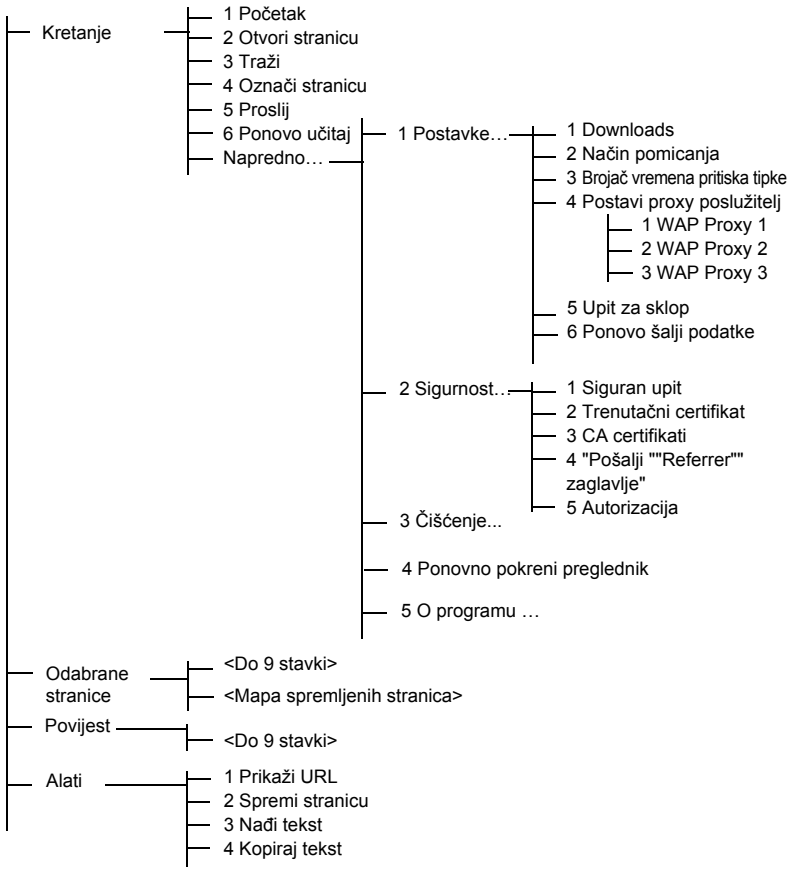

# **Korištenje tipki**

Kada je preglednik aktivan, ispod opisano korištenje rabi se unutar i izvan uređivača.

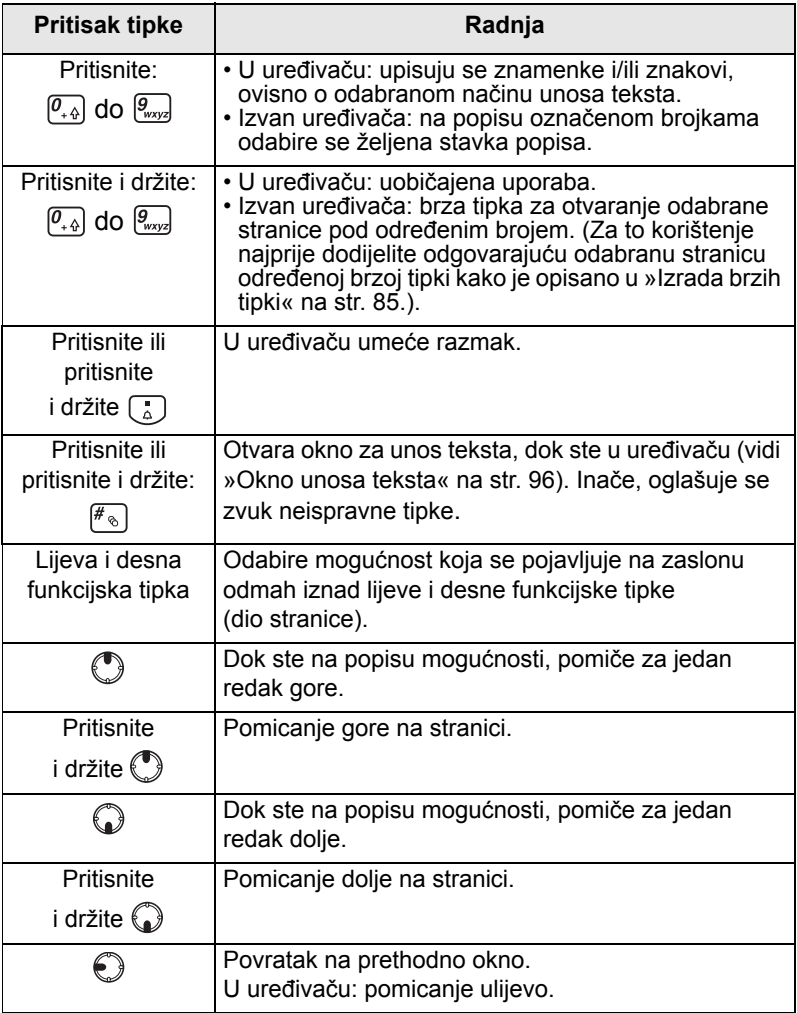

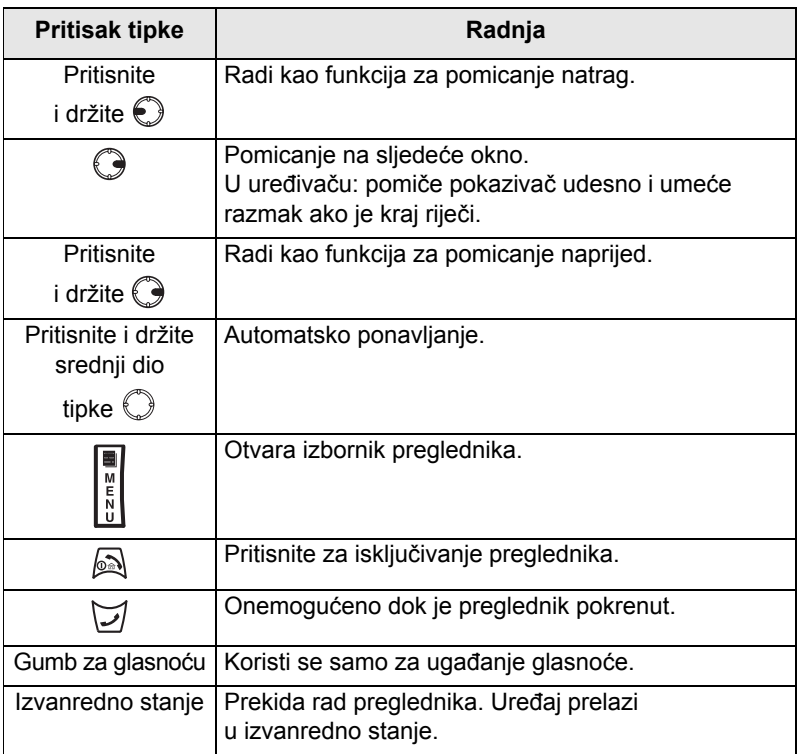

# **Pregled okna izbornika preglednika**

Na izborniku preglednika nalaze se sljedeća okna:

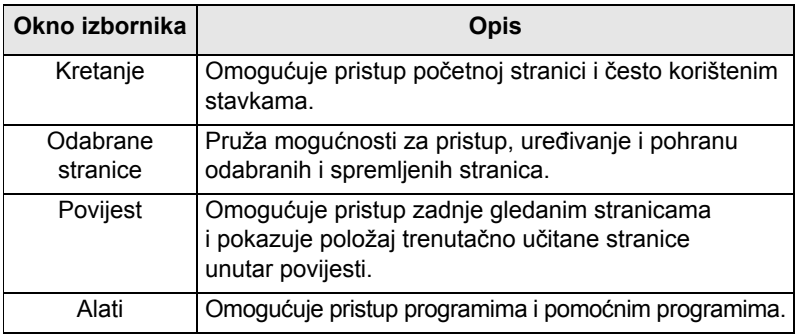

Sljedeća su okna prikazana prema kontekstu:

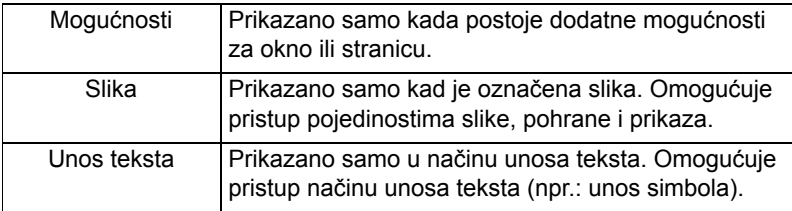

## **Okno navigacije**

Odaberite jednu od stavki ispod:

- **Početak** za učitavanje početne stranice.
- **Otvori stranicu** za upis URL adrese stranice koju želite učitati.
- **Traži** stavka onemogućena.
- **Označi stranicu** za izradu (spremanje) odabrane stranice za trenutačni dokument. Prikazuju se naslov i URL adresa odabrane stranice, a za mjesto je odabrana korijenska mapa.
- **Proslij** za pomicanje na dokument koji se nalazi jedan korak kasnije u povijesti. Ako nema sljedećeg zapisa u povijesti, ta je stavka onemogućena.
- **Ponovo učitaj** za ponovno učitavanje trenutačnog dokumenta.
- **Napredno…** Vidi sljedeći dio.

#### **Napredno…**

- **1.** U oknu navigacije odaberite **Napredno…**
- **2.** Na zaslonu se prikazuje popis stavki za pristup naprednim funkcijama i postavkama preglednika. Odaberite željenu stavku.

#### *Postavke…*

- **1.** U oknu navigacije odaberite **Napredno… > Postavke…**
- **2.** Odaberite željenu stavku.
- **Downloads** za zadavanje odrednica preuzimanja. Možete isključiti preuzimanje slika i objekata. Preglednik će umjesto slika i objekata prikazati poseban simbol.
- **Način pomicanja** za određivanje načina i brzine pomicanja.
- **Istek pritiska tipke** za namještanje isteka pritiska tipke. Taj se istek koristi za unos teksta.
- **Postavi proxy poslužitelj** odaberite WAP Proxy (1, 2, 3). Preglednik se povezuje na Internet putem odabranog proxy poslužitelja ili poveznika. Davatelj mrežnih usluga instalira i konfigurira proxy poslužitelj. Za uspostavu zaštićene sesije odaberite zaštićeni proxy poslužitelj. Od davatelja usluga saznajte koji je proxy poslužitelj konfiguriran za zaštićene sesije. Iako možete odabrati početnu stranicu, davatelj usluga može nametnuti vlastitu početnu stranicu u uređaj.
- **Upit za sklop** za UKLJUČIVANJE/ISKLJUČIVANJE upita za sklop.
- **Upit za ponovno slanje podataka** za UKLJUČIVANJE/ISKLJUČIVANJE upita za ponovno slanje podataka.

#### *Sigurnost…*

- **1.** U oknu navigacije odaberite **Napredno… > Sigurnost…**
- **2.** Odaberite željenu stavku.
- **Siguran upit**  za omogućivanje/onemogućivanje obavijesti preglednika o zamjeni nezaštićene veze zaštićenom i obratno.
- **Trenutačni certifikat** za pregled digitalnog certifikata koji identificira poslužitelj koji isporučuje trenutačni dokument. Ustanova za izdavanje certifikata (CA) digitalno potpisuje i dokazuje autentičnost tog certifikata. Do 10 dodatnih korisničkih WTLS certifikata može se dodati na zadani popis instaliranih certifikata. Od davatelja usluga zatražite dodavanje korisničkih WTLS certifikata.
- **CA certifikati** za pregled digitalnih certifikata instaliranih u pregledniku koje je digitalno potpisala ustanova za izdavanje certifikata (CA).
- **"Pošalji ""Referrer"" zaglavlje"** za UKLJUČIVANJE/ ISKLJUČIVANJE slanja »HTTP Referrer« zaglavlja kao dijela HTTP zahtjeva. »Referrer« zaglavlje pruža URL adresu izvora veze na poslužitelj.
- **Autorizacija** za UKLJUČIVANJE/ISKLJUČIVANJE stavljanja vjerodajnica za HTTP autorizaciju u priručnu memoriju. HTTP autorizacija štiti pristup sadržaju na poslužitelju. Ako pokušate pristupiti zaštićenom sadržaju, morat ćete dati svoje vjerodajnice (korisničko ime ili zaporku).

# *Čišćenje...*

- **1.** U oknu navigacije odaberite **Napredno… > Čišćenje...**
- **2.** Odabir čišćenja podataka preglednika: povijesti, priručne memorije, znački ili podataka za automatsko popunjavanje.

#### *Ponovno pokretanje preglednika*

- **1.** U oknu navigacije odaberite **Napredno… > Ponovno pokreni preglednik**.
- **2.** Preglednik se pokreće, povijest se briše.

#### *O programu …*

- **1.** U oknu navigacije odaberite **Napredno… > O programu …**
- **2.** Na zaslonu se vide podaci o trenutačnoj inačici mobilnog preglednika Openwave.

# **Okno odabranih stranica**

Ako u korijenskoj mapi postoje odabrane stranice, za pristup oknu mogućnosti odaberite **Još...**

Ako je korijenska mapa prazna, odaberite **Organiziraj…**, a zatim pritisnite **Izbor.** za pristup oknu mogućnosti.

Okno mogućnosti omogućuje rad s odabranim stranicama.

Mapa spremljenih stranica sadrži snimke spremljenih stranica.

#### **Rad s oknom mogućnosti za odabranu stranicu**

- **1.** U oknu odabranih stranica odaberite **Još...**
- **2.** Pomaknite se do odabrane stranice.
- **3.** Odaberite **Izbor.** za otvaranje okna mogućnosti za tu odabranu stranicu.
- **4.** Odaberite mogućnost:
	- **Natrag** za prikaz stranice povezane s odabranom stranicom (ako nije dostupna u priručnoj memoriji, stranica će se preuzeti).
	- **Potankosti** za izmjenu naslova i URL adrese odabrane stranice.
	- **Izbriši predložak** za brisanje odabrane stranice.
	- **Nova odabrana stranica** za izradu nove odabrane stranice.
	- **[Nova mapa]** za izradu nove mape.
	- **Premjesti** za premještanje te odabrane stranice u novu mapu (ili u Odabrane stranice).
	- **Izbriši sve** za brisanje svih odabranih stranica.
	- **Brze tipke** za pridruživanje brzih tipki ( $\overline{\mathcal{P}_{\text{avg}}}$ ) do  $\overline{\mathcal{P}_{\text{avg}}}$ ) postojećim odabranim stranicama.

#### **Rad s mapom spremljenih stranica**

- **1.** U oknu odabranih stranica odaberite mapu **Spremljene stranice**.
- **2.** Preglednik prikazuje stranicu (snimku) spremljenu naredbom za spremanje stranice na oknu alata.
- **3.** Pomaknite se do spremljene stranice.
- **4.** Odaberite **Izbor.** za otvaranje okna mogućnosti za spremljenu stranicu.
- **5.** Odaberite mogućnost:
	- **Natrag** za prikaz te stranice spremljene u priručnu memoriju.
	- **Potankosti** za izmjenu naslova i URL adrese spremljene stranice.
- **Ažuriraj stranicu** za zamjenu spremljene inačice trenutačnom (koja će se preuzeti s poslužitelja).
- **Izbriši predložak** za brisanje stranice iz priručne memorije.
- **Izbriši sve** za brisanje svih spremljenih stranica iz priručne memorije.
- **Odust.** za izlaz iz tog okna i povratak na zadnju prikazanu stranicu.

# **Okno povijesti**

To okno prikazuje popis zadnjih posjećenih stranica (na popisu može biti do devet zapisa). Svaki zapis povijesti prikazuje naslov, ako postoji. (Inače, prikazuje se »Bez naslova«.)

Otvaranje zadnje posjećene stranice:

- **1.** Odaberite URL adresu.
- **2.** Pritisnite funkcijsku tipku **Ok**.

Pristup povijesti:

- **1.** odaberite **Još...**, zatim za prikaz okna mogućnosti odaberite **Izbor.**
- **2.** Odaberite mogućnost:
	- **Prikaži URL** za prikaz URL adrese označene stavke povijesti.
	- **Izbriši predložak** za brisanje označene stavke povijesti.
	- **Izbriši sve** za brisanje popisa stavki povijesti.
	- **Izađi** za izlaz iz okna mogućnosti.
	- **Sljedeće iz povijesti** i **Prethodno iz povijesti** za pristup sljedećoj i prethodnoj stranici.

### **Okno alata**

- **1.** U oknu alata odaberite **Još...**
- **2.** Pomaknite se do dokumenta.
- **3.** Odaberite **Izbor.** za otvaranje okna mogućnosti za taj dokument.
- **4.** Odaberite mogućnost:
	- **Prikaži URL** za prikaz URL adrese trenutačnog dokumenta.
	- **Spremi stranicu** za izradu snimke trenutačnog dokumenta.
	- **Nađi tekst** za traženje teksta u trenutačnom dokumentu.
	- **Kopiraj tekst** za kopiranje teksta iz trenutačnog dokumenta u međuspremnik uređaja.

# **Okno mogućnosti**

Sadržaj tog okna ovisi o stranici ili oknu u kojem je prikazano.

# **Okno slike**

To se okno pojavljuje na izborniku preglednika ako omogućite preuzimanje slika putem okna **Navigacija > Napredno… > Postavke…**

Dostupne su sljedeće stavke:

- **Spremi** za spremanje slike u uređaj.
- **[Pošalji]** za slanje slike na odredište prema izboru.
- **Ponovo učitaj** za ponovno učitavanje slike.
- **Potankosti** za prikaz pojedinosti slike.
- **Prikaži sliku** za prikaz slike na vlastitoj stranici.

# **Okno unosa teksta**

To je okno vidljivo samo kada je otvoren izbornik preglednika i aktivno je polje za unos teksta. Preglednik ima nekoliko načina unosa teksta, ovisno o vrsti potrebnog unosa.

Primjerice, za unos URL nastavka pri upisu URL adrese:

- **1.** Upišite URL adresu.
- **2.** Pritisnite funkcijsku tipku **abc**. Otvara se okno za unos teksta.
- **3.** Dođite do **www**.
- **4.** Pritisnite funkcijsku tipku **www** .
- **5.** Do đite do željenog nastavka (primjerice: **.com**).
- **6.** Pritisnite funkcijsku tipku **.com**. Na zaslonu se pojavljuje URL adresa s odabranim nastavkom.

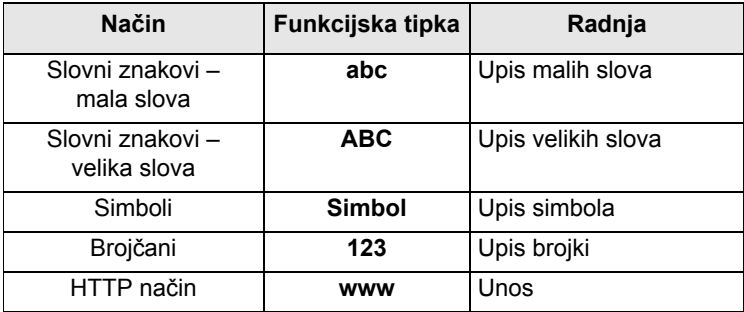

# **Ulazak u stavke izbornika**

U stavke izbornika možete ući tijekom poziva. Ako pregledavate izbornik, a novi poziv započinje, uređaj će napustiti izbornik.

**1.** Pritisnite gumb **Izbor.**

**2.** Dođite do željene stavke, za odabir pritisnite **Odabir** ili .

Ili koristite prečace za pristup često korištenim stavkama izbornika. (Vidi »Preč[aci« na str. 131.\)](#page-326-0)

Ako izbornik sadrži dodatne skupove stavki, kao u donjem primjeru, ponovite 2. korak.

*Kretanje kroz stavke izbornika*

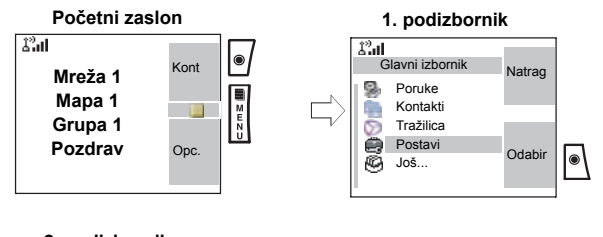

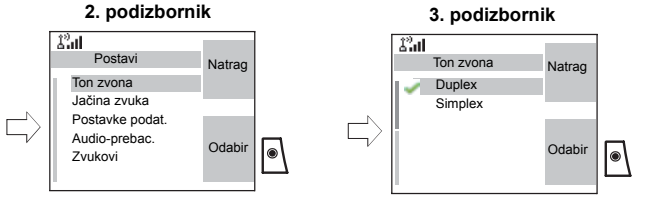

Dok se pomičete gore/dolje kroz stavke izbornika, pokušajte i liievo/desno. (To će odabrati stavku ili vas vratiti na prethodnu razinu.)

Za automatsko pomicanje na popisu pritisnite i držite  $\mathbb{C}$ .

# **Povratak na prethodnu razinu**

Pritisnite Natrag ili  $\bigcirc$ .

# **Izlaz iz stavki izbornika**

Pritisnite  $\mathbb{R}$ .

*MTM800 Enhanced može izaći iz stavke ako se u zadanom roku ne pritisne niti jedna tipka.*

# **Simboli izbornika**

Sljedeći simboli olakšavaju raspoznavanje stavki izbornika jednim pogledom.

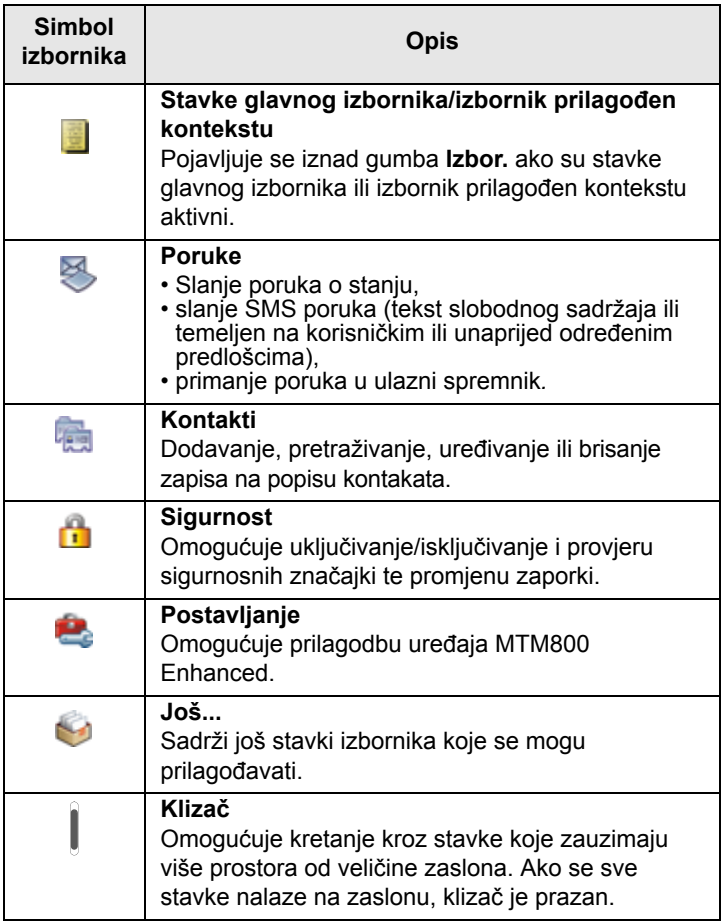

# **Popis stavki izbornika**

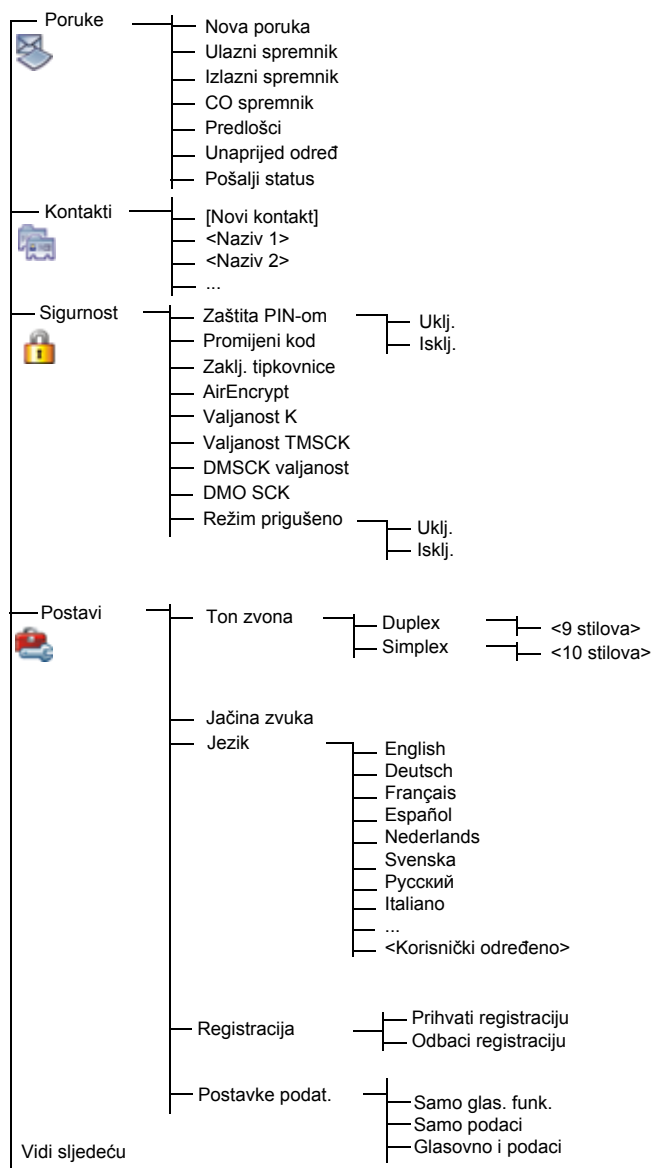

# **Popis stavki izbornika (nastavak)**

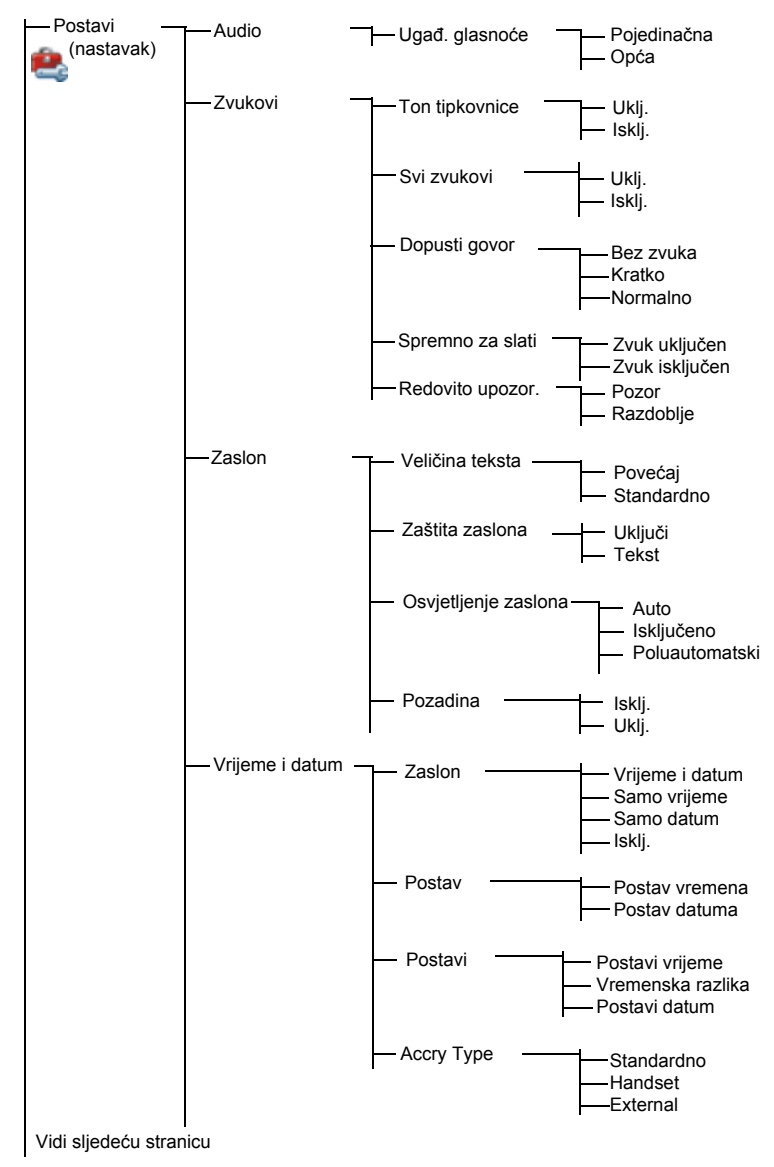

# **Popis stavki izbornika (nastavak)**

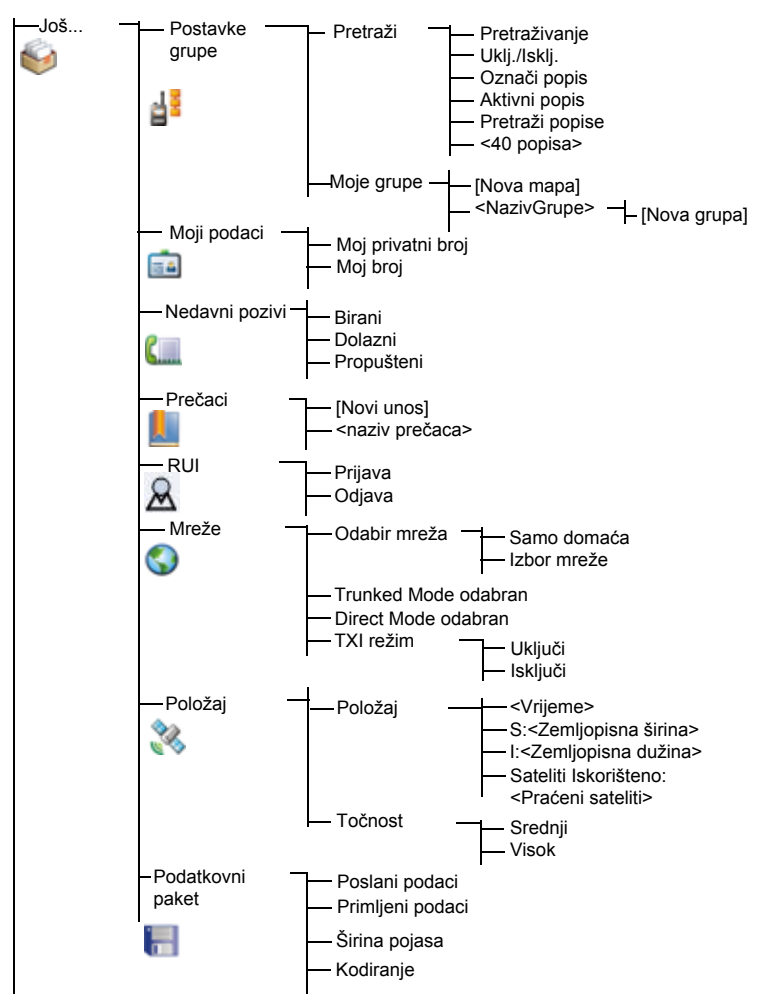

NAPOMENA

<span id="page-298-0"></span>*Ovo je uobičajeni izgled izbornika. Davatelj usluga može omogućiti/onemogućiti neke stavke izbornika ili im izmijeniti nazive.*

# **Poruke**

Pojedinosti pogledajte u [»Poruke« na str. 143](#page-338-0).

# **Kontakti**

## **Općenito**

U kontaktima se pohranjuju privatni, telefonski i PABX (interni) brojevi. U svaki se zapis kontakta može pohraniti nekoliko brojeva. Zapis kontakta sadrži:

- **Ime** ime je potrebno ako pohranjujete više brojeva za zapis, inače je izborno. Obično je to ime osobe čiji su podaci pohranjeni u tom zapisu.
- **Vrsta broja** svakom se pohranjenom broju mora dodijeliti vrsta broja.
- **Broj** svaki zapis kontakta mora imati broj. To može biti bilo koja vrsta telefonskog broja ili privatna ID oznaka.
- **Broj za brzo biranje** kada pohranite telefonski broj, dodjeljuje mu se broj za brzo biranje. Možete prihvatiti zadani broj za brzo biranje ili ga izmijeniti.

#### **NAPOMENA**

*Ako je davatelj usluga tako postavio, neće biti moguće izraditi ili urediti kontakte ili birati broj koji nije na popisu kontakata. Stavke izbornika za izradu, uređivanje ili brisanje kontakata nisu dostupne.*

# **Simboli kontakta**

U prikazu popisa kontakata pored brojeva kontakta mogu se pojaviti sljedeći simboli kao oznaka vrste pohranjenog broja.

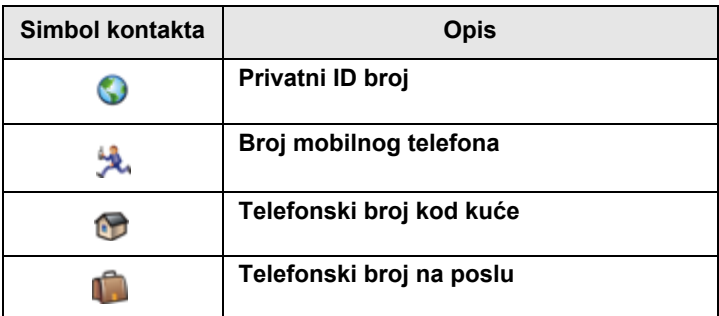

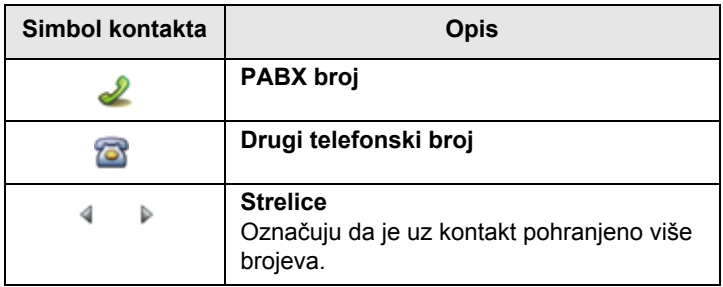

#### <span id="page-300-0"></span>**Izrada kontakta**

**1.** Na početnom zaslonu pritisnite **Kont**. Odaberite **[Novi kontakt]**.

Ili – na glavnom izborniku odaberite **Kontakti**. Odaberite **[Novi kontakt]**.  $\mathcal{L}^3$ all KontaktiNatrag [Novi kontakt] Ana 岐 Šef Bruno á Odabir David d Edo

Ili, dok uređujete popis na izborniku kontakata, odaberite **[Novi kontakt]**.

- **2.** Upišite ime. (Pojedinosti o korištenju uređivača teksta pogledajte u [»Pisanje teksta« na str. 159](#page-354-0)). Za potvrdu pritisnite **Ok**.
- **3.** Pomaknite se lijevo ili desno i odaberite vrstu pohranjenog broja (kao što je Privatni).
- **4.** Upišite broj. Pritisnite **Ok**.
- **5.** Pomičite se gore i dolje kroz zapise. Nastavite upisivati ostale vrste i brojeve jer uz jednu osobu pod jednim imenom možete imati zabilježeno nekoliko brojeva (privatni, mobitel, kod kuće, na poslu, PABX (interni), ostalo). Za ispravljanje zapisa pritisnite **Prom.**
- **6.** Kada ste gotovi, pritisnite **Učinj.** Pritisnite **Natrag** za povratak na početni zaslon.

# **Uređivanje kontakta**

- **1.** Na popisu kontakata pomaknite se na zapis koji želite urediti.
- **2.** Za ulazak u kontakte pritisnite gumb **Izbor.** Odaberite **Uredi**. Prikazuje se zaslon s pojedinostima zapisa.

**3.** Za uređivanje različitih polja slijedite upute u [»Izrada](#page-300-0)  [kontakta« na str. 105](#page-300-0).

# **Brisanje broja**

- **1.** Na popisu kontakata pomaknite se na zapis s brojem koji želite izbrisati.
- **2.** Pomaknite se ulijevo ili udesno za prikaz vrste broja koji želite izbrisati.
- **3.** Pritisnite gumb **Izbor.**
- **4.** Odaberite **Izbriši broj**.
- **5.** Za potvrdu pritisnite **Da**.

*Ako zapis sadrži samo jedan broj, brisanje broja izbrisat*  **NAPOMENA** *će zapis.*

# **Brisanje kontakta**

- **1.** Na popisu kontakata pomaknite se na zapis koji želite izbrisati.
- **2.** Pritisnite gumb **Izbor.**
- **3.** Za brisanje cijelog zapisa odaberite **Izbriši kontakt**.
- **4.** Za potvrdu pritisnite **Da**.

# **Provjera kapaciteta**

Prikaz količine brojeva pohranjenih u kontaktima:

- **1.** Na popisu kontakata pritisnite gumb **Izbor.**
- **2.** Odaberite **Kapacitet**.
- **3.** Odaberite kontakte koje želite provjeriti. Za izlaz odaberite **Natrag**.

# **Sigurnost**

Na glavnom izborniku odaberite **> Sigurnost**  ili **> Još... > Sigurnost** (vidi napomenu na [str. 103\)](#page-298-0).

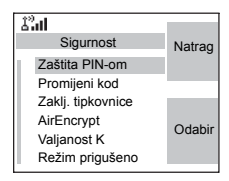

# **Zaštita PIN kodom**

Zaštitu pristupa mreži konfigurira davatelj usluga:

- Nema pristupa mrežnim radnjama možete jedino slati ili primati pozive u izvanrednom stanju i ugoditi glasnoću. Pri sljedećem uključivanju, uređaj se zaključava.
- Zaštita pristupa mrežnim radnjama:
- **1.** Na glavnom izborniku odaberite **> Sigurnost > Zaštita PIN-om**. **Uklj.** je označeno.
- **2.** Pritisnite **Odabir**.
- **3.** Na upit **Kod** upišite četveroznamenkasti kôd (tvornički postavljeno na 0 0 0 0). Kako bi se izbjeglo otkrivanje koda, umjesto znamenki, prikazuju se zvjezdice. Na zaslonu će se prikazati sljedeća poruka:

**Uređaj zaključan** – upisali ste ispravan kôd. Zaslon se vraća na podizbornik Sigurnost i pokazuje trenutačnu postavku: **Uklj.** Otključavanje uređaja MTM800 Enhanced prije isključivanja:

- **1.** Na glavnom izborniku odaberite **> Sigurnost > Zaštita PIN-om**. **Isklj.** je označeno.
- **2.** Pritisnite **Odabir**.
- **3.** Na upit **Kod** upišite četveroznamenkasti kôd. Na zaslonu će se prikazati sljedeća poruka:

**Uređaj otključan** – upisali ste ispravan kôd. Zaslon se vraća na podizbornik Sigurnost i pokazuje trenutačnu postavku: **Isklj.**

Za otključavanje uređaja MTM800 Enhanced nakon uključivanja na upit upišite kôd. MTM800 Enhanced ulazi na početni zaslon.

Ako niste upisali ispravan kôd, prikazat će se sljedeća poruka:

**Unesen neispravan kod** – traži novi pokušaj. Nakon neuspjeha, MTM800 Enhanced će se blokirati. Dopušteni broj neuspjelih pokušaja saznajte od davatelja usluga.

#### *Kako deblokirati MTM800 Enhanced*

Na zaslonu se vidi **Uređaj zaključan**. Možete poslati poziv u izvanrednom stanju.

Za deblokiranje uređaja MTM800 Enhanced upišite PUK (osobni kôd za deblokiranje). PUK je glavni osmeroznamenkasti kôd koji se dobiva od davatelja usluga.

Nakon uspješnog upisa PUK koda, zatražit će se izmjena zaboravljenog koda.

Na upit **Novi kod** upišite novi četveroznamenkasti kôd i za potvrdu ga ponovo upišite. Ako kodovi ne odgovaraju, morat ćete ga ponovo upisati dok se ne prihvati.

# **Promjena koda**

Na glavnom izborniku odaberite **> Sigurnost > Promijeni kod**.

*Zadani PIN kôd je 0000.*

Na upit **Stari kod** upišite četveroznamenkasti kôd. Ako stari kôd ne odgovara upisanom kodu, zaslon traži ponovni upis starog koda.

Ako upisani kôd odgovara starom kodu, zaslon traži upis novog četveroznamenkastog koda i njegovo ponavljanje za provjeru. Ako ponovo upisani novi kôd ne odgovara novom kodu, zaslon traži ponovni upis novog koda.

Kada se novi kôd prihvati, zaslon se vraća na podizbornik Sigurnost.

# **Zaključavanje/otključavanje tipkovnice**

Sprječavanje slučajnih pritisaka na tipke/gumbe:

Za otključavanje/zaključavanje tipkovnice pritisnite **MENUE** <sup>\*</sup>\_).

Davatelj usluga može odabrati obavijest o zaključavanju tipkovnice te treba li zaključati **PZR**.

#### **NAPOMENA**

*Ako primite dolazni poziv, a tipkovnica i tipka PZR su* 

zaključani, i dalje možete koristiti **PZR**, obrtni gumb,  $\mathbb{C}$  i  $\left(\mathbb{R}\right)$ 

*Gumb za izvanredno stanje nije zaključan. Ulaz u izvanredno*  NAPOMENA *stanje otključava sve tipke.*

#### *Obavijest o zaključavanju tipkovnice*

Kada se tipkovnica zaključa, prikazat će se jedna od sljedećih uputa:

- Ništa ne prikazuje se nikakva obavijest.
- Samo obavijest prikazuje se **Tipke zaključane**.
- Obavijest i uputa prikazuje se Tipke zaključane, Pritisnite Menu \* za zaklj/otklj.

# **Uključivanje/isključivanje kodiranja primopredaje**

Na glavnom izborniku odaberite **Sigurnost > AirEncrypt**.

Taj podizbornik omogućuje prikaz je li kodiranje primopredaje uključeno ili isključeno.

Kodiranje poziva omogućuje tajnost između vas i sustava.

Ako je kodiranje uključeno i primite čisti (nekodirani) poziv, MTM800 Enhanced će prikazati poruku **Pozivi i podaci nekodirani**.

*Na izborniku ne možete ručno onemogućiti kodiranje primopredaje (ako je namješteno). Taj podizbornik samo pokazuje je li u tom trenutku kodiranje primopredaje omogućeno.*

**NAPOMENA** 

Kodiranje primopredaje *može se omogućiti SAMO ovisno o davatelju usluga.*

#### **Brisanje kodova za kodiranje primopredaje**

Od davatelja usluga saznajte ima li uređaj kodove za kodiranje primopredaje.

Kodove za kodiranje primopredaje možete izbrisati iz uređaja upisom sljedećeg niza tipkovnicom: **\* \* 0 0 # #**

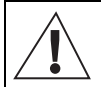

**OPREZ** 

*Ta će funkcija onemogućiti uređaj, a davatelj usluga će ga trebati ponovo omogućiti.*

**NAPOMENA** 

*Brisanje se treba izvršiti u stanju bez aktivnosti u TMO/DMO načinu ili izvanrednom stanju.* 

# **Valjanost K koda**

Na glavnom izborniku odaberite **> Sigurnost > Valjanost K**.

K (kôd) je tajni kôd koji infrastruktura koristi za provjeru autentičnosti uređaja MTM800 Enhanced. To je dio provjere koji omogućuje tajnost između uređaja MTM800 Enhanced i sustava.

Za provjeru valjanosti K koda pritisnite **Odabir**. Na zaslonu će se prikazati jedna od sljedećih poruka:

- **K je valjan** infrastruktura može provjeriti autentičnost uređaja MTM800 Enhanced.
- **K nije valjan** infrastruktura ne može provjeriti autentičnost uređaja MTM800 Enhanced. Od davatelja usluga zatražite vraćanje K koda u MTM800 Enhanced.

# **Valjanost TMSKK**

Na glavnom izborniku odaberite **> Sigurnost > Valjanost TMSCK**.

SKK (statički ključ kodiranja) tajni je kôd koji infrastruktura koristi za kodiranje poziva i podataka u sustavu. Kodiranje primopredaje omogućuje tajnost između uređaja MTM800 Enhanced i sustava. MTM800 Enhanced treba imati nekoliko SKK-ova.

Za provjeru valjanosti SKK ključa za TMO pritisnite **Odabir**. Na zaslonu će se prikazati jedna od sljedećih poruka:

• **TMSCK valjan** – MTM800 Enhanced može raditi kodirano u TMO načinu.

• **TMSCK nije valjan** – MTM800 Enhanced ne može raditi kodirano u TMO načinu. Od davatelja usluga zatražite vraćanje SKK ključeva u MTM800 Enhanced.

### **Valjanost DMSKK**

Na glavnom izborniku odaberite **> Sigurnost > DMSCK valjanost**.

SKK (statički ključ kodiranja) tajni je kôd koji infrastruktura koristi za kodiranje poziva i podataka u sustavu. Kodiranje primopredaje omogućuje tajnost između uređaja MTM800 Enhanced i sustava. MTM800 Enhanced treba imati nekoliko SKK-ova.

Za provjeru valjanosti SKK ključa za DMO pritisnite **Odabir**. Na zaslonu će se prikazati jedna od sljedećih poruka:

- **DMSCK je valjan** MTM800 Enhanced može raditi kodirano u DMO načinu.
- **DMSCK neispravan** MTM800 Enhanced ne može raditi kodirano u DMO načinu. Od davatelja usluga zatražite vraćanje SKK ključeva u MTM800 Enhanced.

# **DMO SKK**

Na glavnom izborniku odaberite **> Sigurnost > DMO SCK**.

Kada odaberete mogućnost, prikazuje se **Verzija koda**.

Kodiranje primopredaje omogućuje tajnost između uređaja MTM800 Enhanced koji radi u načinu izravnog povezivanja i drugog uređaja ili grupe uređaja koji rade u načinu izravnog povezivanja.

Ako davatelj usluga to dopušta, možete promijeniti trenutačni kliuč.

Za promjenu ključa, ako niste u pozivu, pritisnite **Idući**. Na zaslonu će se prikazati sljedeća poruka:

#### **Promijeni u verziju...**

- Za promjenu ključa odaberite **Da**. Prikazat će se **Verzija koda promijenjena**.
- Želite li odustati od promjene, odaberite **Ne**. Prikazat će se **Verzija koda**.

# **Prigušeno**

Na glavnom izborniku odaberite **> Sigurnost > Režim prigušeno**.

# *Uključivanje prigušenog načina rada*

Odaberite **Uklj.** Svi su zvukovi isključeni, a osvjetljenje zaslona je u nijansama sive boje i prigušeno. Zvuk unutar grupe usmjeren je na slušalicu.

## *Isključivanje prigušenog načina rada*

Odaberite **Isklj.** Vraćaju se sve postavke za tonove, pozadinsko svjetlo i zvuk. LED žaruljica je omogućena i prikazuje se poruka **Prigušeno uklj.**

# **Postavljanje**

Na glavnom izborniku odaberite **Postavi**.

Taj podizbornik omogućuje promjenu konfiguracije uređaja MTM800 Enhanced za: zvukove zvona, namještanje glasnoće, jezik, postavljanje

podataka, zvukove, tonove, zaslon te vrijeme i datum.

# **Postavljanje zvuka zvona**

**> Ton zvona**.

Taj podizbornik omogućuje postavljanje zvuka zvona za dolazni poziv. MTM800 Enhanced ima devet izbora za **Duplex** i deset izbora za **Simplex** zvuk zvona.

Nakon ulaska u taj podizbornik, zaslon pokazuje trenutačni zvuk zvona.

Na glavnom izborniku odaberite **Postavi** 

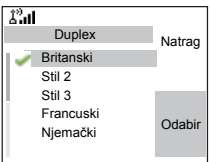

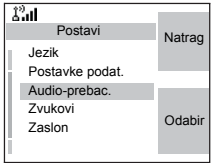

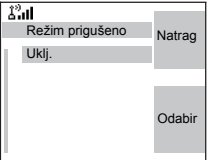

Pomaknite se na željeni zvuk i pritisnite **Odabir**. Odmah ćete čuti novi zvuk zvona na nekoliko sekundi. Ugodite glasnoću, prema potrebi.

# **Ugađanje glasnoće**

Na glavnom izborniku odaberite **Jačina zvuka**.

Taj podizbornik omogućuje ugađanje glasnoće simplex poziva, duplex poziva, slušalice, zvučnika i tipki.

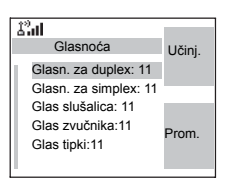

Ugađanje glasnoće:

- **1.** Na glavnom izborniku odaberite **Postavi > Jačina zvuka**.
- **2.** Pomičite se kroz popis.
- **3.** Odaberite željenu stavku i pritisnite **Prom.**
- **4.** Ugodite glasnoću strelicom ulijevo za smanjenje i strelicom udesno za povećanje. Čut ćete povratni ton i prikazat će se traka glasnoće.
- **5.** Za izlaz pritisnite **Natrag**.

#### **NAPOMENA**

*Ako se na izborniku vidi samo jedna mogućnost za Glasnoća, korisnik sve gornje postavke može namjestiti odjednom. Korisnik ima mogućnost izmijeniti pojedinačne postavke kada je Ugađ. glasnoće postavljeno na Pojedinačna. Za više informacija otiđite na [»Uga](#page-310-0)đanje glasnoć[e« na str. 115.](#page-310-0)*

# **Postavljanje jezika**

Na glavnom izborniku odaberite **Postavi > Jezik**.

Na zaslonu se prikazuje trenutačno korišteni jezik. MTM800 Enhanced možete namjestiti za rad na engleskom, njemačkom, francuskom, španjolskom,

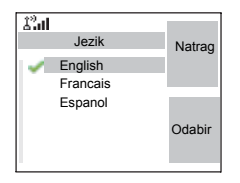

nizozemskom ili na jeziku koji je odredio davatelj usluga. Tvornička postavka je engleski.

Pomaknite se na željeni jezik i pritisnite **Odabir**. Na zaslonu je nekoliko sekundi prikazan odabrani jezik.

# **Postavke podataka**

MTM800 Enhanced možete priključiti na vanjski uređaj (kao što je prijenosno ili stolno računalo). MTM800 Enhanced će tada moći slati i primati podatke s vanjskog uređaja. Za priključivanje uređaja MTM800 Enhanced na vanjski uređaj putem utičnice koristite kabel FKN4897. Na vanjskom uređaju mora biti pokrenut program sukladan s TETRA standardima.

Na glavnom izborniku odaberite **Postavi > Postavke podat.**

Na zaslonu se prikazuje trenutačna postavka:

**1. Samo glas. funk.** – MTM800 Enhanced može primati i odašiljati samo glasovne pozive.

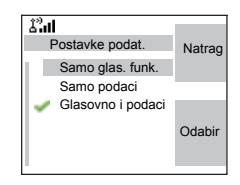

- **2. Samo podaci** MTM800 Enhanced radi kao modem. MTM800 Enhanced će odbiti dolazne i odlazne glasovne pozive (osim poziva u izvanrednom stanju), SMS poruke i poruke stanja.
- **3. Glasovno i podaci** MTM800 Enhanced radi kao modem, ali glasovni pozivi imaju prednost pred podatkovnim pozivima i prekinut će ih.

Pomaknite se na željenu postavku i pritisnite **Odabir**.

U načinu »Samo podaci« i »Podaci i glas« prikazuje se simbol veze s podacima nakon što MTM800 Enhanced priključite na vanjski uređaj i MTM800 Enhanced je spreman za prijenos podataka. Simbol slanja/primanja podataka pokazuje se kako bi se naznačilo da se podaci šalju na/ primaju s vanjskog uređaja.

MTM800 Enhanced prekida poziv slušanja okoline (SO), a mikrofon se zatvara kada je MTM800 Enhanced u jednom od sljedećih stanja:

- ulazi u područje u kojem ne može raditi
- postavljanje odlaznog podatkovnog poziva

Za izlaz iz **podataka** vratite se na **Postavke podat.** i odaberite **Samo glas. funk.** MTM800 Enhanced automatski se vraća na glasovnu komunikaciju.

#### **NAPOMENA**

*Podatkovne su usluge dostupne samo u TMO načinu. Podatkovne su usluge blokirane u TXI načinu.*

### **Postavljanje zvuka**

Na glavnom izborniku odaberite **Audio**.

Taj podizbornik omogućuje promjenu konfiguracije uređaja MTM800 Enhanced za: Prebacivanje zvuka i ugađanje glasnoće.

#### <span id="page-310-0"></span>*Ugađanje glasnoće*

Glasnoću možete postaviti na **Pojedinačna** ili na **Opća**. Kada je postavljena na **Pojedinačna**, zvuk za duplex pozive, simplex pozive, slušalicu, zvučnik i tipkovnicu može se postaviti

prema želji korisnika. Kada je postavljena na **Opća**, zvuk ima jednu postavku za sve stavke.

- **1.** Na glavnom izborniku odaberite **Postavi > Audio > Ugađ. glasnoće**.
- **2.** Odaberite željenu postavku i pritisnite **Odabir**, a za povratak pritisnite **Natrag**.

#### **Postavljanje tonova**

Na glavnom izborniku odaberite **Postavi > Zvukovi**.

Taj podizbornik omogućuje uključivanje/ isključivanje tonova u uređaju MTM800 Enhanced.

Podrobniji popis tonova pogledajte u odjeljku [»Zvukovi« na str. 173](#page-368-0).

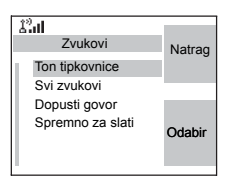

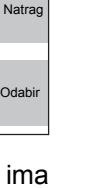

**Izbornik**

Izbornik

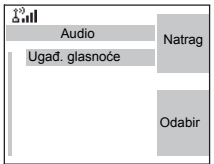

Pojedinačna Opća

端山

Ugađ. glasnoće

#### *Postavljanje tona tipkovnice*

Uključivanje/isključivanje tona tipkovnice za svaki pritisak tipke:

- **1.** Na glavnom izborniku odaberite **Postavi > Zvukovi > Ton tipkovnice**.
- **2.** Pomičite se kroz postavke (**Uklj.**/**Isklj.**).
- **3.** Odaberite željenu postavku i pritisnite **Odabir**, a za povratak pritisnite **Natrag**.

#### *Postavljanje svih tonova*

Uključivanje/isključivanje svih tonova (tonova tipkovnice i tonova za druge radnje u uređaju MTM800 Enhanced):

- **1.** Na glavnom izborniku odaberite **Postavi > Zvukovi > Svi zvukovi**.
- **2.** Pomičite se kroz postavke (**Uklj.**/**Isklj.**).
- **3.** Odaberite željenu postavku i pritisnite **Odabir**, a za povratak pritisnite **Natrag**.
- *Kada su svi tonovi onemogućeni, MTM800 Enhanced*  **NAPOMENA** *prebacuje se na prigušeni način rada, a svi se zvukovi usmjeravaju na slušalice, umjesto na zvučnik. Sjetite se onemogućiti tu funkciju kada tajna operacija završi, kako bi se MTM800 Enhanced vratio na rad pri velikoj glasnoći.*

### *Postavljanje tona dopuštenja za govor*

Postoje tri postavke tona:

- **Bez zvuka** (ne čuje se ton kod pritiska na **PZR**).
- **Kratko** (čuje se kratki ton kod pritiska na **PZR**).
- **Normalno** (čuje se tvornički zadan ton kod pritiska na **PZR**).

Promjena tona dopuštenja za govor:

**1.** Na glavnom izborniku odaberite **Postavi > Zvukovi > Dopusti govor**.

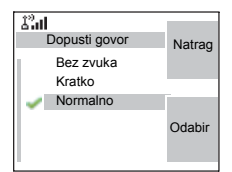

- **2.** Pomičite se kroz postavke.
- **3.** Odaberite željenu postavku i pritisnite **Odabir**. Za izlaz pritisnite **Natrag**.

#### *Postavljanje tona »Spremno za slati«*

Ton spremnosti za slanje naznačuje odašiljućem uređaju da je primajući uređaj spreman primiti slanje.

Uključivanje/isključivanje tona »Spremno za slati«:

- **1.** Na glavnom izborniku odaberite **Postavi > Zvukovi > Spremno za slati**.
- **2.** Odaberite željenu postavku i pritisnite **Odabir**. Za izlaz pritisnite **Natrag**.

#### *Postavljanje redovitog upozorenja*

Redovito upozorenje dojavljuje propuštene pozive i nepročitane poruke. Za svaku dojavu reproducira se ton za nepročitanu poruku, a LED žaruljica svijetli narančasto. Uključivanje/isključivanje redovitog upozorenja:

- **1.** Na glavnom izborniku odaberite **Postavi > Zvukovi > Redovito upozor. > Pozor**.
- **2.** Odaberite željenu postavku i pritisnite **Odabir**. Za izlaz pritisnite **Natrag**.

Postavljanje razdoblja između dvije dojave.

- **1.** Na glavnom izborniku odaberite **Postavi > Zvukovi > Redovito upozor. > Razdoblje**.
- **2.** Odaberite željenu postavku i pritisnite **Odabir**. Za izlaz pritisnite **Natrag**.

### **Funkcije vremena i datuma**

Izbornik vremena i datuma upravlja prikazom vremena i datuma.

Na glavnom izborniku odaberite **Postavi > Vrijeme i datum**.

#### *Postavke prikaza vremena i datuma*

Na glavnom izborniku odaberite **Postavi > Vrijeme i datum > Zaslon**.

Na zaslonu se prikazuje trenutačna postavka:

- **1. Vrijeme i datum** MTM800 Enhanced prikazuje vrijeme i datum.
- **2. Samo vrijeme** MTM800 Enhanced prikazuje samo vrijeme. Podizbornik **Postav datuma** onemogućen je.
- **3. Samo datum** MTM800 Enhanced prikazuje samo datum. Podizbornik **Postav vremena** onemogućen je.
- **4. Isklj.** MTM800 Enhanced ne prikazuje ni datum ni vrijeme. Podizbornik oblikovanja je onemogućen.

Pomaknite se na željenu postavku i pritisnite **Odabir**. Za izlaz pritisnite **Natrag**.

#### *Postavljanje oblika vremena*

Izmjena prikaza vremena između 24 i 12 satnog dana:

- **1.** Na glavnom izborniku odaberite **Postavi > Vrijeme i datum > Postav > Postav vremena**.
- **2.** Pomičite se kroz postavke.
- **3.** Odaberite željenu postavku i pritisnite **Odabir**. Za izlaz pritisnite **Natrag**.

#### *Postavljanje oblika datuma*

Izmjena prikaza datuma između DD/MM/GG, MM/DD/GG i DD-MJE-GG:

- **1.** Na glavnom izborniku odaberite **Postavi > Vrijeme i datum > Postav > Postav datuma**.
- **2.** Pomičite se kroz postavke.
- **3.** Odaberite željenu postavku i pritisnite **Odabir**. Za izlaz pritisnite **Natrag**.

## NAPOMENA

*Vrijeme i datum usklađuju se putem infrastrukture. Kada niste u dometu signala infrastrukture, vrijednosti možete namjestiti ručno.*

#### *Namještanje vremena*

Namještanje vremena:

- **1.** Na glavnom izborniku odaberite **Postavi > Vrijeme i datum > Postavi > Postavi vrijeme**.
- **2.** Upišite vrijeme koristeći navigacijsku tipku i/ili brojčanu tipkovnicu i pritisnite **Učinj.** Za izlaz pritisnite **Odust.**

# *Postavljanje datuma*

Namještanje datuma:

- **1.** Na glavnom izborniku odaberite **Postavi > Vrijeme i datum > Postavi > Postavi datum**.
- **2.** Upišite vrijeme koristeći navigacijsku tipku i/ili brojčanu tipkovnicu i pritisnite **Učinj.** Za izlaz pritisnite **Odust.**

# *Postavljanje vremenske razlike*

Postavljanje vremenske razlike:

- **1.** Na glavnom izborniku odaberite **Postavi > Vrijeme i datum > Postavi > Vremenska razlika**.
- **2.** Upišite vremensku razliku koristeći navigacijsku tipku i pritisnite **Učinj.** Za izlaz pritisnite **Odust.**

**NAPOMENA** 

*Vremensku razliku možete namjestiti u koracima od 15 minuta, do 14 sati unaprijed ili unazad.*

### *Obnova sustava*

Možete odabrati način na koji želite obnavljati vrijeme i datum koji su prikazani na zaslonu uređaja:

- **1.** Za isključivanje automatske obnove putem infrastrukture **Postavi > Vrijeme i datum >** *Obnova sustava* **> Isklj.**
- **2.** Za uključivanje automatske obnove samo vremena **Postavi > Vrijeme i datum >** *Obnova sustava* **> Samo vrijeme**.
- **3.** Za uključivanje automatske obnove **Postavi** 
	- **> Vrijeme i datum >** *Obnova sustava*
	- **> Vrijeme i pomak**.

# **Funkcije prikaza**

Izbornik prikaza upravlja izgledom prikaza na zaslonu.

Na glavnom izborniku odaberite **Postavi > Zaslon:**

• **Veličina teksta** – postavlja veličinu teksta na zaslonu.

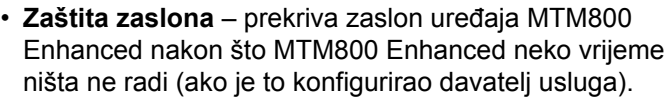

- **Osvjetljenje zaslona** osvjetljenje zaslona osvjetljava zaslon i tipkovnicu kada upućujete ili primate poziv ili pritisnete tipke ili gumbe. Osvjetljenje zaslona može biti automatsko ili onemogućeno.
- **Pozadina** mijenja pozadinu koja se pojavljuje na zaslonu bez aktivnosti.

#### *Postavljanje veličine teksta*

- **1.** Na glavnom izborniku odaberite **Postavi > Zaslon > Veličina teksta**.
- **2.** Pritisnite **Prom.** Za prikaz teksta na zaslonu u dvije veličine odaberite **uobičajenu** ili **povećanu**.

#### *Postavljanje zaštite zaslona*

- **1.** Na glavnom izborniku odaberite **Postavi > Zaslon > Zaštita zaslona**.
- **2.** Pritisnite **Prom.** Ponovo pritisnite **Prom.** i odaberite postavku zaštite zaslona: **Auto** ili **Isključeno**.

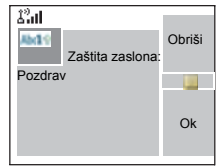

**3.** Dođite do **Tekst**. Pritisnite **Prom.** Tipkovnicom upišite/uredite tekst zaštite zaslona. (Pojedinosti o korištenju uređivača teksta pogledajte u [»Pisanje teksta« na str. 159\)](#page-354-0).

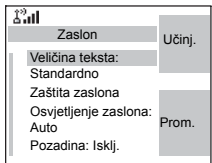

#### **4.** Za izlaz pritisnite **Učinj.**

*Zaštita zaslona bit će među stavkama izbornika ako je*  **NAPOMENA** *davatelj usluga to programirao.*

#### *Postavljanje osvjetljenja zaslona*

MTM800 Enhanced ima tri postavke osvjetljenja zaslona:

**Manual** – pritiskom na **tipku za osvjetljenje zaslona** možete se prebacivati između pet jačina osvjetljenja. Vidi donju tablicu.

*Postavljanje jačine osvjetljenja zaslona pritiskom na prekidač za svjetla promijenit će i jačinu LED žaruljice, pozadinskog osvjetljenja tipkovnice i gumba za izvanredno stanje.*

**Poluautomatski** – zadano je da su pozadinska osvjetljenja isključena. Možete ih uključiti pritiskom na **prekidač za svjetla**  $\binom{n}{x}$ . Nakon nekoliko sekundi (konfigurira davatelj usluga) pozadinska se osvjetljenja automatski isključuju.

**Auto** – zadano je da su pozadinska osvjetljenja isključena. Pozadinsko se osvjetljenje uključuje kada se pritisne **bilo koja tipka** ili se dogodi neka druga radnja, poput dolaznog poziva. Nakon nekoliko sekundi (konfigurira davatelj usluga) pozadinsko se osvjetljenje automatski isključuje.

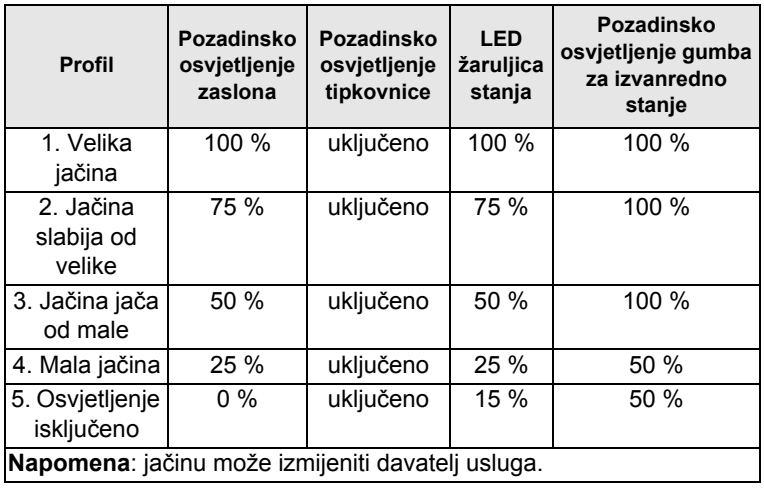

Izbornik **Izbornik**

Promjena postavki osvjetljenja zaslona:

- **1.** Na glavnom izborniku odaberite **Postavi > Zaslon > Osvjetljenje zaslona**.
- **2.** Pritisnite **Prom.**
- **3.** Odaberite željenu postavku.
- **4.** Za izlaz pritisnite **Učinj.**

#### *Postavljanje pozadine*

- **1.** Na glavnom izborniku odaberite **Postavi > Zaslon > Pozadina**.
- **2.** Pritisnite **Prom.**
- **3.** Odaberite željenu postavku (**Uklj.**/**Isklj.**).
- **4.** Za izlaz pritisnite **Učinj.**

# **Ulazak u Još…**

Na glavnom izborniku odaberite **Još...** Taj podizbornik sadrži više stavki koje se mogu prilagođavati.

# **Ulaz u postavljanje grupe**

Na glavnom izborniku odaberite **Još... > Postavke grupe**. Taj podizbornik omogućuje postavljanje funkcija motrenja i mape »Moje grupe«.

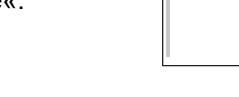

# **Ulazak u motrenje**

Na glavnom izborniku odaberite **Još... > Postavke grupe > Pretraži**.

Taj podizbornik omogućuje uključivanje/ isključivanje motrenja, prikaz i uređivanje popisa za motrenje.

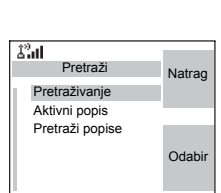

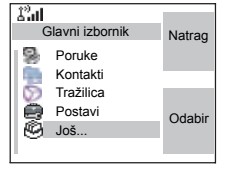

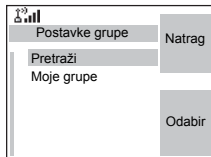

#### **NAPOMENA**

*U TXI načinu nije moguće omogućiti ili onemogućiti motrenje grupa.*

# **Postavljanje motrenja grupa**

Taj podizbornik omogućuje uključivanje/isključivanje motrenja popisa unaprijed programiranih grupa u uređaju MTM800 Enhanced. MTM800 Enhanced će se pridružiti svakoj grupi ako je ta grupa navedena na popisu za motrenje i motrenje je uključeno.

Na glavnom izborniku odaberite **Još... > Postavke grupe > Pretraži > Pretraživanje**.

Nakon dovršetka postavljanja, zaslon se vraća na podizbornik motrenja.

#### *Uključivanje motrenja*

Motrenje je isključeno. Odaberite **Uklj.** Poruka može označavati da su svi popisi za motrenje prazni. Za popunjavanje popisa odaberite **Pretraži popise**.

Na zaslonu se vidi sljedeće stanje:

Zatim se na zaslonu prikazuje

(primjerice) poruka **Pretraživanje Popis za motrenje 1**. Uređaj će se zatim pokušati pridružiti na taj popis.

#### *Isključivanje motrenja*

Motrenje je uključeno. Odaberite **Isklj.** Na zaslonu se vidi sljedeće stanje:

Zatim se na zaslonu vidi poruka **Pretraživanje isključeno**.

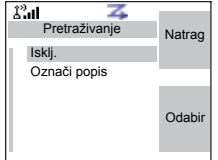

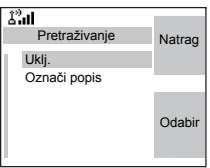

#### *Odabir popisa s uključenim motrenjem*

- **1.** Odaberite **Označi popis**.
- **2.** Za odabir drugog popisa, koji nije označen, pomaknite se i pritisnite **Odabir**. Na zaslonu se prikazuje (primjerice) poruka **Pretraživanje Popis za motrenje 1**. Uređaj će se zatim pokušati pridružiti na taj popis.

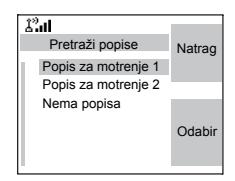

#### *Odabir popisa s isključenim motrenjem*

- **1.** Odaberite **Označi popis**.
- **2.** Za odabir drugog popisa, koji nije označen, pomaknite se i pritisnite **Odabir**. Na zaslonu se prikazuje (primjerice) poruka **Popis za motrenje 1 Odabrano**.

## *Popis mreža*

Uređaj može motriti (i pridružiti se na) popis koji pripada drugoj infrastrukturi od Dimetra infrastrukture:

- Nakon pritiska na **Odabir**, ako je popis mreža odabran, samo će se taj popis pridružiti. Ako je odabran popis korisnika, pridružit će se i popis mreža i popis korisnika.
- U nekim slučajevima, dijelovi grupa na popisu za motrenje mogu biti neispravni za određena područja. U tom slučaju kada uređaj pokuša pridruživanje na popis, infrastruktura može djelomično odbiti pridruživanje. Na zaslonu uređaja vidi se: »Popis djel. pridodan«.
- Kada je popis mreža prazan, bit će prikazano **Nema popisa**. Ako odaberete **Nema popisa**, prikazat će se poruka **Nema označene liste pretrage**.

# **Pregled aktivnih popisa za motrenje**

Taj podizbornik omogućuje prikaz aktivnog popisa za motrenje (u ovom primjeru, »Popis za motrenje 1«).

**1.** Na glavnom izborniku odaberite **Još... > Postavke grupe > Pretraži > Aktivni popis**. Pritisnite **Pregl.**

Na zaslonu će se prikazati jedno od sljedećih stanja:

- Postoji odabran, neaktivan popis za motrenje (**Popis za motrenje 1 nije aktivan**). Motrenje je isključeno.
- Motrenie je iskliučeno i popis mreža je odabran (**Popis mreža nije aktivan**).
- Postoji odabran, aktivan popis za motrenje. Motrenje je uključeno.

Zatim, na zaslonu će se prikazati podizbornik popisa za motrenje.

**2.** Dođite do željenog popisa i za prikaz grupa koje pripadaju tom popisu pritisnite **Pregl.**

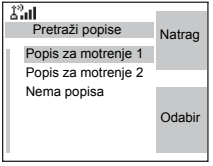

- **3.** Dođite do željene grupe i za prikaz stanja grupe (je li pridružena ili nije) te prioriteta (ako je unaprijed programirano) pritisnite **Pregl.**
- **4.** Za povratak na prethodni zaslon pritisnite **Natrag**. Zatim, ako je potrebno, pritisnite gumb **Izbor.** Možete odabrati **brisanje** grupe s popisa za motrenje ili **promjenu** njenog prioriteta.

*Ako je popis mreža prazan, neće se prikazati.* **NAPOMENA** 

### **Uređivanje popisa za motrenje**

- **1.** Na glavnom izborniku odaberite **Još... > Postavke grupe > Pretraži > Pretraži popise**.
- **2.** Dođite do željenog popisa za motrenje. Za pregled grupa koje se koriste na popisu za motrenje pritisnite **Pregl.** Za povratak na prethodni zaslon pritisnite **Natrag**.
- **3.** Za uređivanje/pregled sadržaja popisa za motrenje pritisnite gumb **Izbor.**
- **4.** Na podizborniku Opc. dođite do željene mogućnosti i pritisnite **Odabir**.

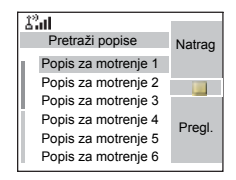

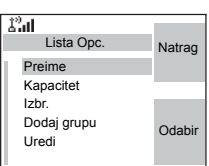

#### **NAPOMENA**

*Donje se mogućnosti ne mogu koristiti za popis mreža. Ako je popis mreža prazan, neće se prikazati.*

- **Preimenovanje** aktivnog popisa za motrenje. (Pojedinosti o korištenju uređivača teksta pogledajte u [»Pisanje teksta« na str. 159\)](#page-354-0). Upišite novi naziv (zamjensko ime) i pritisnite **Ok**. Na zaslonu se prikazuje nova postavka.
- Provjerite **kapacitet** aktivnog popisa za motrenje (broj grupa pohranjenih na popisu).
- Za **brisanje** svih grupa s odabranog popisa za motrenje pritisnite **Da**. Pojavit će se upit za uklanjanje svih grupa s odabranog popisa za motrenje.
- **Dodavanje** grupe na aktivan popis za motrenje. Svaka dodana grupa (uključujući omiljenu grupu) dolazi sa svojom mapom, imenom ili brojem i prioritetom (ako je unaprijed programiran).
	- > Za odabir mape pomičite se kroz popis mapa. Popis ne pokazuje mape čije su grupe u potpunosti iskorištene na odabranom popisu za motrenje. Za odabir mape pritisnite **Ok**.
	- > Za odabir grupe dođite do nje kroz popis grupa u odabranoj mapi. Popis prikazuje grupe koje nisu na odabranom popisu za motrenje. Pritisnite **Ok**.
	- > Za postavljanje prioriteta grupe pomičite se kroz popis prioriteta: visok, srednji i nizak.

Poziv od grupe s većim prioritetom prekinut će poziv u tijeku srednjeg ili niskog prioriteta.

Poziv od grupe sa srednjim prioritetom prekinut će poziv u tijeku niskog prioriteta.

Poziv od grupe s niskim prioritetom neće prekinuti niti jedan poziv u tijeku.

- **Uređivanje** grupa na popisu za motrenje.
	- > Dođite do grupe koju želite ukloniti s odabranog popisa za motrenje i pritisnite **Obriši**. Pojavit će se upit za uklanjanje odabrane grupe. Nakon nekoliko sekundi, na zaslonu će se prikazati ažuriran popis za motrenje.
	- > Za promjenu prioriteta grupe pritisnite **Prior.** Pomaknite se na odabrani prioritet i pritisnite **Odabir**.

# **Moje grupe (TMO/DMO)**

Taj podizbornik omogućuje odabir/ uređivanje popisa omiljenih grupa.

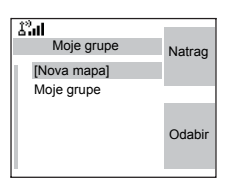

### **Dodavanje grupe**

- **1.** Na glavnom izborniku odaberite **Još... > Postavke grupe > Moje grupe > <NazivMape> > [Nova grupa]**.
- **2.** Grupu odaberite pretraživanjem mapa (»**TMO/ DMO prema mapi**«). Odaberite mapu i odaberite grupu. Grupa je dodana u mapu »Moje grupe«. *ILI* odaberite grupu abecednim pretraživanjem (»**TMO/ DMO abecedno**«). Možete upisati do 12 slova naziva grupe.

### **Brisanje grupe**

- **1.** Na glavnom izborniku odaberite **Još... > Postavke grupe > Moje grupe > <NazivMape>**.
- **2.** Označite naziv grupe koju želite izbrisati i odaberite **Izbriši predložak**.
- **3.** Za potvrdu odaberite **Da**.

### **Brisanje svih grupa iz mape »Moje grupe«**

- **1.** Na glavnom izborniku odaberite **Još... > Postavke grupe > Moje grupe > <NazivMape>**.
- **2.** Pritisnite gumb **Izbor.** Odaberite **Izbriši sve**.

#### **3.** Za potvrdu odaberite **Da**.

Ta je mogućnost dostupna samo ako ju je davatelj usluga omogućio.

# **Dodavanje mape omiljenih**

- **1.** Pritisnite Izbornik i odaberite **Još... > Postavke grupe > Moje grupe**.
- **2.** Odaberite **[Nova mapa]**.
- **3.** Nakon upisa naziva mape, za potvrdu pritisnite **Ok**.

# **Preimenovanje mape omiljenih**

- **1.** Pritisnite Izbornik i odaberite **Još... > Postavke grupe > Moje grupe**.
- **2.** Označite naziv mape s grupama i pritisnite Izbronik.
- **3.** Odaberite **Preimenuj mapu**.
- **4.** Nakon uređivanja naziva mape, za potvrdu pritisnite **Ok**.

# **Brisanje mape omiljenih**

- **1.** Pritisnite Izbornik i odaberite **Još... > Postavke grupe > Moje grupe**.
- **2.** Označite naziv mape s grupama i pritisnite Izbronik.
- **3.** Odaberite **Izbrisati mapu**.
- **4.** Za potvrdu pritisnite **Da**.

*Posljednju mapu omiljenih ne možete izbrisati.* NAPOMENA

# **Pregled/izmjena osobnih podataka**

Tu funkciju u bilo kojem trenutku koristite za pregled osobnih podataka ili telefonskog broja.

- **1.** Na glavnom izborniku odaberite **Još... > Moji podaci**.
- **2.** Odaberite **Moj privatni broj** ili **Moj broj**.

Prikazani privatni broj ne može se mijenjati.

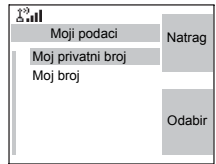
*129*

**Izbornik**

Izbornik

Za mijenjanje prikazanog privatnog telefonskog broja pritisnite **Uredi**.

Uredite broj i za potvrdu odaberite **Ok**. Novi telefonski broj ne mijenja broj uređaja MTM800 Enhanced u sustavu.

# **Nedavni pozivi**

Možete vidjeti povijest svih poziva:

- **Odlazni pozivi**
- **Primljeni pozivi** pozivi na koje ste odgovorili
- **Propušteni pozivi** primljeni pozivi, ali na niih nije odgovoreno niti ih je MTM800 Enhanced odbio.

Svaki popis poziva može sadržavati do 10 poziva, najnoviji su pozivi na vrhu popisa.

Ako je broj nedavnog poziva pohranjen na popisu kontakata, ime povezano s tim brojem pojavljuje se na popisu nedavnih poziva.

Simbol se pojavljuje pored imena ili broja, označujući vrstu broja korištenog u pozivu. Vidi [»Kontakti« na str. 104.](#page-299-0)

Stari pozivi ostaju na popisu nedavnih poziva dok ih ne izbrišete ili dok ne dođu na kraj popisa.

Broj biran više puta na popisu se pojavljuje samo jednom.

Nakon primitka obavijesti o propuštenom pozivu, MTM800 Enhanced će prikazati upit za propušteni poziv.

Kada je poziv primljen tijekom aktivnog poziva, broj se zapisuje na popis propuštenih poziva. Ovaj upit o propuštenim pozivima bit će automatski prikazan na kraju poziva. Za prikaz popisa propuštenih poziva pritisnite **Ok**.

*Ako je davatelj usluga ograničio pristup popisu kontakata, možda neće biti moguće birati broj koji nije na popisu kontakata.*

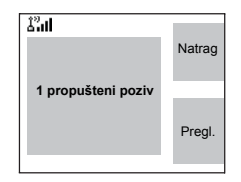

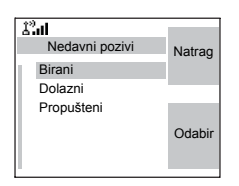

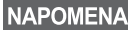

### **Pregled nedavnih poziva**

- **1.** Na glavnom izborniku odaberite **Još... > Nedavni pozivi**.
- **2.** Pomaknite se na željeni popis (odlaznih, primljenih ili propuštenih) i pritisnite **Odabir**.

Dobivanje više podataka o nedavnom pozivu:

Na popisu nedavnih poziva odaberite poziv o kojem želite više podataka. Pritisnite **Pregl.** To prikazuje podatke kao što su ime povezano s pozivom i broj poziva.

### **Pohrana nedavnih poziva u kontakte**

- **1.** Na popisu nedavnih poziva pomaknite se na broj koji želite pohraniti.
- **2.** Pritisnite **Pohrani**.

### **NAPOMENA**

*Ako Pohrani nije na ovom izborniku, broj je već pohranjen u kontaktima.*

- **3.** Za spremanje broja kao novog zapisa odaberite **[Novi unos]**. Ili, za spremanje broja u postojeći zapis, odaberite zapis.
- **4.** Dok je polje vrste broja označeno, pomaknite se ulijevo ili udesno za prikaz vrste broja kojoj želite pridružiti broj. Podatke o vrstama brojeva pogledajte na [str. 104.](#page-299-0)
- **5.** Ako zapisu želite dodati više podataka, pogledajte [str. 105.](#page-300-0)
- **6.** Pritisnite **Učinj.**

### **Brisanje nedavnih poziva**

- **1.** Na popisu nedavnih poziva pomaknite se na poziv koji želite izbrisati.
- **2.** Pritisnite gumb **Izbor.** Uđite u birane pozive. Odaberite **Izbriši predložak**. Za potvrdu pritisnite **Da**.

Brisanje svih poziva:

- **1.** Na popisu nedavnih poziva pritisnite gumb **Izbor.**
- **2.** Odaberite **Izbriši sve**. Za potvrdu pritisnite **Da**.

### **Pozivanje iz popisa nedavnih poziva**

**1.** Iz zapisa možete pozvati telefonski, PABX (interni) ili privatni poziv, ovisno o zapisu koji ste odabrali na popisu.

NAPOMENA

*Propušteni ili primljeni poziv bez broja pohranit će se na popis kao »nepoznato«. Na takav broj ne možete započeti poziv.*

**2.** Nakon dovršenja poziva, MTM800 Enhanced će izaći iz popisa primljenih/propuštenih/odlaznih poziva.

*Za pristup popisu zadnjih odlaznih poziva na početnom*  NAPOMENA *zaslonu pritisnite .*

# **Prečaci**

Prečace koristite za pristup često korištenim stavkama izbornika.

# **Pomoć za izradu prečaca na izbornik**

- **1.** Na glavnom izborniku odaberite **Još... > Prečaci**.
- **2.** Odaberite **[Novi unos]** i pročitajte prvu stranicu uputa. Za čitanje sljedeće stranice pritisnite **Još**.
- **3.** Za izlaz iz pomoći pritisnite **Učinj.**

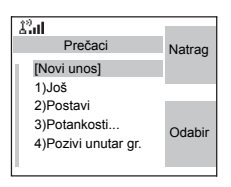

### **Izrada prečaca na izbornik**

Izradimo, primjerice, prečac na mogućnost »Svi zvukovi«.

- **1.** Na glavnom izborniku odaberite **Izbor. > Postavi > Zvukovi**, a zatim označite **Svi zvukovi**.
- **2.** Pritisnite i držite gumb **Izbor.** dok se ne pojavi zaslon potvrde. Za potvrdu pritisnite **Da**.
- **3.** Prvo slobodno mjesto dodijeljeno je kao tipka prečac. Pojavljuje se zaslon potvrde. Za potvrdu pritisnite **Učinj.**

### **Pregled popisa prečaca na izbornik**

- **1.** Pritisnite gumb **Izbor.**
- **2.** Odaberite **Još... > Prečaci**. Na zaslonu se prikazuje popis prečaca.

*Ako davatelj usluga konfigurira prečace, stavka [Novi unos] neće se prikazati.*

### **Uređivanje prečaca**

- **1.** Na glavnom izborniku odaberite **Još... > Prečaci**.
- **2.** Dođite do prečaca koji želite urediti.

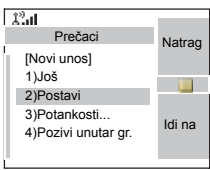

#### **NAPOMENA**

*Za izmjenu postavke izbornika ili izradu novog prečaca iz ovog koraka označite mogućnost izbornika i odaberite Idi na. Inače idite na 3. korak.*

- **3.** Pritisnite gumb **Izbor.** i odaberite **Uredi**.
- **4.** Nakon nekoliko sekundi, zatražit će se potvrda novo izrađenog prečaca. Prvo slobodno mjesto dodijeljeno je kao tipka prečac. Za potvrdu pritisnite **Da**. Za otkazivanje pritisnite **Ne**.

Ako je broj već dodijeljen kao prečac na drugu mogućnost, zatražit će se potvrda zamjene trenutačnog broja prečaca novo izrađenim.

### **Brisanje prečaca**

- **1.** Na glavnom izborniku odaberite **Još... > Prečaci**.
- **2.** Dođite do prečaca koji želite izbrisati.
- **3.** Pritisnite gumb **Izbor.** i odaberite **Izbriši predložak**. Za brisanje prečaca pritisnite **Da**. Za otkazivanje pritisnite **Ne**.

### **Poruke prečaca na zaslonu**

Na zaslonu se može na nekoliko sekundi prikazati jedna od sljedećih poruka:

- **Prečaci popunjeni**: popis prečaca je pun. Pritisnite **Da** za potvrdu da mogućnosti želite dodijeliti prečac. Upišite novi broj tipke. Ako je broj već dodijeljen kao prečac na drugu mogućnost, zatražit će se potvrda zamjene trenutačnog broja prečaca novo izrađenim.
- **Prečac stavki nedopušten**.
- **Neispravno mjesto za prečac**: upišite novi broj na zaslonu za unos broja.

### **Korištenje prečaca na izbornik**

Na početnom zaslonu pritisnite gumb **Izbor.** i brojčane tipke dodijeljene prečacu.

# **RUI**

Pruža veću prilagodljivost korisnicima te sada mogu uzeti bilo koji radiouređaj i prijaviti se na njega i imati puni pristup uslugama. Sve su usluge proslijeđene radiouređaju na koji ste prijavljeni.

*Ako je davatelj usluga onemogućio tu funkciju, korisniku*  **NAPOMENA** *se i bez prijave daje mogućnost rada sa svim funkcijama.*

# **Stanja radiouređaja**

• Rad sa svim funkcijama – korisnik se uspješno prijavio/ registrirao

Radiouređaj može raditi sa svim funkcijama.

• Ograničena usluga – korisnik nije prijavljen

Određuje davatelj usluga.

• Prividna prijava

Radiouređaj ima punu funkcionalnost (ovisno o davatelju usluga), osim nekih usluga poput prosljeđivanja poziva. Mali simbol (kako je prikazano) označuje kada je radiouređaj u načinu prividne prijave.

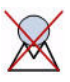

### **Prijava**

**Na početnom zaslonu trebate pritisnuti** *MENU* **> Postavi > RUI > Prijava**.

NAPOMENA

*Možete u bilo kojem trenutku pritisnuti Natrag za povratak na prethodni zaslon.*

- 1. Odabir ID oznake korisnika.
	- za uređivanje ID oznake korisnika idite u drugi redak i pritisnite Uredi
	- za upis nove korisničke ID oznake pritisnite **Odabir**

Upišite ID korisnika i pritisnite **Ok**.

• želite li odabrati ID korisnika na popisu, označite onaj koji je ispravan i pritisnite **Odab**.

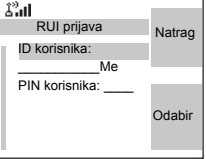

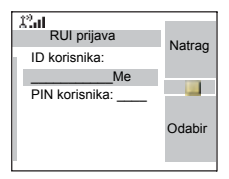

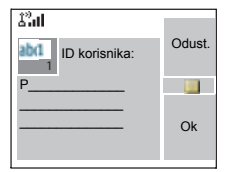

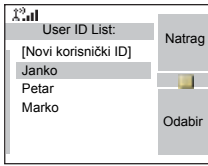

**NAPOMENA U bilo kojem trenutku možete pritisnuti MENULA** za prikaz *popisa s pojedinostima (korisno za dugačke ID oznake korisnika koje nisu u cijelosti prikazane). Za povratak na prethodni popis ponovo pritisnite .* **MENU**

2. Upišite PIN korisnika.

Kad je PIN korisnika označen, pritisnite **Odabir** i upišite svoj PIN na sljedećem zaslonu, a zatim pritisnite **Ok**.

3. Prijava.

U ovom je trenutku poslan zahtjev za prijavom. Postupak prijave možete zaustaviti pritiskom na **Odust.** Kada se postupak prijave završi, zaslon se mijenja u zaslon bez aktivnosti.

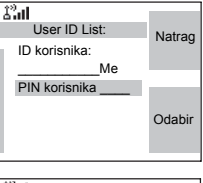

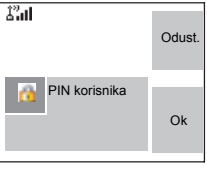

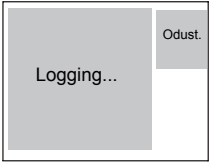

#### **NAPOMENA**

*Zaslon je plave boje kada korisnik ima na raspolaganju sve funkcije. U drugom slučaju, prikazan je zaslon u nijansama sive boje.*

### **Odjava**

Stanje na koje ste prijavljeni možete promijeniti pritiskom **na <u>MENUE</u>** > Postavi > RUI > Odjava na početnom zaslonu. Radiouređaj traži potvrdu ili odbijanje odjavljenog stanja (ako ste ga slučajno odabrali).

### **Registracija**

Davatelj usluga svaki radiouređaj (ako je davatelj usluga omogućio registraciju) može dodijeliti jednoj osobi. Vidjet ćete samo zaslon sa svojom prijavom i od tog su vam trenutka dane na raspolaganje sve funkcije.

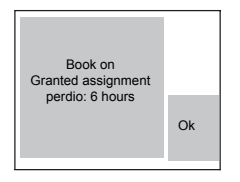

#### *Postavljanje registracije* **Izbor. > Postavi > Postavke regist.**

Imate dvije mogućnosti:

• Prihvati registraciju – radiouređaj će prihvatiti sve zahtjeve za registracijom.

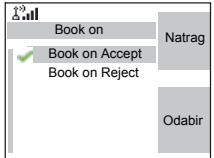

• Odbaci registraciju – radiouređaj će odbiti sve zahtjeve od davatelja usluga, a korisnik neće vidjeti nikakvu obavijest.

*Kada davatelj usluga onemogući funkciju registracije,*  **NAPOMENA** *korisnik ne može promijeniti postavke registracije.*

# **Prisilna odjava**

Davatelj usluga može odjaviti korisnika. Radiouređaj obavješćuje korisnika o rezultatu i razlogu prisilne odjave.

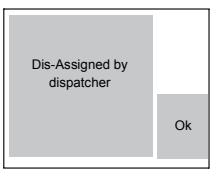

# **Mreže**

### **Ulaz u podizbornik mreža**

Na glavnom izborniku odaberite **Još... > Mreže**.

Taj podizbornik omogućuje odabir mreže na koju se MTM800 Enhanced registrira te u kojem načinu radi.

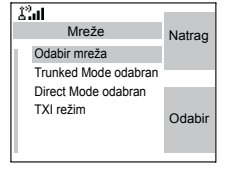

### **Odabir mreže**

Taj podizbornik omogućuje odabir mreže na koju će se MTM800 Enhanced registrirati.

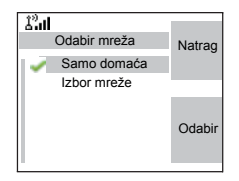

### *Odabir registracije samo u matičnoj mreži*

Na glavnom izborniku odaberite **Još... > Mreže** 

### **> Odabir mreža > Samo domaća**.

Odabir tog podizbornika omogućuje da MTM800 Enhanced prepozna samo prvu mrežu na popisu dopuštenih mreža i da se na nju registrira.

### *Korištenje registracije odabirom mreže*

Ako je tako konfigurirao davatelj usluga, taj podizbornik omogućuje ručni odabir mreže na popisu dopuštenih mreža na koju će se MTM800 Enhanced registrirati.

- **1.** Na glavnom izborniku odaberite **Još... > Mreže > Odabir mreža > Izbor mreže**.
- **2.** Prikazuje se popis dopuštenih mreža. Dođite do željene mreže.

Mreža možda ima zamjensko ime. Pritisnite gumb **Izbor.** za prikaz ID oznake mreže. Zatim pritisnite **Odabir**.

**3.** Vratite se na početni zaslon. Na zaslonu se prikazuje ID oznaka mreže ili zamjensko ime.

### **NAPOMENA**

*Davatelj usluga mora osigurati da se vaš vlastiti MTM800 Enhanced identitet smije registrirati na drugim mrežama na popisu. Neke grupe možda neće biti dostupne na drugim mrežama.*

### **Odabir načina posredovanog povezivanja**

Taj podizbornik omogućuje odabir načina na koji MTM800 Enhanced radi.

Postavljanje načina povezivanja:

- **1.** Na glavnom izborniku odaberite **Još... > Mreža > Trunked Mode odabran**.
- **2.** MTM800 Enhanced prebacuje se na način posredovanog povezivanja.

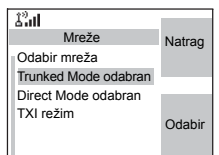

*Ako je MTM800 Enhanced u načinu zabrane odašiljanja,*  **NAPOMENA** *nije se moguće prebaciti iz izravnog na posredovani način.*

# **Odabir načina izravnog povezivanja**

Taj podizbornik omogućuje odabir načina na koji MTM800 Enhanced radi.

Postavljanje načina povezivanja:

- **1.** Na glavnom izborniku odaberite **Još... > Mreže > Direct Mode odabran**.
- **2.** MTM800 Enhanced prebacuje se na način izravnog povezivanja.

*Ako je MTM800 Enhanced u načinu zabrane odašiljanja, nije*  **NAPOMENA** *se moguće prebaciti iz izravnog na posredovani način.*

# **Postavljanje načina zabranjenog odašiljanja (TXI)**

Taj se način treba koristiti uvijek prije ulaska u područje na kojem je zabranjeno odašiljanje, primjerice, u bolnicama ili područjima s eksplozivom.

Uključivanje TXI načina:

- **1.** Na glavnom izborniku odaberite **Još... > Mreže > TXI režim**.
- **2.** Odaberite **Uključi**.

MTM800 Enhanced će reproducirati ton »Zabranjeno odašiljanje«. Na zaslonu se u prvom redu prikazuje **TXI režim**, **a** netrepereća jantarna LED žaruljica označuje TXI način.

*U TXI načinu, sve su funkcije koje uzrokuju odašiljanje*  **NAPOMENA** *onemogućene. Nije moguće zamijeniti grupu.*

Isključivanje TXI načina, primjerice, nakon izlaska iz područja na kojem je zabranjeno odašiljanje:

**1.** Na glavnom izborniku odaberite **Još... > Mreže > TXI režim**.

 $\mathcal{L}^0$ all Mreže Natrag Odabir mreža Trunked Mode odabran Direct Mode odabran TXI režim **Odabir** 

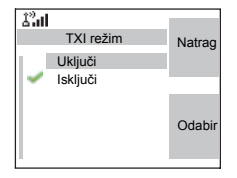

### **2.** Odaberite **Isključi**.

MTM800 Enhanced reproducira ton »Zabranjeno odašiljanje« i izlazi iz TXI načina.

# **Položaj**

Pojedinosti pogledajte u [»GPS usluga odre](#page-272-0)đivanja položaja« [na str. 77](#page-272-0).

### **Podatkovni paket**

Ta stavka izbornika omogućuje prikaz statističkih vrijednosti koje se odnose na podatkovnu paketnu vezu. Ako je davatelj usluga omogućio uslugu podatkovnih paketa u više pretinaca, na zaslonu su prikazani podaci o

- količini poslanih podataka,
- količini primljenih podataka,
- propusnosti podatkovne sesije,
- stanju kodiranja podataka.

### NAPOMENA

*Podatkovne su usluge dostupne samo u TMO načinu. Postavka podataka mora biti postavljena na »Glasovno i podaci« ili »Samo podaci«. (Vidi [»Postavke podataka« na](#page-309-0)  [str. 114.](#page-309-0))*

### **Pregled statistike poslanih podataka**

**1.** Na podizborniku Podatkovni paket odaberite **Poslani podaci**.

Prikazan je broj kilobajta poslanih od trenutka uspostave trenutačne podatkovne veze. Dodatno, prikazana je i brzina prijenosa:

**9 kbps** (npr.) – aktivna podatkovna sesija.

**n.d.** – podatkovna sesija u mirovanju.

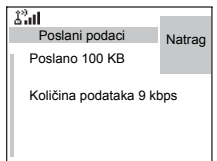

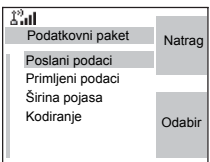

### **Pregled statistike primljenih podataka**

- **1.** Na podizborniku Podatkovni paket odaberite **Primljeni podaci**.
- **2.** Prikazan je broj kilobajta primljenih od trenutka uspostave trenutačne podatkovne veze.

Dodatno, prikazana je i brzina prijenosa:

 $\mathcal{L}^2$ all Primljeni podaci Natrag Dolazni 100 KB Količina podataka 9 kbps

**9 kbps** (npr.) – aktivna podatkovna sesija.

**n.d.** – podatkovna sesija u mirovanju.

# **Prikaz stanja propusnosti**

Postotak propusnosti predstavlja broj dodijeljenih vremenskih pretinaca (»kanala«) tijekom podatkovne sesije.

- **1.** Na podizborniku Podatkovni paket odaberite **Širina pojasa**.
- **2.** Prikazan je postotak propusnosti

**75 %** (npr.) – aktivna podatkovna sesija,

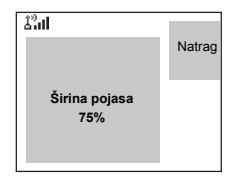

**n.d.** – podatkovna sesija u mirovanju.

### **NAPOMENA**

*Davatelj usluga postavio je najveći broj vremenskih pretinaca dopuštenih za dodjeljivanje na 1, 2, 3 ili 4. Postotak propusnosti odnosi se na mogući broj pretinaca (1, 2, 3 ili 4) kao 100 %.* 

### *Primjerice:*

*Prikazano je 50 %, ako su dodijeljena 2 od 4 moguća pretinca. Prikazano je 100 %, ako su dodijeljena 4 od 4 moguća pretinca. Prikazano je 100 %, ako je dodijeljen 1 od 1 mogućeg pretinca.*

# **Pregled stanja kodiranja**

- **1.** Na podizborniku Podatkovni paket odaberite **Kodiranje**.
- **2.** Prikazano je stanje kodiranja podatkovne sesije koja je u tijeku:
	- **Kodirano**
	- **Poziv nije kodiran** (izbrisano)

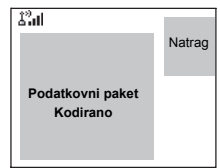

# **Općenito**

Funkcija razmjena poruka omogućuje:

- slanje SMS poruka (tekst slobodnog sadržaja ili temeljen na korisničkim ili unaprijed određenim predlošcima)
- slanje poruka o stanju
- primanje poruka*.*

Stanje je broj koji odgovara unaprijed programiranoj poruci na popisu koje vaša grupa raspoznaje. SMS poruka može sadržavati do 1.000 znakova. SMS poruke možete pronaći na dva mjesta. Ulazni spremnik pohranjuje sve dolazne poruke. A izlazni spremnik pohranjuje samo pohranjene i proslijeđene poruke. Izravne/mrežne poruke ne pohranjuju se nigdje.

*Ako je davatelj usluga tako konfigurirao, poruke je moguće*  **NAPOMENA** *slati samo na privatni broj pohranjen na popisu kontakata.*

### **Slanje SMS poruke**

#### NAPOMENA

- *U TXI načinu nije moguće slati SMS poruke niti poruke o stanju.*
- *U DMO načinu nije moguće slati SMS poruke niti poruke o stanju tijekom poziva.*

Možete slati nove SMS poruke te poruke temeljene na korisničkim ili unaprijed određenim predlošcima.

Unaprijed određene predloške davatelj usluga je unaprijed programirao u uređaju MTM800 Enhanced. Korisnički predlošci mogu biti poruke u ulaznom spremniku ili nove poruke u izlaznom spremniku koje ste odlučili pohraniti u memoriji uređaja MTM800 Enhanced. I korisnički predlošci mogu biti programirani u uređaj MTM800 Enhanced.

Prije slanja poruka dopušteno je njihovo uređivanje. Poruku možete poslati kada u uređaju nema aktivnosti ili tijekom poziva unutar grupe/poziva u izvanrednom stanju/emitiranog poziva (ako je konfigurirano).

Ako je konfigurirano, poruka će vas upozoriti na dolazni poziv unutar grupe/poziv u izvanrednom stanju/emitirani poziv, na pridruživanje ili na kraj.

### **NAPOMENA**

*U DMO načinu, SMS poruke šalju se na frekvenciji trenutačne grupe. Prije slanja poruke provjerite je li željena grupa odabrana. Pojedinosti o odabiru grupe pogledajte u [»Odabir](#page-229-0)  [grupe« na str. 34.](#page-229-0)*

### *Slanje SMS poruke tijekom poziva unutar grupe (ako je konfigurirano)*

Pritisnite  $\mathcal{V}$ . Može se dogoditi jedno od sljedećeg:

- Poziv je započeo prije početka uređivanja poruke. Uređaj će napustiti poziv i poslati poruku. Ako je poziv i dalje aktivan, uređaj će mu se ponovo pridružiti.
- Poziv je započeo nakon početka uređivanja poruke. Uređaj će napustiti poziv i poslati poruku. Uređaj će se vratiti na zaslon za uređivanje.
- Poziv je započeo prije ili poslije početka uređivanja poruke. Uređaj će poslati poruku i ostati u pozivu.

### *Slanje SMS poruke tijekom poziva u izvanrednom stanju/ emitiranog poziva (ako je konfigurirano)*

Pritisnite  $\boxdot$ . Može se dogoditi jedno od sljedećeg:

- Poziv je započeo prije početka uređivanja poruke. Uređaj će napustiti poziv i poslati poruku. Uređaj će se vratiti na zaslon za uređivanje.
- Poziv je započeo nakon početka uređivanja poruke. Uređaj će poslati poruku i ostati u pozivu.

### **Primanje poruka**

Ako u uređaju MTM800 Enhanced nema aktivnosti, automatski će ući u ulazni spremnik.

#### NAPOMENA

*Čut ćete ton upozorenja »Primljena nova poruka« kada primite novu poruku dok je MTM800 Enhanced u pozivu (ako je to konfigurirao davatelj usluga).*

### NAPOMENA

- *Za namještanje upozorenja za poruke pogledajte postavke izbornika Zvukovi ([str. 115\)](#page-310-0).*
- *Ako je davatelj usluga omogućio funkciju povratnog PZR poziva, pritisak na PZR započet će poziv s pošiljateljem poruke. Inače će se PZR usmjeriti na trenutačno odabranu grupu.*

### **Prikaz dugih SMS poruka**

Na zaslonu za prikaz poruke, za čitanje sljedeće stranice pritisnite **Još**, a **Natrag** za povratak na prethodnu stranicu.

### **Ulaz u podizbornik poruka**

Na glavnom izborniku odaberite **Poruke**.

Podizbornik omogućuje čitanje i slanje SMS poruka te slanje poruka o stanju.

Pomaknite se na odabir i za pristup sljedećem zaslonu pritisnite **Odabir**.

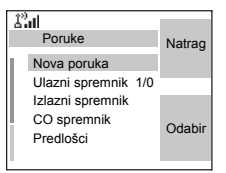

**NAPOMENA** 

*MTM800 Enhanced može primati pozive dok je u podizborniku poruka.*

# **Nova poruka**

### **Izrada poruke**

**1.** Na glavnom izborniku odaberite **Poruke > Nova poruka**. Otvorit će se prazan zaslon.

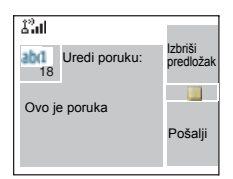

**NAPOMENA** 

**2.** Tipkovnicom upišite/uredite poruku. (Pojedinosti o korištenju uređivača teksta pogledajte u [»Pisanje teksta« na](#page-354-0)  [str. 159](#page-354-0)).

Pritisnite gumb **Izbor.** Odaberite **Pohrani** za dodavanje poruke na popis predložaka (korisnik zadaje naziv predloška).

# <span id="page-341-0"></span>**Slanje poruke**

- **1.** Pritisnite **Pošalji**.
	- Ako je davatelj usluga to postavio, poruku možete poslati na privatni broj ili grupi.
	- Inače na popisu kontakata odaberite primatelja poruke prema želji ili izravno upišite adresu.
- **2.** Za slanje poruke odaberite **Pošalji** ili pritisnite **PZR** ili . Na zaslonu će se prikazati jedno od sljedećih izvješća o isporuci:
	- **Poruka poslana** označuje uspješno slanje i primanje poruke.
	- **Slanje nije uspjelo**  poruka nije primljena.

# **Slanje pohranjenih i proslijeđenih poruka**

Nakon upisa poruke pritisnite **Izbor.** Odaberite **Postavi poruke** i odaberite jednu od mogućnosti. Prva je slanje SMS poruke na više korisnika. Druga je mogućnost slanje pohranjene i proslijeđene poruke. Više o [»Pohrani](#page-350-0)  [i proslijedi« na str. 155.](#page-350-0)

Nakon slanja poruke, MTM800 Enhanced će se vratiti na popis predložaka ili na zaslon za uređivanje poruke.

*Prije slanja nove poruke preporučuje se pričekati potvrdu isporuke.*

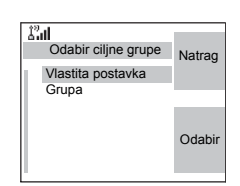

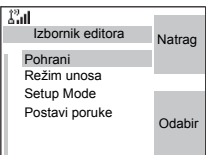

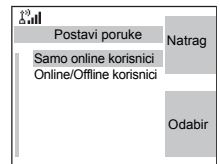

# **Korištenje ulaznog spremnika**

Ulazni spremnik sadrži nove ili stare dolazne SMS poruke i u njemu se u svakom trenutku može nalaziti 100 poruka.

### **Simboli ulaznog spremnika**

Sljedeći simboli označuju stanje poruka u ulaznom spremniku.

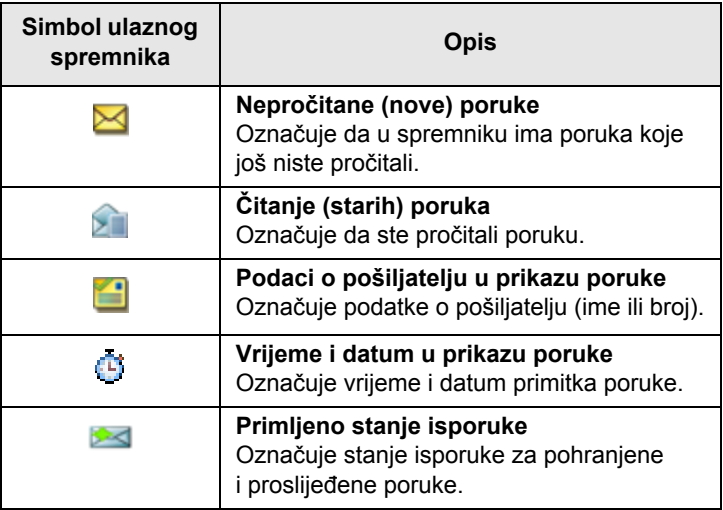

### **Ulaz u ulazni spremnik**

Na glavnom izborniku odaberite **Poruke > Ulazni spremnik**.

Na nekoliko je sekundi prikazano stanje popisa:

• **Nema novih ili starih poruka** – zaslon se nakon nekoliko sekundi vraća na prethodni zaslon.

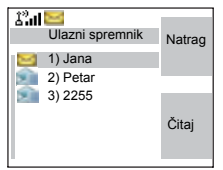

- **Ulazni spremnik pun**. Za potvrdu pritisnite **Ok**.
- **Nova poruka** pritisnite bilo koju tipku ili pričekajte nekoliko sekundi. Na zaslonu je označena dolazna poruka.

# **Čitanje poruke u ulaznom spremniku**

- **1.** Dođite do poruke.
- **2.** Pritisnite **Čitaj**.

# **Primljena nova poruka**

Ako pritisnete **Natrag**, odbacit ćete poruku. Poruci možete pristupiti kasnije u ulaznom spremniku.

- **1.** Za čitanje cijele poruke odaberite **Čitaj**. Čitanje nove poruke mijenja njeno stanje iz Nova u Stara. Pročitana se poruka čuva u ulaznom spremniku.
- **2.** Na zaslonu se vidi dolazna poruka, njen broj, pošiljatelj i prvi red teksta poruke.

### **Rad s porukama**

Kada ste u ulaznom spremniku ili nakon čitanja poruke, pritisnite gumb **Izbor.** i odaberite jedno od sljedećeg:

• Odaberite **Pohrani** i pritisnite **Odabir** za pohranu poruke kao predloška na popis predložaka.

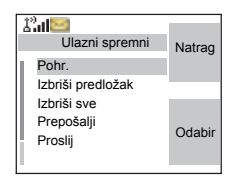

- Za brisanje poruke odaberite **Izbriši predložak** i pritisnite **Da**. Kada se prikaže »**Izbrisano Poruka** n«, trenutačna je poruka izbrisana iz ulaznog spremnika. Na zaslonu se prikazuje sljedeća poruka (ako postoji) ili popis poruka.
- Za brisanje svih poruka odaberite **Izbriši sve** i pritisnite **Da**. Kada se prikaže »**Izbrisano sve poruke**«, sve su poruke izbrisane iz ulaznog spremnika. Na zaslonu se prikazuje sljedeća poruka (ako postoji) ili podizbornik poruka.
- Odaberite **Odgov.** To otvara zaslon za uređivanje. Tekst stare poruke služi kao zadana poruka, a pošiljatelj poruke je odredište. Za započinjanje poziva pošiljatelju poruke pritisnite **Pošalji**, **PZR** ili .
- Odaberite **Proslij**. To otvara zaslon za uređivanje. Tekst stare poruke služi kao zadana poruka. Za započinjanje poziva pritisnite **PZR** ili . Za pozivanje upišite primateljev broj i pritisnite **PZR** ili .
- Odaberite **Osvj.** za preslagivanje popisa ulaznog spremnika i prikaz novih poruka (ako ih ima).
- Za povratak na prethodni zaslon pritisnite **Natrag**.

*Radiouređaj će vas obavijestiti kada je poruka preduga.* NAPOMENA

# **Pozivanje broja u poruci**

Glasovni poziv možete uzvratiti pošiljatelju poruke ili na bilo koji broj koji se nalazi u poruci. Tu funkciju treba konfigurirati davatelj usluga.

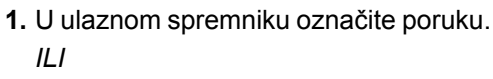

pročitajte poruku koja sadrži broj(eve).

- **2.** Pritisnite **PZR** ili  $\boxdot$ .
- **3.** Na prikazu se nalazi popis brojeva (uključujući broj pošiljatelja).
- **4.** Za pozivanje dođite do željenog broja i pritisnite **PZR** ili .
- **5.** Pritisnite **Ctip** za odabir vrste poziva (privatni, telefonski ili PABX (interni)). Zatim pritisnite **PZR** ili  $\ddot{v}$ .

Ako je potrebno, stavke spremite na popis kontakata.

**NAPOMENA** 

*Ako je davatelj usluga tako konfigurirao, nije moguće uputiti uzvratni poziv na broj koji nije na popisu kontakata.*

### **Izlazni spremnik**

U izlazni se spremnik pohranjuju samo pohranjene i proslijeđene poruke. Za otvaranje izlaznog spremnika pritisnite gumb Izbor. > Poruke > Izlazni spremnik.

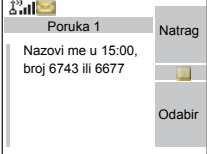

Podizbornik izlaznog spremnika sadrži:

- Odaberite **Pohrani** i pritisnite **Odabir** za pohranu poruke kao predloška na popis predložaka.
- Za brisanie poruke odaberite **Izbriši predložak** i pritisnite **Da**. Kada se na zaslonu prikaže

 $\mathcal{R}$ al Izlazni spremnik Izbor. Natrag Pohr. Izbriši predložak Izbriši sve Prepošalji **Odabir** Proslij

»**Izbrisano Poruka** n«, trenutačna je poruka izbrisana iz izlaznog spremnika. Na zaslonu se prikazuje sljedeća poruka (ako postoji) ili popis poruka.

- Za brisanje svih poruka odaberite **Izbriši sve** i pritisnite **Da**. Kada se prikaže »**Izbrisano sve poruke**«, sve su poruke izbrisane iz izlaznog spremnika. Na zaslonu se prikazuje sljedeća poruka (ako postoji) ili podizbornik poruka.
- Za slanje poruke istim primateljima odaberite **Prepošalji**.
- Odaberite **Proslij**. To otvara zaslon za uređivanje. Tekst stare poruke služi kao zadana poruka. Za započinjanje poziva pritisnite **PZR** ili (. Za pozivanje upišite primateljev broj i pritisnite PZR ili @.
- Odaberite **Osvj.** za preslagivanje popisa izlaznog spremnika i prikaz novih poruka (ako ih ima).
- **Status** (kako je prikazano).

Prikazuje datum i vrijeme poruke, kada je poslana, isporučena, pročitana, istekla i nije isporučena, istekla i nije pročitana, nije uspjela iz nepoznatog razloga. Pri svakoj promjeni stanja, primit ćete novu poruku o tome.

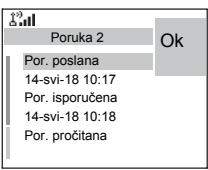

Sve su poruke opisane trima simbolima:

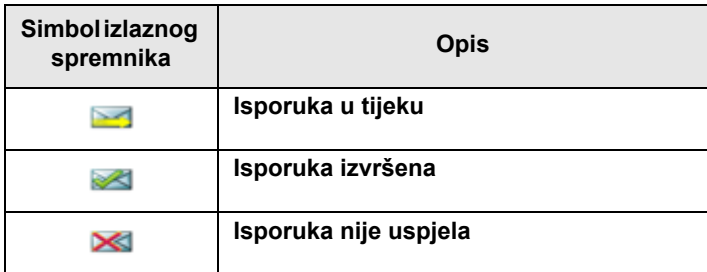

Izvješće o isporuci sprema se u ulazni spremnik i u pridruženu poruku u izlaznom spremniku. Međutim, nakon čitanja se briše iz ulaznog spremnika.

# **Korisnički predlošci**

Korisnički predlošci poruka primljene su, nove, poslane ili programirane poruke pohranjene na popisu predložaka i mogu se koristiti za slanje poruka.

**1.** Na glavnom izborniku odaberite **Poruke > Predlošci**. Prikazuje se prvi predložak na popisu predložaka.

*Brojevi predložaka možda neće biti slijedni.* **NAPOMENA** 

> **2.** Na popisu predložaka pomaknite se na predložak koji želite koristiti.

Pritisnite gumb **Izbor.** i odaberite jednu od sljedećih mogućnosti:

- **Pregl.** za prikaz poruke u predlošku
- **Uredi** za uređivanje poruke u predlošku prema potrebi. (Pojedinosti o korištenju uređivača teksta pogledajte u [»Pisanje teksta« na str. 159\)](#page-354-0). Za ulazak u izbornik pritisnite gumb **Izbor.** Za spremanje uređenog predloška pritisnite **Pohrani**.

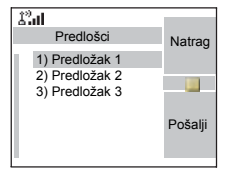

- **Uredi ime** za uređivanje naziva pohranjenog predloška. Nakon uređivanja, za spremanje naziva odaberite **Pohrani**. Ako se ne dodijeli naziv, dat će se zadani naziv (Predložak1, Predložak2, ...).
- **Izbriši predložak** i pritisnite **Da** za brisanje predloška. Kada se prikaže »**Izbrisano Predložak** n«, trenutačni je predložak izbrisan iz ulaznog spremnika. Na zaslonu se prikazuje sljedeći predložak (ako postoji) ili popis predložaka.
- **3.** Pošaljite predložak. Vidi [»Slanje poruke« na str. 146.](#page-341-0)

# **Unaprijed određeni predlošci**

Unaprijed određeni predlošci poruka predlošci su koje je davatelj usluga unaprijed programirao u uređaju MTM800 Enhanced. Dopušteno vam je ograničeno uređivanje unaprijed određenih predložaka za slanje,

ali uređeni predložak nećete moći pohraniti ili ga izbrisati s popisa unaprijed određenih predložaka.

- **1.** Na glavnom izborniku odaberite **Poruke > Unaprijed određ**. Prikazuje se prvi predložak na popisu unaprijed određenih predložaka (ako nema unaprijed određenih predložaka, prikazat će se **Nema tvor. post.**).
- **2.** Pomičite se kroz popis i odaberite željeni predložak.

Pritisnite gumb **Izbor.** za ulaz u podizbornik Unaprijed određeni i odaberite jedno od sljedećeg:

- **Pregl.**
- **Uredi** (u primjeru, prikazuje se registracijska poruka)

### *Uređivanje unaprijed određenog predloška*

Vrste unaprijed određenih predložaka u uređaju saznajte od davatelja usluga.

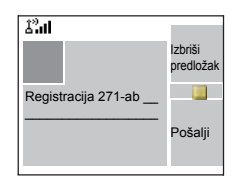

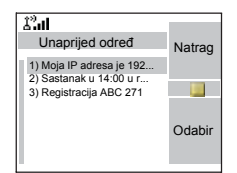

Postoje tri vrste unaprijed određenih predložaka:

- **slovnobrojčani** za unos znakova i znamenki
- **brojčani** unos znamenki
- **miješani** unos znamenki, \* i #

Pokazivač se nalazi prije prvog znaka. Za pomicanje pokazivača naprijed, pomičite se udesno. Uređivač se nalazi u načinu pisanja preko postojećeg.

Nakon uređivanja predloška, možete ga poslati.

### *Slanje unaprijed određenog predloška*

**NAPOMENA** 

*Adresu unaprijed određene poruke također je zadao davatelj usluga tijekom programiranja i ne može se izmijeniti.*

- **1.** Za slanje poruke pritisnite **Pošalii**, **PZR** ili  $\ddot{v}$  ili odgovarajuću brojčanu tipku za jedan pritisak.
- **2.** Na zaslonu će se prikazati jedno od sljedećih izvješća o isporuci:
	- **Poruka poslana** označuje uspješno slanje i primanje poruke.
	- **Slanje nije uspjelo** poruka nije primljena.
- **3.** Nakon slanja poruke, MTM800 Enhanced će se vratiti na popis unaprijed određenih predložaka ili na zaslon za uređivanje poruke.

*Prije slanja nove poruke preporučuje se pričekati potvrdu*  **NAPOMENA** *isporuke.*

# **Slanje poruke o stanju grupi**

- **1.** Prebacite se na grupu kojoj želite poslati poruku o stanju.
- **2.** Na glavnom izborniku odaberite **Poruke > Pošalji status**.
- **3.** U ovom primjeru, Ručak je zadnje poslano stanje. Ako želite poslati drugo stanje, dođite do izbora na popisu unaprijed programiranih stanja ili tipkom upišite broj stanja. Za prekid pomicanja pritisnite **Natrag**. Zaslon se vraća na popis odabira stanja.

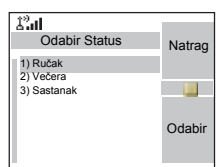

- **4.** Pritisnite gumb **Izbor.** za prikaz poruke o stanju. Za povratak na popis stanja pritisnite Natrag.
- **5.** Za slanje poruke o stanju pritisnite **Odabir**, a zatim pritisnite **PZR** ili $\boxed{)}$  ili odgovarajuću brojčanu tipku za jedan pritisak.

# **Slanje poruke grupi**

Poruku možete poslati grupi tako da u adresaru odaberete njen GSSI ili ga upišete tipkovnicom.

# **Usmjereno slanje stanja**

Ako je davatelj usluga omogućio funkciju usmjerenog slanja stanja, zaslon slanja stanja prikazat će mogućnost slanja stanja na privatni broj ili grupi.

Za upis privatnog broja tipkovnicom upišite broj primatelja ili se pomičite kroz popis brojeva ili pritisnite **abc** za pretraživanje popisa kontakata. Za grupu, odaberite grupu unutar mape. Zatim pošaljite poruku o stanju.

Na zaslonu će se prikazati jedno od sljedećih izvješća o isporuci:

- **Status poslan**  zaslon se vraća na zaslon stanja.
- **Status nije uspio** zaslon se nakon nekoliko sekundi vraća na prethodni zaslon.

*Prije slanja novog stanja, pričekajte izvješće o isporuci. Ako iz zauzete grupe uđete na izbornik stanja, zvuk se trenutačno isključuje, kako bi omogućio slanje poruke o stanju.*

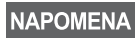

*Ako se primi poziv u izvanrednom stanju, MTM800 Enhanced se odmah pridružuje tom pozivu.*

### NAPOMENA

*Ako je davatelj usluga tako postavio, poruke o stanju nije moguće slati na privatni broj koji nije pohranjen na popisu kontakata.*

### **Duge SMS poruke**

TETRA infrastruktura podržava poruke do 1.000 znakova. Možete vidjeti broj preostalih znakova. Primljene duge SMS poruke možete uređivati, proslijediti ih i na njih odgovoriti. Ulazni i izlazni spremnik dijele memoriju. Primanjem dugih poruka prostor za pohranu može se vrlo brzo ispuniti, pa imajte na umu da stare poruke treba brisati.

*Davatelj usluga može onemogućiti duge SMS poruke.* **NAPOMENA** 

### <span id="page-350-0"></span>**Pohrani i proslijedi**

Ta funkcija omogućuje komunikaciju između središta i mobilnih stanica, a ne moraju biti istodobno dostupni. Poruka se pohranjuje dok se primatelj ne spoji na sustav ili protekne vrijeme isteka.

### **Call-Out (doziv)**

Ta funkcija korisnicima omogućuje primanje upozorenja o dozivu. Kada radiouređaj primi poruke o dozivu, prekida trenutačne usluge i posvećuje se upozorenju o dozivu bez odgađanja. Nakon brisanja upozorenja o dozivu, radiouređaj izlazi iz dozivnog načina rada i vraća se u uobičajeni način rada. U dozivnom načinu rada korisnik može primati samo pozive u izvanrednom stanju. Postoje četiri vrste upozorenja o dozivu:

- Uobičajeni doziv
- Postupak u nuždi nekoliko se puta šalje grupi kako bi se povećala pouzdanost. Korisnici mogu samo prihvatiti doziv pritiskom na bilo koji gumb i potom se prebacuju na informacijski stupanj (funkcijske tipke nemaju oznake).

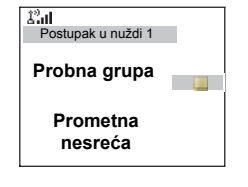

• Pričuvni način – uključuje samo glasovnu komunikaciju.

**Poruke**

Može se ručno izbrisati

#### *Pričuvni je način moguć jedino ako je radiouređaj u načinu*  **NAPOMENA** *lokalnog posredovanog povezivanja.*

• Testiraj Call-Out – otpremnik ima mogućnost provjeriti tu funkciju. Radiouređaj reproducira ton s porukom na zaslonu »Testiraj Call-Out«. Omogućena je samo jedna funkcijska tipka »TestOK« za potvrdu i brisanje provjere.

Interakcija kada je korisnik u drugom načinu rada:

- TXI način korisnici mogu pročitati poruku, ali na nju ne mogu odgovoriti. Mogu napustiti TXI način pritiskom na funkcijsku tipku ili odbiti poruku o dozivu.
- DMO način funkcija doziva nije podržana.
- Izvanredno stanje zanemaruju se sva upozorenja o dozivu.

### *Stupnjevi usluge doziva*

• Stupanj upozoravanja – korisnik prima poruku o dozivu. Ton alarma označuje poruku, tekst se prikazuje i ispod su ponuđene tri mogućnosti koje korisnik može odabrati: Prihvati, Odbaci ili Izbornik. Ako korisnik prihvati upozorenje, nakon tog trenutka niti jedna usluga ne može učiniti prekid. Tipka izbornika daje više izbora (prikazano zdesna).

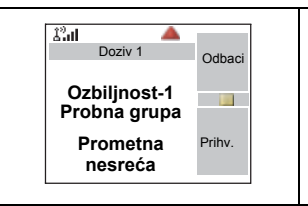

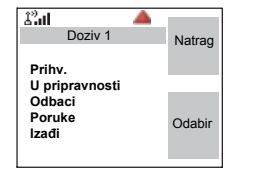

• Informacijski stupanj – korisnik je i dalje u dozivnom načinu i može primati podrobnije podatke o slučaju koji se dogodio naknadnim SMS ili govornim porukama. Korisnik može tražiti više podataka glasovnim pozivom unutar grupe ili funkcijom slanja teksta u dozivnom načinu koja korisniku omogućuje slanje SMS poruka davatelju usluga. Korisnik uvijek može odgovoriti i uzvratiti SMS ili govornom porukom koristeći glasovni poziv unutar grupe.

### *Call-Out okvir*

CO okvir korisniku pruža mogućnost prikaza i pohrane dozivnih poruka za arhivu. Za prikaz pritisnite **Izbor. > Poruke > CO spremnik**. Kad je radiouređaj u dozivnom načinu, možete čitati samo tekuće dozivne poruke.

# <span id="page-354-0"></span>**Odabir načina unosa teksta**

Načini unosa teksta olakšavaju upisivanje imena, brojeva i poruka.

Na zaslonu za unos teksta odaberite gumb **Izbor. > Režim unosa** i odaberite jedan od sljedećih načina upisa teksta:

- **Glavni** za unos slovnobrojčanih znakova
- **Brojčani** samo za unos brojeva
- **Unos simbola** samo za unos simbola
- **Pomoćni** za unos slovnobrojčanih znakova. (Ovo je dodatni način i trebate ga dodati na popis.)

Na zaslonu za unos teksta možete i uzastopce pritiskati  $\mathbb{F}_{\mathbb{R}}$ za promjenu u Glavni, Brojčani, Unos simbola ili Pomoćni način (ako ste ga postavili).

### **Dodavanje pomoćnog načina na popis načina unosa teksta**

Pomoćni je način prikladan kada koristite jedan jezik, a ponekad želite koristiti neki drugi.

Ovaj se način pojavljuje na popisu samo ako ste ga postavili pomoću gumba **Izbor. > Postavke unosa**.

**Nema** je tvornička postavka i označuje da pomoćni način nije odabran.

# **Odabir načina unosa teksta i jezika**

Postoje dva načina unosa teksta:

- **Slovo po slovo** upis slova, brojki i simbola pritiskom na slovnobrojčanu tipku jednom ili više puta.
- **iTAP** omogućuje predviđanje riječi dok pritišćete slovnobrojčanu tipku.

Te načine možete koristiti u jezicima koji su učitani u uređaj.

Na zaslonu za unos teksta pritisnite gumb **Izbor. > Postavke unosa** i promijenite u jedan od sljedećih načina i povezanih jezika (primjerice: TAP engleski).

# **Simboli**

Na zaslonu za unos teksta simboli pokazuju način unosa teksta koji koristite. Simbol brojača znakova označuje broj upisanih znakova.

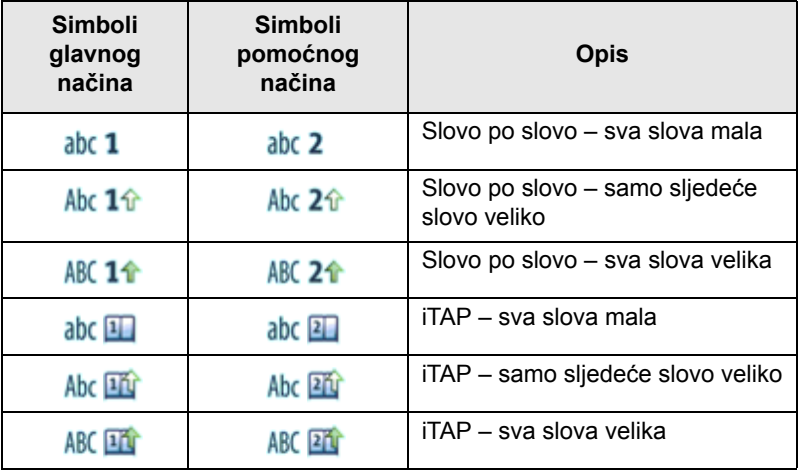

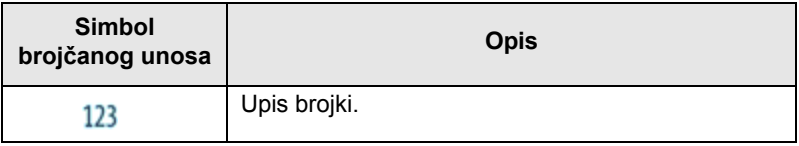

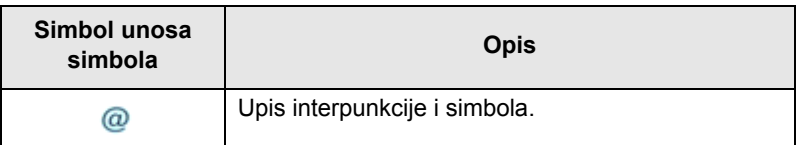

# **Zaslon unosa slovo po slovo**

Pritisnite tipku i na zaslonu će se prikazati sljedeći podaci:

• Simbol koji označuje trenutačni način unosa teksta – vidi simbole.

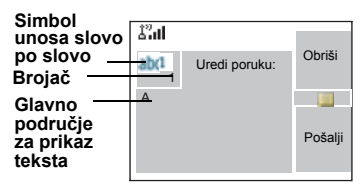

• Glavno područje za unos teksta koje sadrži poruku nakon odabira željenih riječi.

# **Zaslon iTAP unosa**

Pritisnite tipku i na zaslonu će se prikazati sljedeći podaci:

- Simbol koji označuje trenutačni način unosa teksta vidi simbole.
- Glavno područje za unos teksta koje sadrži poruku nakon odabira željenih riječi.
- Prikazat će se redak predloženih znakova/riječi.

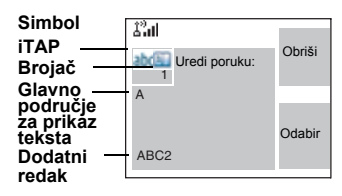

# **Korištenje tipki**

### NAPOMENA

*Znakovi dostupni na tipki samo su primjeri i razlikuju se za različite postavke jezika (vidi [»Postavljanje jezika« na](#page-308-0)  [str. 113](#page-308-0)).*

*Popis tipki i znakova u slovnobrojčanom načinu unosa (slovo po slovo /iTAP)*

- Osim za tipke 0 i 1, gornji redak za svaku tipku prikazuje brojke i VELIKE znakove, a donji redak prikazuje brojke i mala slova.
- Za ulaz u brojčani način pritisnite i držite bilo koju brojčanu tipku.
- Za izlaz iz brojčanog načina u iTAP način unosa odaberite riječ.
- Za izlaz iz brojčanog načina u način unosa slovo po slovo pritisnite i držite bilo koju brojčanu tipku.

# **Popis tipki i znakova u slovnobrojčanom načinu unosa:**

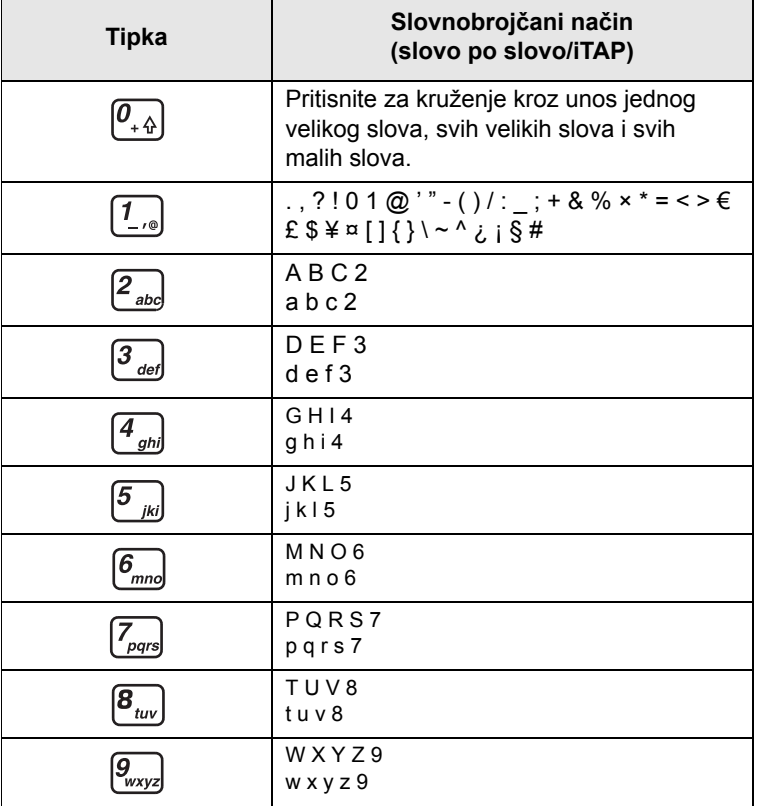

# **Popis tipki i znakova u brojčanom načinu unosa:**

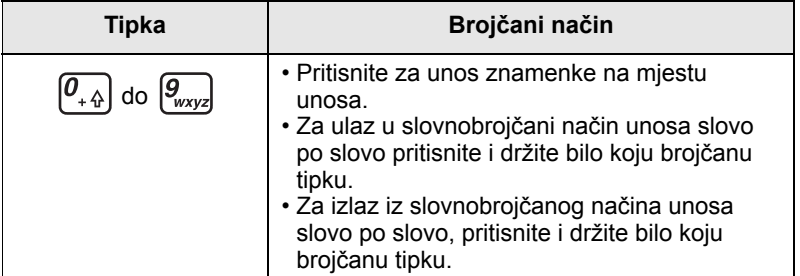

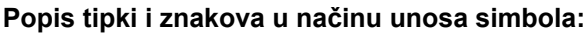

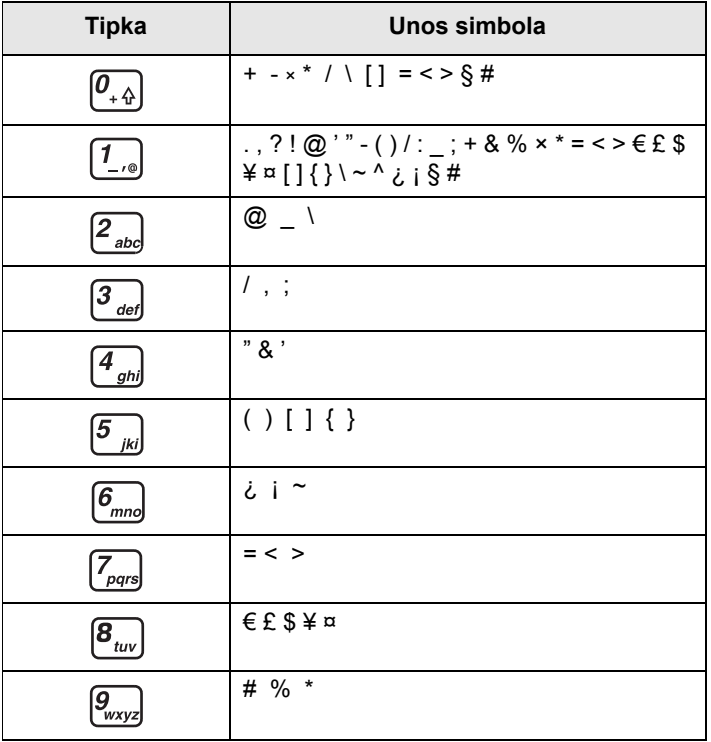

# **Ostale tipke:**

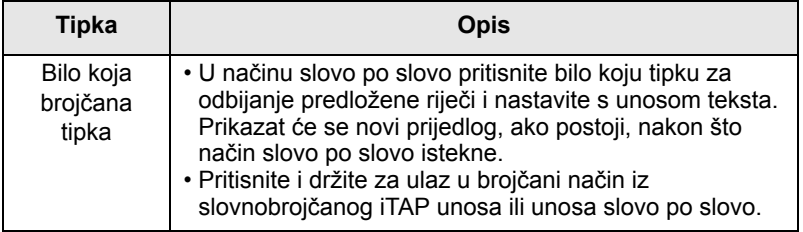

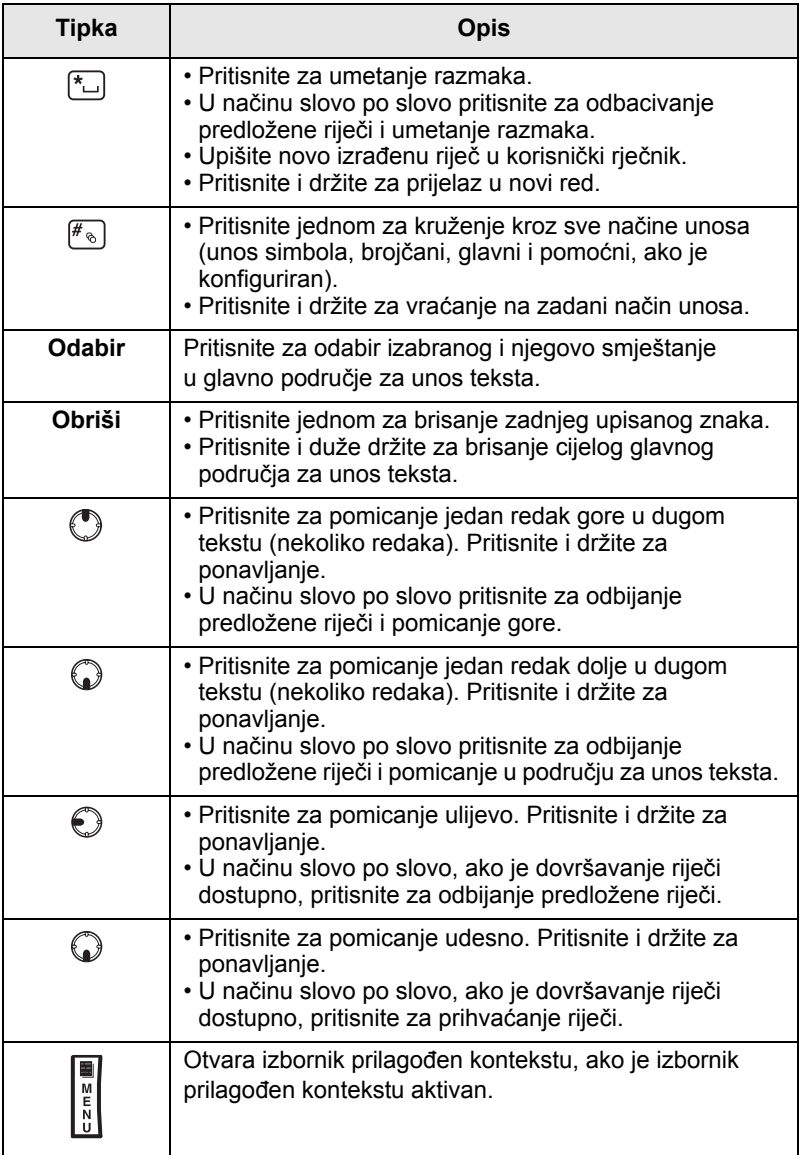
# <span id="page-360-0"></span>**Pisanje u slovnobrojčanom iTAP načinu**

Napišimo, primjerice, »David 232!«.

- **1.** Na zaslonu za unos teksta odaberite gumb **Izbor. > Postavke unosa** i promijenite na **ITAP engleski**. Pritisnite **Natrag** za povratak na zaslon za unos teksta.
- **2.** Na zaslonu za unos teksta odaberite gumb **Izbor. > Režim unosa** i promijenite na **Glavni.**
- **3.** Pritisnite  $\mathcal{F}_{\text{def}}$ . Otvara se dodatni redak i prikazuje D E F 3. Nastavite upisivati slova pritiskom na jednu tipku za svako slovo. Redak prikazuje predložene riječi. Pomaknite se udesno do dodatnog retka dok ne dođete do David.
- **4.** Za odabir riječi pritisnite **Odabir**. Riječ se prikazuje u glavnom području za unos teksta.

*Automatsko prebacivanje na VELIKA slova koristi se na početku poruke, nakon interpunkcije koju slijedi razmak ili za prvo slovo riječi koja je izrađena kao novi zapis u kontaktima.*

- **5.** Upišite brojke pritiskom na jednu tipku za svaku znamenku. Redak prikazuje predložene brojeve. Pomaknite se udesno do dodatnog retka dok ne dođete do željenog broja.
- **6.** Za unos simbola pritisnite  $[T_{\alpha}]$ . Redak prikazuje predložene simbole. Pomaknite se udesno do dodatnog retka dok ne dođete do željenog simbola. Za odabir broja pritisnite **Odabir**. Brojevi i simboli prikazuju se u glavnom području za unos teksta.

# **Zaključavanje riječi**

Možete koristiti funkciju djelomičnog ili potpunog zaključavanja riječi za dodavanje riječi koje nisu u rječniku i/ili za smanjenje popisa prijedloga riječi na one koje započinju određenim prefiksom.

**1.** Pokušajte upisati riječ. Pomaknite se na dodatni redak za predloženu riječ. Svaki se prijedlog slijedno označava i djelomično zaključava.

- **2.** Upišite drugi dio riječi. Prvi dio ostaje nepromijenjen (zaključan). Novo upisana slova bit će označena, a zatim zaključana dok se pomičete do sljedeće predložene riječi.
- **3.** Pritisnite  $\lfloor \frac{k}{n} \rfloor$ . Riječ s razmakom smještena je u područje za unos teksta i automatski dodana u rječnik.

# **Pisanje u brojčanom načinu**

- **1.** Pritisnite  $\mathbb{F}_{\infty}$  za pomicanje na brojčani način. (*ILI* pritisnite i držite bilo koju brojčanu tipku za ulaz u brojčani način.)
- **2.** Za umetanje znamenki pritisnite odgovarajuće brojčane tipke.

# **Pisanje u načinu unosa simbola**

- **1.** Pritisnite  $\left(\frac{1}{2}\right)$  za pomicanje na način unosa simbola.
- **2.** Pritisnite  $\boxed{1}$ . Na zaslonu se pojavljuje niz simbola i interpunkcije.
- **3.** Pomaknite se na simbol i pritisnite Odabir.

# **Pisanje u slovnobrojčanom načinu slovo po slovo**

- **1.** Na zaslonu za unos teksta odaberite gumb **Izbor. > Postavke unosa** i promijenite u način slovo po slovo i njemu pridružen jezik. Pritisnite **Natrag** za povratak na zaslon za unos teksta.
- **2.** Na zaslonu za unos teksta odaberite gumb **Izbor. > Režim unosa** i promijenite na **Glavni.**
- **3.** Pritisnite tipku sa željenim znakom, jednom za prvi znak, dvaput za drugi itd. Primjerice, želite li upisati »s«, četiri puta pritisnite tipku  $\sqrt{Z_{\text{gas}}}$ . Za upis »7«, pritisnite je pet puta. Ako nekoliko sekundi ne pritisnete, znak je prihvaćen i pokazivač se pomiče na sljedeće mjesto.

# **Dodavanje riječi u rječnik**

<span id="page-361-0"></span>Svaki jezik dolazi sa svojim vlastitim rječnikom. Možete izraditi riječi (uključujući slovnobrojčane kratice). Kada izradite te riječi i dodate razmak, automatski će se pohraniti u rječnik i pojaviti kasnije kao prijedlog kada pritisnete isti niz tipki.

na zaslonu uređaja MTM800 Enhanced trepere sljedeće poruke:

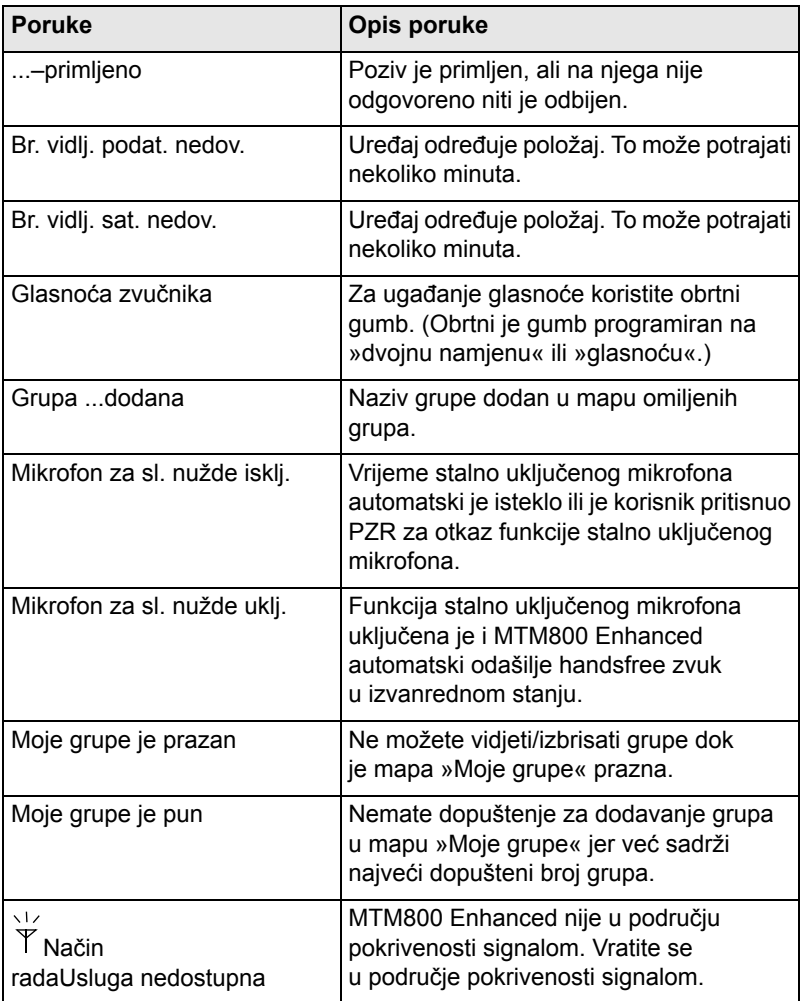

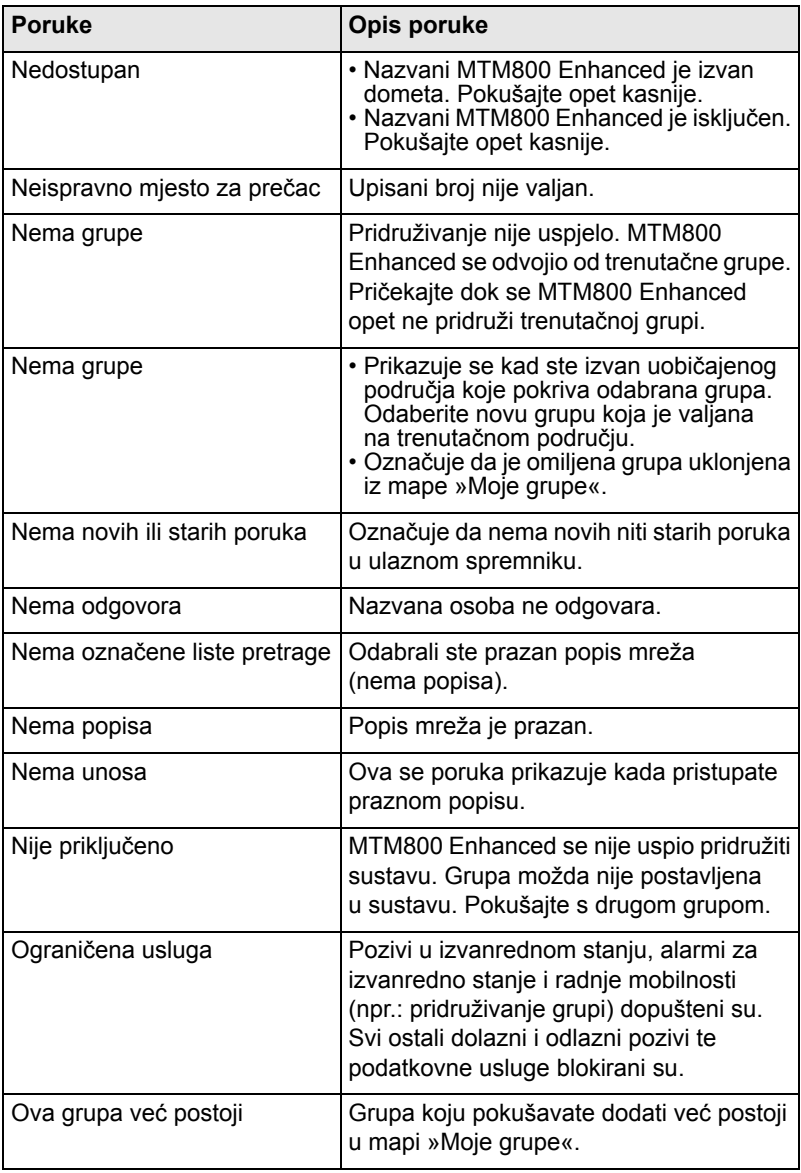

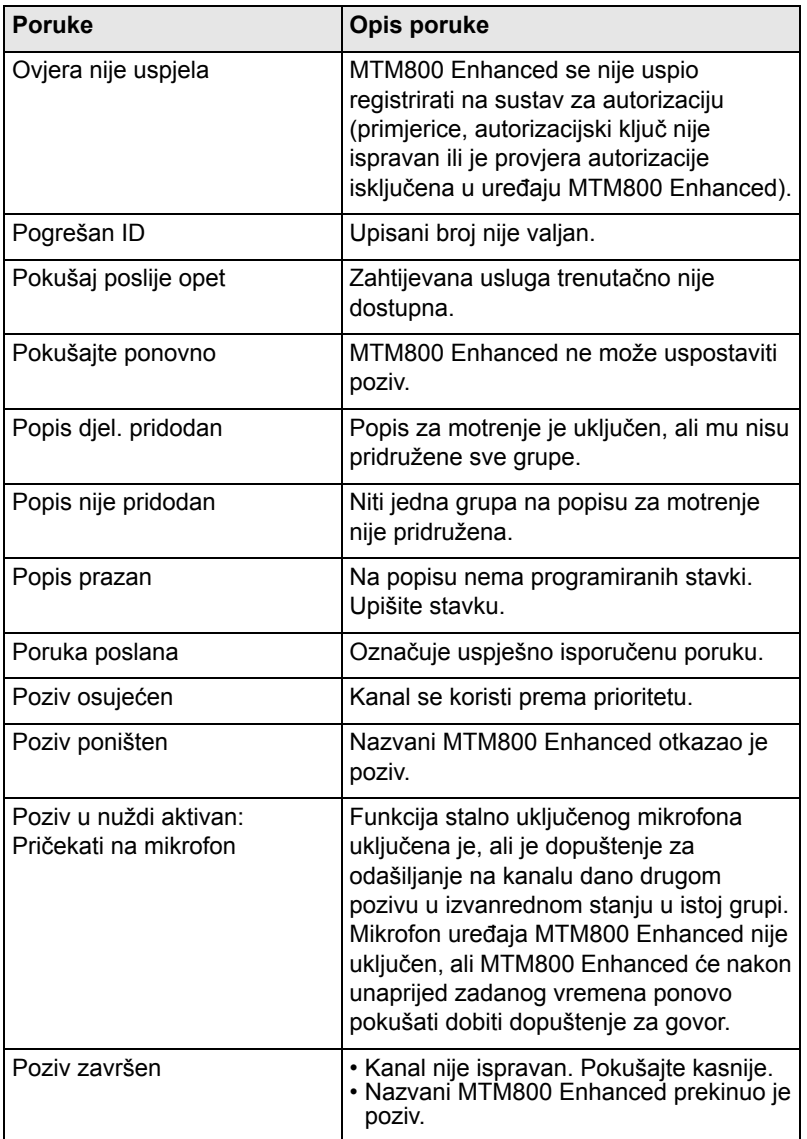

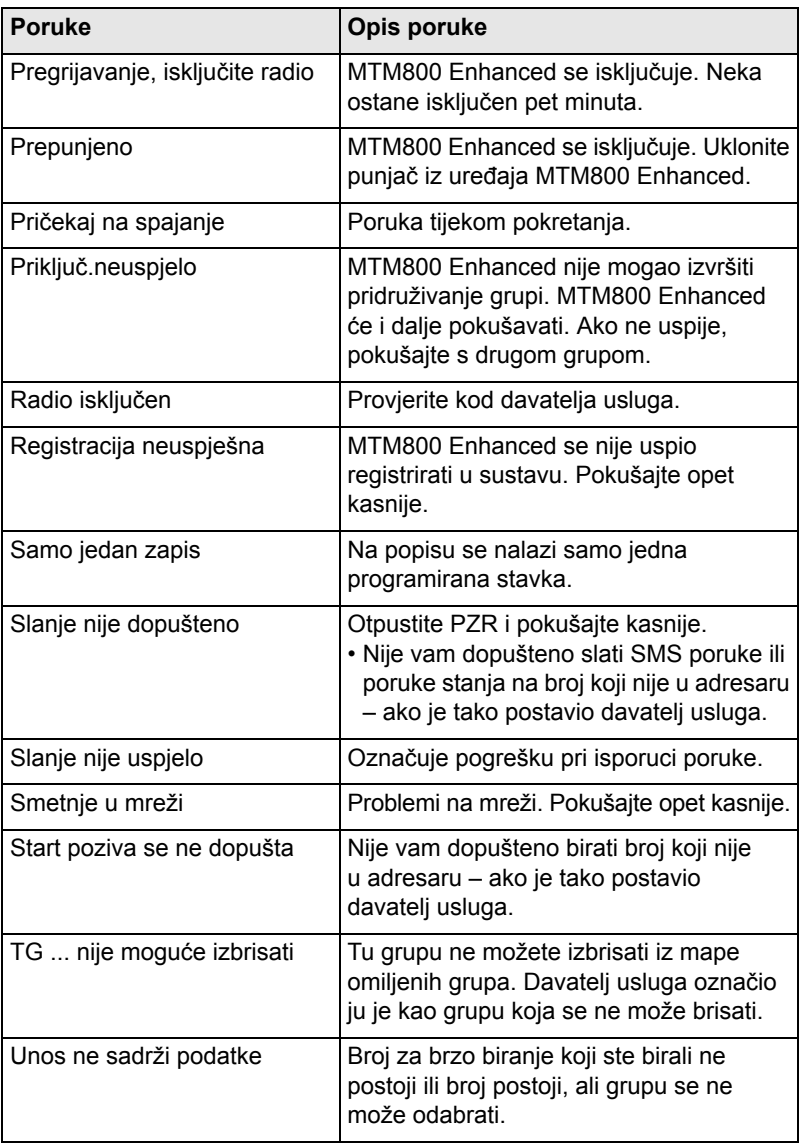

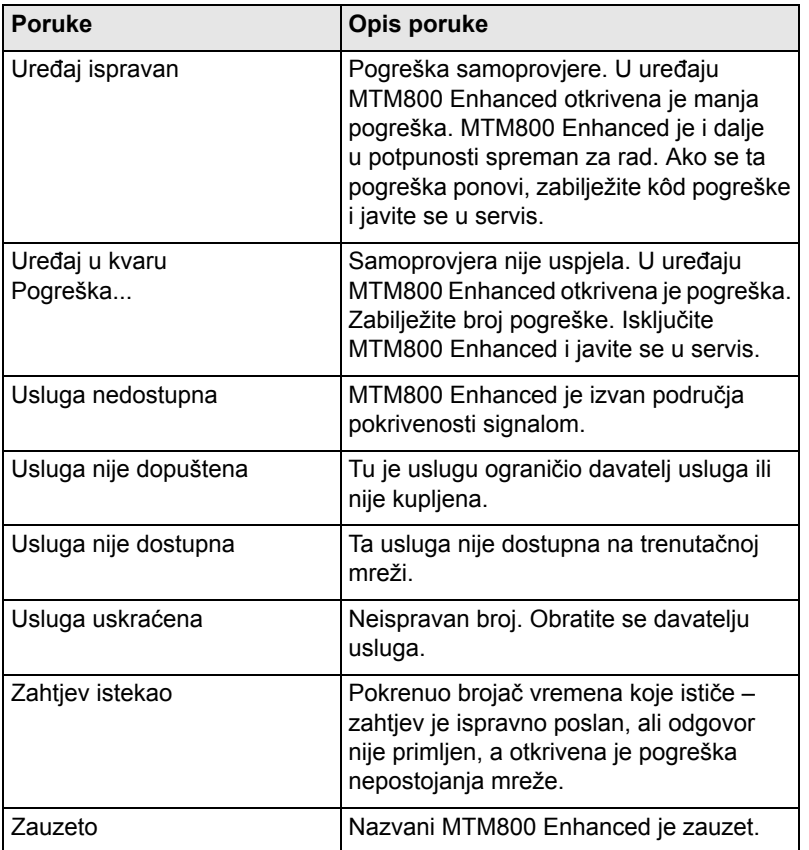

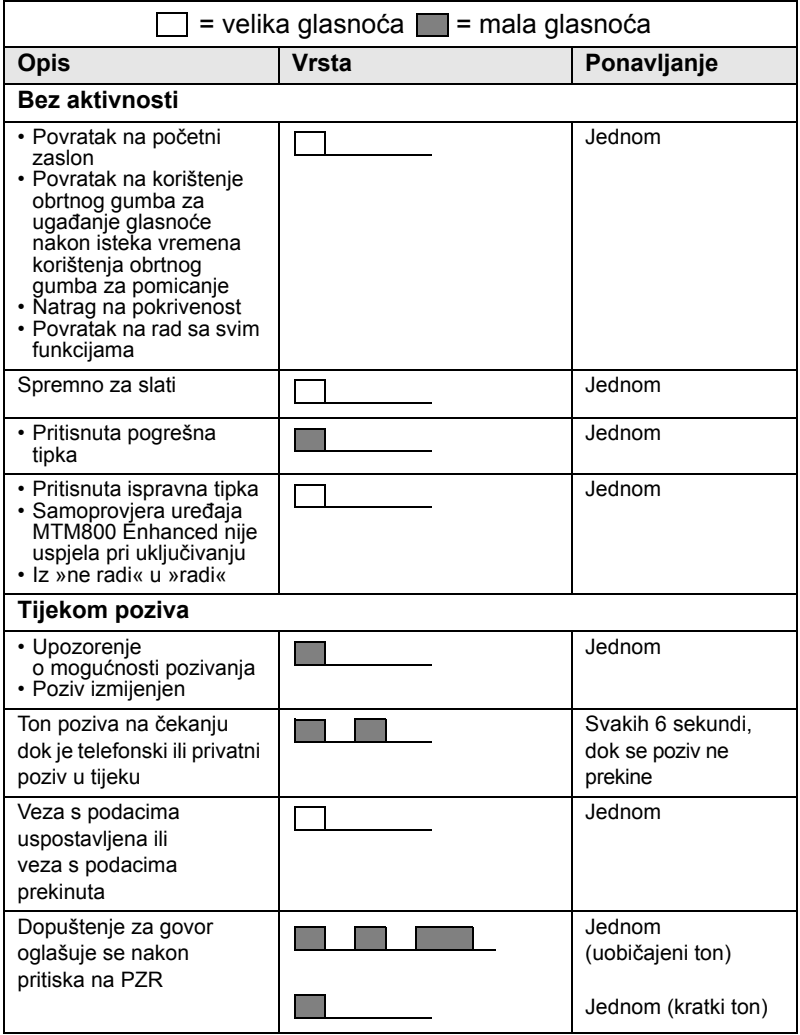

**Zvukovi Zvukovi**

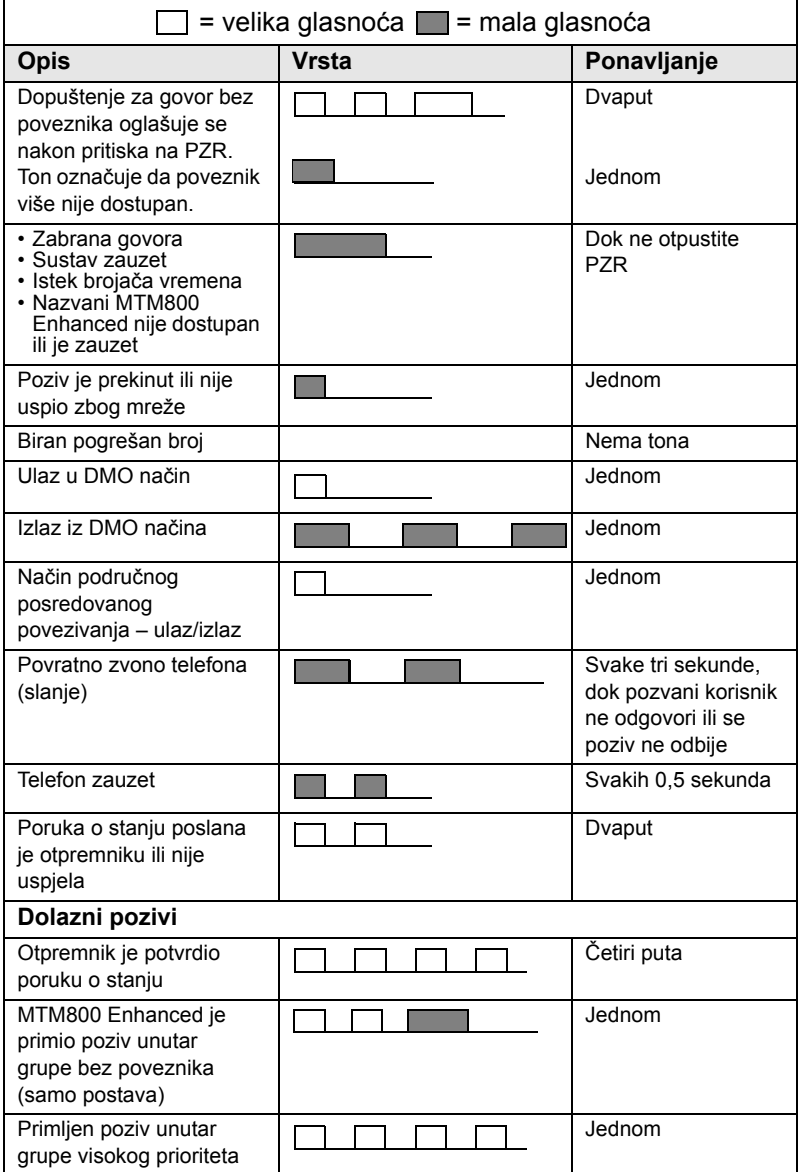

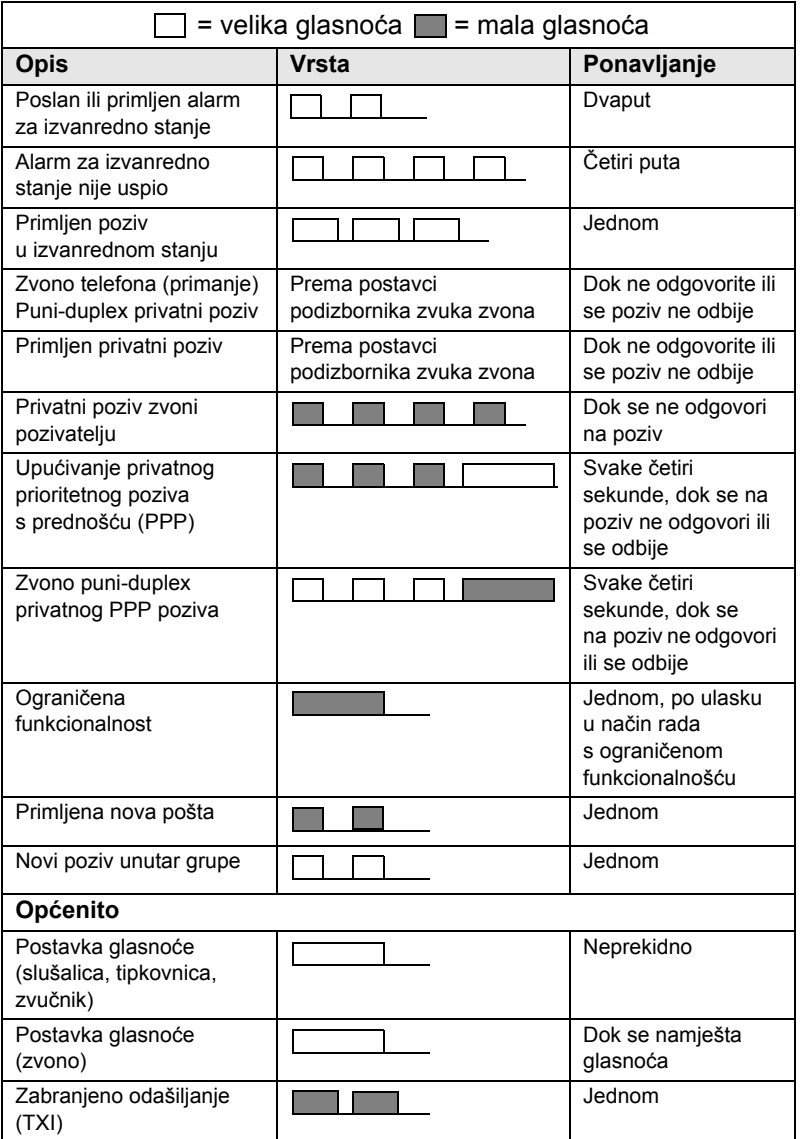

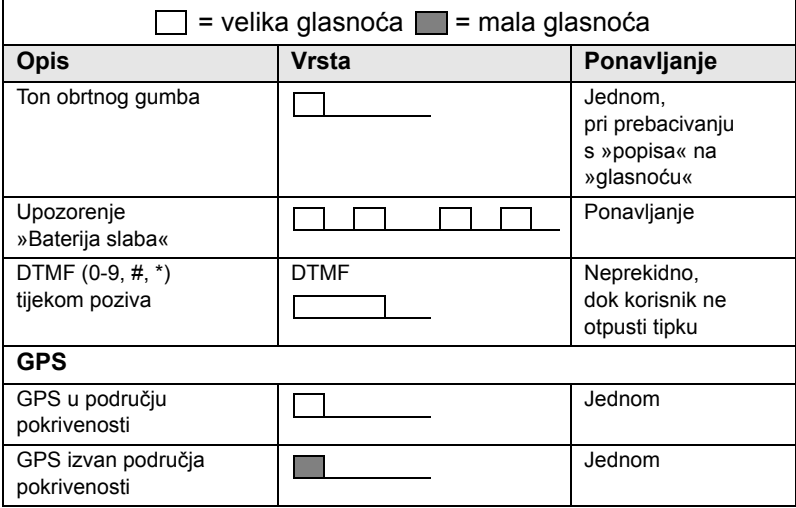

# **A**

alarm sirenom i svjetlima *[19](#page-214-0)* alarm za izvanredno stanje slanje u TMO načinu *[69](#page-264-0)* ATG (grupa s najavom) *[34](#page-229-0)* automatska telefonska centrala (PABX) *[61](#page-256-0)*

## **B**

biranje poziva, jednim pritiskom *[18](#page-213-0)* biranje skraćenog broja *[56](#page-251-0)* bočne tipke, programabilne *[19](#page-214-1)* brisanje kodova *[109](#page-304-0)* broj za brzo biranje *[36](#page-231-0)* brojčana tipka, programabilna *[17](#page-212-0)* brzina prijenosa *[139](#page-334-0)* brzo biranje *[62](#page-257-0)*

# **Č**

četveros[mjerna navigacijska](#page-203-0)  tipka *8* čišćenje uređaja *[11](#page-206-0)*

## **D**

datum jedan pritisak *[18](#page-213-1)* postavka *[119](#page-314-0)* postavke prikaza *[117](#page-312-0)* postavljanje oblika *[118](#page-313-0)* DDG (dinamičko dodjeljivanje grupa) *[42](#page-237-0)* deblokiranje uređaja *[108](#page-303-0)* dinamičko dodjeljivanje grupa (DDG) *[42](#page-237-0)* DMO (način izravnog povezivanja) *[22](#page-217-0)*, *[45](#page-240-0)*

DMO poziv unutar grupe primanje *[53](#page-248-0)* upućivanje *[50](#page-245-0)* DMO SKK *[111](#page-306-0)* DMO/TMO, jednim pritiskom *[18](#page-213-2)*

### **E**

emitirani poziv unutar grupe *[28](#page-223-0)*

## **F**

funkcija speakerphone handsfree *[29](#page-224-0)* funkcija stalno uključenog mikrofona *[70](#page-265-0)* funkcijske tipke *[15](#page-210-0)*

## **G**

globalni sustav za određivanje položaja (GPS) *[77](#page-272-0)* GPS (globalni sustav za određivanje položaja) *[77](#page-272-0)* grupa *[33](#page-228-0)* broj za brzo biranje *[36](#page-231-0)* grupa s najavom (ATG) *[34](#page-229-1)* gumb obrtni *[17](#page-212-1)* zaustavljanje pomicanja obrtnim gumbom na kraju *[38](#page-233-0)* gumb pritisni-za-razgovor (PZR) *[8](#page-203-1)* gumb za izvanredno stanje *[17](#page-212-2)* gumb/nožni prekidač *[43](#page-238-0)* gumbi izvanredno stanje *[17](#page-212-2)* pritisni-za-razgovor (PZR) *[8](#page-203-1)* GW (poveznik) *[45](#page-240-1)*

# **H**

handsfree speakerphone *[29](#page-224-0)* HTTP autorizacija *[93](#page-288-0)*

# **I**

InterMNI poziv *[45](#page-240-2)*, *[74](#page-269-0)* internetski protokol (IP) *[32](#page-227-0)* IP (internetski protokol) *[32](#page-227-1)* iTAP odabir *[159](#page-354-0)* pisanje teksta *[159](#page-354-1)*, *[165](#page-360-0)* simboli *[160](#page-355-0)* zaslon *[161](#page-356-0)* izbornik *[15](#page-210-1)* izbornik preglednika *[88](#page-283-0)* izravna veza *[26](#page-221-0)*

#### **J**

jačina *[20](#page-215-0)* jedan pritisak biranje poziva *[18](#page-213-0)* datum *[18](#page-213-1)* DMO/TMO *[18](#page-213-2)* poruka stanja *[18](#page-213-3)* prebacivanje među grupama *[18](#page-213-4)* predložak SMS poruke *[18](#page-213-5)* pretraživanje grupa *[18](#page-213-6)* prigušeno *[18](#page-213-7)* TMO/DMO *[18](#page-213-2)* ugađanje osvjetljenja zaslona *[18](#page-213-8)* vrijeme *[18](#page-213-1)* zabranjeno odašiljanje (TXI) *[18](#page-213-9)* zaštita zaslona *[18](#page-213-10)* jezik teksta *[160](#page-355-1)*

## **K**

K (kôd) *[110](#page-305-0)* kodiranje brisanje kodova za kodiranje primopredaje *[109](#page-304-0)* kodiranje primopredaje *[109](#page-304-1)* kodiranje primopredaje brisanje kodova *[109](#page-304-0)* korisnički predložak *[151](#page-346-0)* korištenje ulaznog spremnika *[147](#page-342-0)*

## **M**

mapa *[33](#page-228-1)* odabir *[33](#page-228-2)*, *[46](#page-241-0)* omiljena grupa *[33](#page-228-2)*, *[46](#page-241-1)* ostanak u *[38](#page-233-1)* pomicanje na sljedeću *[37](#page-232-0)* mobilni preglednik Openwave *[93](#page-288-1)* motrenje grupa, jednim pritiskom *[18](#page-213-6)* motrenje odabranog *[33](#page-228-3)*

### **N**

način izrav[nog povezivanja](#page-217-0)  (DMO) *22* način lokalnog posredovanog povezivanja *[31](#page-226-0)* način posr[edovanog povezivanja](#page-217-1)  (TMO) *22* način povezivanja cijelim područjem *[31](#page-226-1)* nametnuti poziv *[40](#page-235-0)* netaktički poziv *[66](#page-261-0)* nožni prekidač [za izvanredno](#page-204-0)  stanje *9*

### **O**

obrtni gumb zaustavljanje pomicanja obrtnim gumbom na kraju *[38](#page-233-0)* obrtnim gumb *[17](#page-212-1)* odabir grupe *[33](#page-228-4)*, *[46](#page-241-2)*

omiljena grupa *[33](#page-228-5)*, *[126](#page-321-0)* otključavanje uređaja *[107](#page-302-0)* otvorena grupa *[45](#page-240-3)*, *[74](#page-269-1)* označavanje *[5](#page-200-0)*

# **P**

PABX (autom[atska telefonska](#page-256-0)  centrala) *61* PABX (interni) poziv *[61](#page-256-1)* PIN (osobni identifikacijski broj) *[107](#page-302-1)* pisanje teksta *[159](#page-354-2)* početni zaslon *[12](#page-207-0)* podatkovni [paketi u više pretinaca](#page-227-2)  (PPVP) *32* podizbornik »Moji podaci« *[128](#page-323-0)* podizbornik »Nedavni pozivi« *[129](#page-324-0)* podizbornik Još… *[122](#page-317-0)* podizbornik kontakata *[104](#page-299-0)* podizbornik mreža *[136](#page-331-0)* podizbornik poruka *[104](#page-299-1)*, *[143](#page-338-0)* podizbornik Prečaci *[131](#page-326-0)* podizbornik Sigurnost *[106](#page-301-0)* područna usluga *[31](#page-226-2)* izlazak *[31](#page-226-3)* upis *[31](#page-226-4)* polu-duplex privatni poziv *[55](#page-250-0)* pomicanje zaustavi [obrtni gumb na](#page-233-0)  kraju *38* ponuđeni poziv *[41](#page-236-0)* popis kontakata *[104](#page-299-2)* popis mreža *[124](#page-319-0)* popis odlaznih brojeva *[129](#page-324-1)* popis stavki izbornika *[101](#page-296-0)* popis za motrenje *[33](#page-228-6)* poruka o stanju, jednim pritiskom *[18](#page-213-3)* poruka stanja *[143](#page-338-1)* slanje *[153](#page-348-0)* usmjeravanje *[154](#page-349-0)*

postavke podataka *[114](#page-309-0)* postavljanje grupe *[122](#page-317-1)* postavljanje motrenja *[122](#page-317-2)* postavljanje osvjetljenja zaslona *[115](#page-310-0)*, *[121](#page-316-0)* postavljanje pozadine *[122](#page-317-3)* postavljanje tonova *[115](#page-310-1)* postavljanje veličine teksta *[120](#page-315-0)* postavljanje zaštite zaslona *[120](#page-315-1)* poveznik *[45](#page-240-4)*, *[48](#page-243-0)* povijest odlazni pozivi *[129](#page-324-2)* primljeni poziv *[129](#page-324-3)* propušten poziv *[129](#page-324-4)* povijest odlaznih poziva *[129](#page-324-2)* povijest primljenih poziva *[129](#page-324-3)* povijest propuštenih poziva *[129](#page-324-4)* pozadinsko osvjetljenje jačina *[20](#page-215-1)* poziv na cijelom području *[28](#page-223-1)* poziv unut[ar grupe u izvanrednom](#page-262-0)  stanju *67* primanje u DMO načinu *[76](#page-271-0)* primanje u TMO načinu *[71](#page-266-0)* upućivanje u DMO načinu *[75](#page-270-0)* upućivanje u TMO načinu *[69](#page-264-1)* PP (podatkovni paket) *[32](#page-227-3)* PPP upućivanj[e privatnog PPP](#page-254-0)  poziva *59* PPP (prioritetni poziv s prednošću) *[26](#page-221-1)* prebacivanje među grupama, jednim pritiskom *[18](#page-213-4)* prebaciva[nje na prethodnu](#page-213-11)  grupu *18* predlošci *[143](#page-338-2)* preglednik mobilni preglednik Openwave *[93](#page-288-1)* prigušeno *[9](#page-204-1)*, *[30](#page-225-0)*

prigušeno, jednim pritiskom *[18](#page-213-7)* prikaz dugih SMS poruka *[145](#page-340-0)* primanje poziva *[26](#page-221-2)* prioritetni [poziv s prednoš](#page-221-3)ću (PPP) *26* privatni broj *[20](#page-215-2)* pregled *[128](#page-323-1)* privatni poziv *[55](#page-250-1)* biranje pomoću popisa kontakata *[56](#page-251-1)* biranje skraćenog broja *[56](#page-251-0)* biranje tij[ekom primanja](#page-254-1)  poziva *59* izravno biranje *[55](#page-250-2)* primanje *[57](#page-252-0)* upućivanje polu-duplex poziva *[55](#page-250-3)* upućivanje puni-duplex poziva *[55](#page-250-3)* privatni po[ziv u izvanrednom](#page-262-1)  stanju *67* proxy poslužitelj *[92](#page-287-0)* programabilna brojčana tipka *[17](#page-212-0)* programabilne bočne tipke *[19](#page-214-1)* promjena koda *[108](#page-303-1)* propusnost *[140](#page-335-0)* protokol za bežične programe (WAP) *[83](#page-278-0)* PUK (osobni kôd za deblokiranje) *[108](#page-303-2)* puni-duplex privatni poziv *[55](#page-250-4)*

# **R**

registracija *[135](#page-330-0)* repetitor *[45](#page-240-5)*, *[49](#page-244-0)* rječnik *[166](#page-361-0)*

## **S**

senzor paljenja *[9](#page-204-2)* sigurnost bežičnog prijenosa (WTLS) *[83](#page-278-1)*

simboli DMO poveznik *[13](#page-208-0)* DMO repetitor *[13](#page-208-1)* GPS *[79](#page-274-0)* izbornik *[100](#page-295-0)* izravno povezivanje *[13](#page-208-2)* izvanredno stanje *[14](#page-209-0)* jačina signala (DMO) *[13](#page-208-3)* jačina signala (TMO) *[12](#page-207-1)* kontakti *[104](#page-299-3)* kretanje kroz popise *[14](#page-209-1)* motrenje *[12](#page-207-2)* nema usluge *[12](#page-207-3)* nove poruke u ulaznom spremniku *[14](#page-209-2)* preglednik *[83](#page-278-2)* pristigla nova poruka *[14](#page-209-3)* slanje/primanje podataka *[13](#page-208-4)* slovo po slovo /iTAP *[160](#page-355-2)* ulazni spremnik *[147](#page-342-1)* veza s podacima uspostavljena *[13](#page-208-5)* zvučnik isključen (mala glasnoća) *[14](#page-209-4)* SKK (statički ključ kodiranja) *[110](#page-305-1)*, *[111](#page-306-1)* slanje DTMF tonova *[63](#page-258-0)* slovnobrojčana tipka unos teksta (z[nakovi i](#page-202-0)  znamenke) *7* slovo po slovo odabir *[159](#page-354-3)* pisanje teksta *[159](#page-354-4)* simboli *[160](#page-355-3)* zaslon *[161](#page-356-1)* slušanje okoline (SO) *[29](#page-224-1)*, *[65](#page-260-0)* SMS poruka *[143](#page-338-3)* predložak jedan pritisak *[18](#page-213-5)* primanje *[145](#page-340-1)* slanje *[143](#page-338-4)*

SO (slušanje okoline) *[65](#page-260-1)* stalno uključen mikrofon *[70](#page-265-0)* stavka izbornika *[99](#page-294-0)* stavljanje poziva u red *[59](#page-254-2)*

# **T**

TXI (zabranjeno odašiljanje) *[41](#page-236-1)* taktički poziv *[66](#page-261-1)* tekst zaštite zaslona *[120](#page-315-1)* telefonski broj *[20](#page-215-3)*, *[61](#page-256-2)* pregled i mijenjanje *[129](#page-324-5)* telefonski poziv *[61](#page-256-3)* biranje jednom tipkom *[62](#page-257-1)* brzo biranje *[62](#page-257-0)* telefonski/PABX poziv biranje pomoću popisa kontakata *[62](#page-257-2)* izravno biranje *[61](#page-256-4)* odgovaranje *[63](#page-258-1)* upućivanje *[61](#page-256-5)* tipka Slanje *[7](#page-202-1)* tipka uključivanje-isključ[ivanje/kraj/](#page-204-3) Početak *9* tipka za upravljanje zvučnikom *[20](#page-215-4)* tipke četverosm[jerna navigacijska](#page-210-0) *[8](#page-203-0)* funkcijska *15* izbornik *[15](#page-210-2)* programabilna bočna *[19](#page-214-1)* progra[mabilna broj](#page-202-1)čana *[17](#page-212-0)* slanje *7* uključivanje-isključ[ivanje/kraj/](#page-204-3) Početak *9* upravljanje zvučnikom *[20](#page-215-4)*

tipkovnica *[7](#page-202-2)* korištenje u brojčanom načinu *[162](#page-357-0)* korištenje u načinu unosa simbola *[163](#page-358-0)* korištenje u slovnobrojčanom načinu *[161](#page-356-2)* zaključavanje/otključavanje *[108](#page-303-3)* TMO (način posredovanog povezivanja) *[22](#page-217-1)* TMO poziv unutar grupe primanje *[39](#page-234-0)* upućivanje *[38](#page-233-2)* TMO/DMO jedan pritisak *[18](#page-213-2)* tonovi postavljanje svih tonova *[116](#page-311-0)* postavlja[nje tona »Spremno za](#page-312-1)  slati« *117* postavlja[nje tona dopuštenje za](#page-311-1)  govor *116* postavljanje tona tipkovnice *[116](#page-311-2)*

# **U**

ugađanje osvjetljenja zaslona, jednim pritiskom *[18](#page-213-8)* uključi/isključi GPS *[79](#page-274-1)* uključivanje/isključivanje *[15](#page-210-3)* uključivanje/isključivanje motrenja u TMO pozivu unutar grupe *[40](#page-235-1)* unaprijed određeni predložak *[152](#page-347-0)* usluga p[odatkovnih paketa](#page-227-4)  (PP) *32* usluga podatkovnih paketa u više pretinaca (PPVP) *[32](#page-227-5)* ustanova [za izdavanje certifikata](#page-287-1)  (CA) *92* ustanove za izdavanje certifikata (CA) *[93](#page-288-2)*

# **V**

veza poput telefona *[26](#page-221-4)* vrijeme jedan pritisak *[18](#page-213-1)* postavka *[119](#page-314-1)* postavke prikaza *[117](#page-312-0)* postavljanje oblika *[118](#page-313-1)* vremenska razlika *[119](#page-314-2)* vrijeme i datum *[21](#page-216-0)*

## **W**

WAP (protokol za bežične programe) *[83](#page-278-0)* WAP proxy poslužitelj *[92](#page-287-0)* WTLS (sigurnost bežičnog prijenosa) *[83](#page-278-1)*

# **Z**

zabranjeno odašiljanje (TXI) jedan pritisak *[18](#page-213-9)* način rada *[41](#page-236-1)* zaključavanje/otključavanje tipkovnice *[108](#page-303-3)* zamjenski naziv *[20](#page-215-5)* zaslon početni *[12](#page-207-0)* postavljanje jezika *[113](#page-308-0)* postavljanje pozadine *[122](#page-317-3)* postavljanje veličine teksta *[120](#page-315-0)* slovo po slovo /iTAP *[161](#page-356-3)* zaštita zaslona *[21](#page-216-1)* zaštita zaslona, jednim pritiskom *[18](#page-213-10)* zaustavljanje pomicanja obrtnim gumbom na kraju *[38](#page-233-0)* zvuka zvona za dolazni poziv *[112](#page-307-0)*

#### **MOTOROLA**

## *MTM800s poboljšanom upravlja čkom plo čom*

## *Kratki opis funkcija*

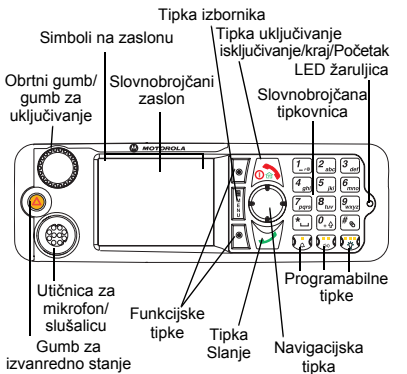

#### **Uključivanje/isključivanje uređaja MTM800 Enhanced**

Za uključivanje/isključivanje uređaja

MTM800 Enhanced pritisnite i držite  $\binom{1}{2}$ ili gumb za **Uključeno**.

#### **Korištenje sustava izbornika uređaja MTM800 Enhanced**

- Za ulazak u izbornik pritisnite gumb **Izbor.**
- Za pomicanje kroz izbornik

# pritisnite  $(\gamma/\zeta)$ .

- Za odabir stavke izbornika pritisnite funkcijsku tipku **Odabir** ili .
- Za povratak na prethodnu razinu pritisnite **Natrag** ili  $\odot$ .
- Za izlazak iz stavke izbornika pritisnite  $\binom{1}{2}$ .

#### **Odabir posredovanog/izravnog načina povezivanja**

- U uređaju je možda konfiguriran gumb za jedan pritisak za prebacivanje izmeđ<sup>u</sup> TMO/DMO načina povezivanja. Više informacija saznajte od svog davatelja usluga.
- Na početnom zaslonu pritisnite **Opc.**, odaberite **Trunked Mode odabran**/**Direct Mode odabran**.

## **Upućivanje TMO poziva unutar grupe**

Na početnom zaslonu dođite do željene grupe. Pritisnite funkcijsku tipku **Odabir**  (ako je konfigurirana). Pritisnite i držite **PZR**. Pričekajte na ton dopuštenja za govor (ako je konfiguriran) i govorite. Za slušanje otpustite **PZR**.

#### **Upućivanje DMO poziva unutar grupe**

Uđite u DMO način. Dođite do željene grupe. Pritisnite funkcijsku tipku **Odabir**  (ako je konfigurirana). Pritisnite i držite **PZR**. Pričekajte na ton dopuštenja za govor (ako je konfiguriran) i govorite. Za slušanje otpustite **PZR**.

#### **Upućivanje TMO poziva unutar grupe <sup>u</sup> izvanrednom stanju**

Uđite u TMO način. Pritisnite i držite gumb za izvanredno stanje. Alarm za izvanredno stanje šalje se automatski. Pritisnite i držite **PZR**. Pričekajte na ton dopuštenja za govor (ako je konfiguriran) i govorite. Za slušanje otpustite **PZR**. Ako koristite stalno uključen mikrofon, pričekajte dok se poruka **Mikrofon za sl. nužde uklj.** ne pojavi na zaslonu i govorite bez pritiska na PZR.

Za izlazak iz izvanrednog stanja pritisnite i držite funkcijsku tipku **Izađi**.

#### **Upućivanje DMO poziva unutar grupe <sup>u</sup> izvanrednom stanju**

Uđite u DMO način. Pritisnite i držite gumb za izvanredno stanie. Pritisnite i držite **PZR**. Pričekajte na ton dopuštenja za govor (ako je konfiguriran) i govorite. Za slušanje otpustite **PZR**. Za izlazak iz izvanrednog stanja pritisnite i držite funkcijsku tipku **Izađi**.

#### **Upućivanje polu-duplex privatnog TMO poziva**

Na početnom zaslonu birajte broj. Pritisnite **Ctip** za odabir vrste poziva. Pritisnite <sup>i</sup> otpustite **PZR**. Čuje se zvonjenje. Nazvana osoba odgovara. Pričekajte dok nazvana osoba ne prestane govoriti. Pritisnite i držite **PZR**. Pričekajte na ton dopuštenja za govor (ako je konfiguriran) i govorite. Za slušanje otpustite **PZR**.

Za prekid poziva pritisnite  $\sqrt{2}$ .

#### **Upućivanje polu-duplex privatnog DMO poziva**

Uđite u DMO način. Na početnom zaslonu birajte broj. Pritisnite i držite **PZR**. Pričekajte na ton dopuštenja za govor (ako je konfiguriran) i govorite. Za slušanje otpustite **PZR**. Za prekid

poziva pritisnite ...

#### **Upućivanje puni-duplex privatnog/ telefonskog/PABX poziva**

Na početnom zaslonu birajte broj. Pritisnite **Ctip** za odabir vrste poziva. Pritisnite

i otpustite ∖م . Čuje se zvonjenje. Nazvana osoba odgovara. Za prekid

poziva pritisnite ...

#### **Odgovaranje na poziv**

MTM800 Enhanced se prebacuje na dolazni poziv i upozorava vas na njega.

Za odgovaranje na poziv pritisnite  $\sqrt{\nu}$  za telefonske/PABX/puni-duplex privatne pozive, a za ostale pozive pritisnite **PZR**.

#### **Slanje poruke o stanju**

Odaberite željenu grupu, zatim pritisnite gumb **Izbor.** i odaberite

**Poruke <sup>&</sup>gt; Pošalji status**. Odaberite

stanje i pritisnite  $\widetilde{\blacktriangledown}$  ili **PZR**.

#### **Slanje nove poruke**

Pritisnite gumb **Izbor.** i odaberite **Poruke > Nova poruka**. Napišite poruku.

Odaberite **Pošalji** ili pritisnite ili **PZR**. Odaberite primatelja poruke ili upišite broj. Za slanje nove poruke odaberite **Pošalji** ili

## pritisnite  $\dddot{=}$  iii **PZR**. **Savjeti i trikovi**

 **Tipka Početak**

Niste sigurni gdje ste? Želite se vratiti na

početni zaslon? Pritisnite ...

 **Ugađanje osvjetljenja zaslona** Osvjetljenje zaslona možete onemogućiti (tijekom tajne operacije) ili namjestiti na automatsko paljenje kod pritiska na bilo koju tipku.

Možete pritisnuti i gornju bočnu tipku – za uključenje/isključenje osvjetljenja zaslona (ako je konfigurirano).

#### **• Prečaci na izbornike**

Možete lako pristupiti svakoj stavci na izborniku pritiskom na gumb **Izbor.** i brojčanu tipku. (Bez stanke izmeđ<sup>u</sup> gumba **Izbor.** i tipke!)

Od davatelja usluga možete zatražiti da programira prečace na izbornike.

Možete izraditi i novi prečac: uđite u stavku izbornika, pritisnite i držite gumb **Izbor.** i slijedite upute na zaslonu.

#### **• Velika/mala glasnoć<sup>a</sup>**

Možete upravljati usmjeravanjem zvuka (zvučnik/slušalice) za svaki privatni poziv ili poziv unutar grupe putem posebne tipke za upravljanje zvučnikom. Također, putem izbornika možete odrediti da svi pozivi unutar grupe budu na velikoj glasnoći (gumb **Izbor. <sup>&</sup>gt; Postavi > Audio-prebac.**).

**• Ujedinjeni popis kontakata**

Uz jednu osobu pod jednim imenom možete imati zabilježeno nekoliko brojeva (privatni, mobitel, kod kuće, na poslu, PABX (interni), ostalo).

**• Veličina teksta**

Tekst na zaslonu može se prikazati u dvije veličine: **uobičajenoj** ili **povećanoj** (gumb **Izbor. > Postavi > Zaslon > Veličina teksta**).

#### **• Mapa »Moje grupe«**

Možete odabrati bilo koju grupu (TMO ili DMO) i dodati je u osobnu mapu.

Na početnom zaslonu pritisnite  $\binom{1}{3}$  za brzi pristup mapi »Moje grupe«.

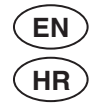

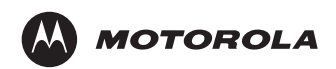

www.motorola.com/tetra

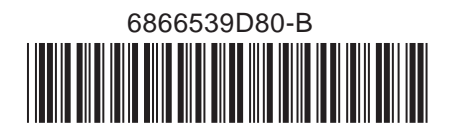